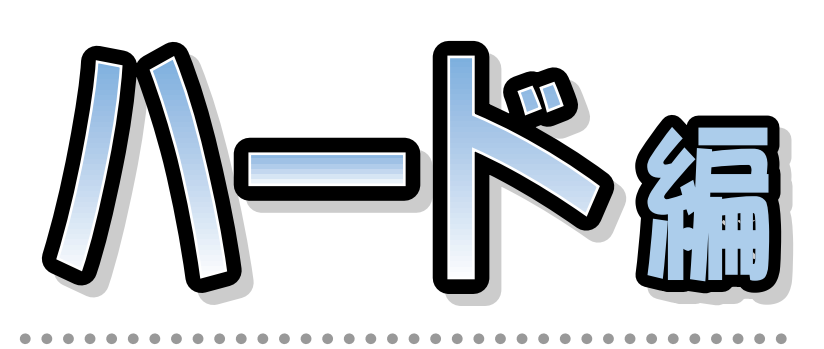

## **FMV-BIBLO MF/33**

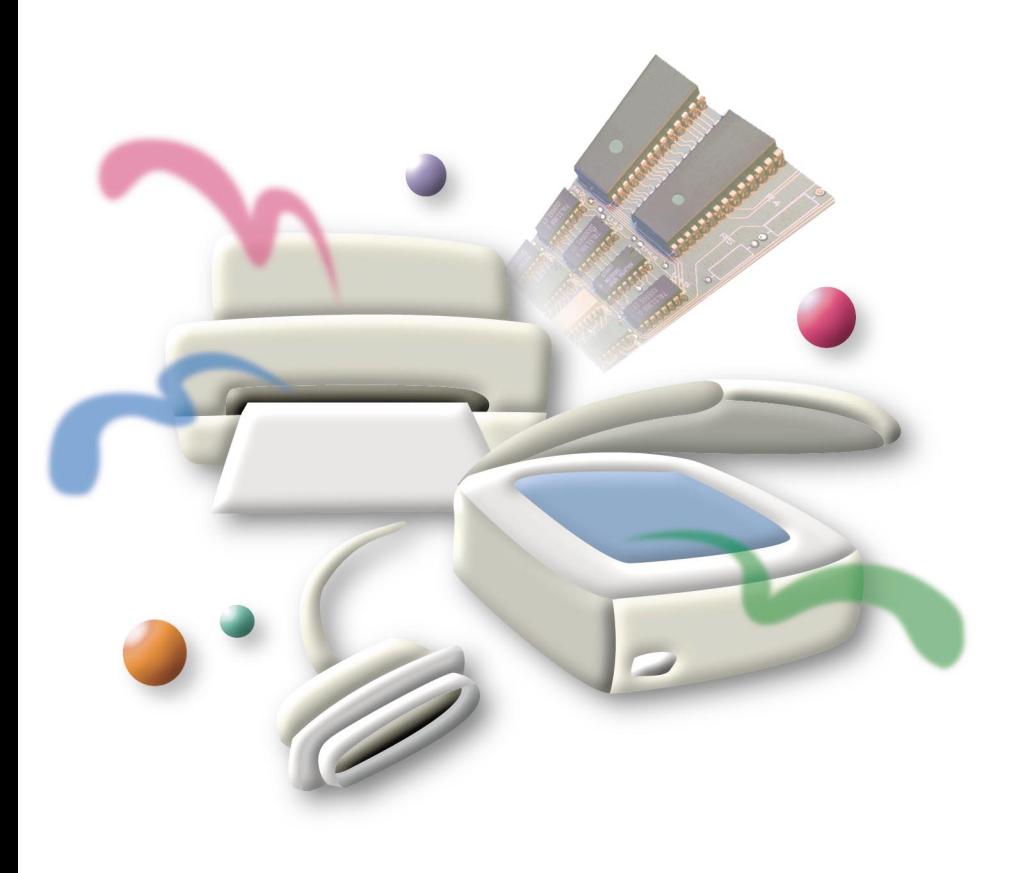

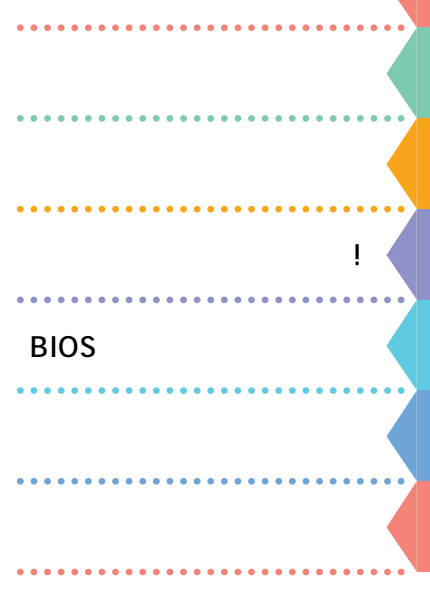

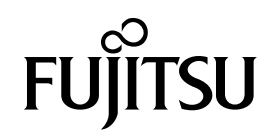

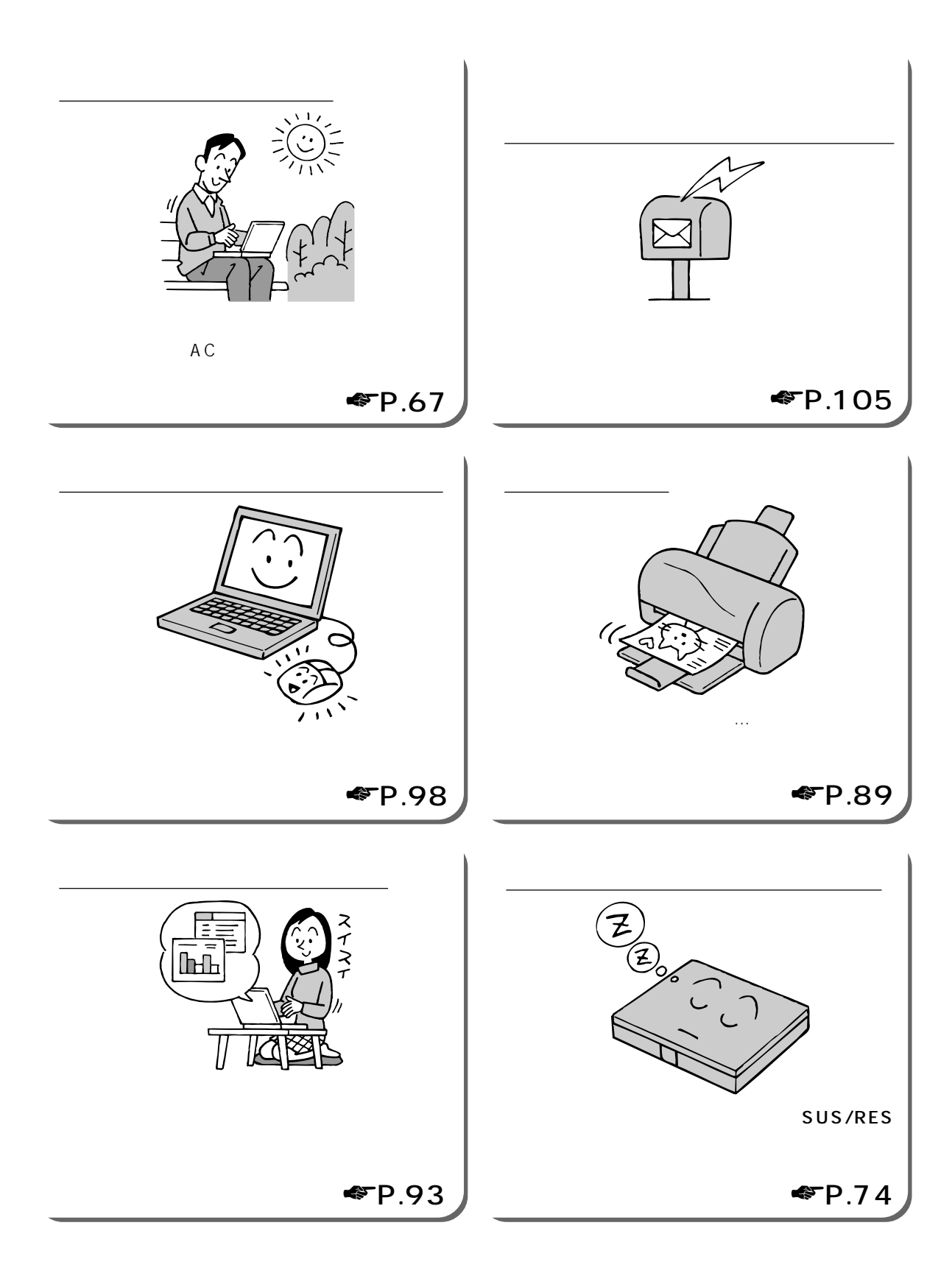

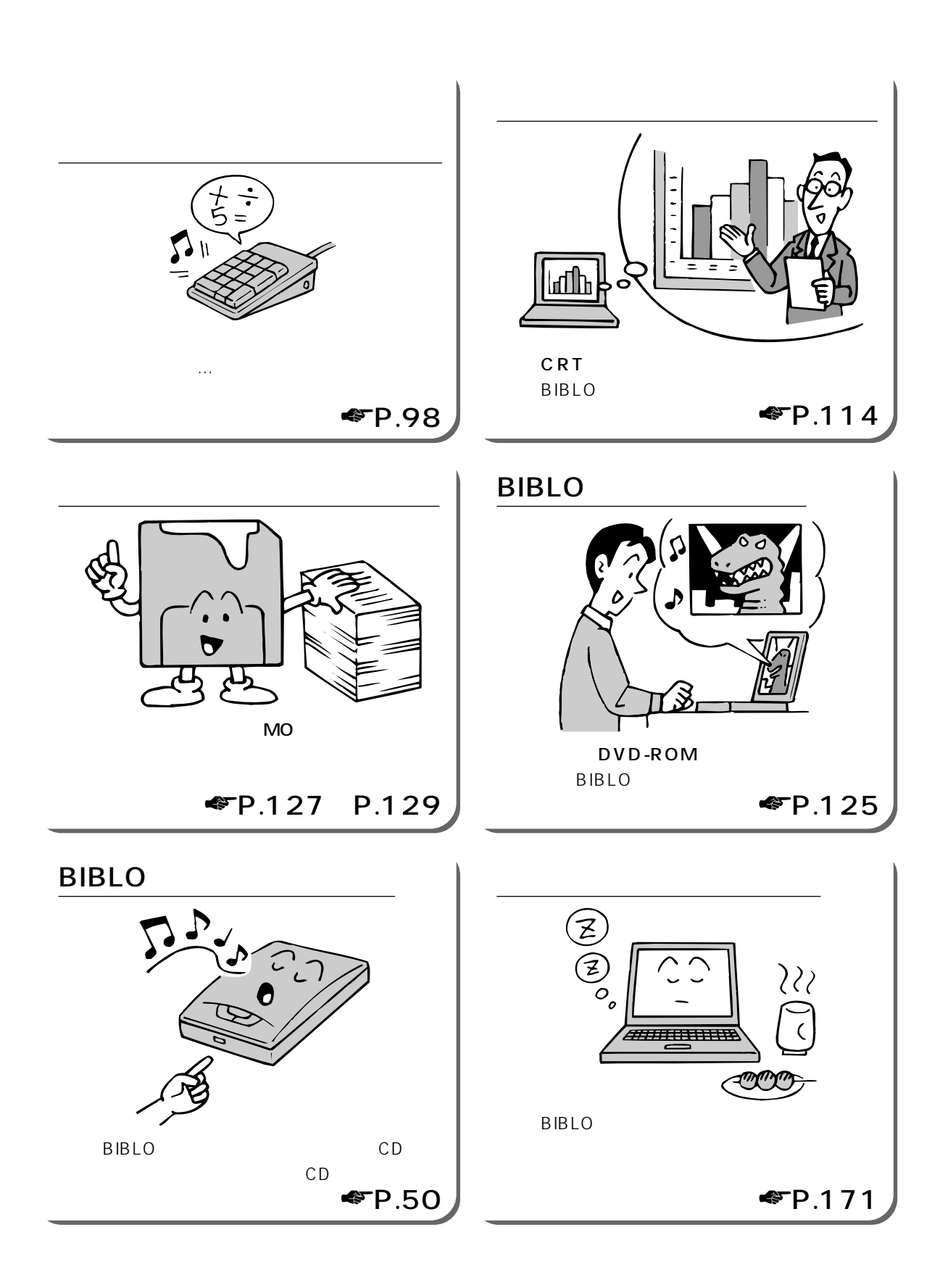

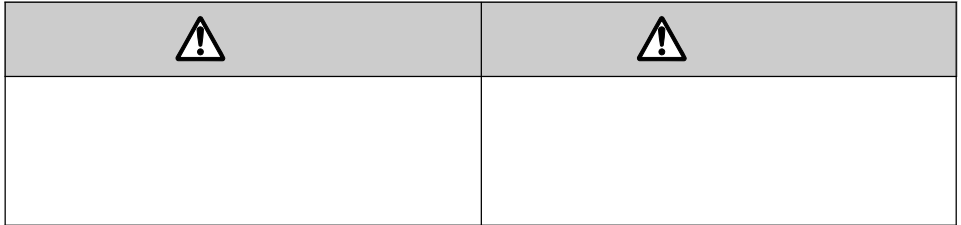

**本書の表記については、本書の表記については、本書の表記については、本書の表記については、本書の表記については、本書の表記については、本書の表記については、本書の表記について** 

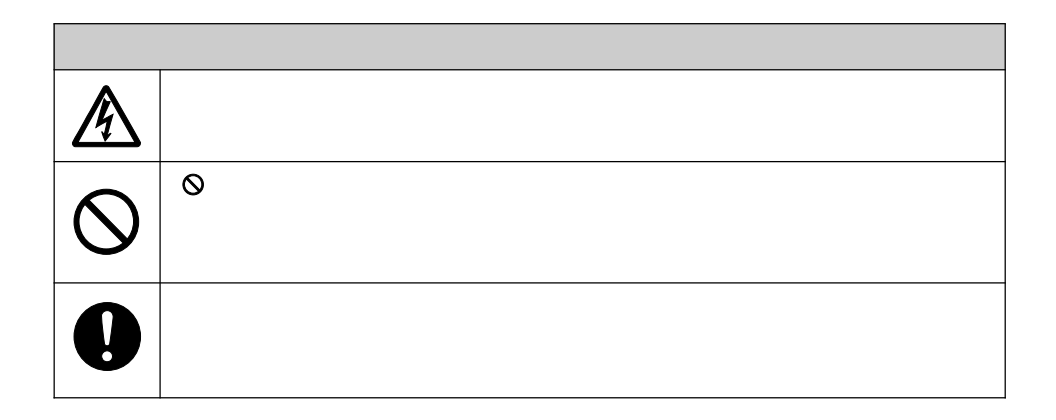

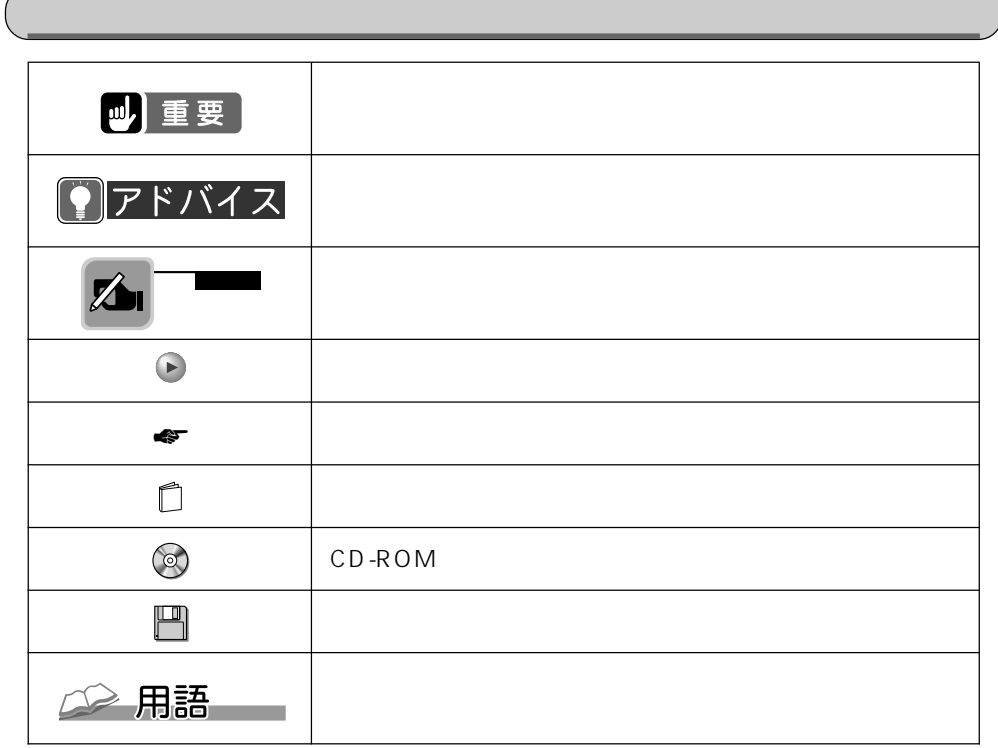

お客様に入力していただく文字列(コマンドライン)などは、入力例の文字上に を

dir c:

dir <u>compared the compared of the compared te</u>

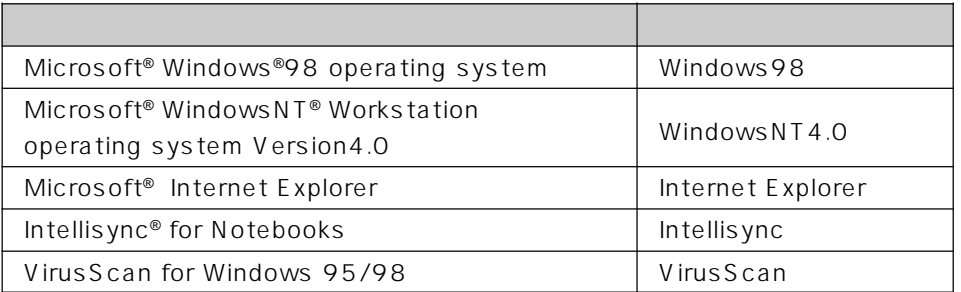

機種名 本書の表記 FMV-BIBLO MF/33

## Contents

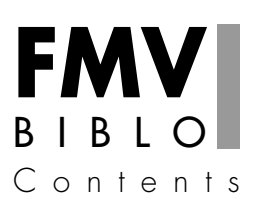

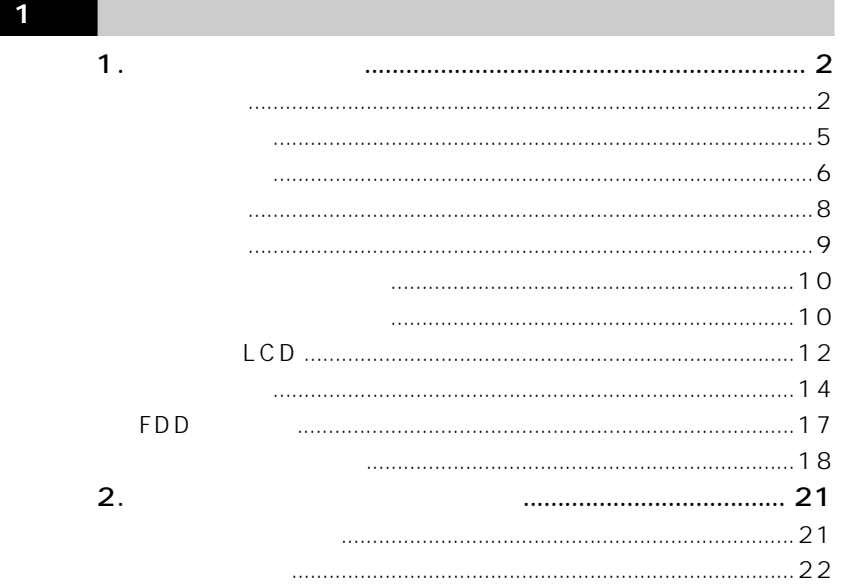

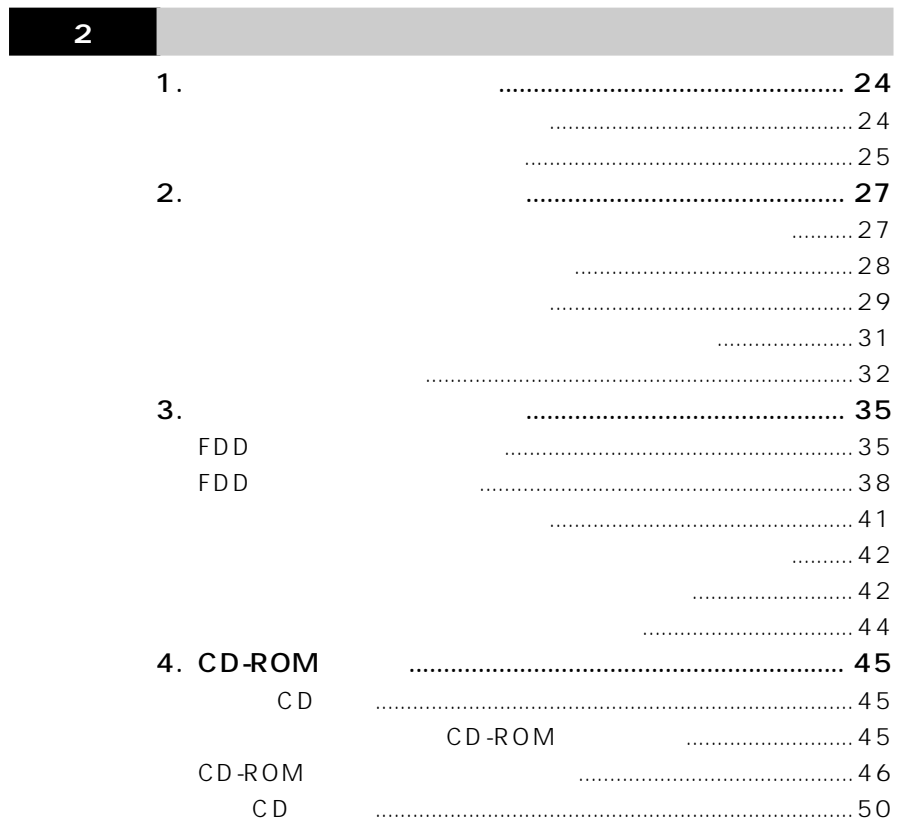

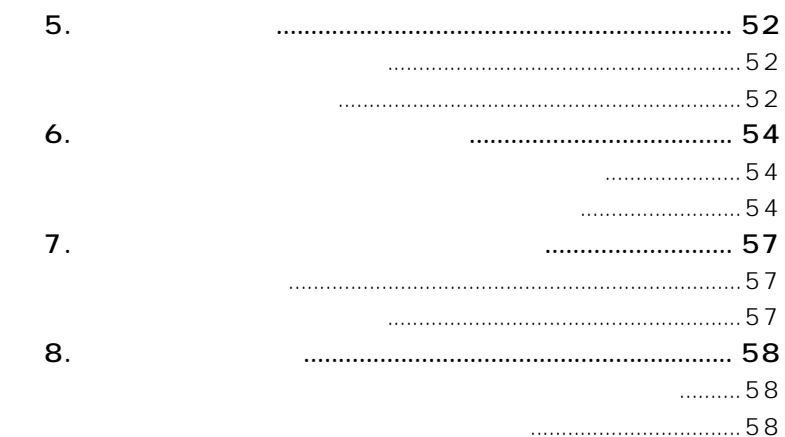

3  $\mathbf 1$ .  $\ldots$  . 63 2. AC A C A<sub>C</sub>  $3.$  $\cdots$  $\boldsymbol{4}$ . Save To Disk Save To Disk 5. PMSet98 

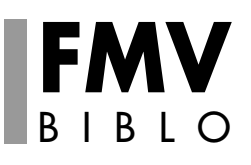

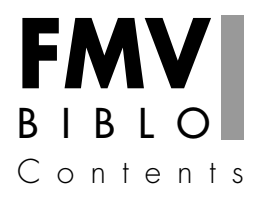

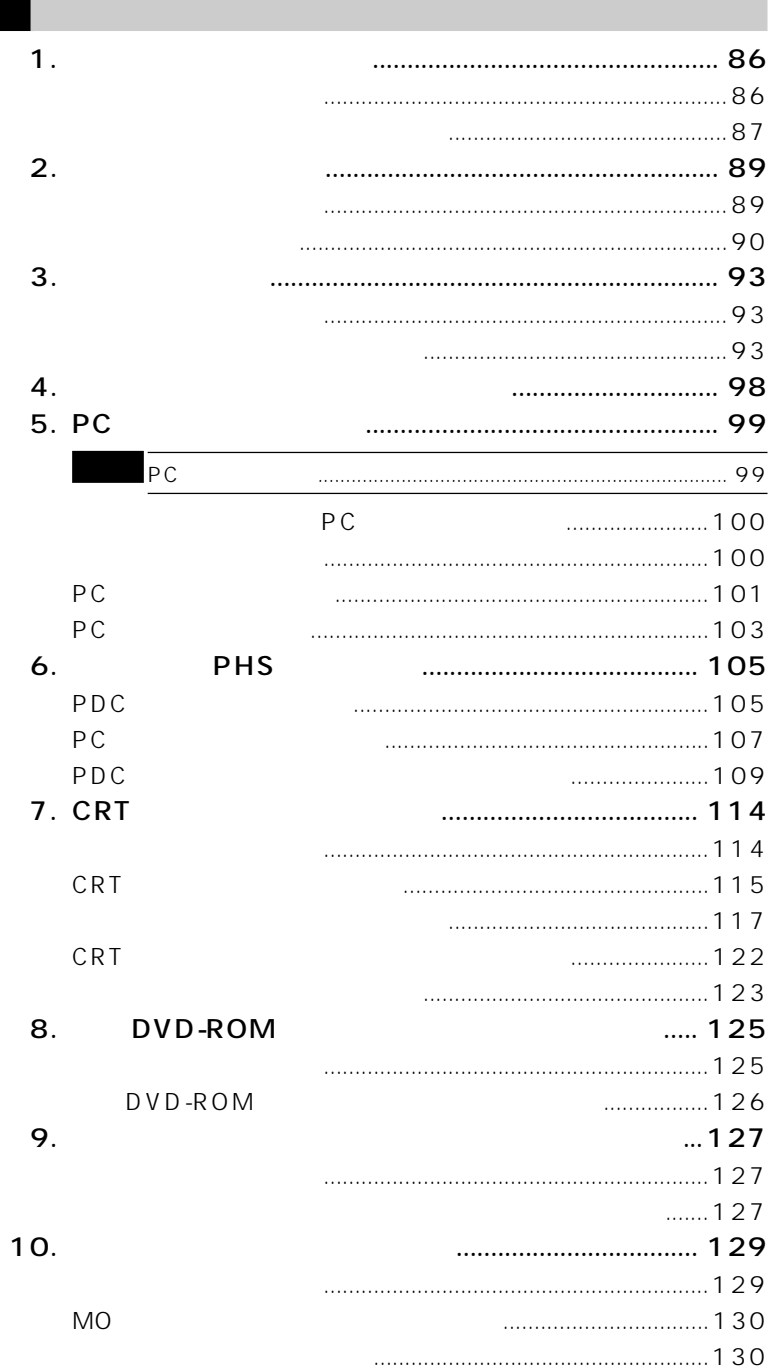

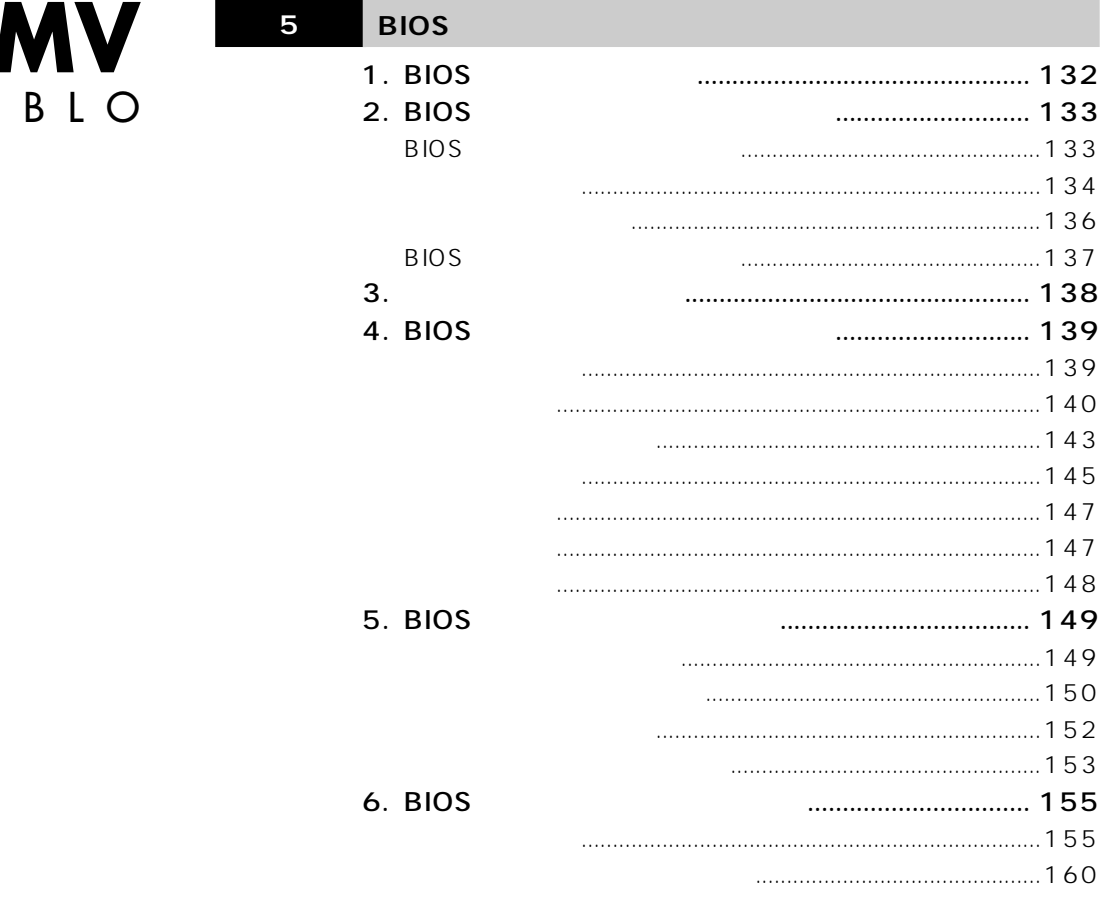

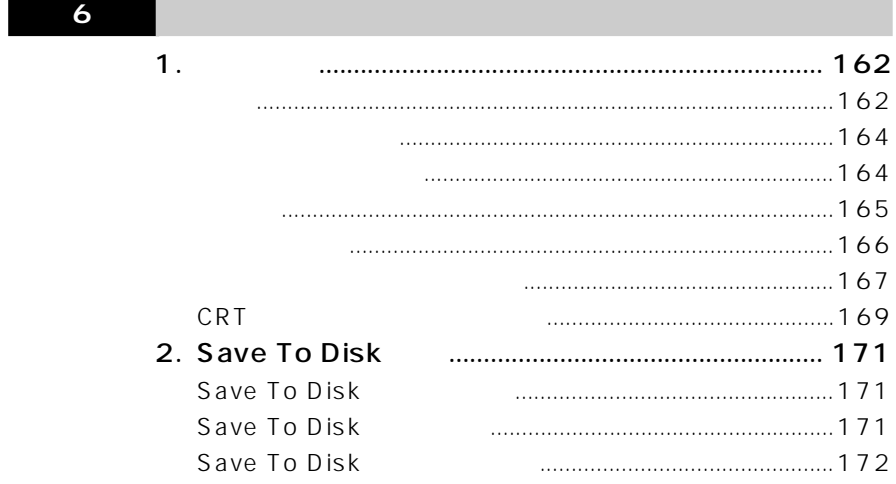

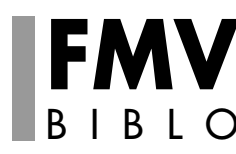

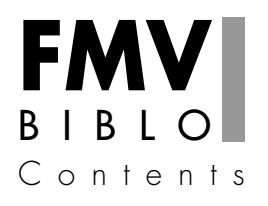

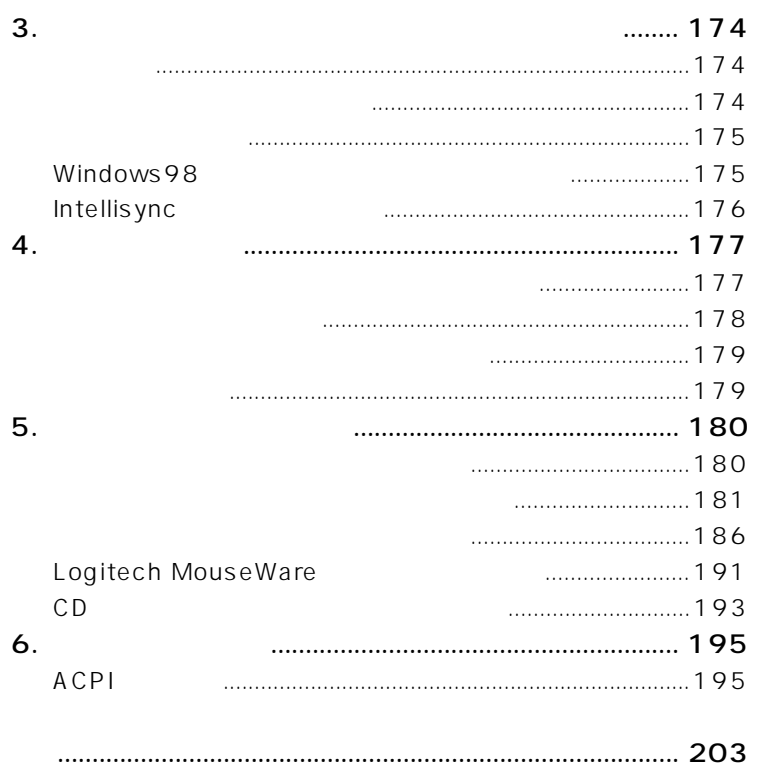

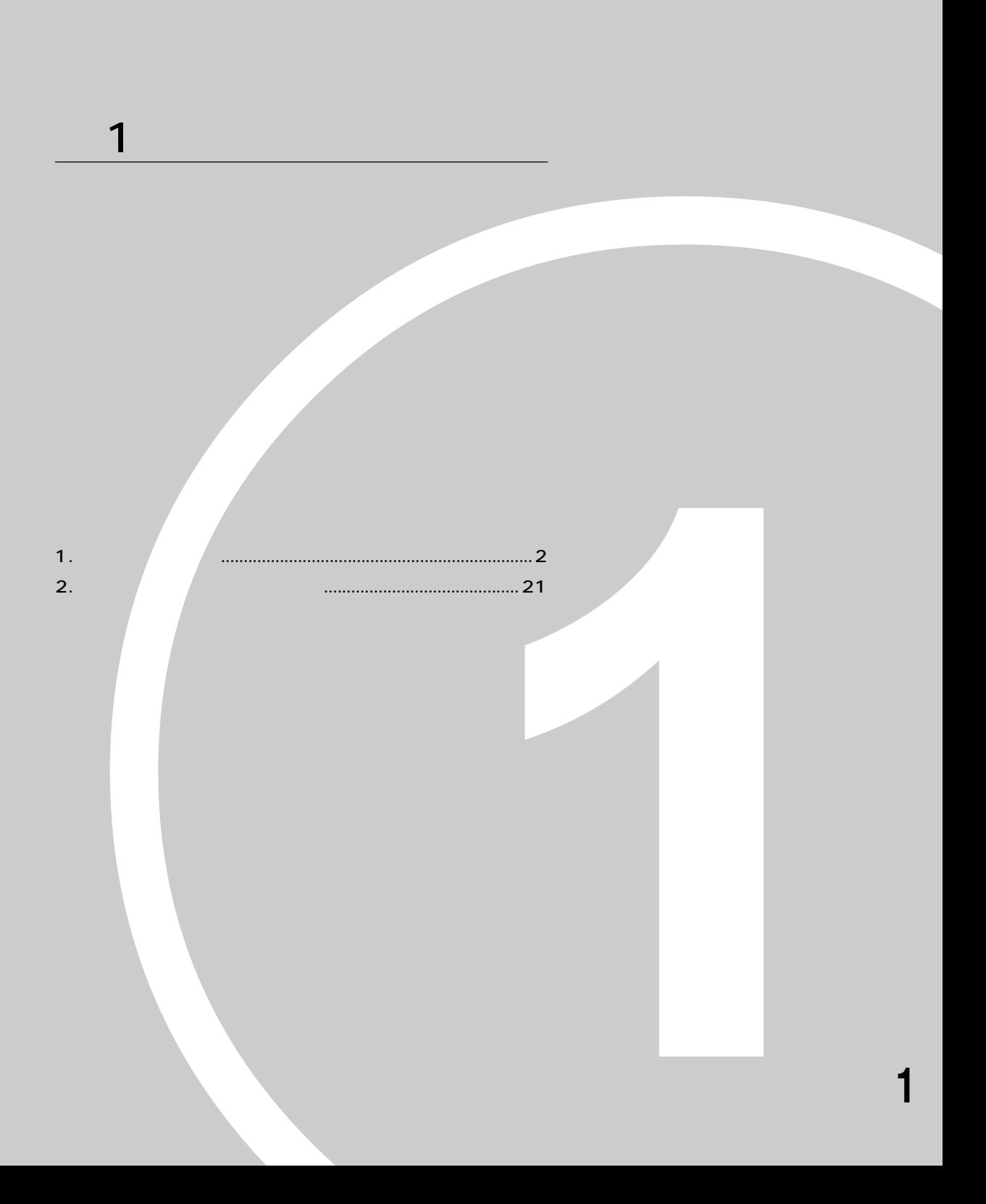

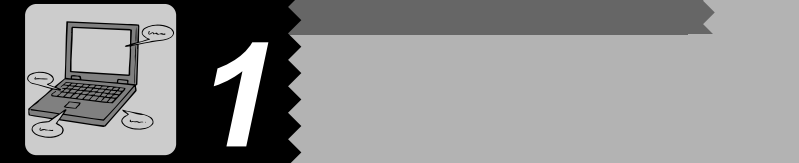

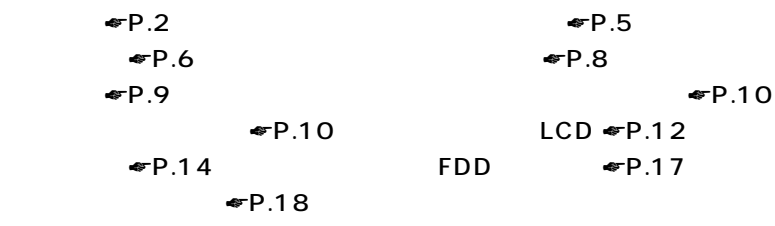

**本体前面**aaaaaaaaa

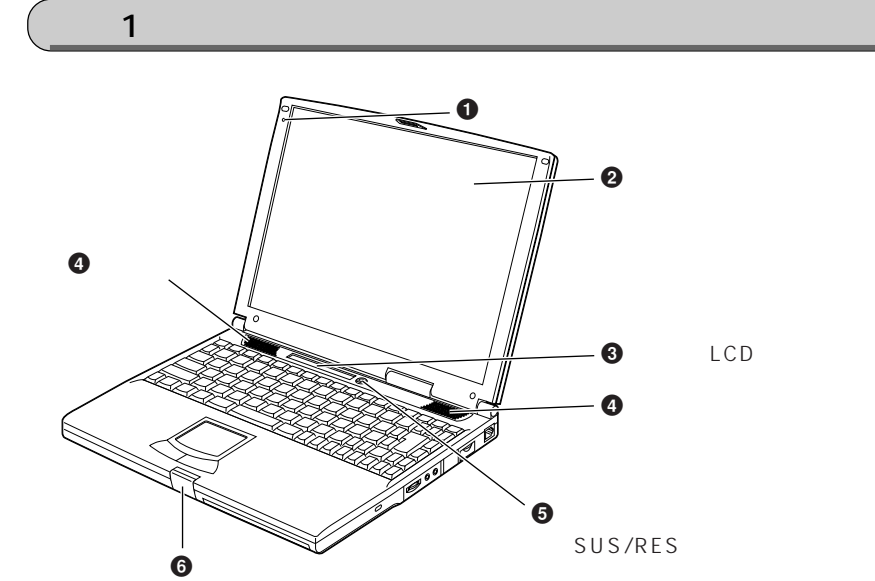

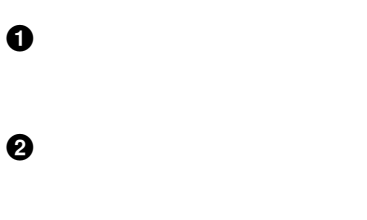

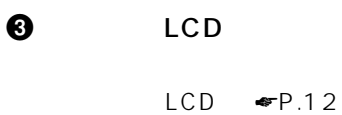

 $\boldsymbol{\Theta}$ 

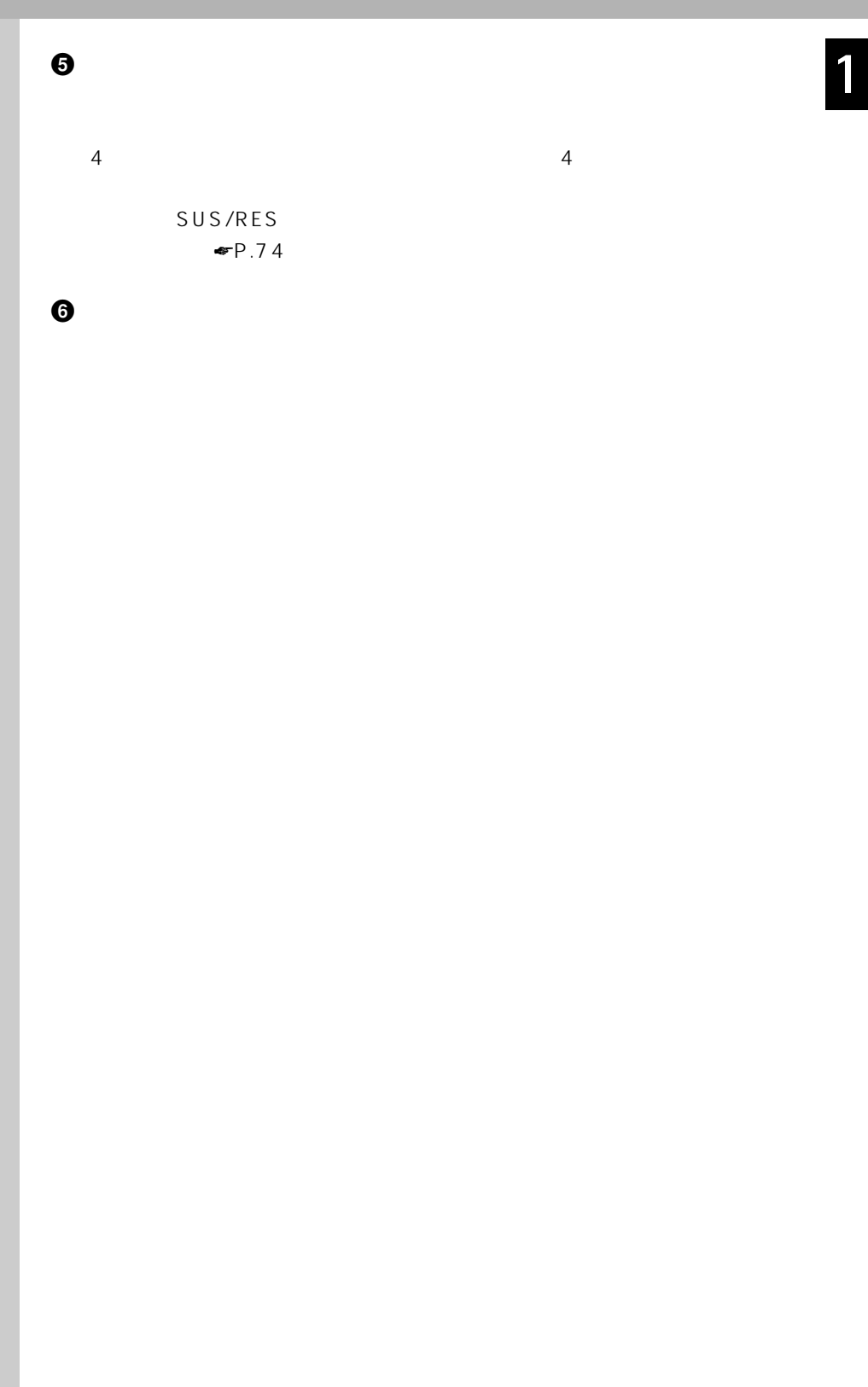

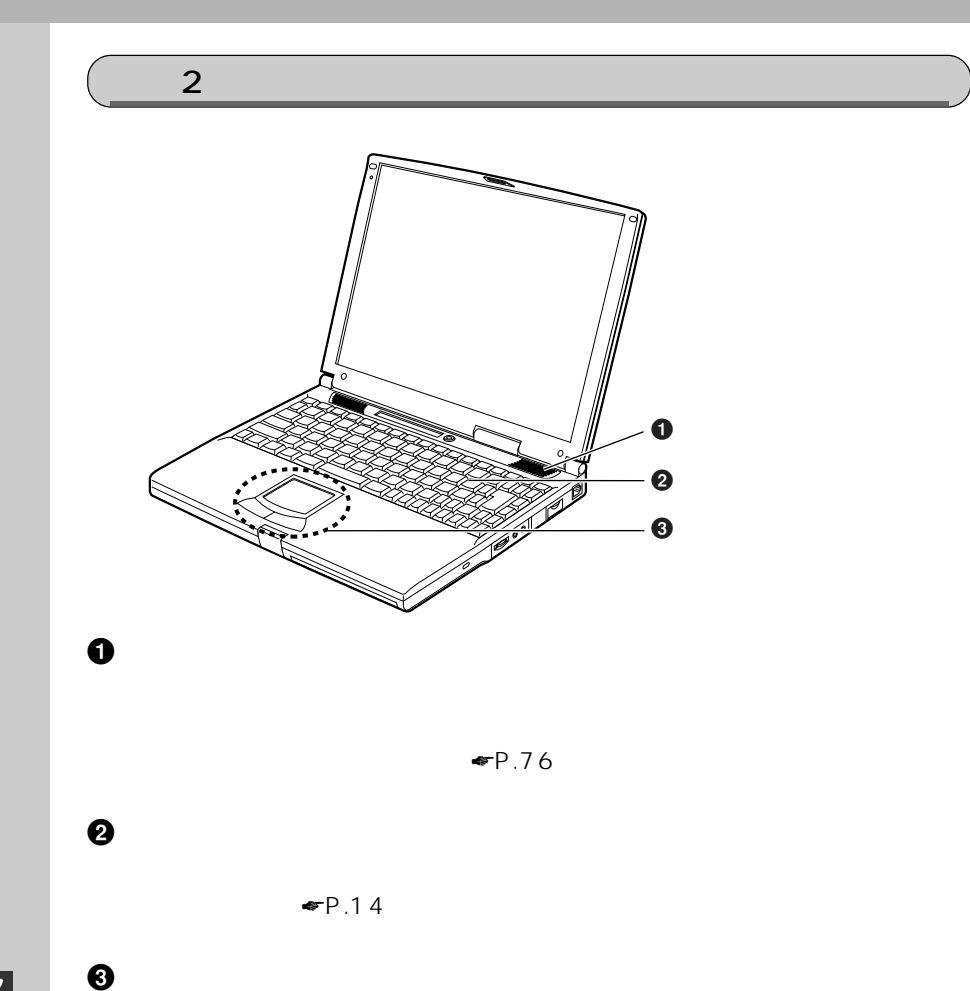

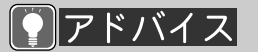

**・ 『FMV**』という。

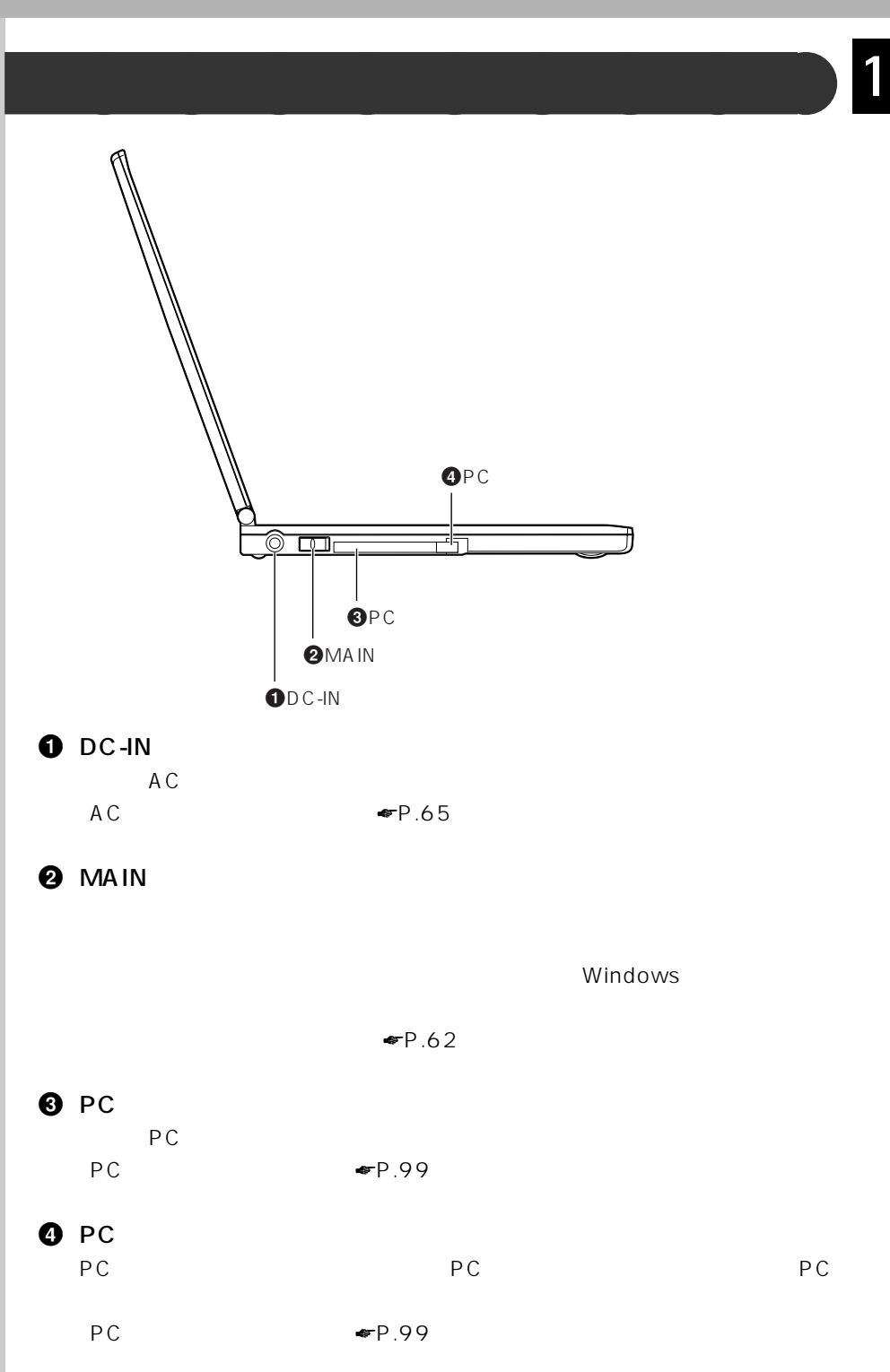

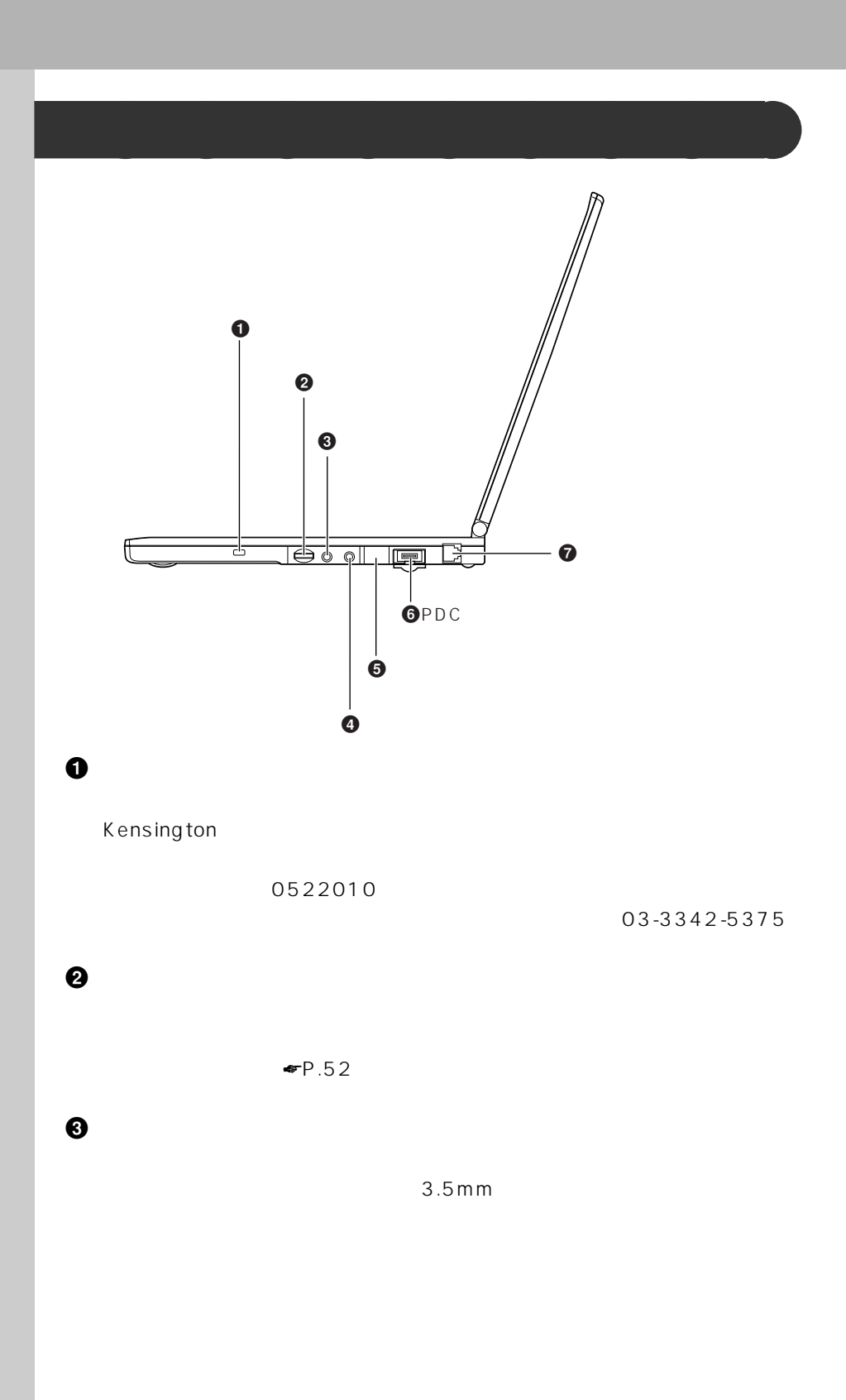

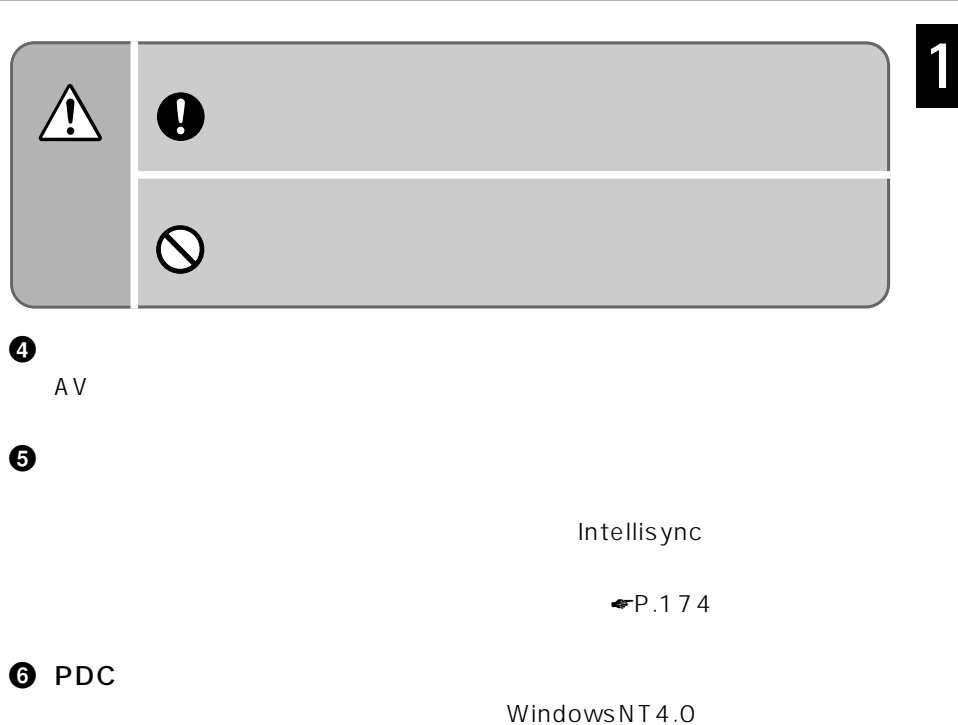

PDC TP.105

 $\boldsymbol{\Theta}$ 

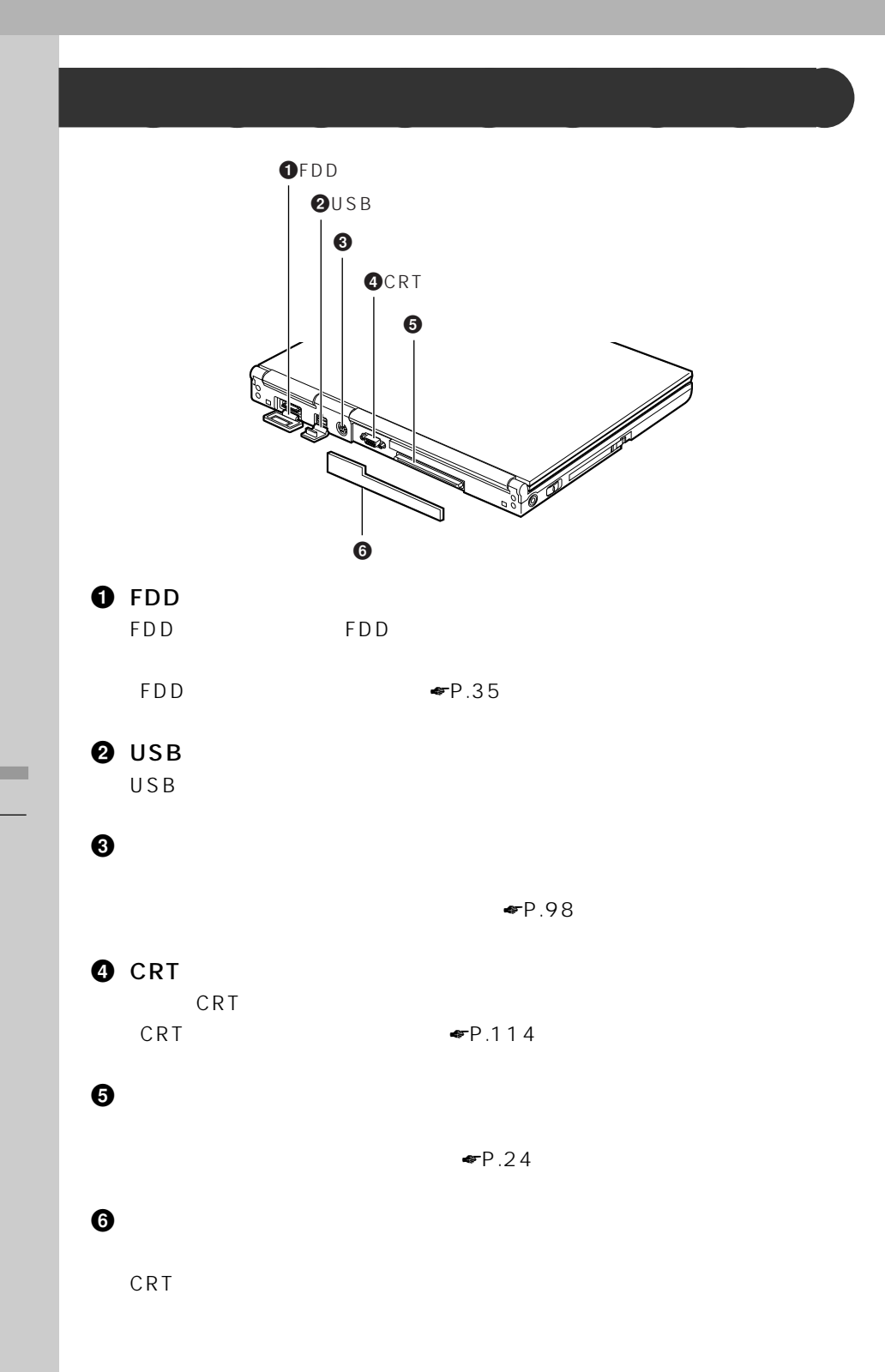

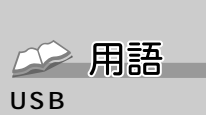

 $U S B$ 

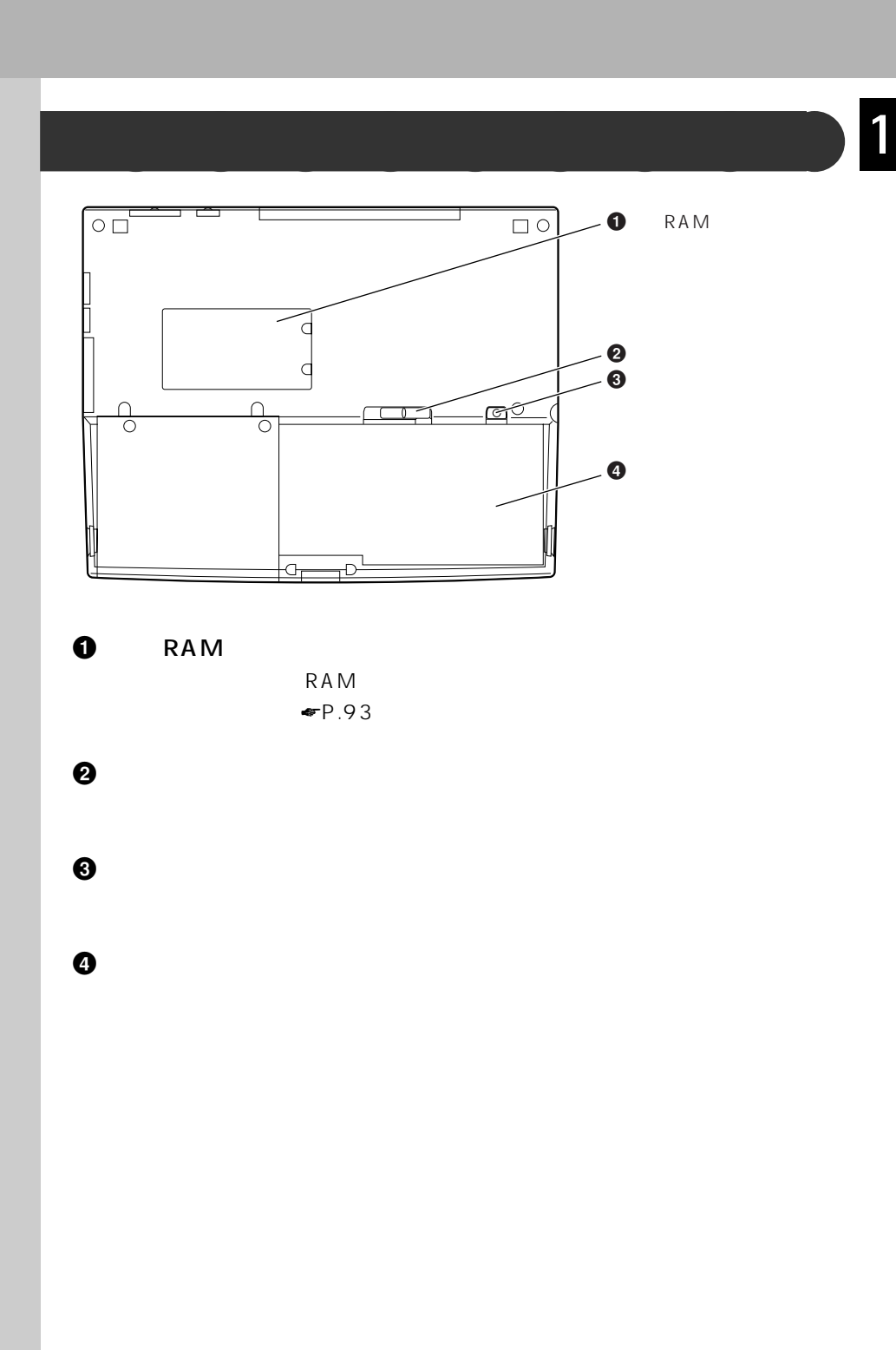

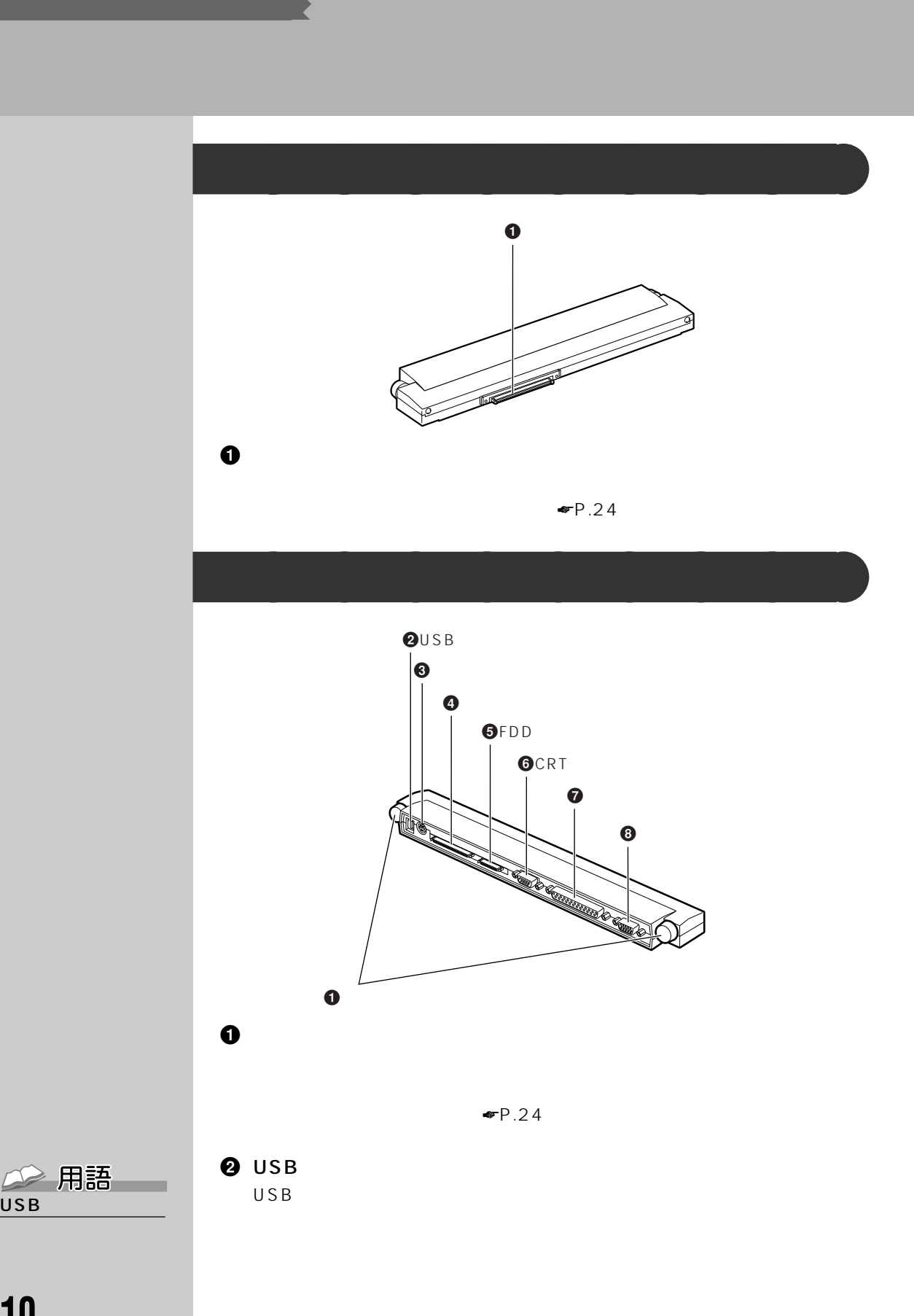

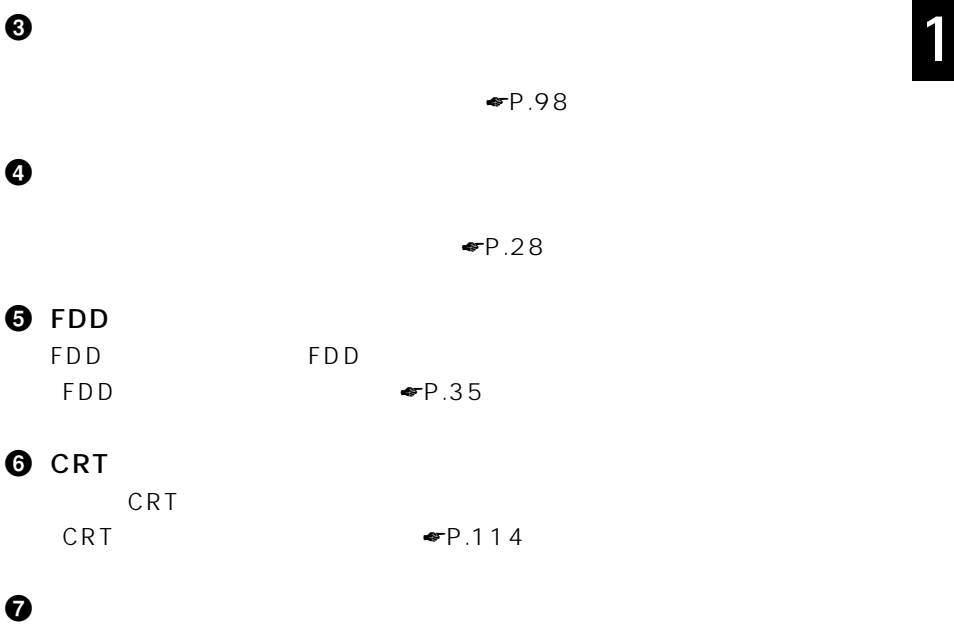

 $P.89$ 

 $\odot$ RS-232C

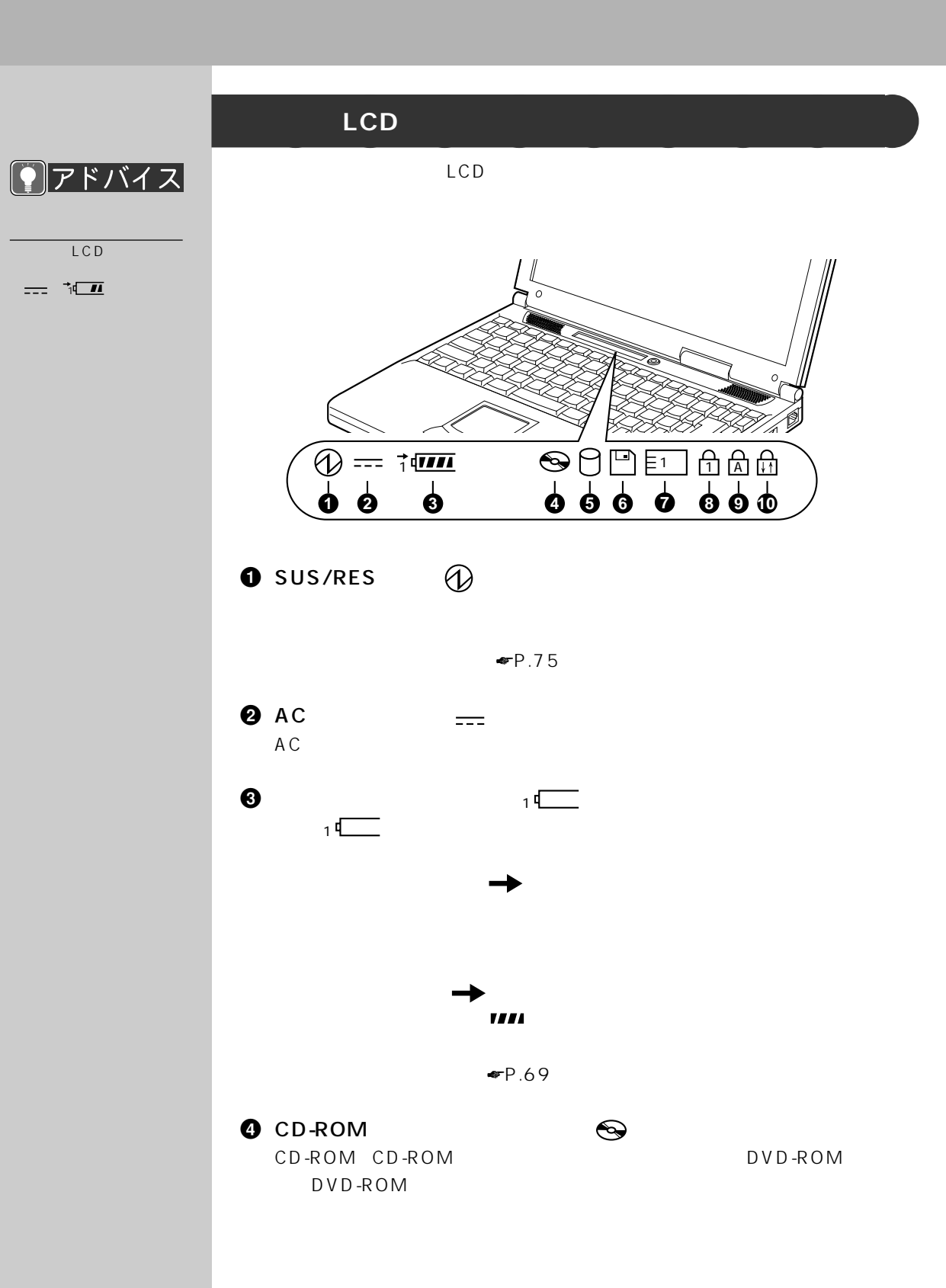

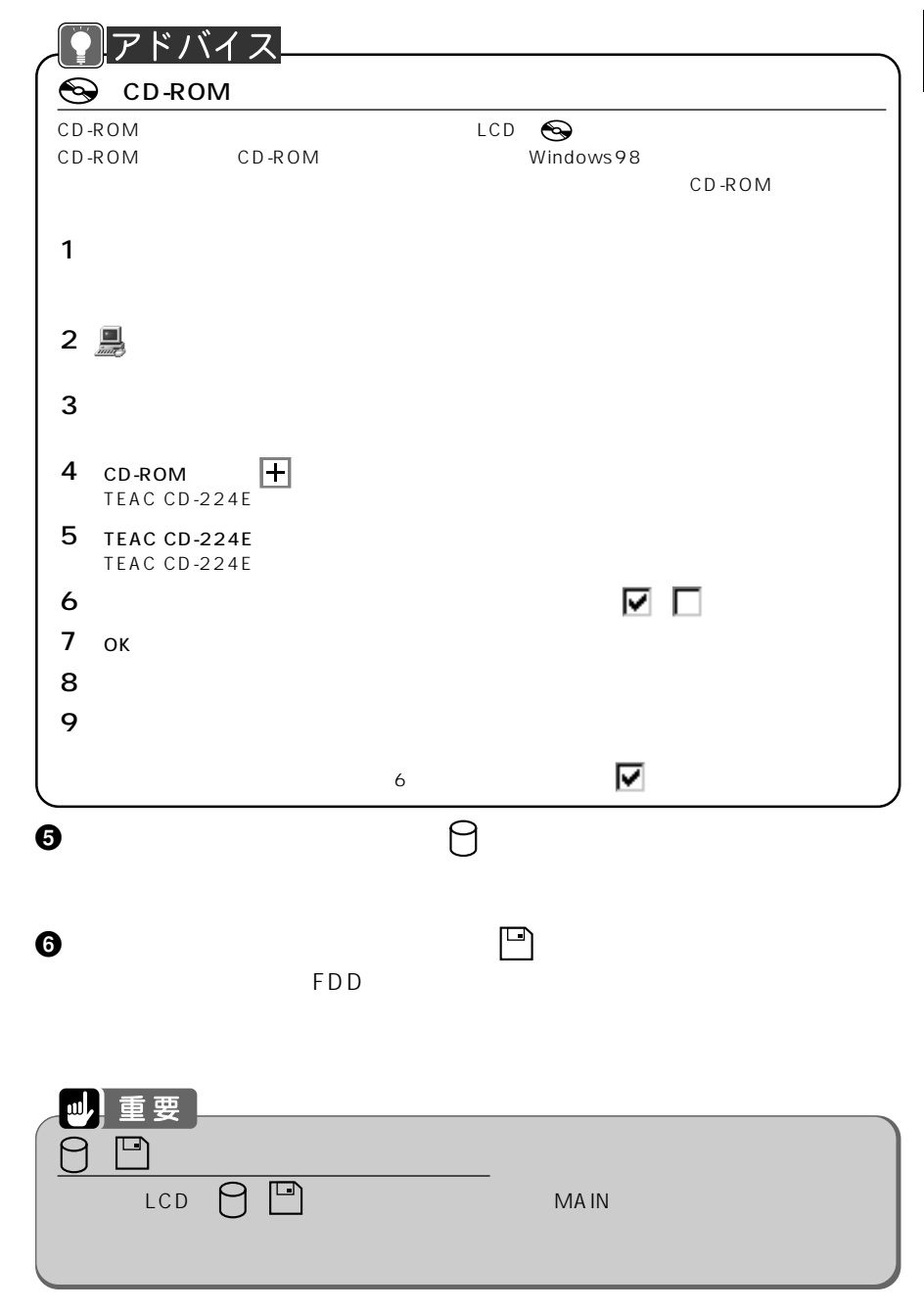

 $\bigcirc$  PC  $\begin{array}{c} \text{P}{\text{C}} \\ \text{P}{\text{C}} \end{array}$ PC *PC* 

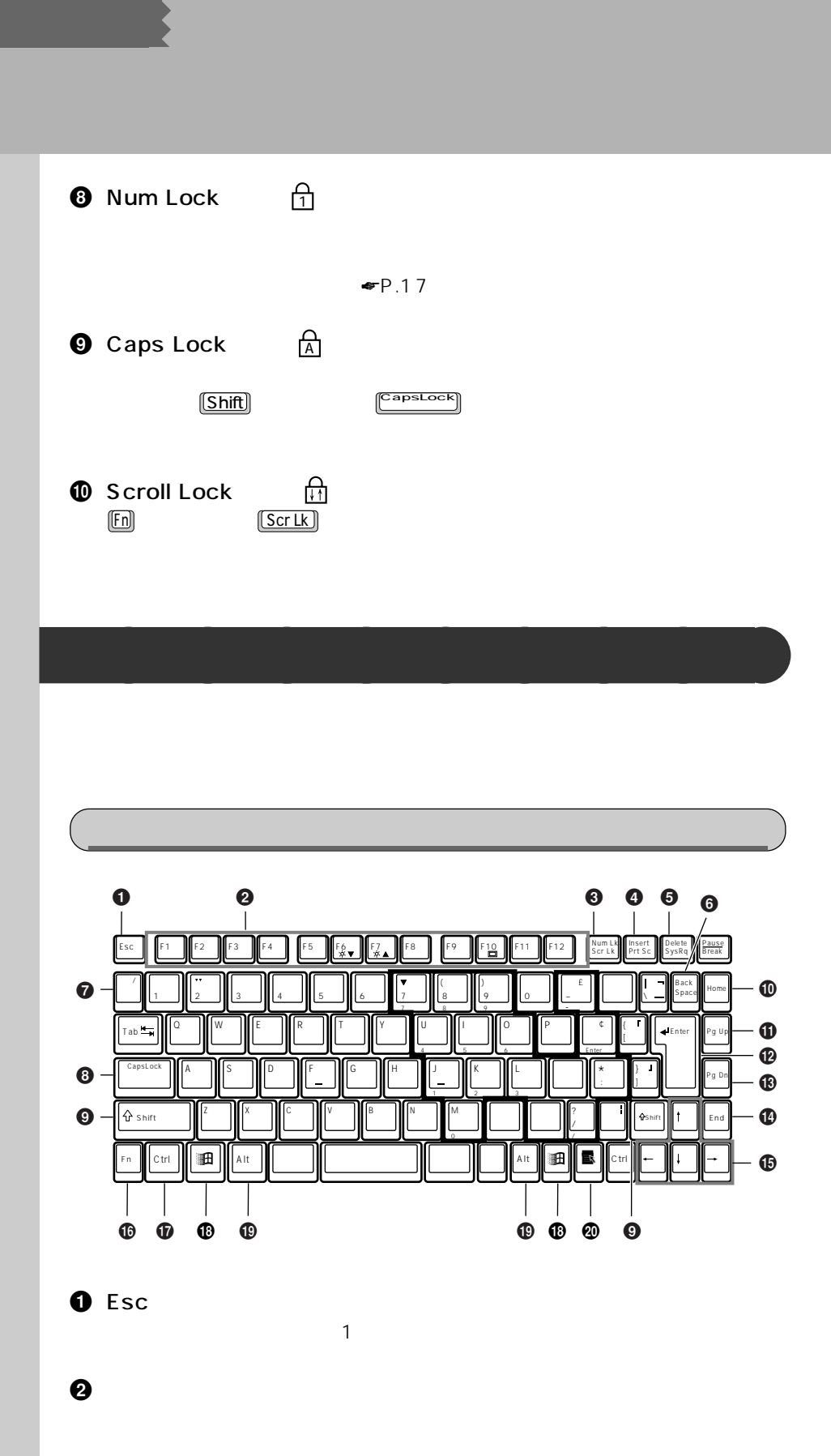

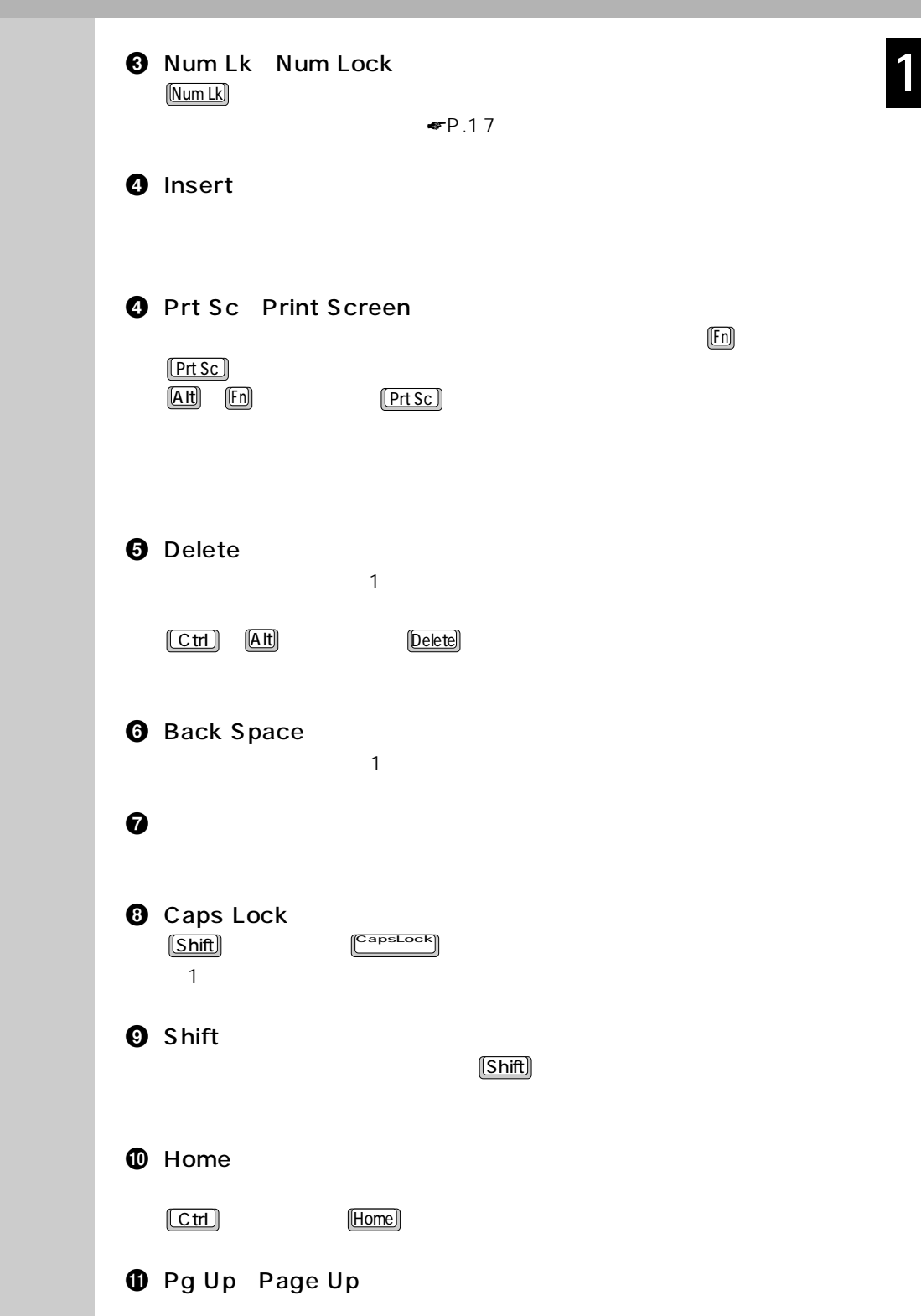

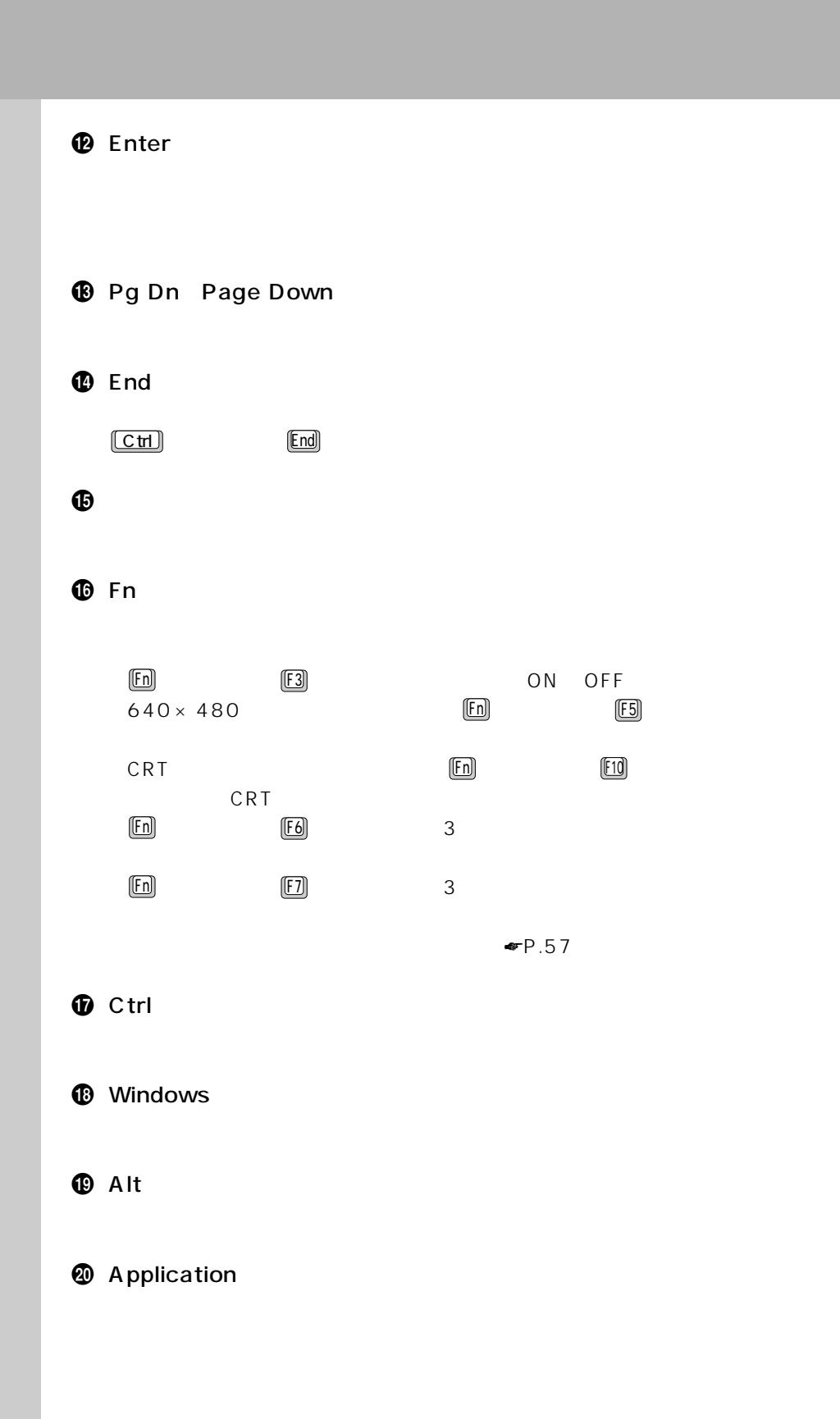

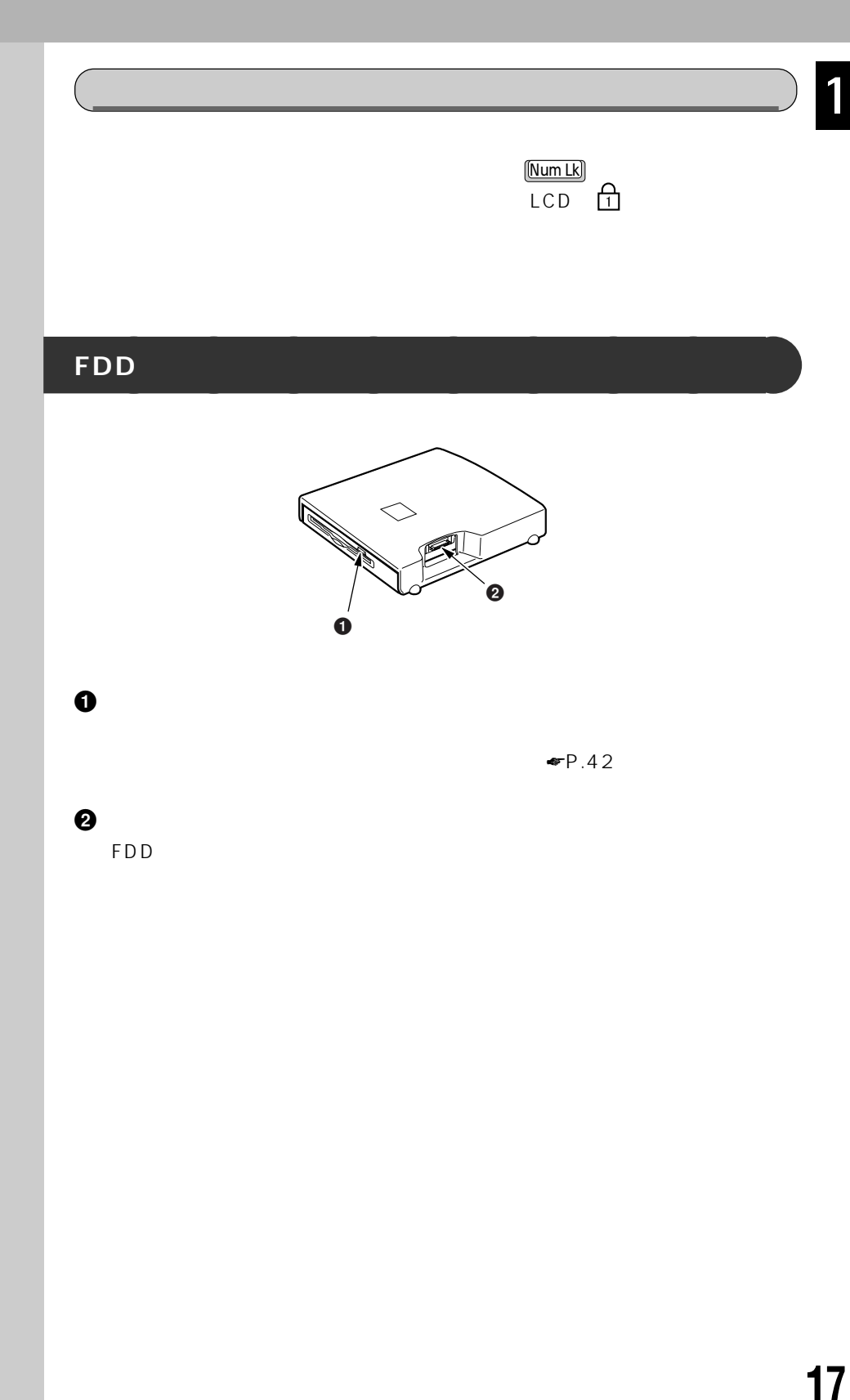

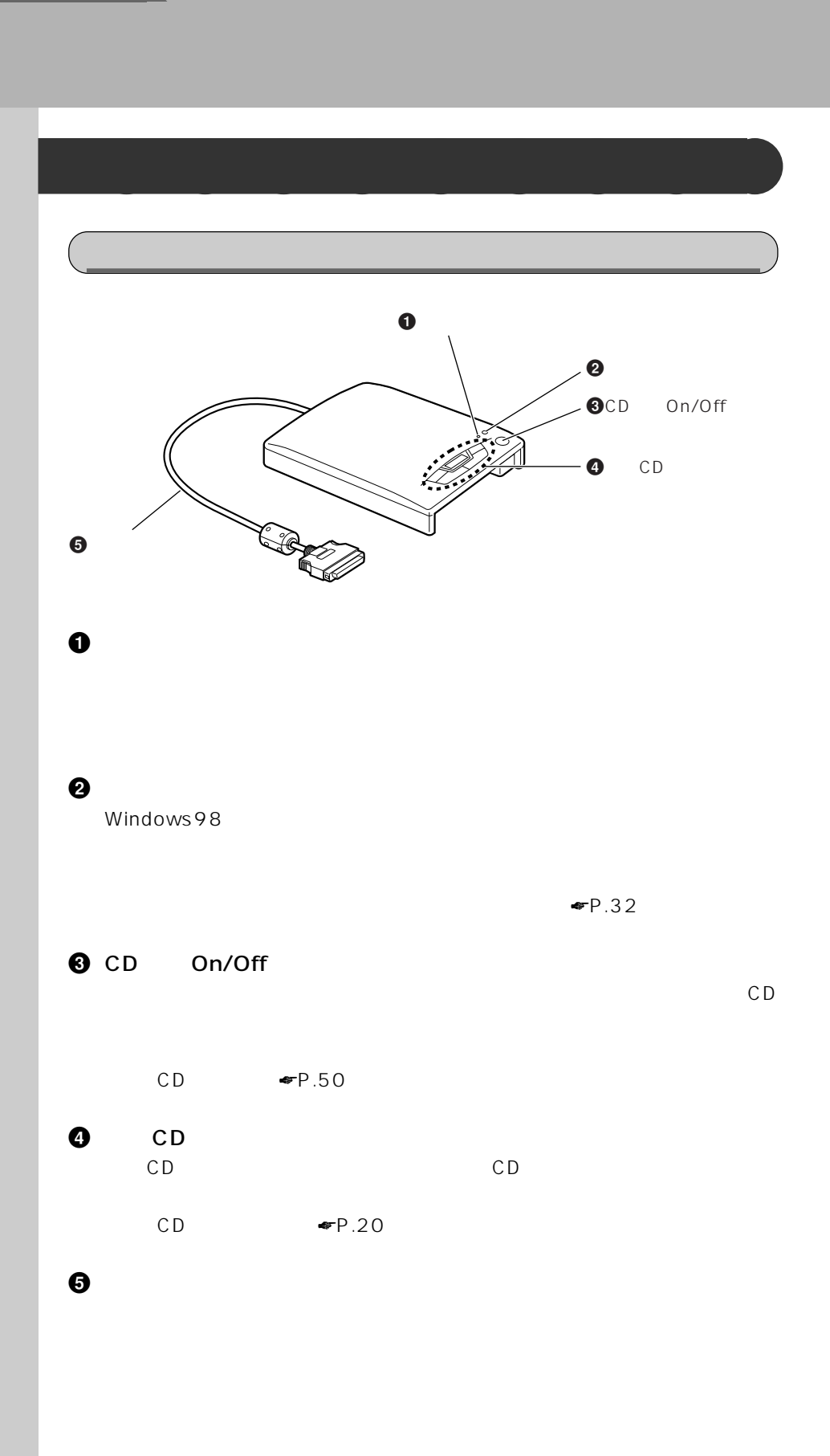

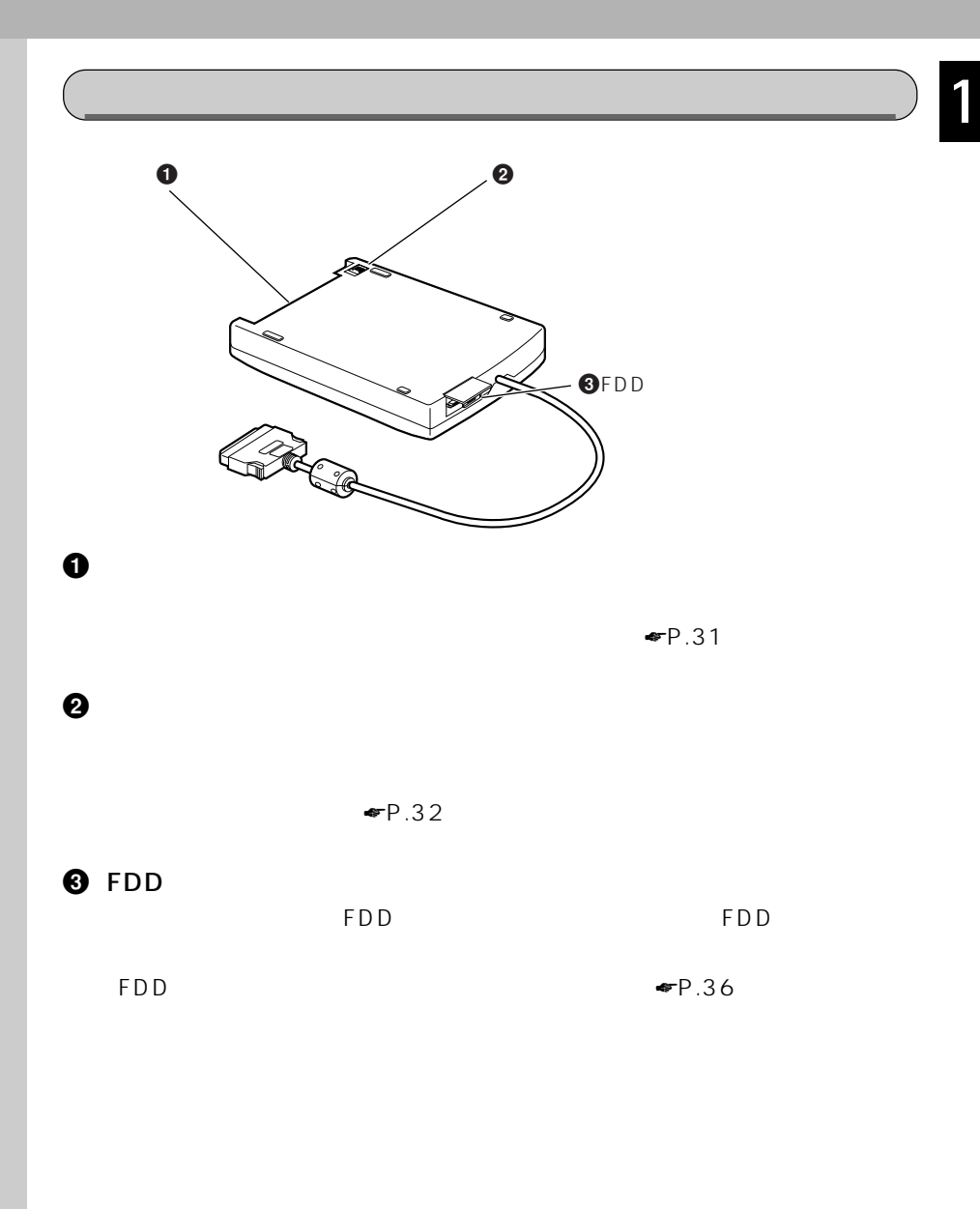

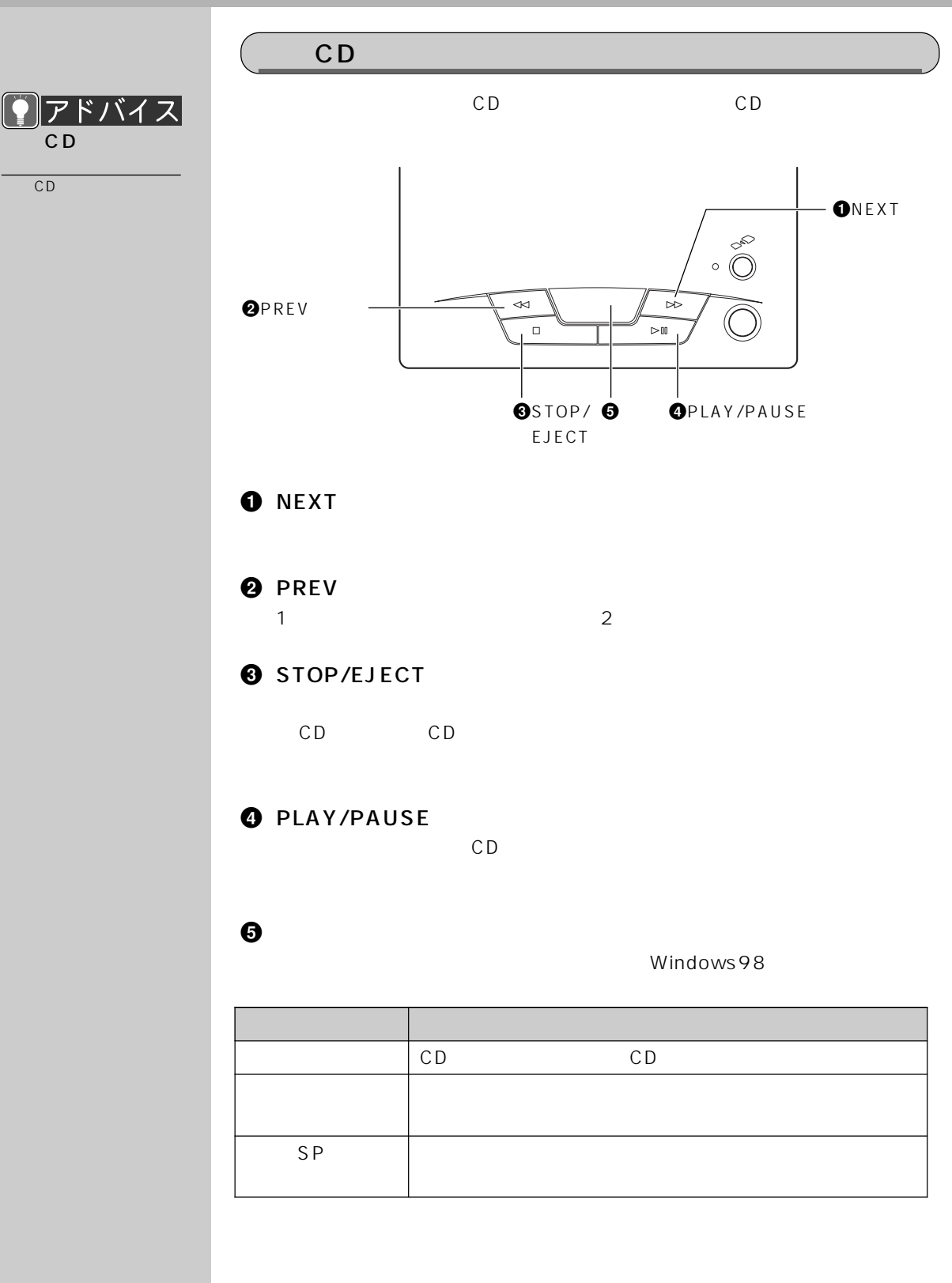

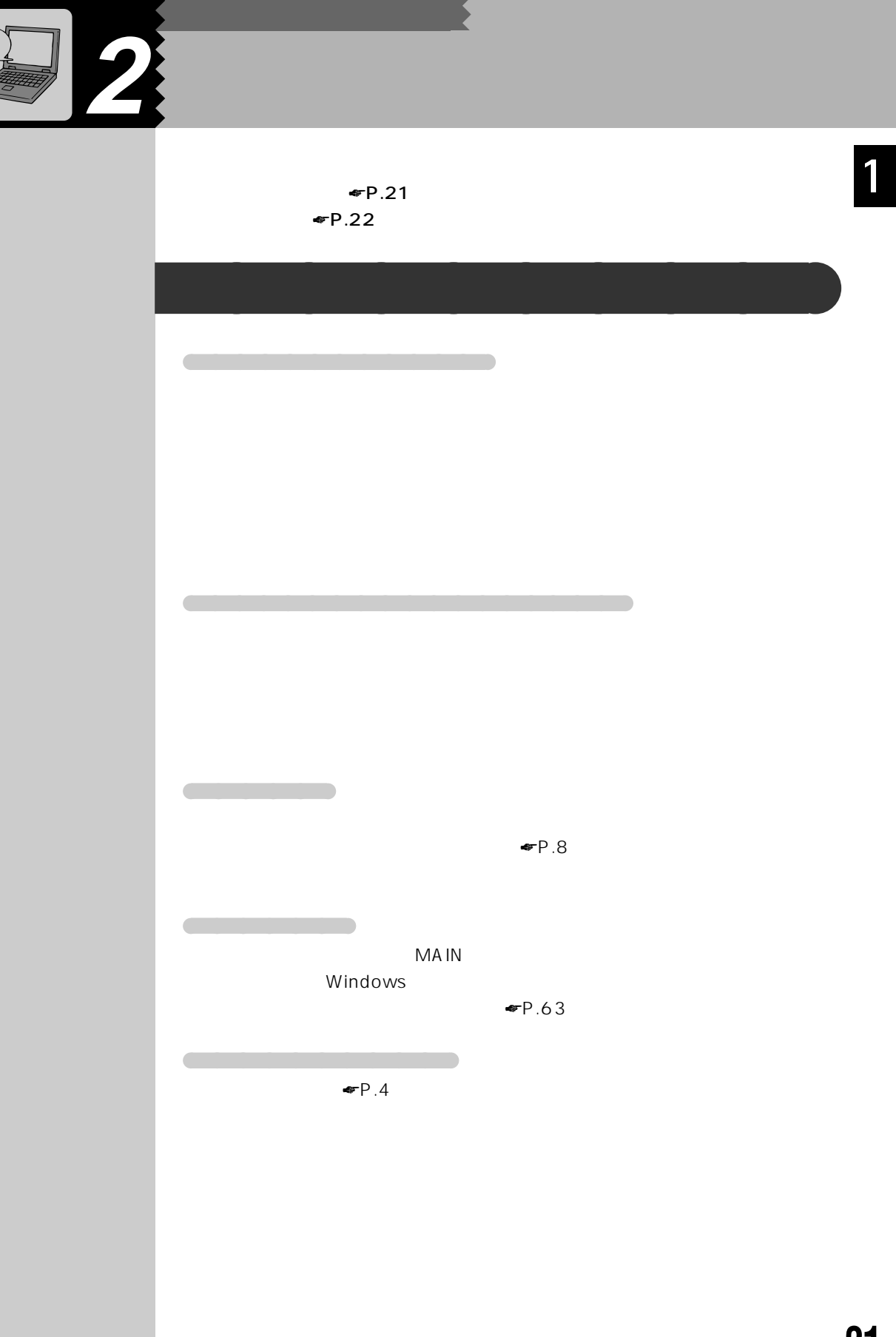

<sup>1</sup>

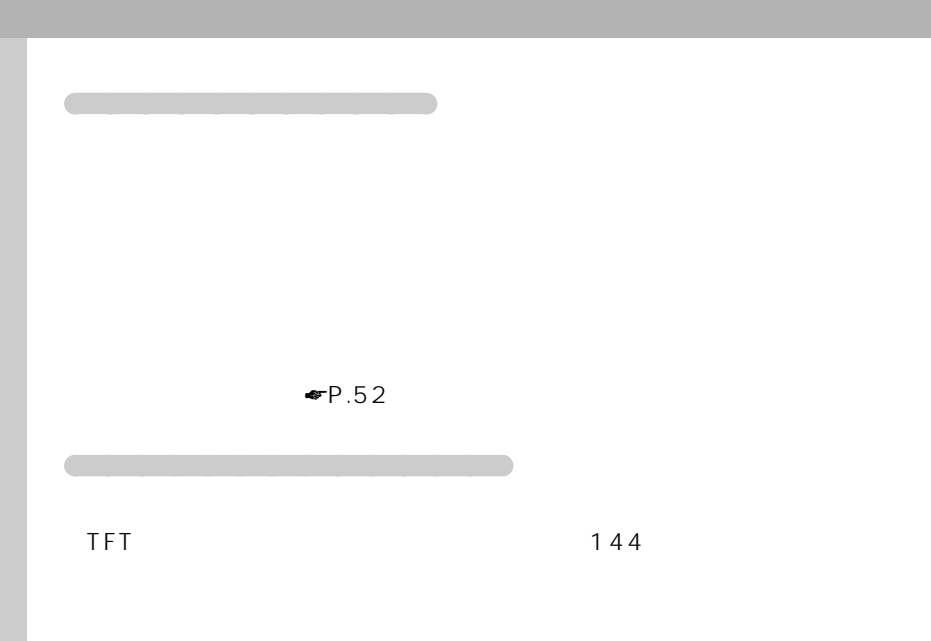

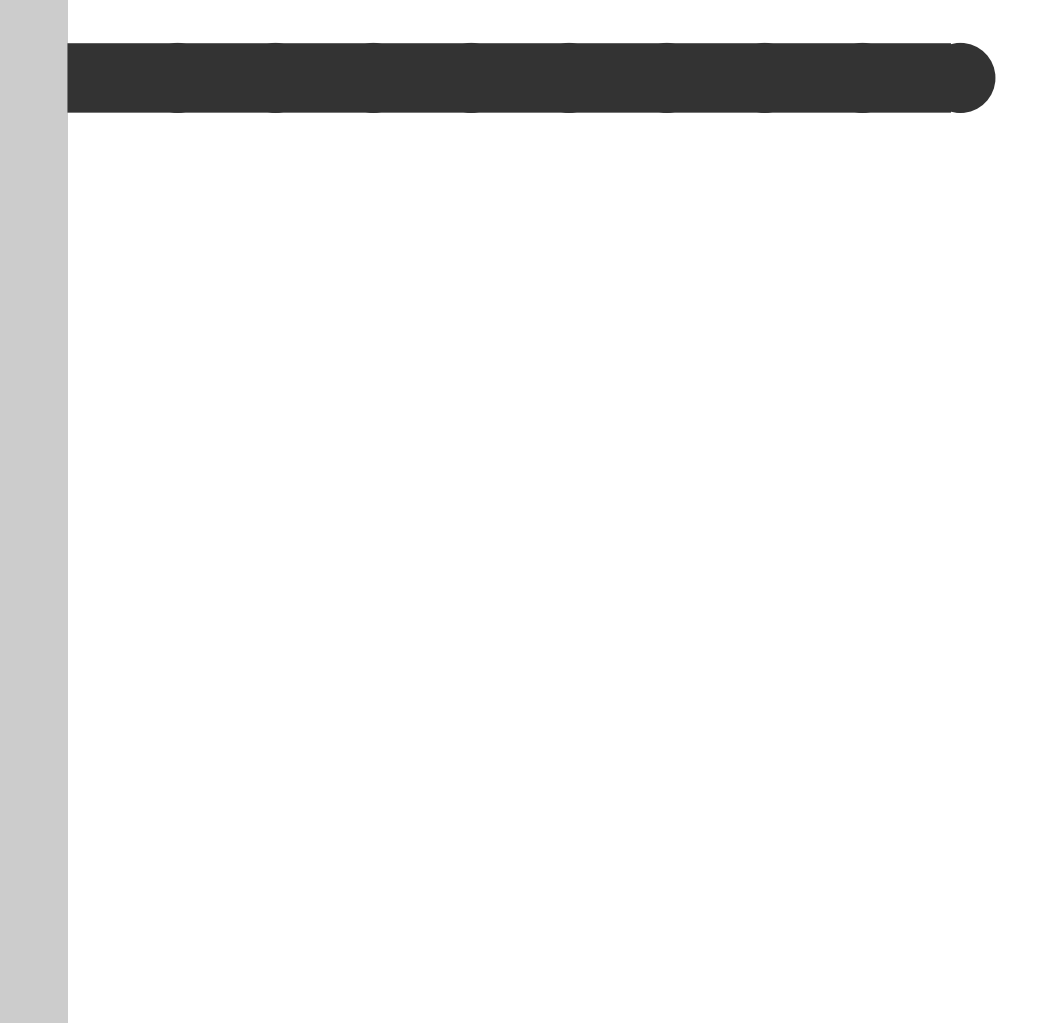

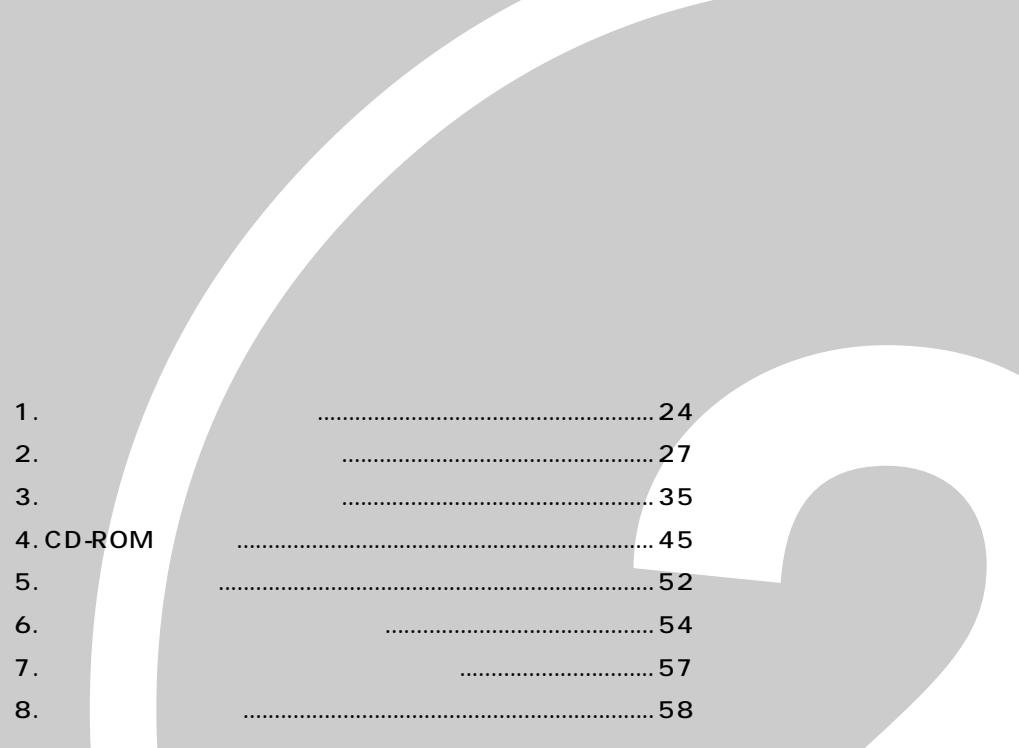

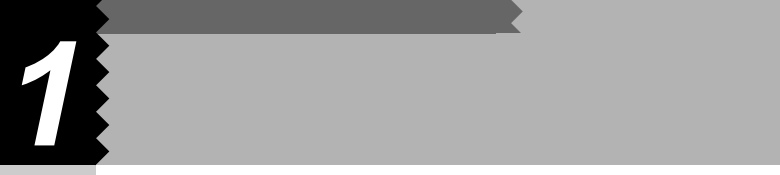

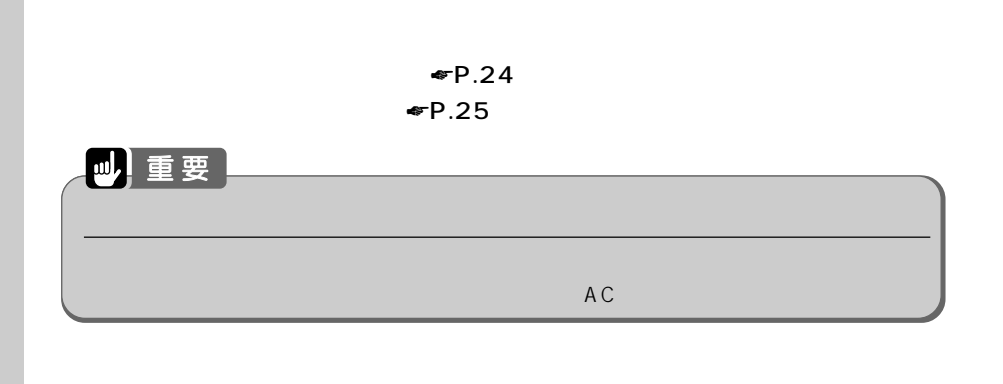

**コネクタボックスを取り付ける** aaaaaaaaa

FDD  $\blacksquare$ FDD  $\blacksquare$ 

 $WindowsNT4.0$   $MS-DOS$ 

 $\blacktriangleright$  63

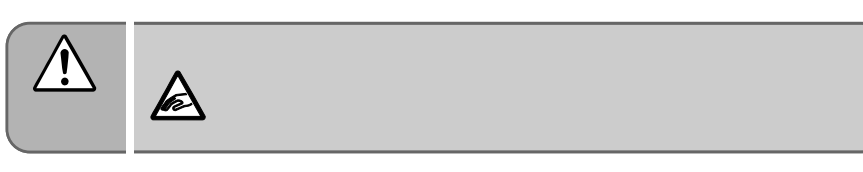

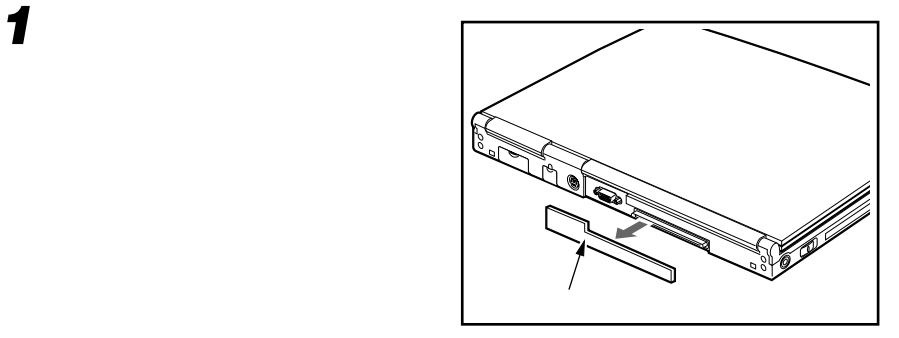
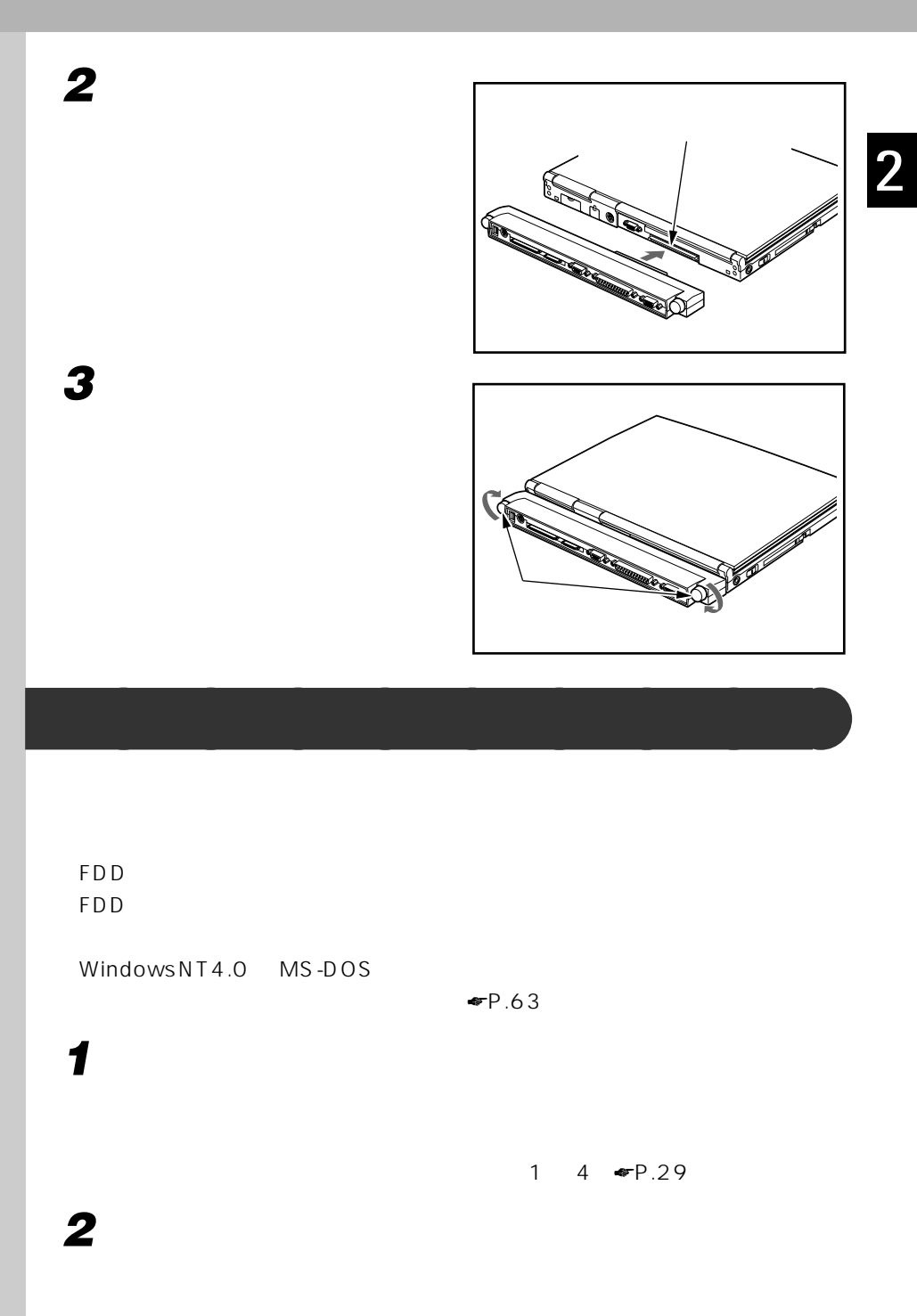

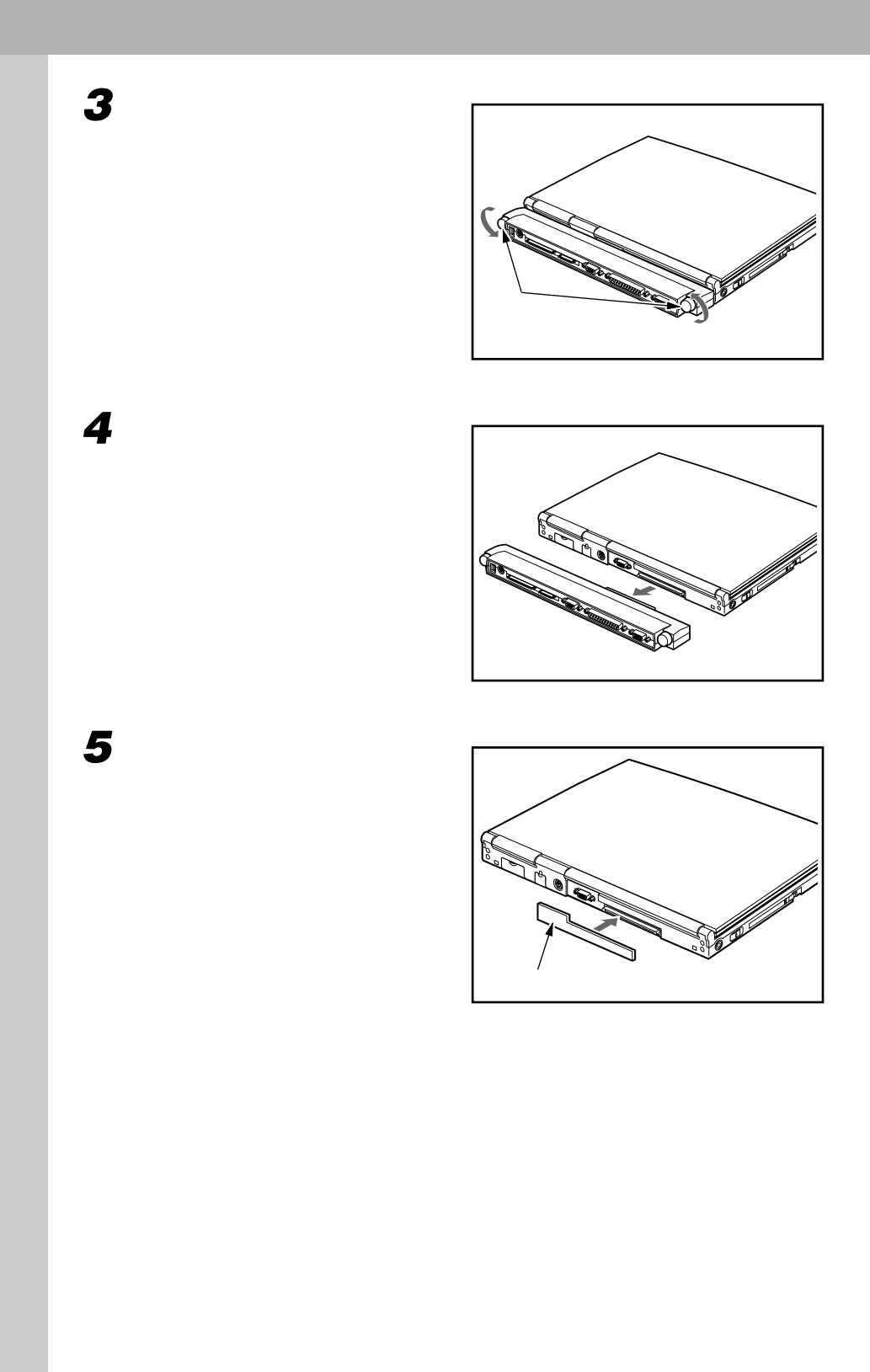

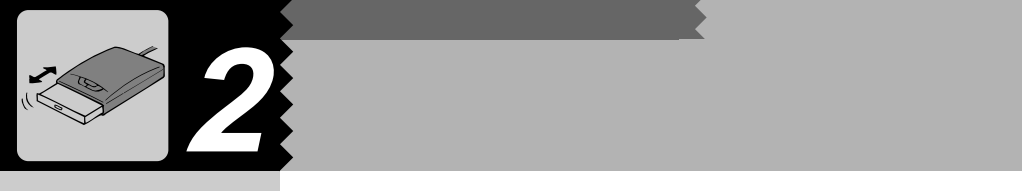

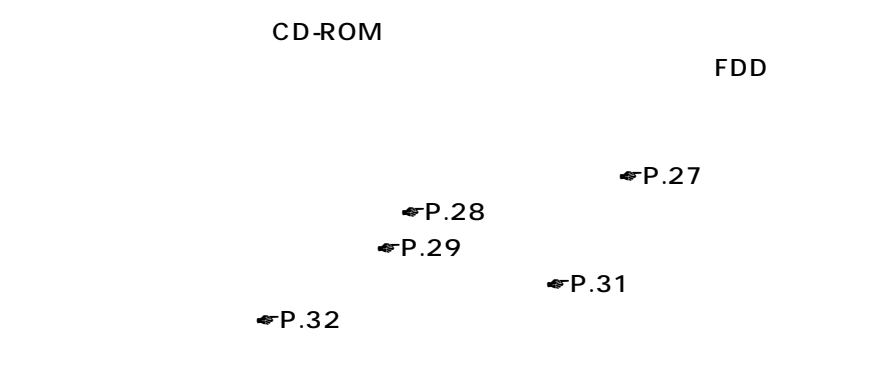

CD-ROM DVD-ROM

**気をつけてください~マルチベイアダプタを使うとき** aaaaaaaaa

FDD コンプレット アクリケーション しゅうしょく しゅうしょく しゅうしゅうしゅうしゅ

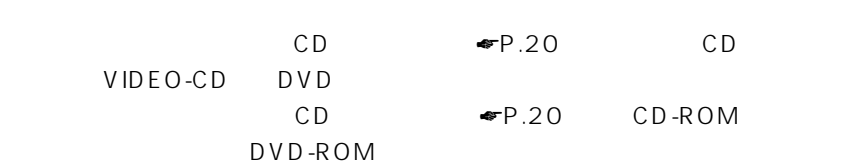

FDD 2000 - The Research Contract Contract Contract Contract Contract Contract Contract Contract Contract Contract Contract Contract Contract Contract Contract Contract Contract Contract Contract Contract Contract Contract  $WindowsNT4.0$   $MS-DOS$ 

 $\blacktriangleright$  FP.63

**マルチベイアダプタを取り付ける** aaaaaaaaa

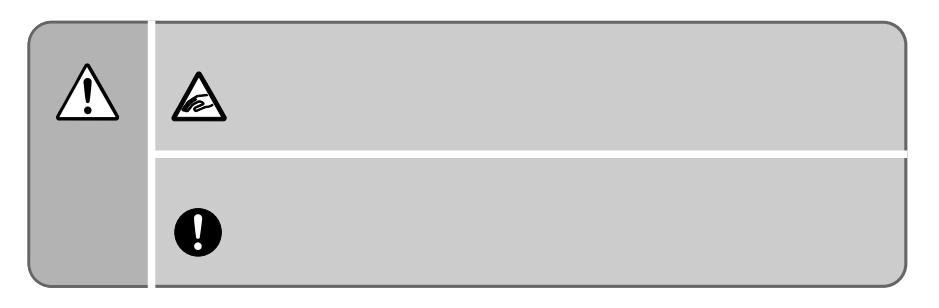

**1 コネクタボックスを取り付けます。**

 $\blacktriangleright$  24

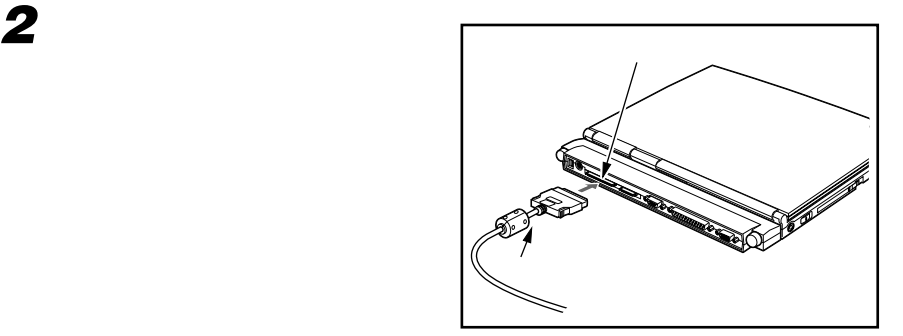

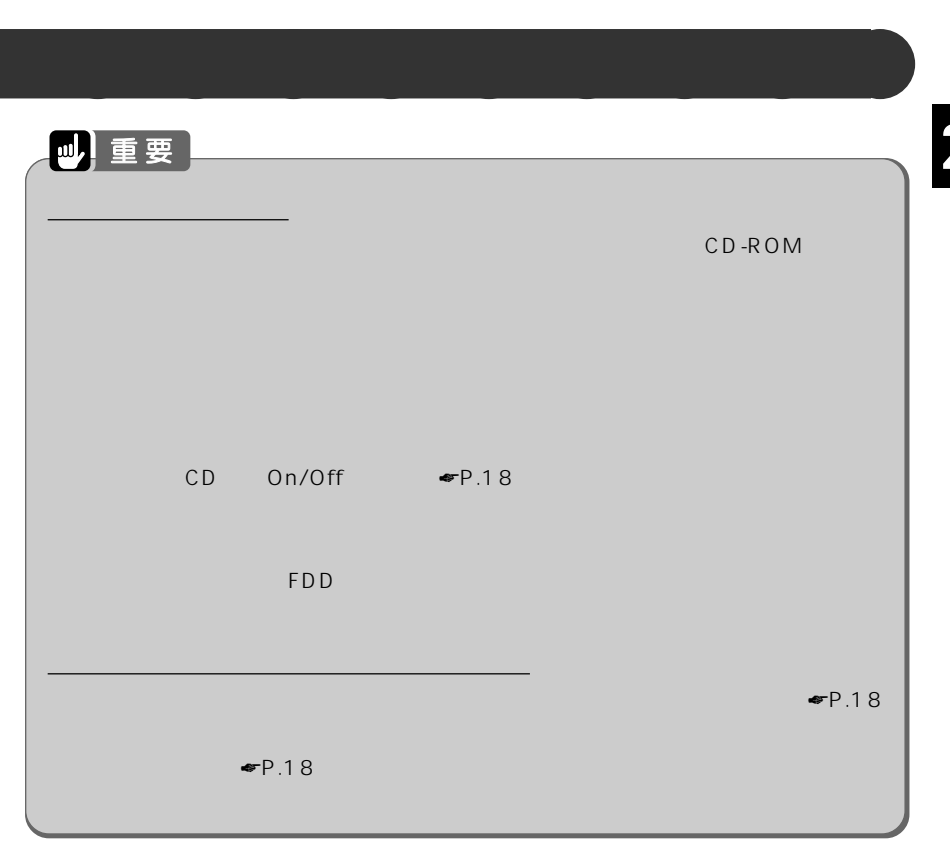

 $\sim$  5

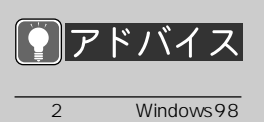

**3 マルチベイアダプタの取り外し**

**2 状態表示 LCD に が表示されていないことを確認します。**

**1 それまで行っていた作業を終了します。**

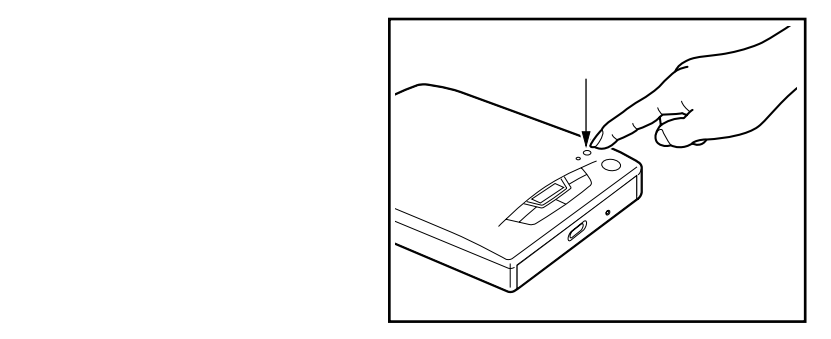

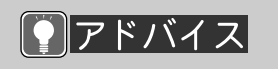

 $3 \times 3$ 

 $\blacktriangleright$   $\blacktriangleright$  63

**4 取り外し許可ランプが点灯して かんかん** 

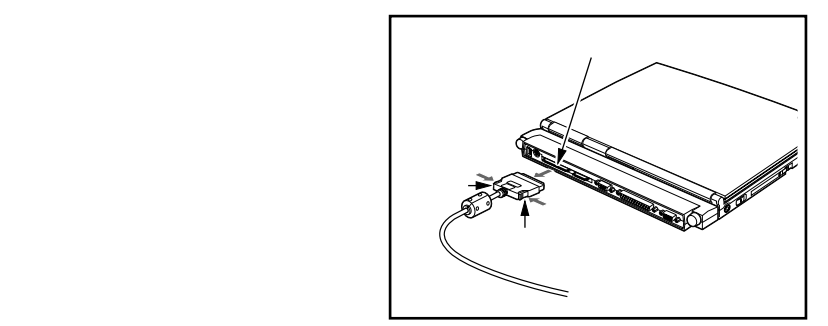

**5 コネクタボックスのマルチベイ**

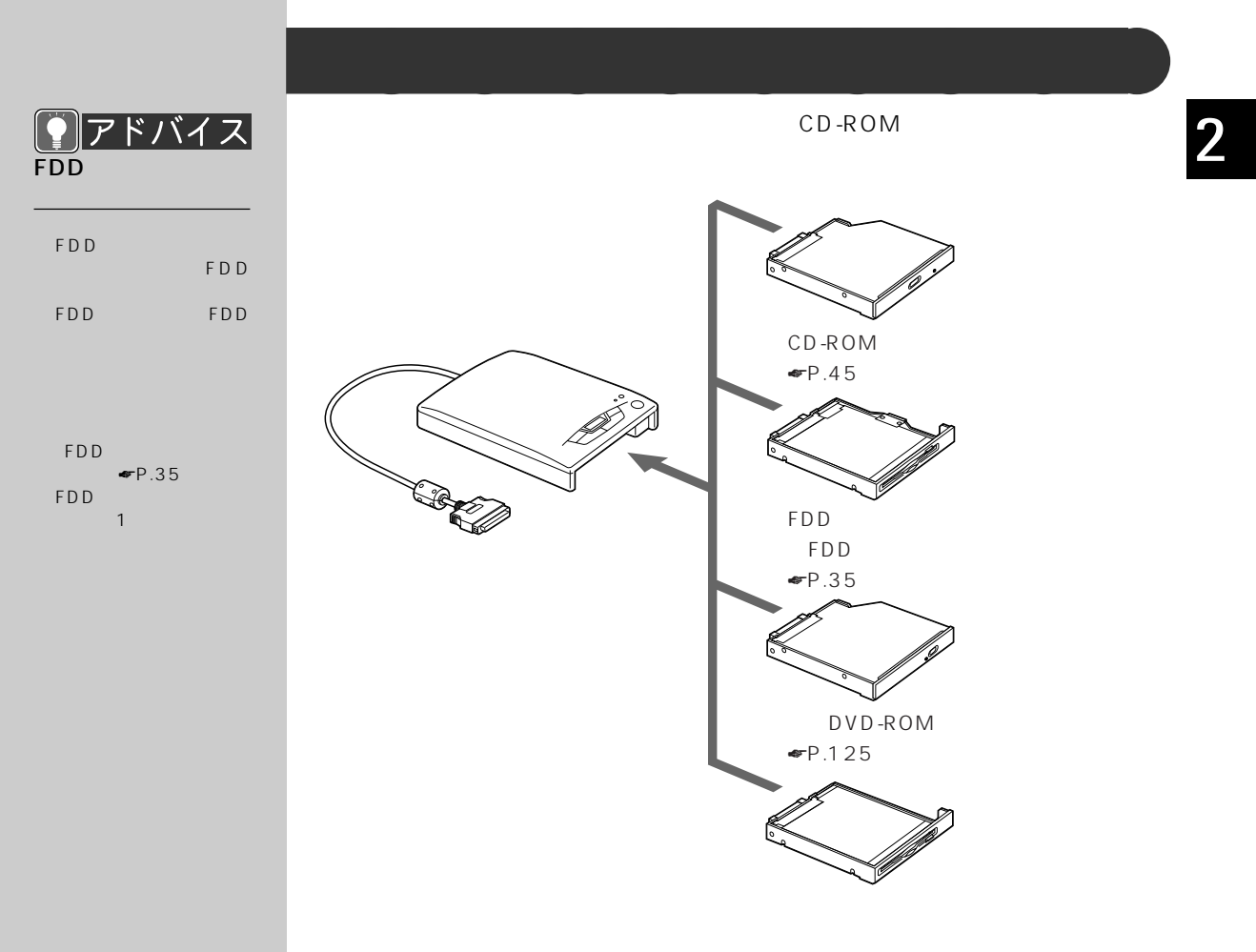

☛P.127

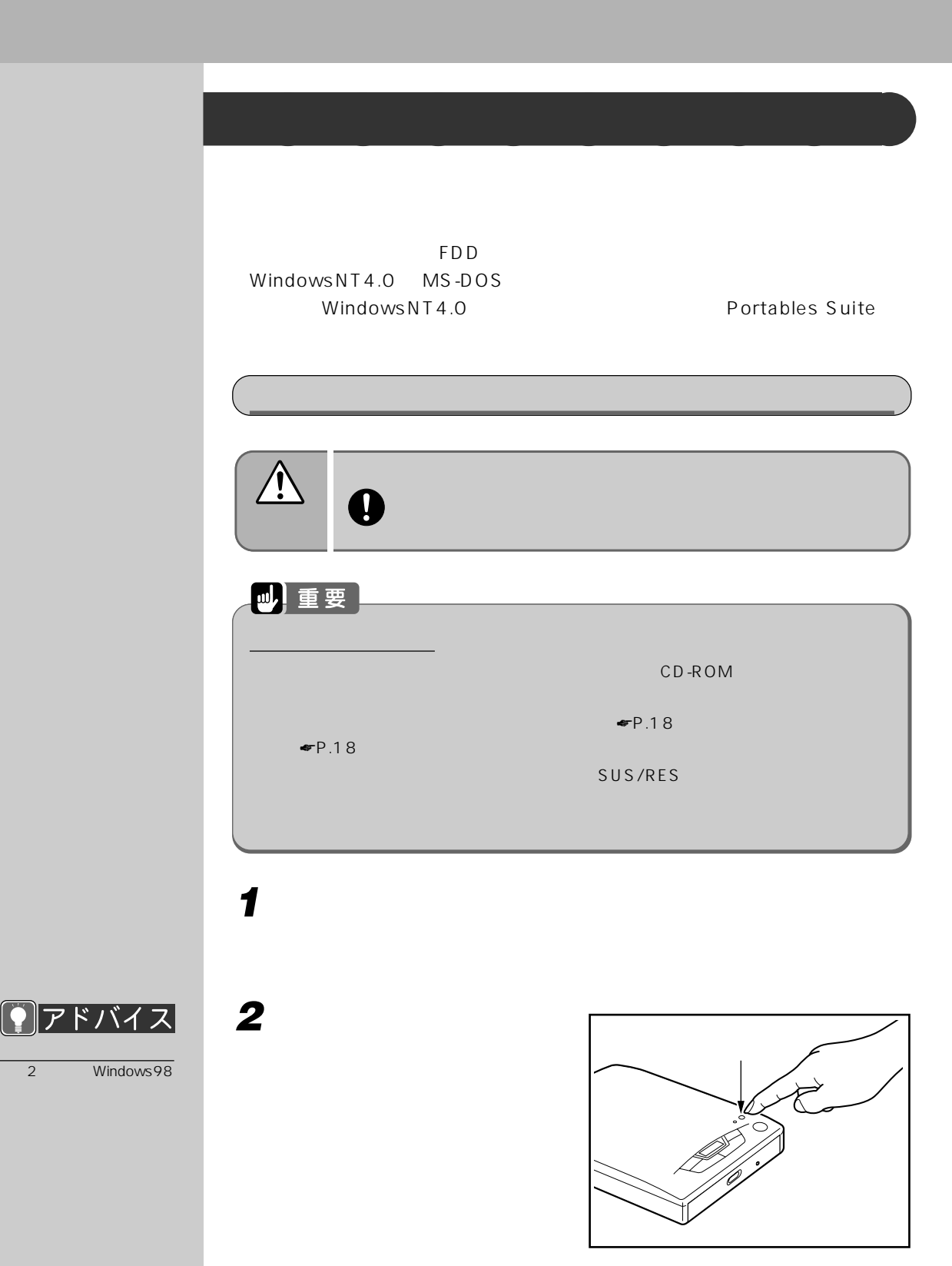

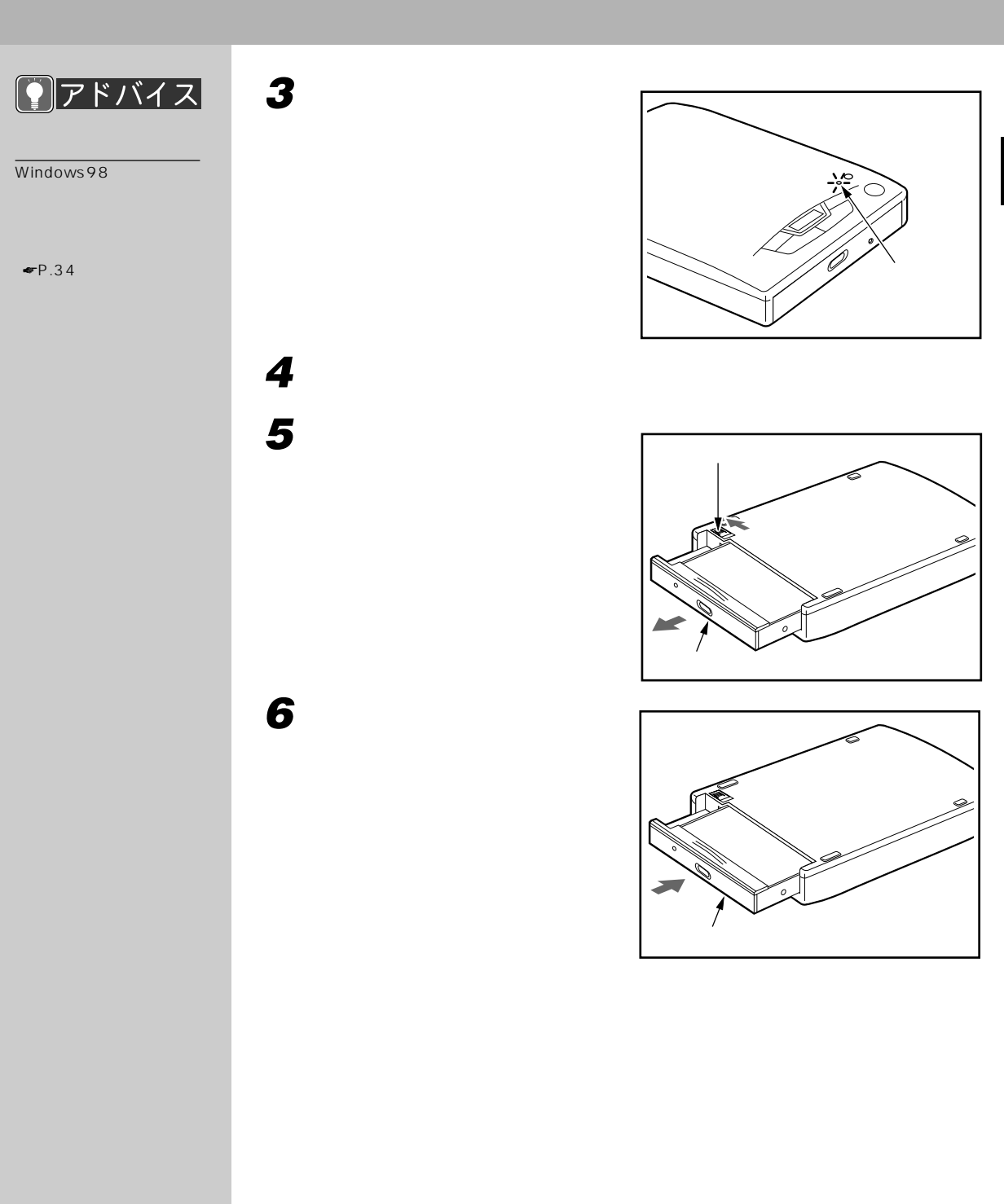

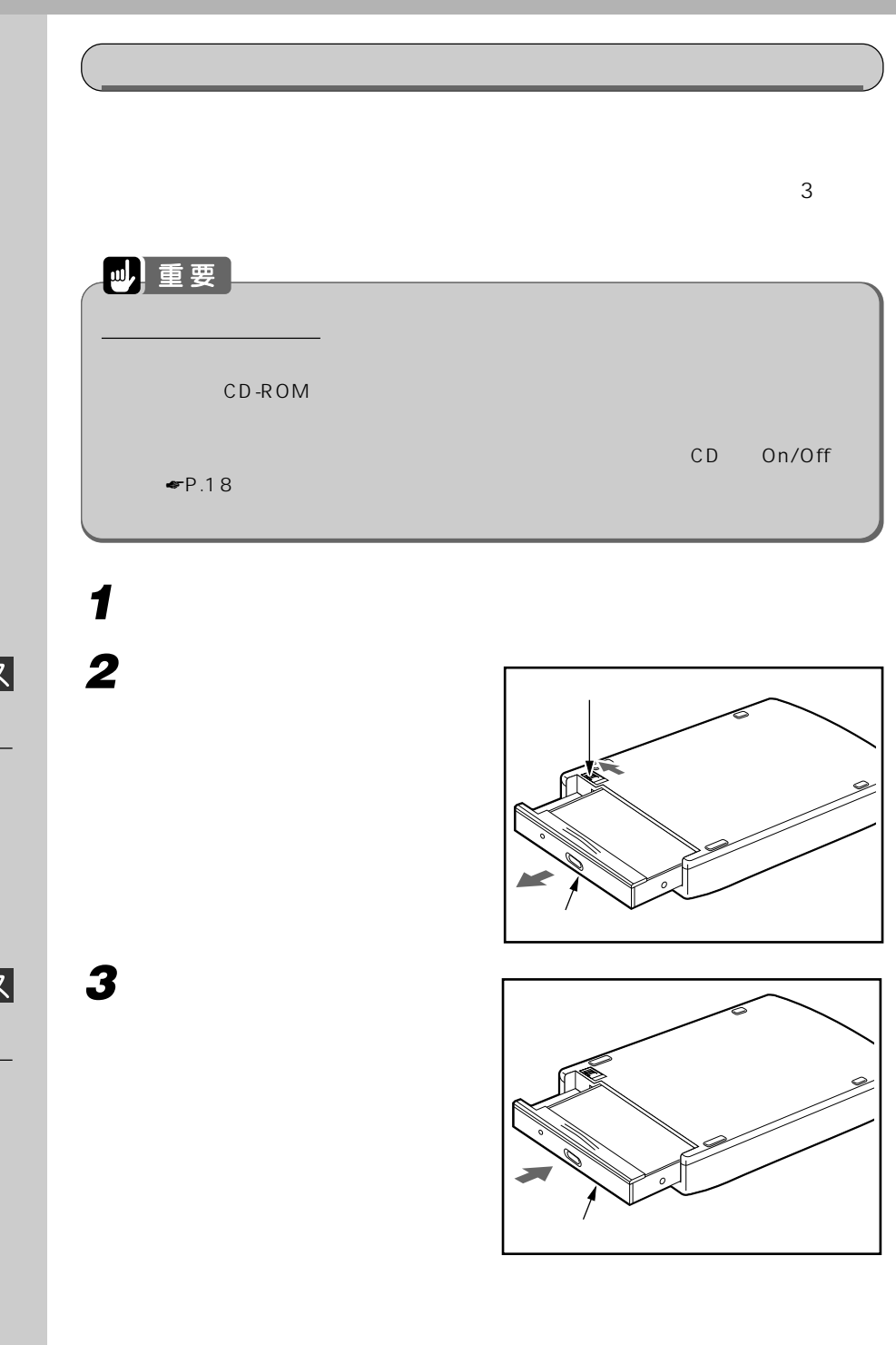

FDD コンピュート

FDD

 $\blacksquare$   $\blacksquare$   $\blacksquare$   $\blacksquare$   $\blacksquare$   $\blacksquare$ 

 $\bigcirc$   $7$   $\check{r}$   $\check{v}$   $4$   $\chi$ 

FDD ユニットにコネク

FDD

FDD

FDD

 $\bullet$ P.36

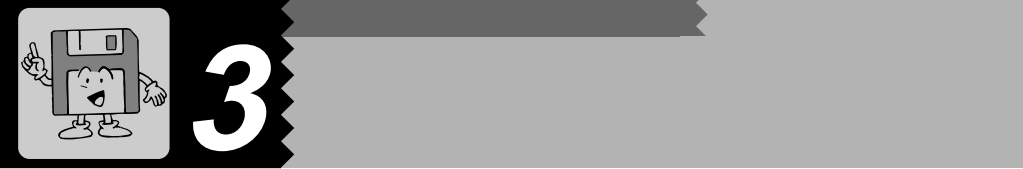

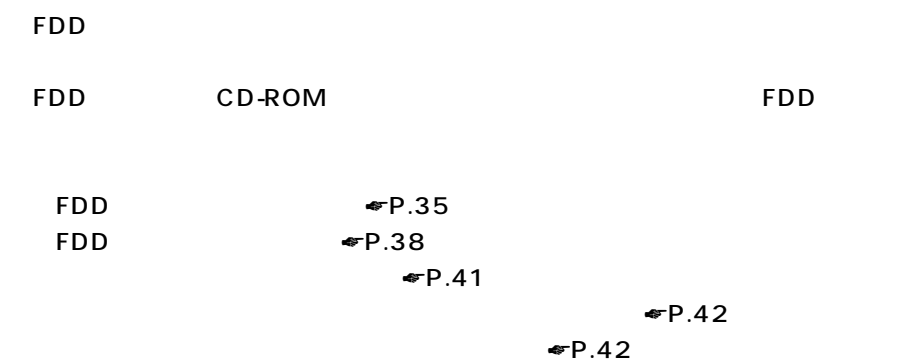

 $\n **CP.44**\n$ 

## **FDD ユニットを取り付ける** aaaaaaaaa

FDD FDD

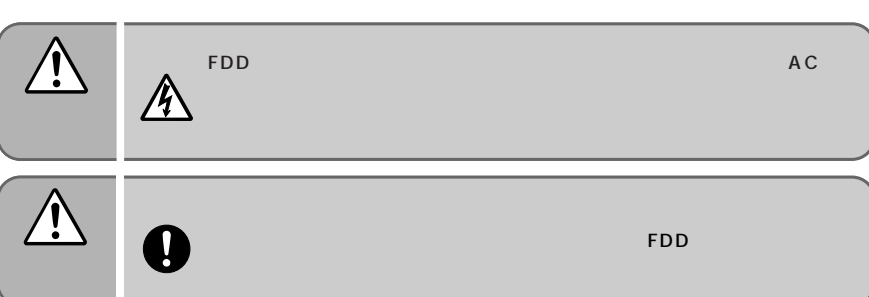

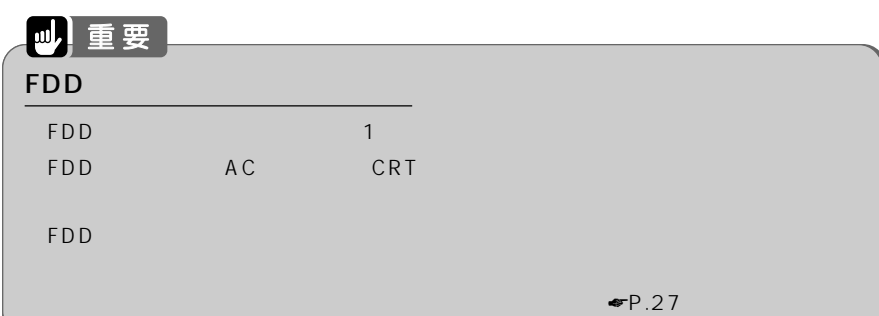

#### $\sqrt{\texttt{FDD}}$

**1 パソコン本体の電源を切ります。**

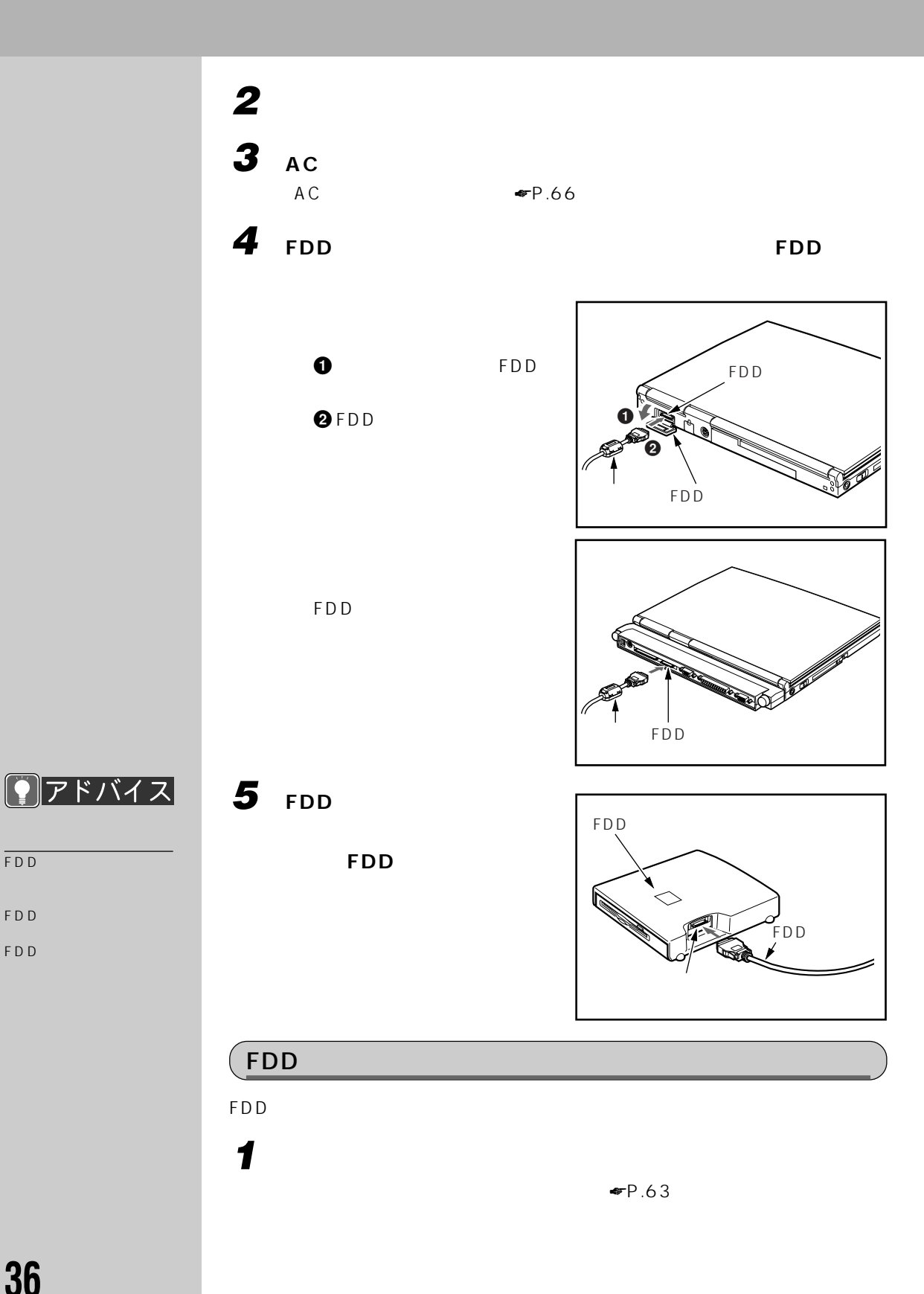

**36**

FDD

FDD FDD

### **2 オプション機器の電源を切り、取り外します。** 3 AC  $AC \qquad \qquad \bullet P.66$ **4 パソコン本体にコネクタボックスを取り付けます。**  $\blacktriangleright$  24

- 5 **FDD** FDD
- **6 FDD ユニットを裏返します。 7 FDDユニットのコネクタカバー**

0 FDD  $QFDD$ 

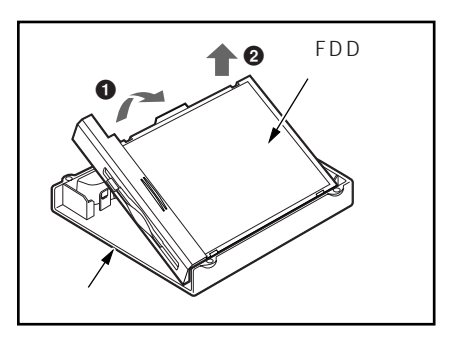

**8 FDD ユニットを、マルチベイアダプタに取り付けます。**

**9 FDD ケーブルのコネクタ(コ**

FDD

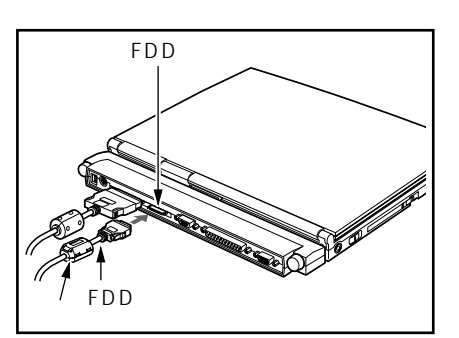

 $\blacktriangleright$  P.34

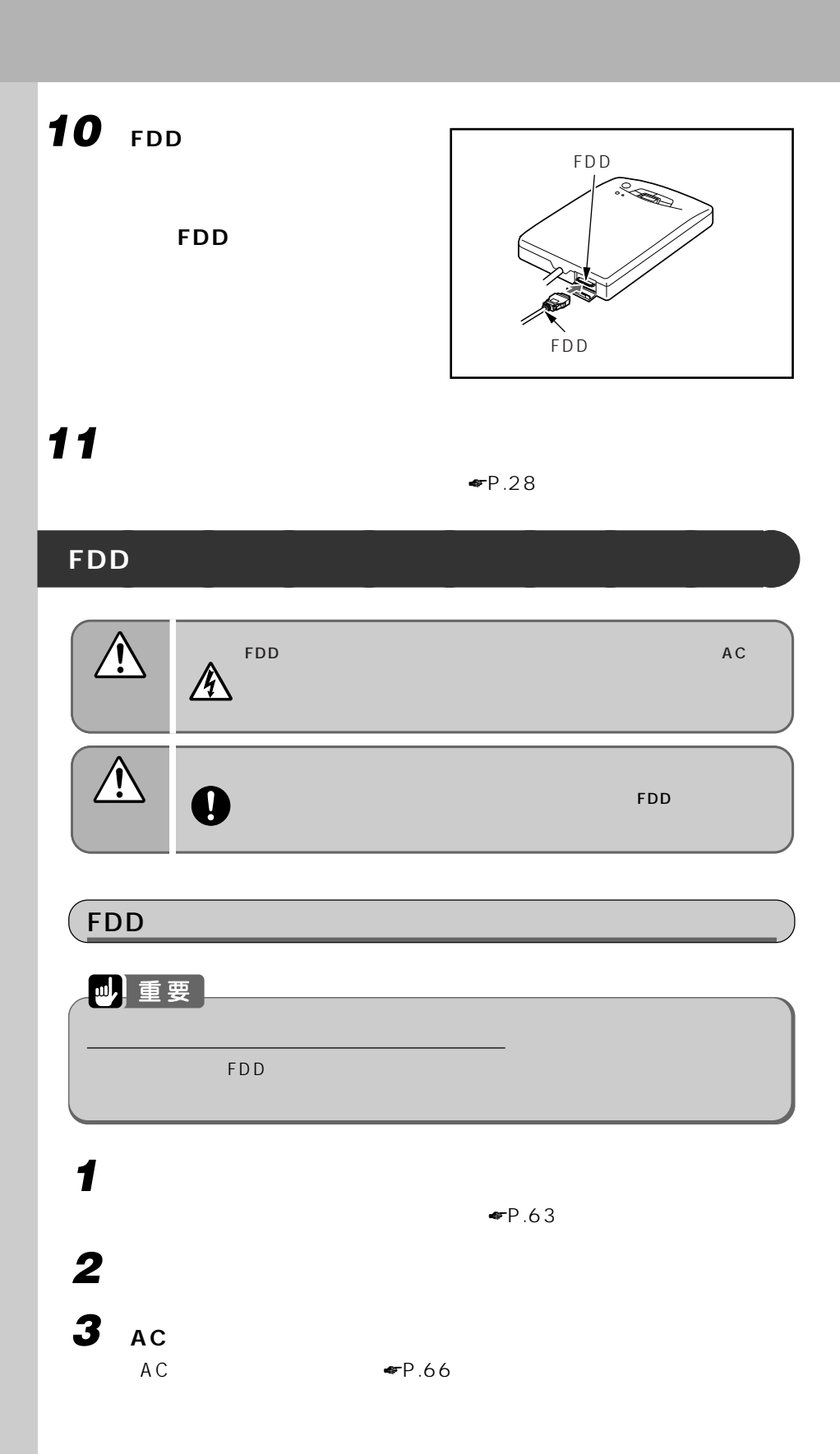

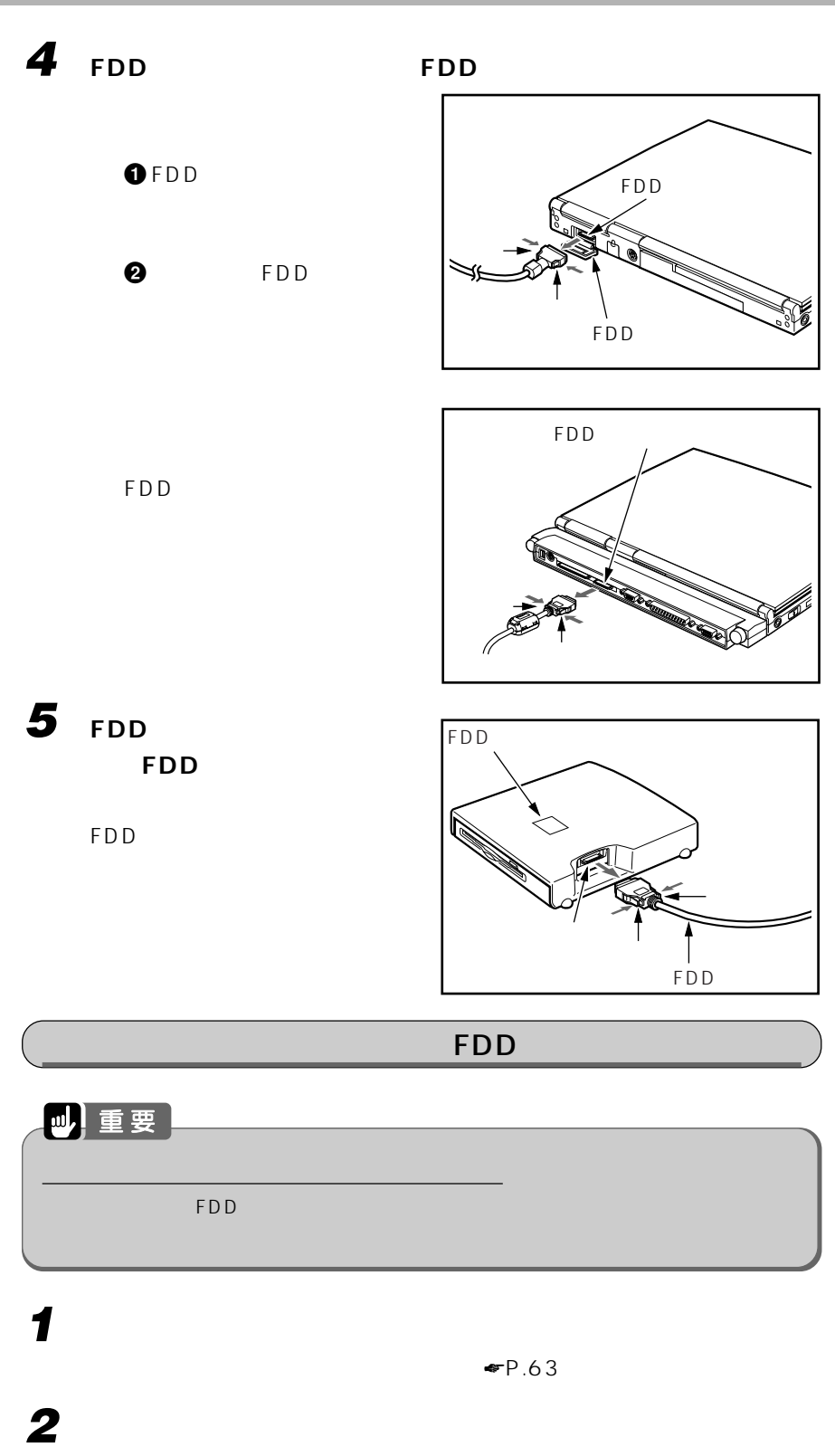

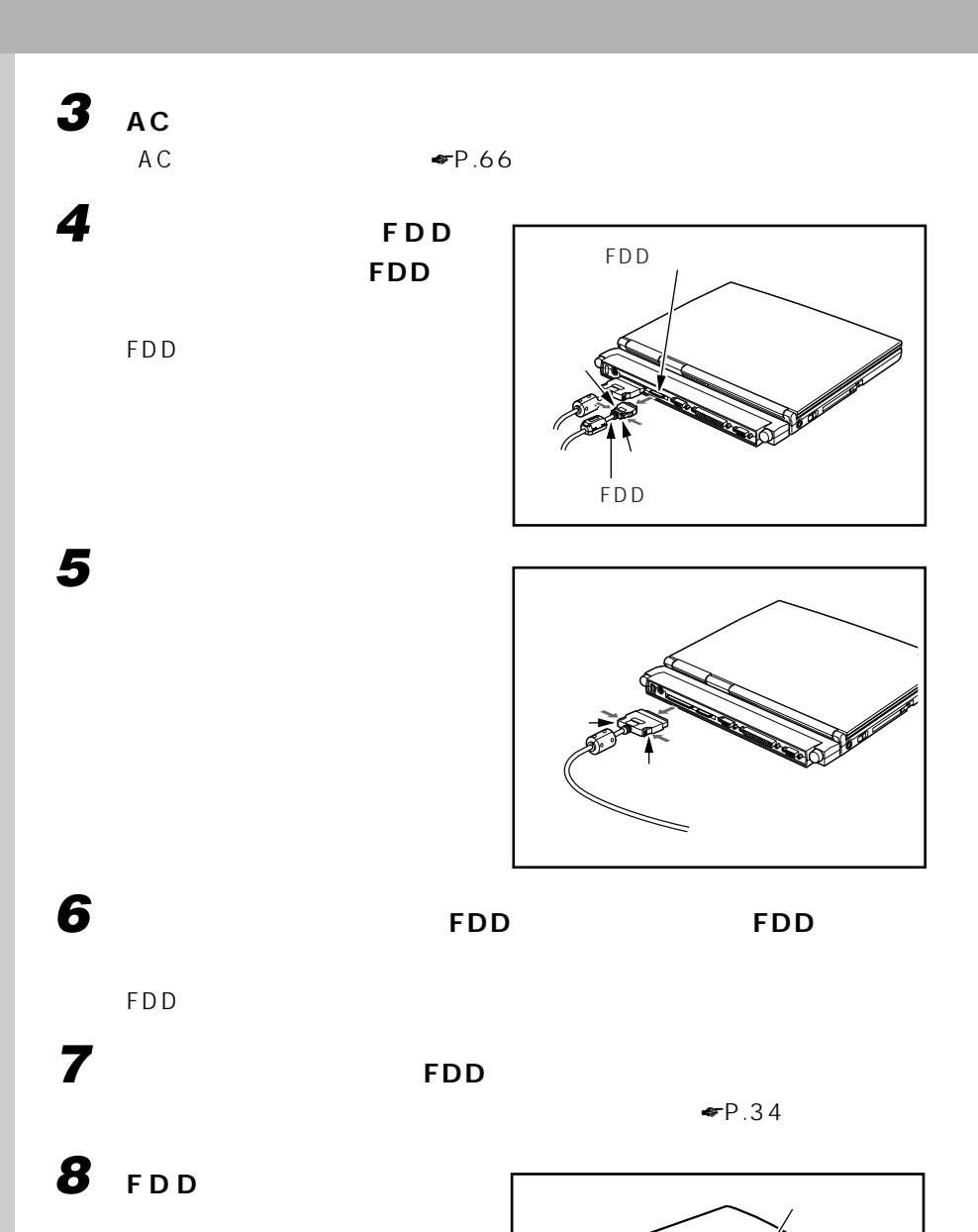

FDDユニット�

 $\lt$ 

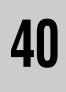

#### △用語 メガバイト MB B(G) ということには、パソコン  $MB$  $\,$  K  $\,$  B  $G B$ 1 K B<br>1 M B 1000 1MB<br>100 1GB 100

C

10

☛ 『かるがるパソコン

本パソコンでは、1.2MB

1.2MB

 $\overline{2}$ ー<br>2HD フロッピー ディーディー 2DD フロッピーディスク

2HD 1.44MB 720KB

 $2$ 

HD 2HD  $\|$  | 2DD Þ

 $\overline{DOS/V}$ 

1.44MB 1.2MB 720KB

1.44MB 1.2MB

**使えるフロッピーディスクは? aaaaaaaaaaaaaaaaaaaaa** 

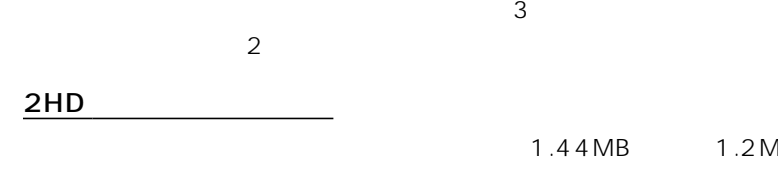

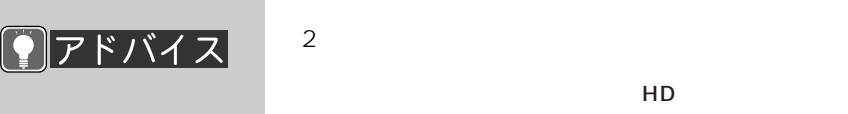

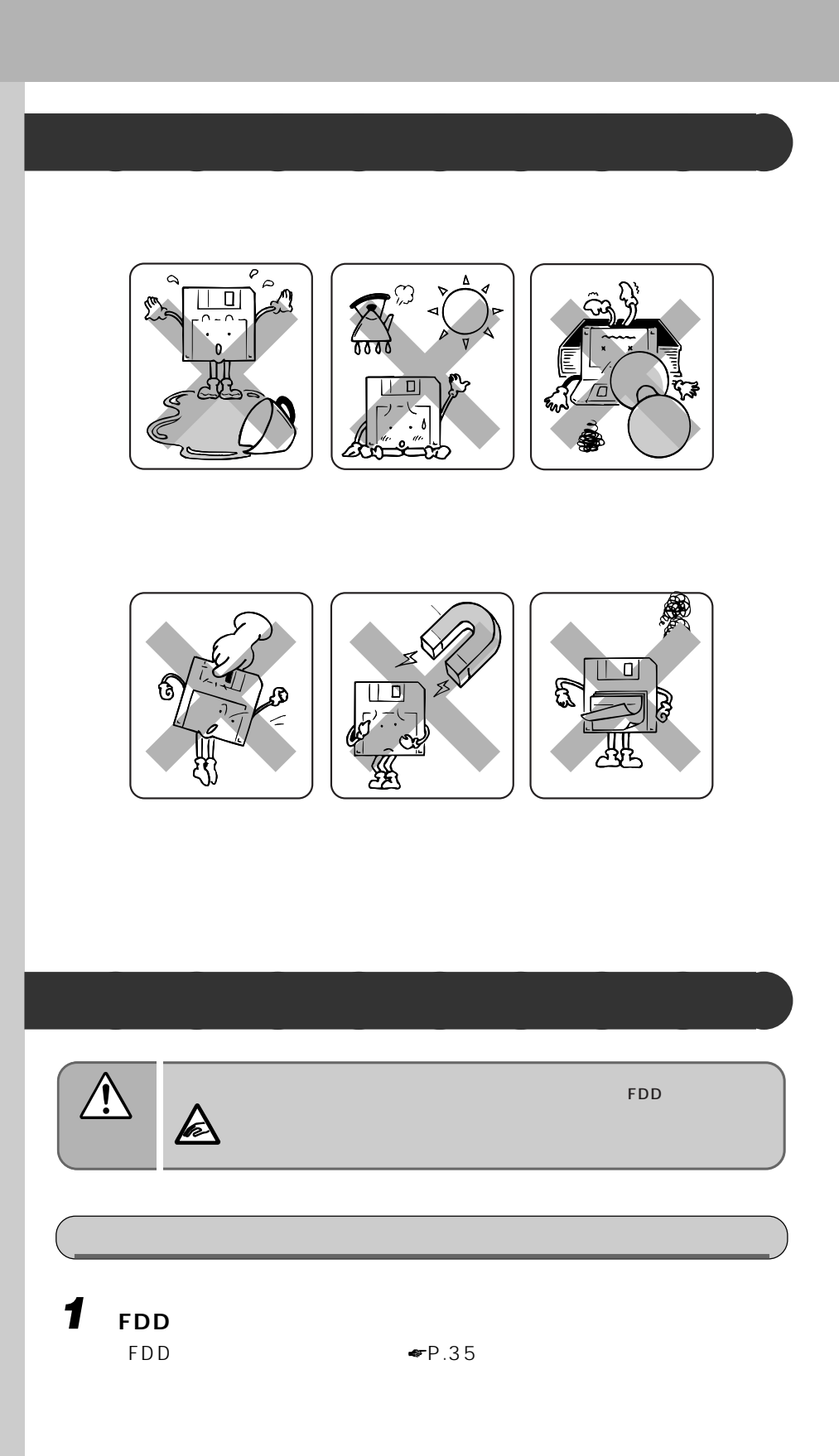

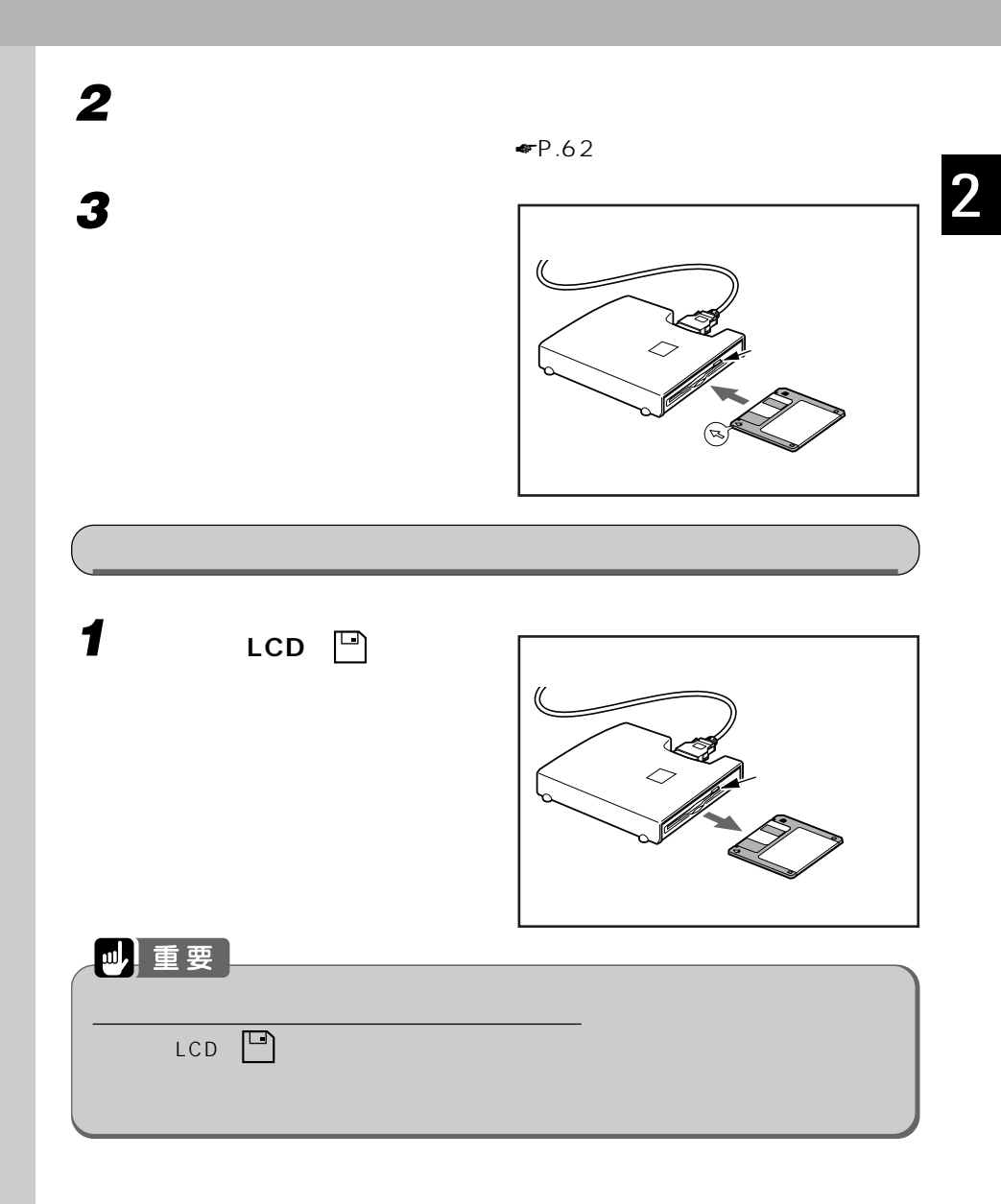

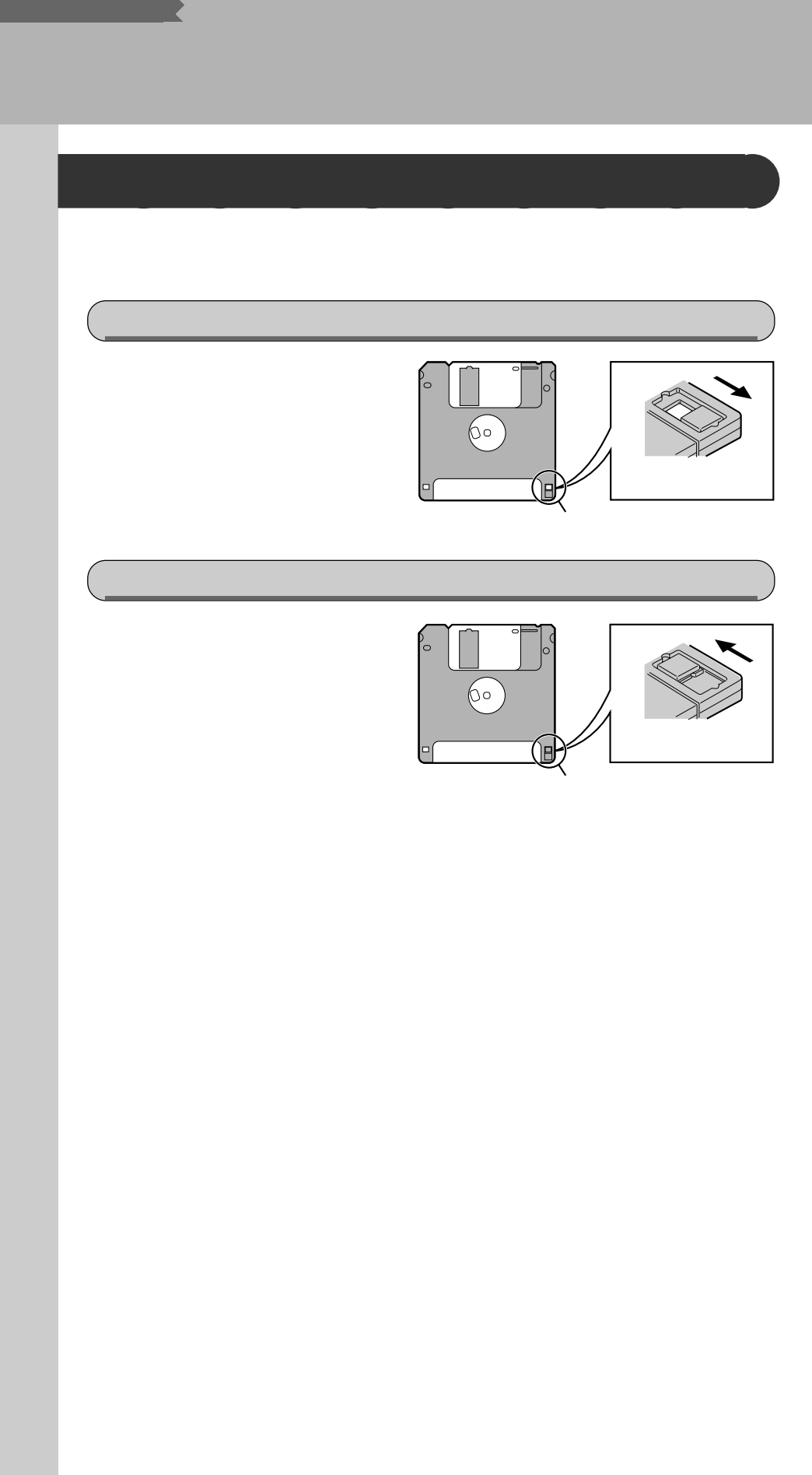

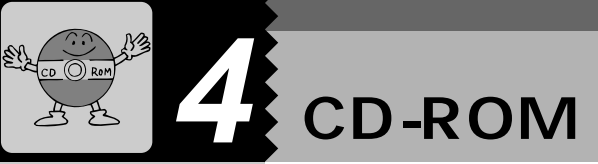

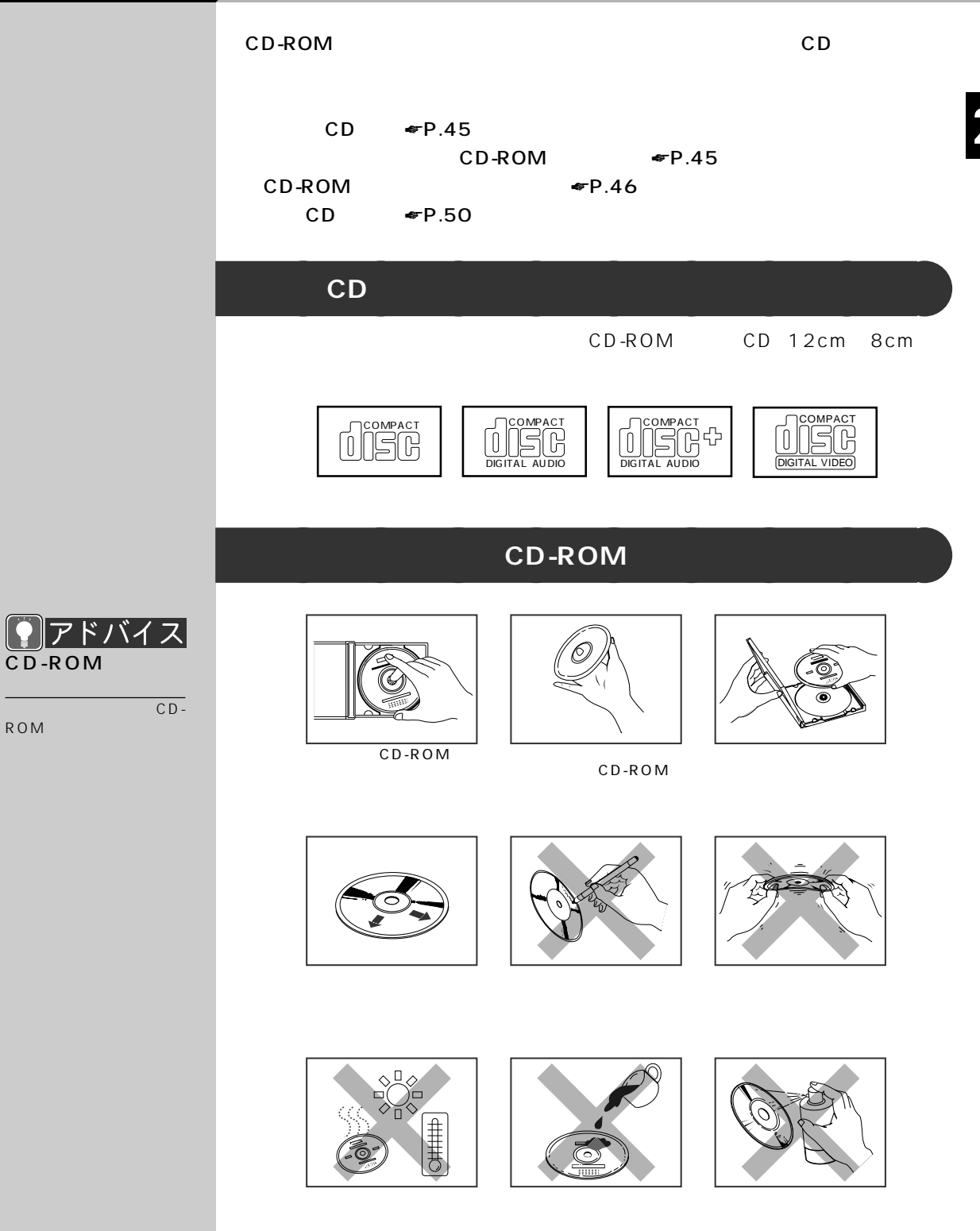

-

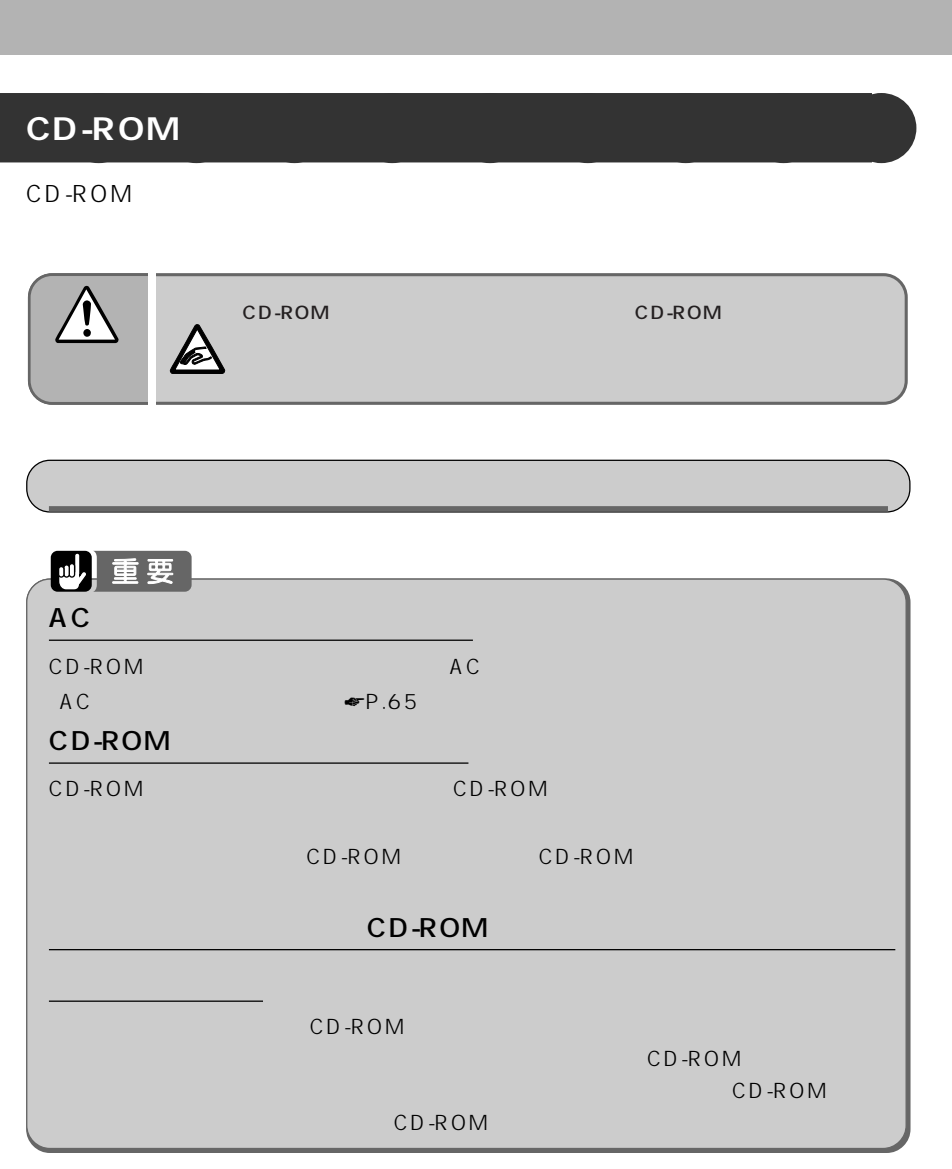

1 **CD-ROM** 

 $\blacktriangleright$  P.28

「ユニットを交換する」 ☛P.32)

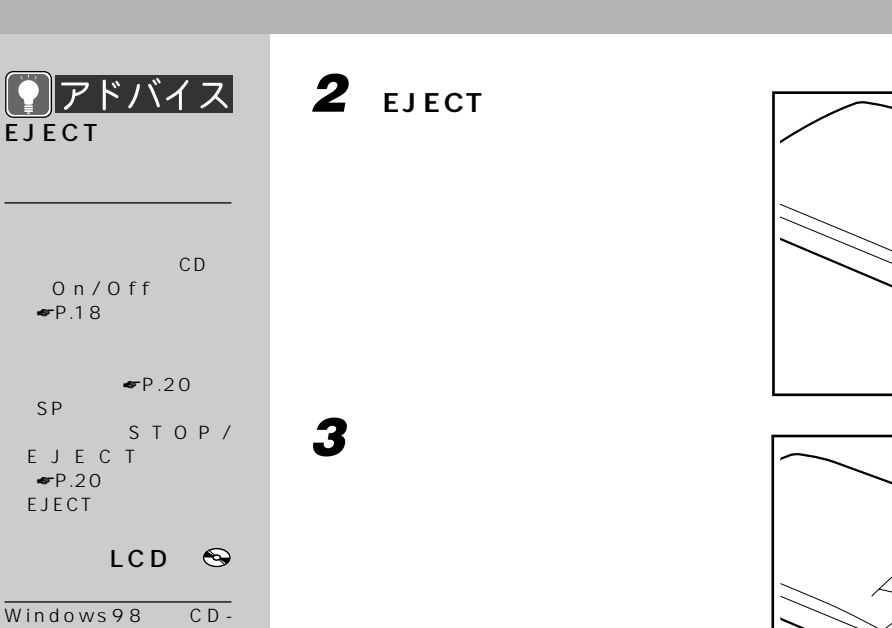

 $Windows98$   $CD-$ ROM

#### $\odot$

EJECT

EJECT

☛P.18)を押してくだ

**SP** 

 $\bigcirc$  CD-ROM

 $\bullet$ P.13

 $CD-ROM$ 

CD-ROM

CD-

ROM

#### **5 トレーを静かに押し込みます。**

CD-ROM

10

EJECT

2

-

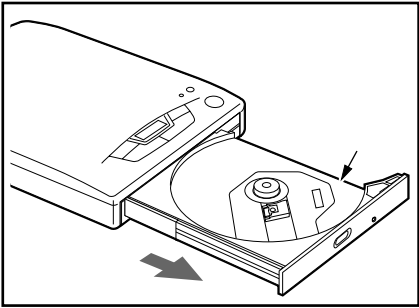

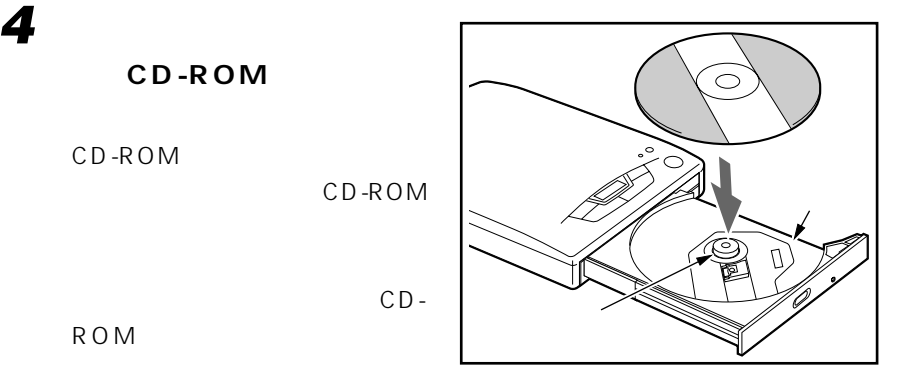

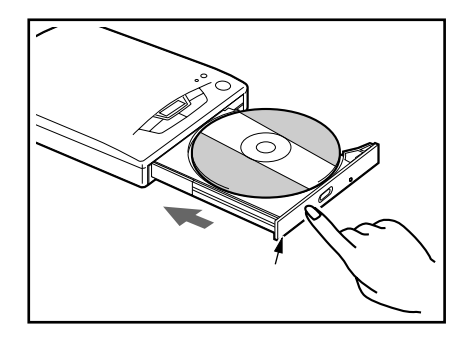

#### 1 **CD-ROM**

**2 EJECT** 

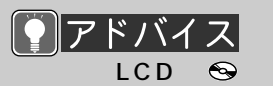

Windows98 CD-ROM

いるため、 が点滅する場

EJECT

 $\bigcirc$  CD-ROM

 $\bullet$ P.13

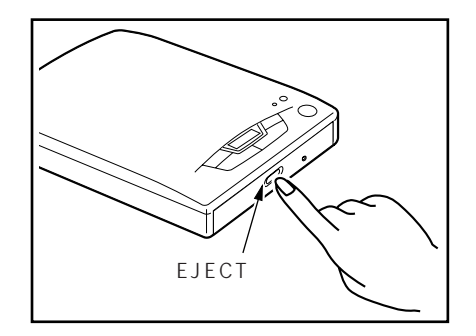

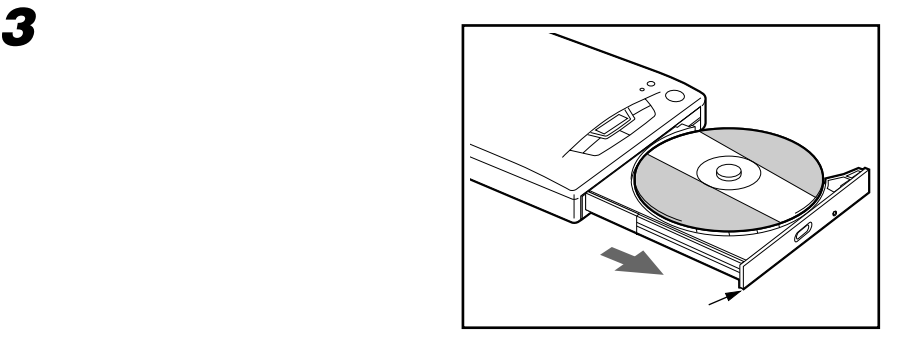

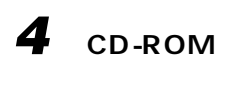

CD-ROM

**5 トレーを静かに押し込みます。**

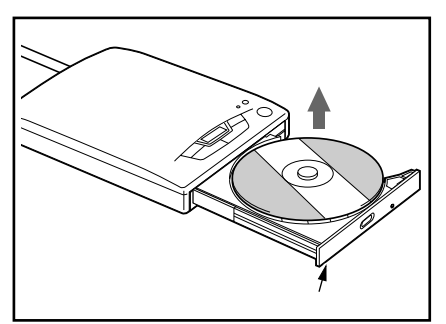

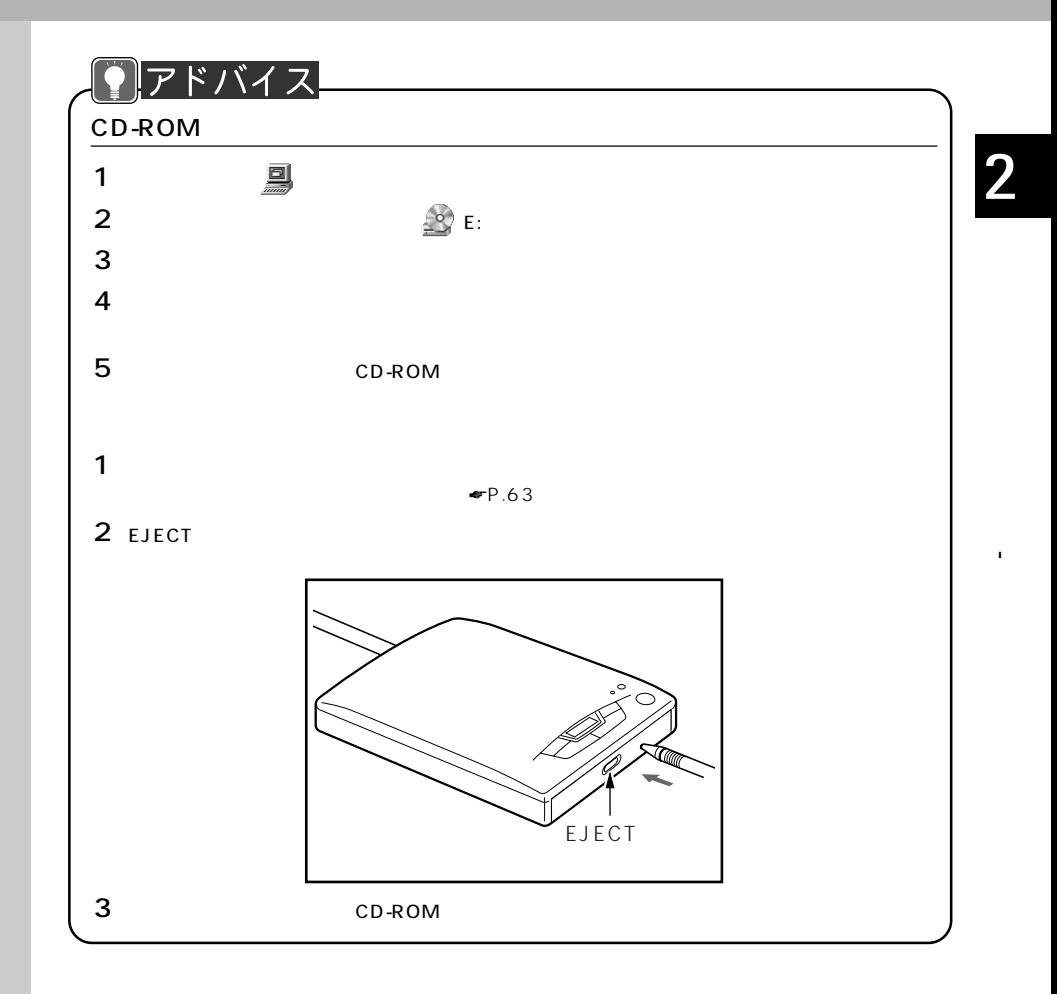

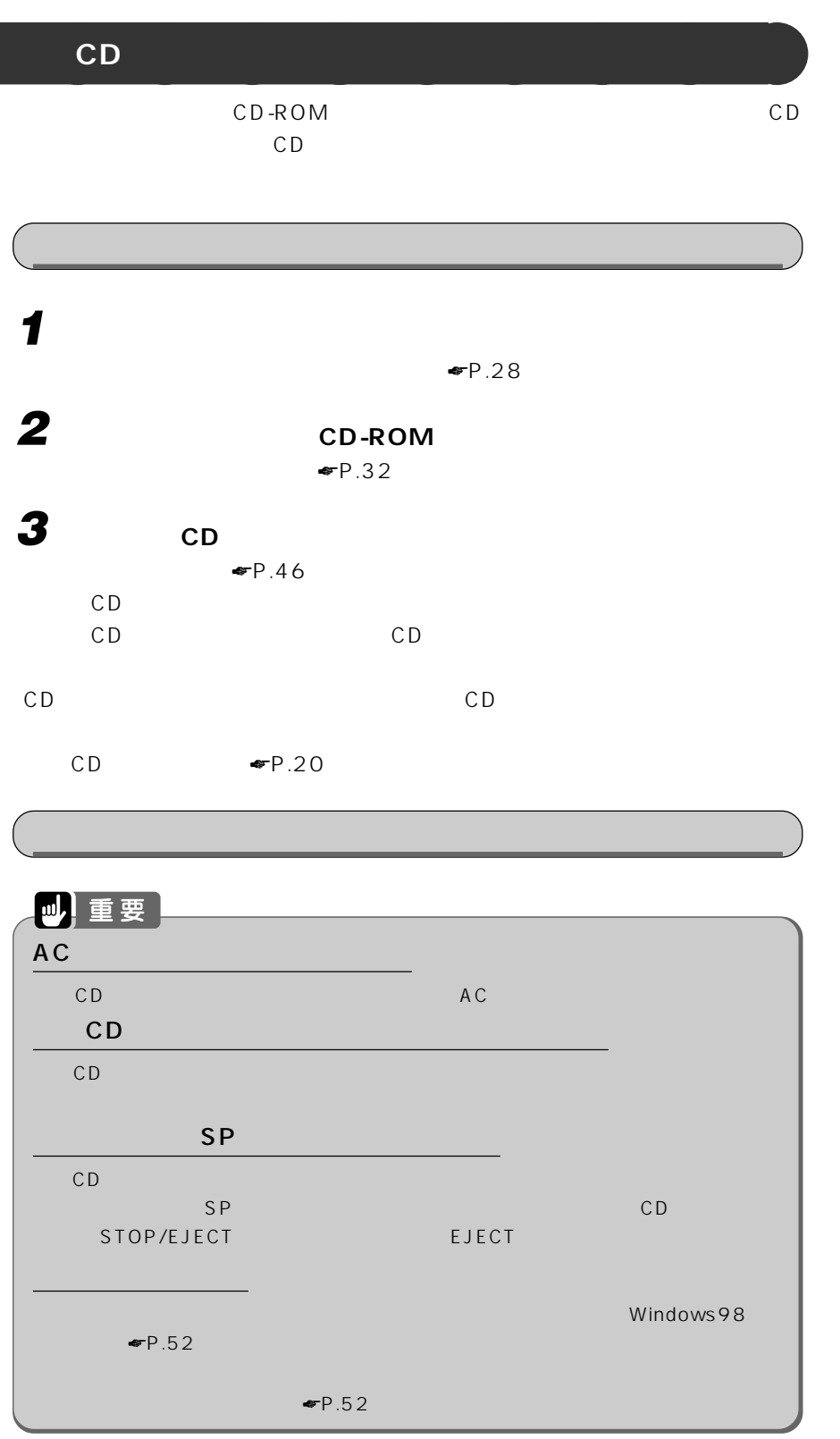

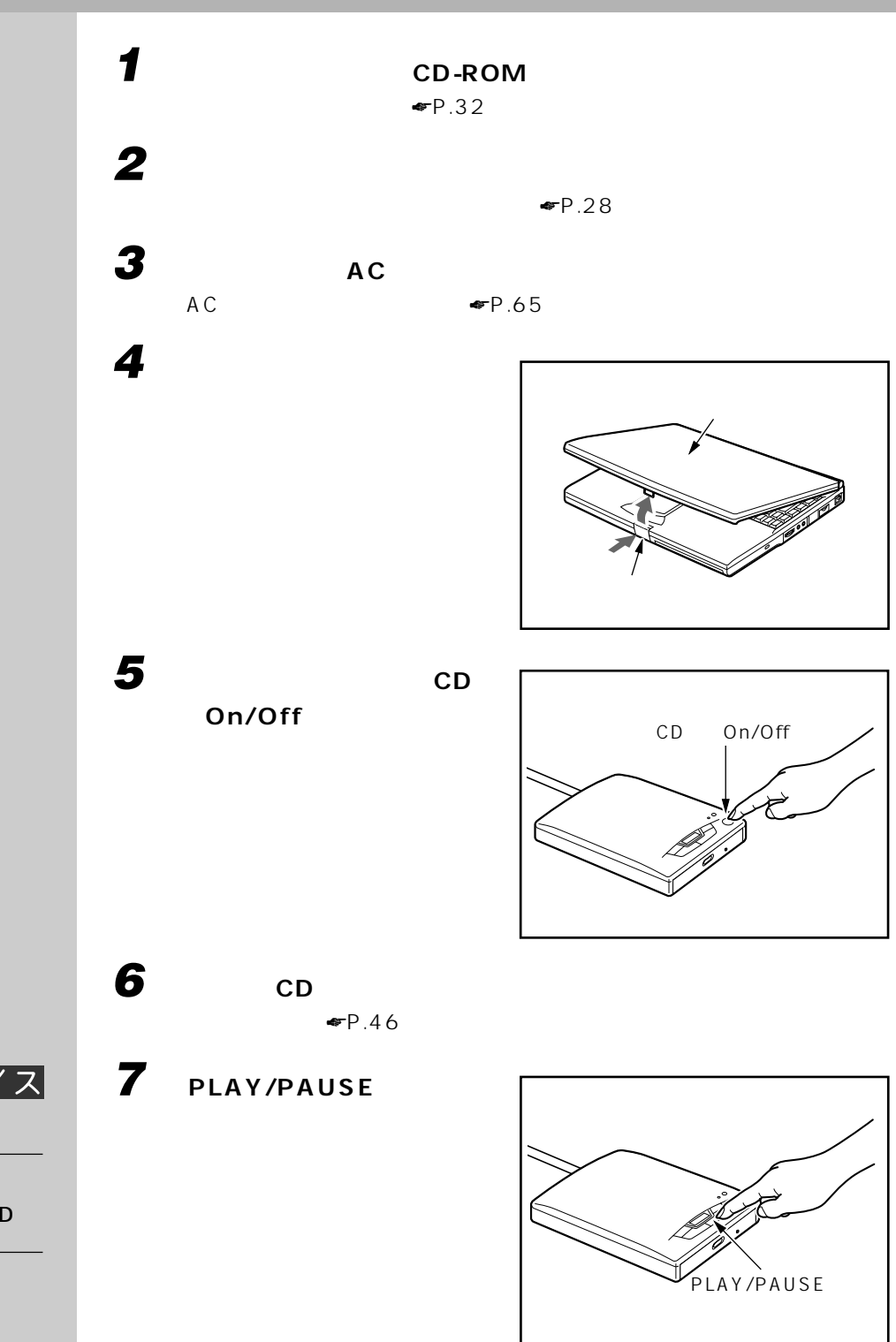

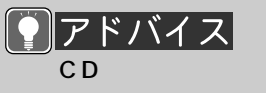

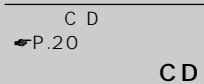

CD

**51**

2

-

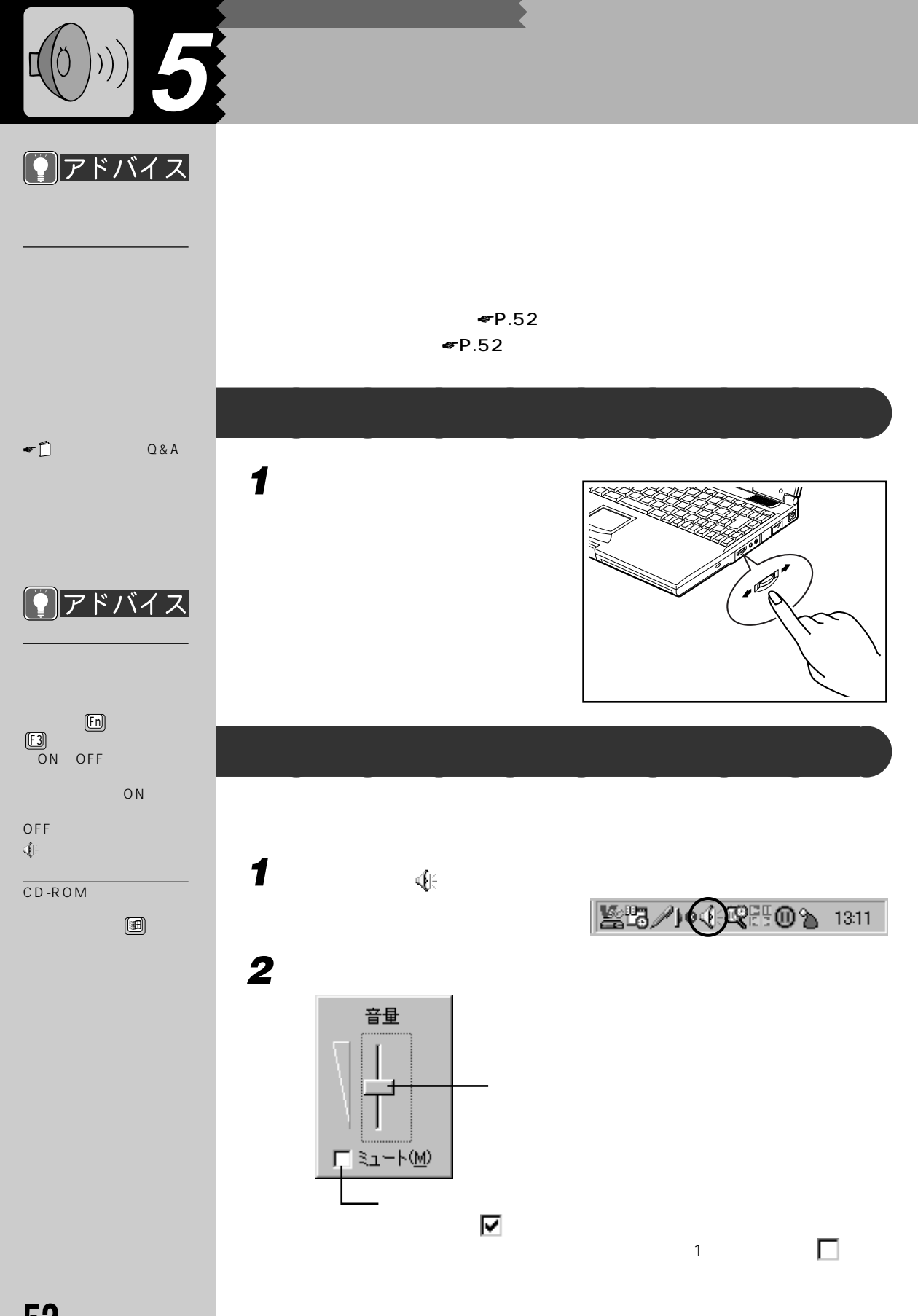

## **3 デスクトップの何もないところをクリックします。**  $\sim$  2 -  $\mathbb{Q}$ - 「スタート」ボタンをクリックし、「プログラム」「アクセサリ」「エンターテ

 $\vee$ 

#### - ボリュームコントロール : パソコン全体の音量 - WAVE Wave - SW Synth MIDI - CD CD  $-$  AV

- マイク : 内蔵マイクの音量

- Phone

**53**

# **6 6 画像度の解像度を変える**

#### $\blacktriangleright$  P.54  $\blacktriangleright$  P.54

#### **9** アドバイス

#### $800 \times 600$ High Color  $16$

High Color、True Color <sub>(1)</sub>

High Color 16 6 5 True Color 24 1600

#### CRT

ー<br>CRT

CRT

☛P.122)をご覧くださ

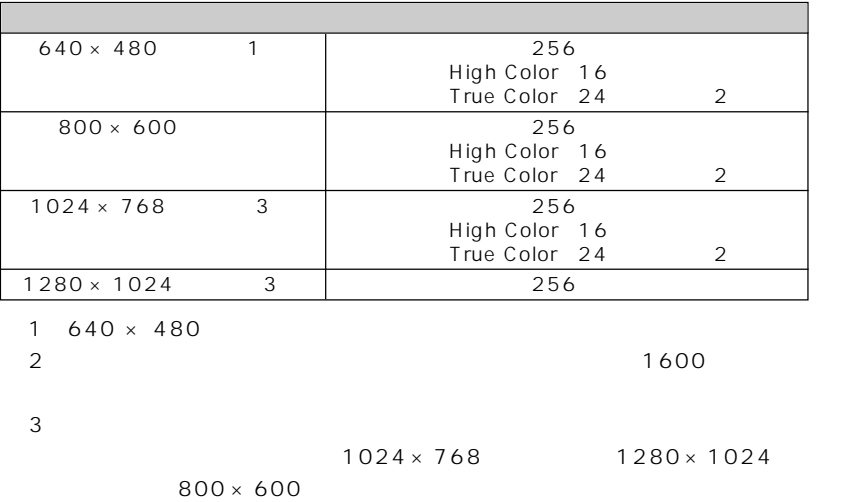

**液晶ディスプレイで表示できる解像度と発色数** aaaaaaaaa

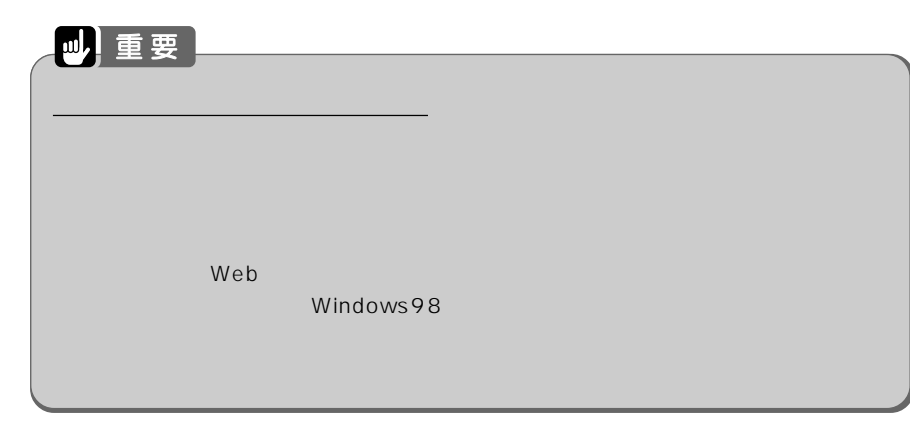

**1 「スタート」ボタンをクリックし、「設定」にマウスポインタを合わせ、**

**液晶ディスプレイの解像度と発色数を変える** aaaaaaaaa

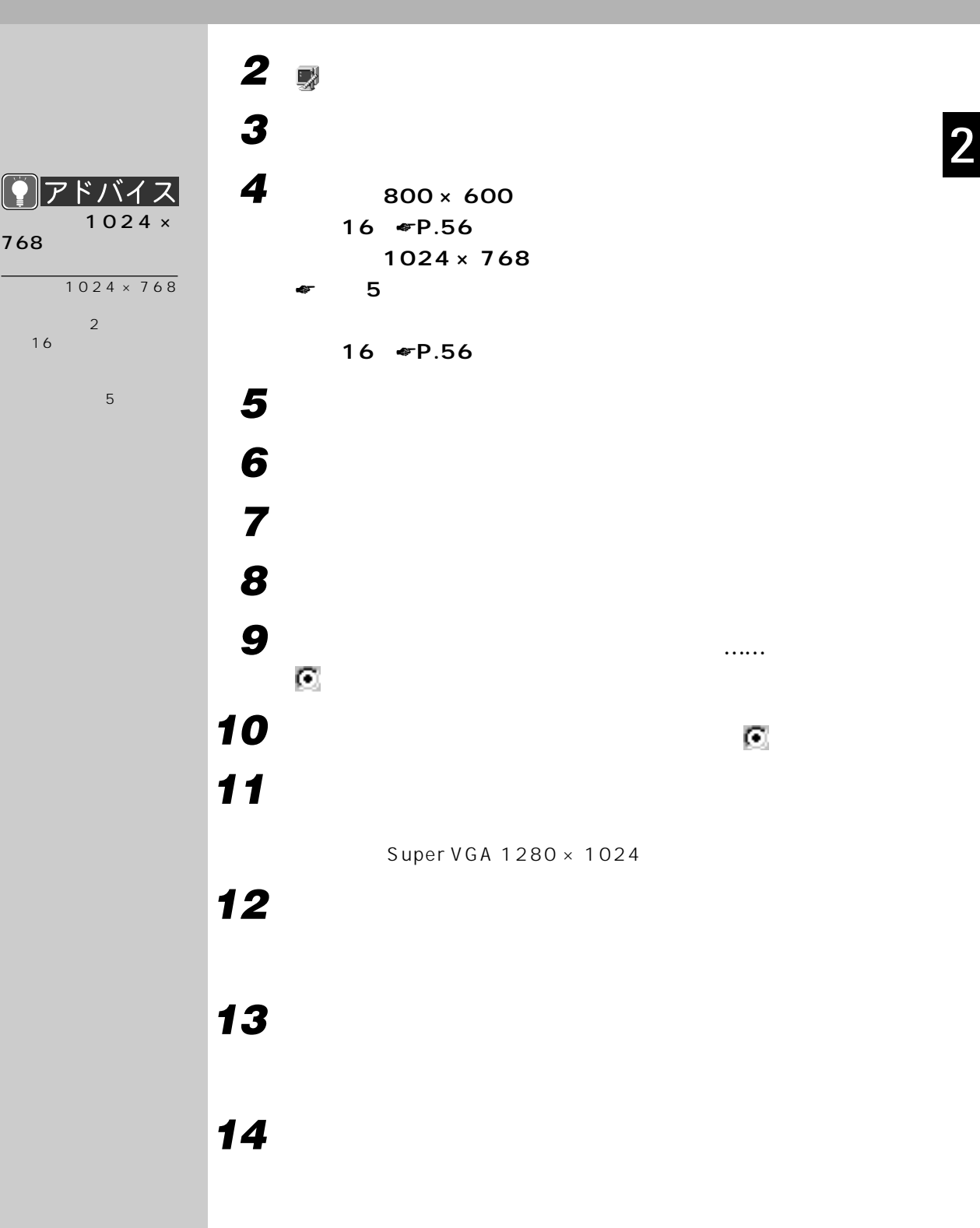

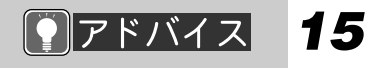

## $\overline{1}$ <sub>OK</sub>

- 2「はい」をクリックし
- $3 16$
- 
- 
- 

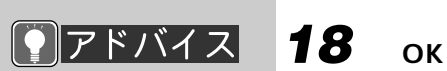

 $\sigma$ 

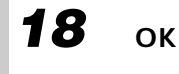

**16 発色数や解像度を変更します。**

画面のプロパティー  $|?|X|$ 背景 スクリーン セーバー デザイン | 効果 | Web | 設定 | EZZZE<br>BAZZ<br>KALL ディスプレイ:<br>Fujitsu FMV-DP97X2 - NeoMagic MagicMedia 256AV 画面の領域<br>小<br>- <u>一</u> High Color (16 E2) 発色数の変更� Ŀ - 1 800 x 600 ピクセル ■ Windows デスクトップをこのモニタ上で移動でき | 詳細(D)... 解像度の変更�  $\alpha$ ■ キャンセル **適用(4** IJ **17** ок

 $\overline{O}$ K

**56**

OK

## **7 液晶ディスプレイの明るさを変更する** BIOS PMSet98  $3$

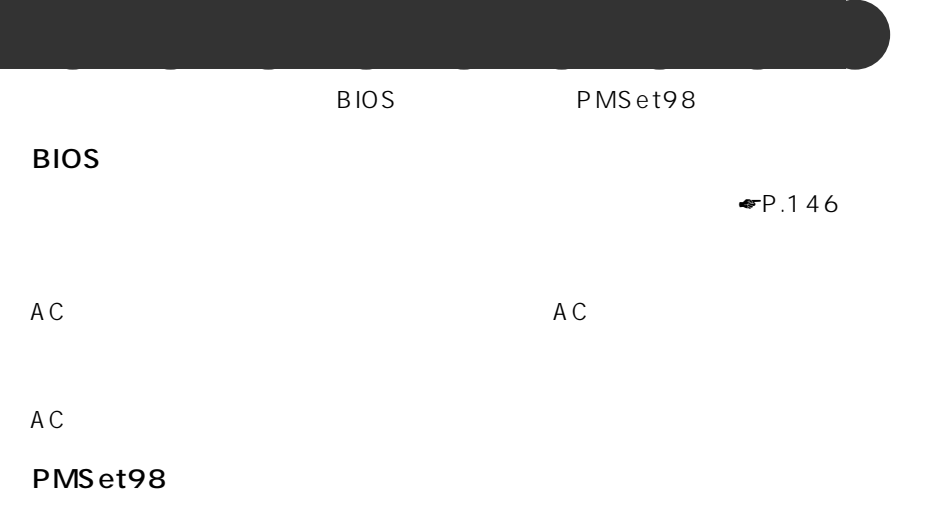

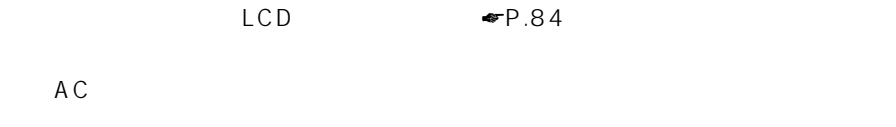

 $AC$ 

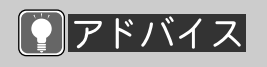

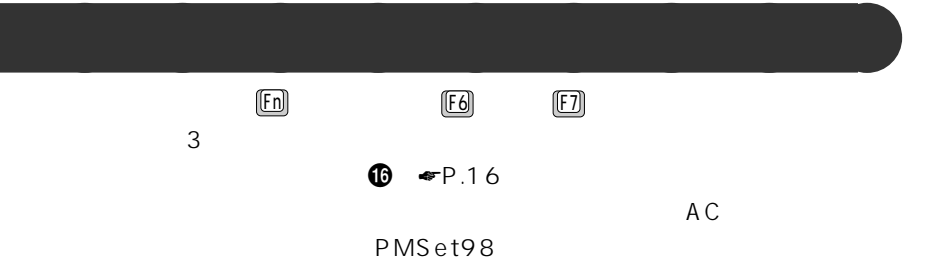

A C

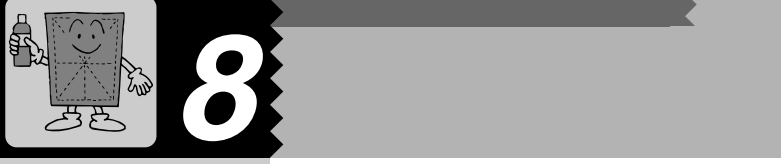

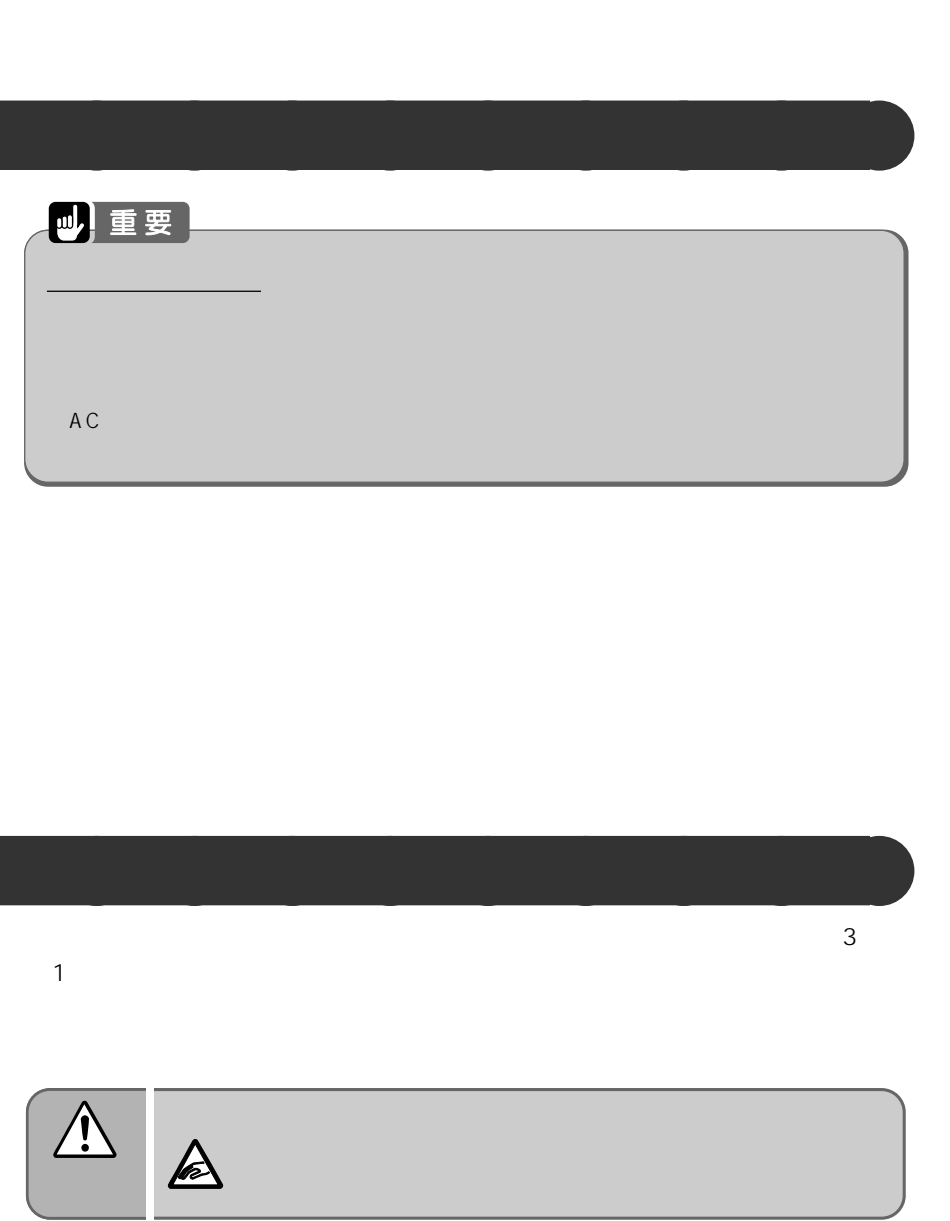

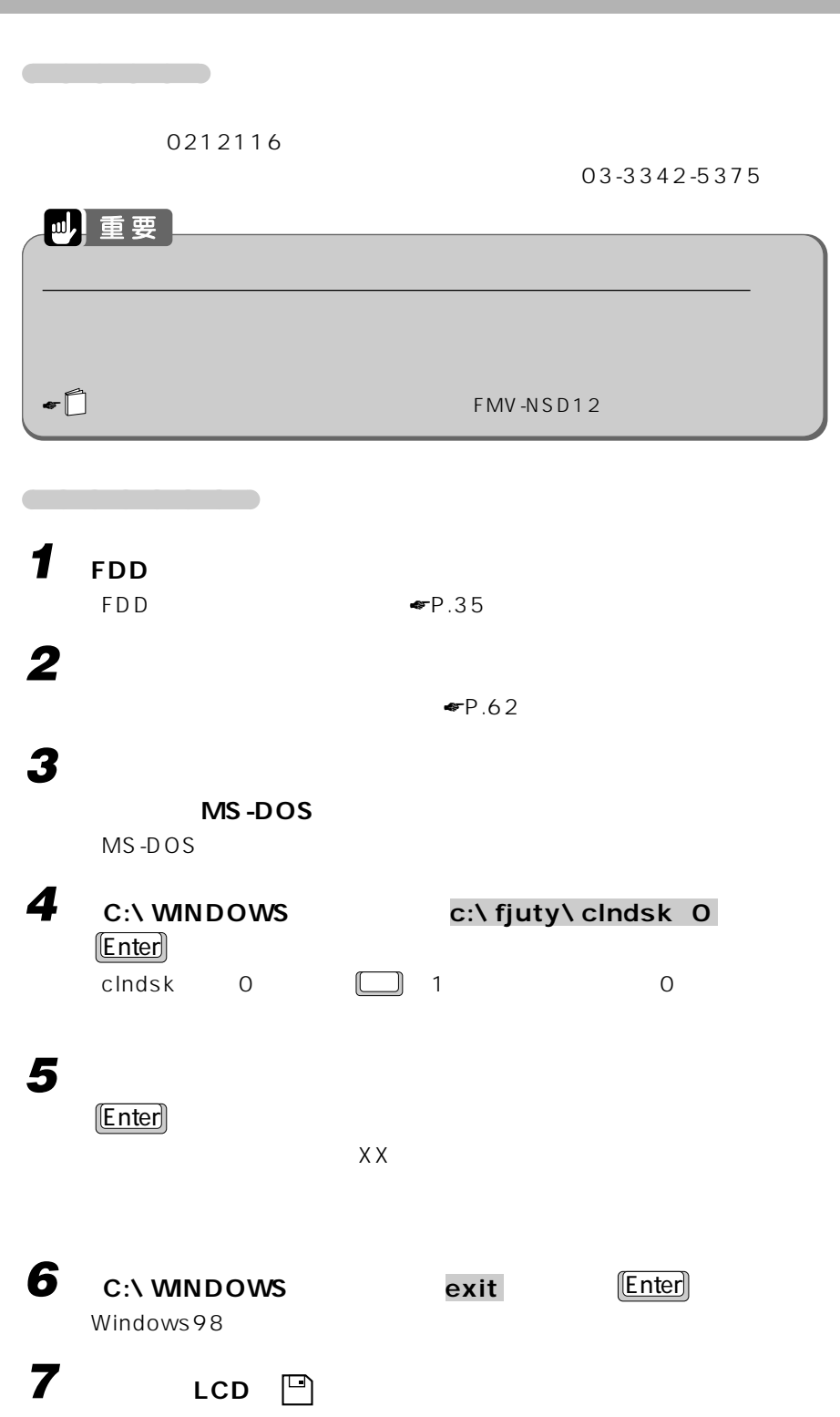
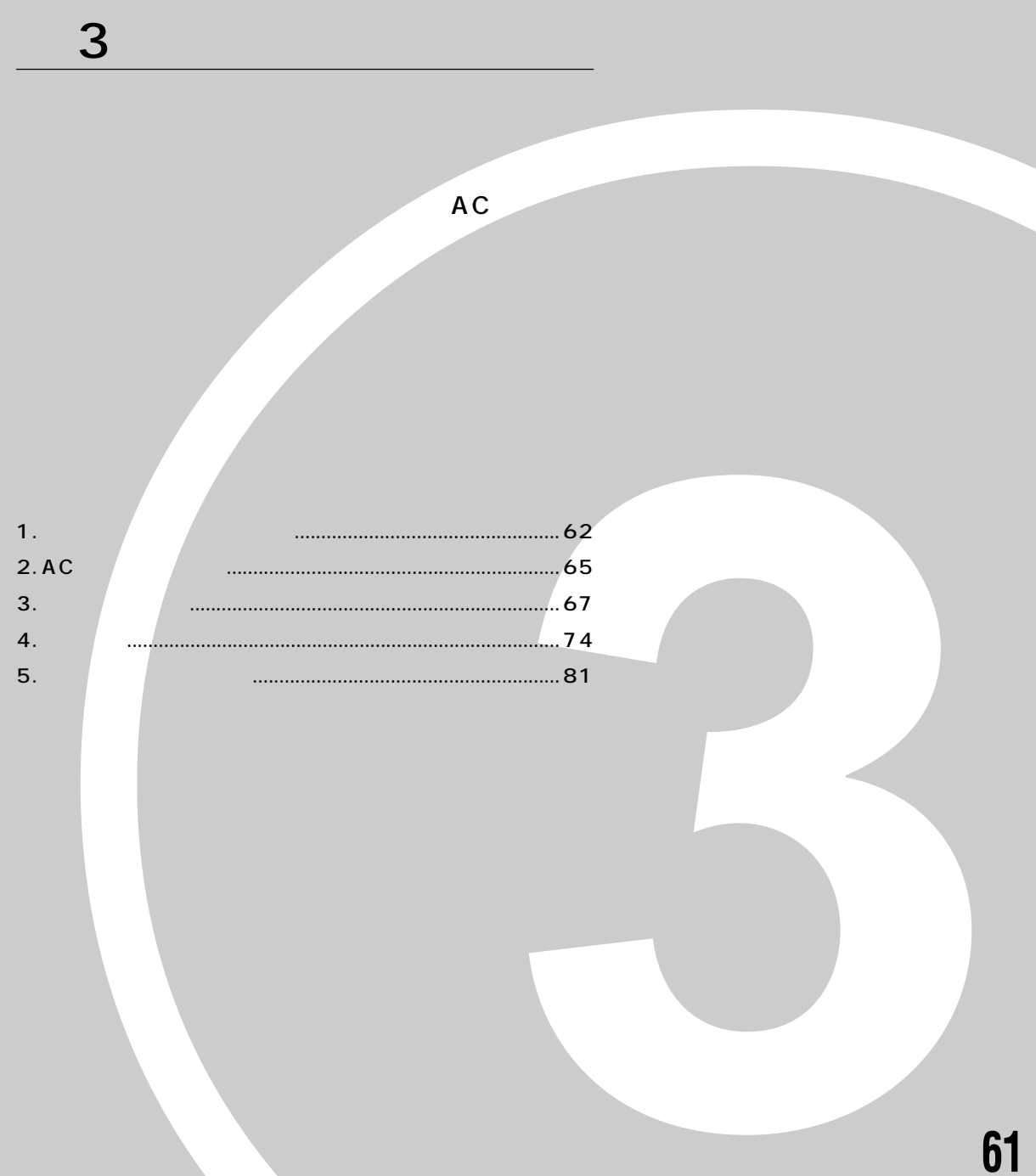

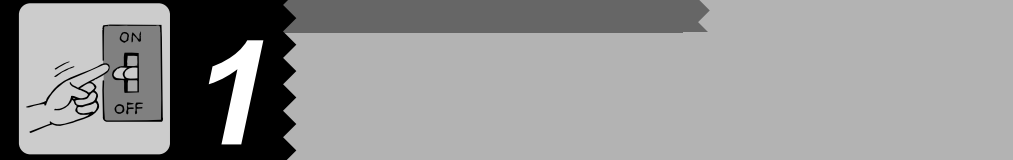

 $\overline{\text{Windows}}$ 98

 $\overline{\mathbf{r}}$ 

AC A C

A C

BIOS

Windows98

す。FM インフォメーショ

 $\bullet$ P.65

 $\blacktriangleright$  P.62  $\bullet$  P.63

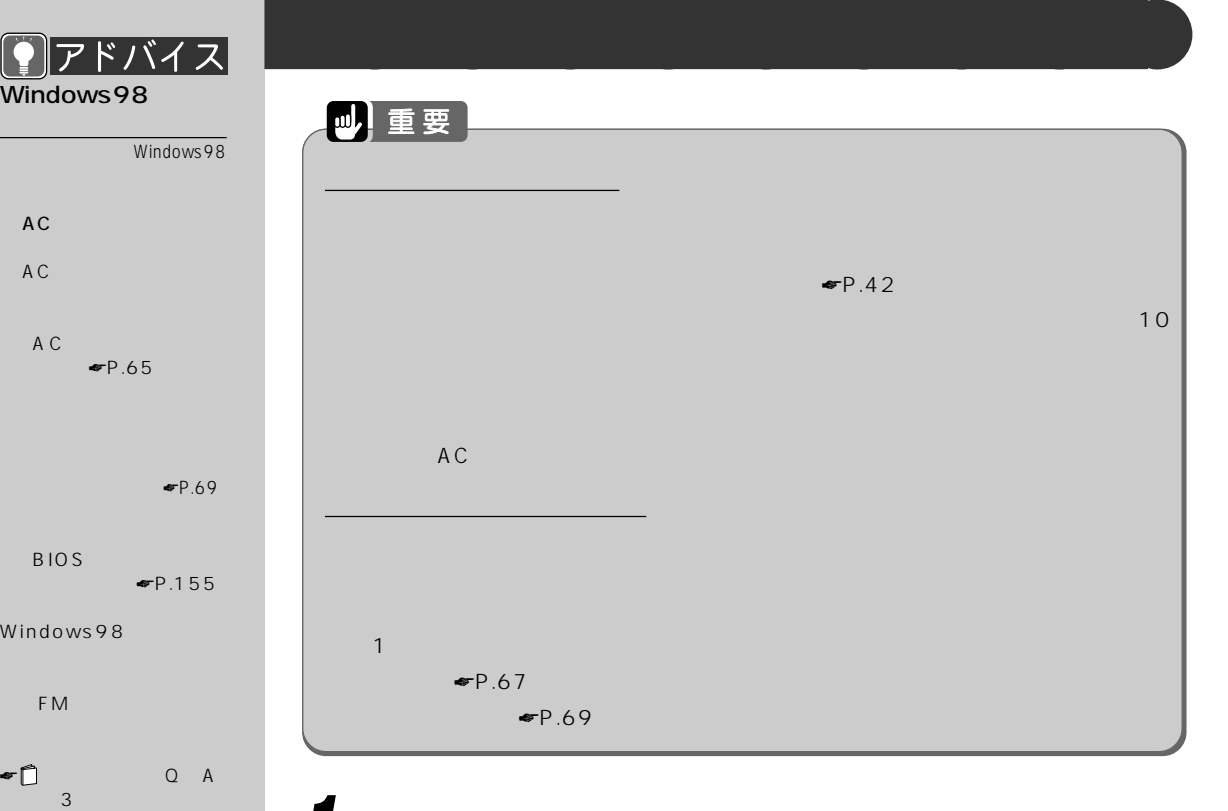

# **1 AC アダプタを取り付けます。**

 $AC$   $\blacksquare$   $P.65$ 

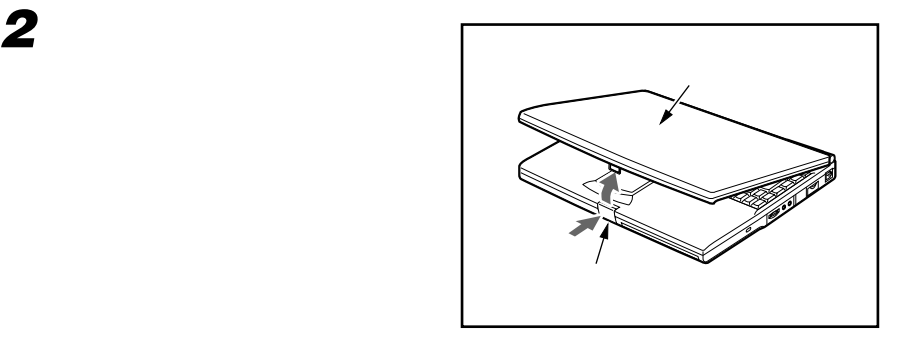

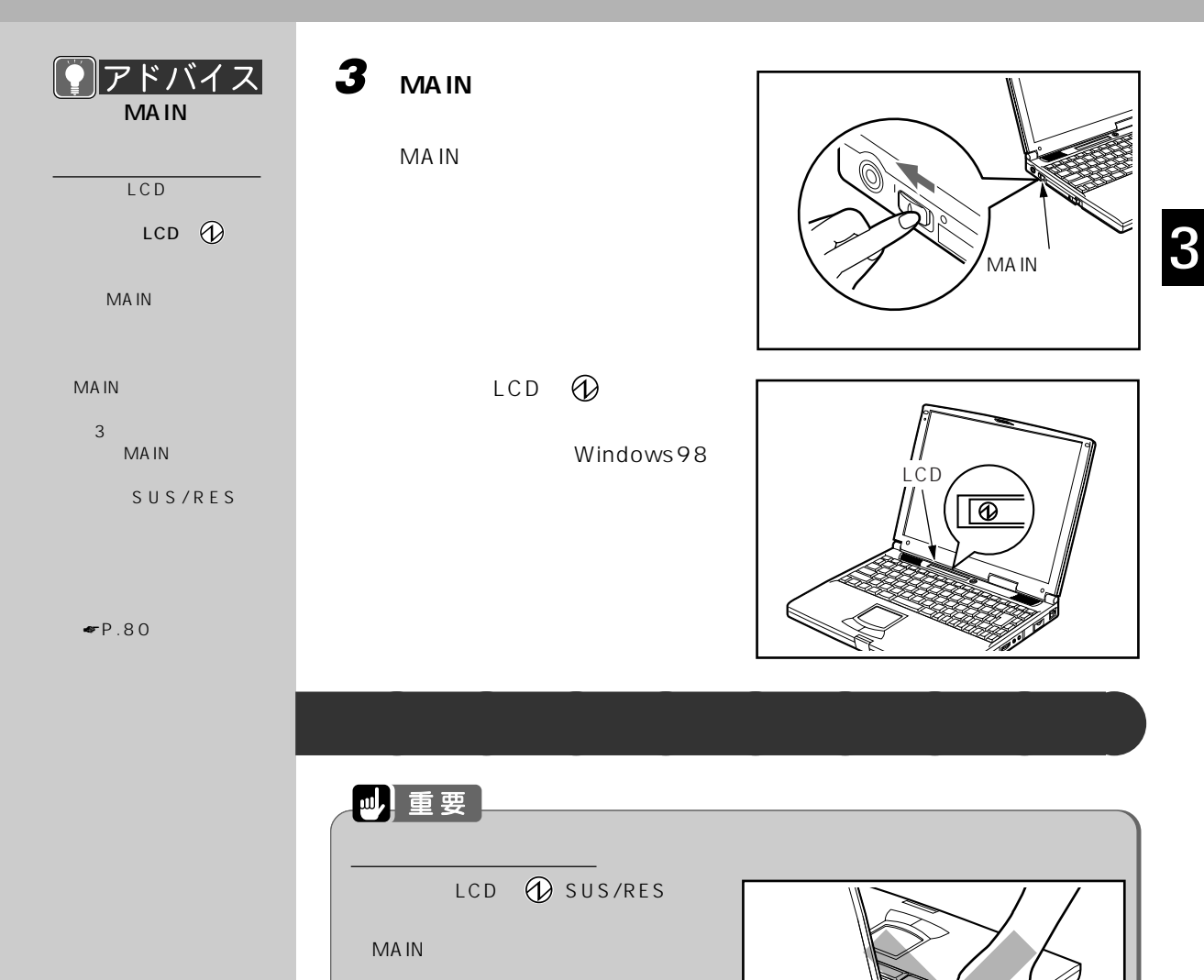

Windows

 $CD-ROM$ 

**1 それまで行っていた作業を終了します。**

Windows

**63**

MA<sub>IN</sub>

CD-ROM

 $\blacktriangleright$   $\blacktriangleright$   $\blacktriangleleft$  2

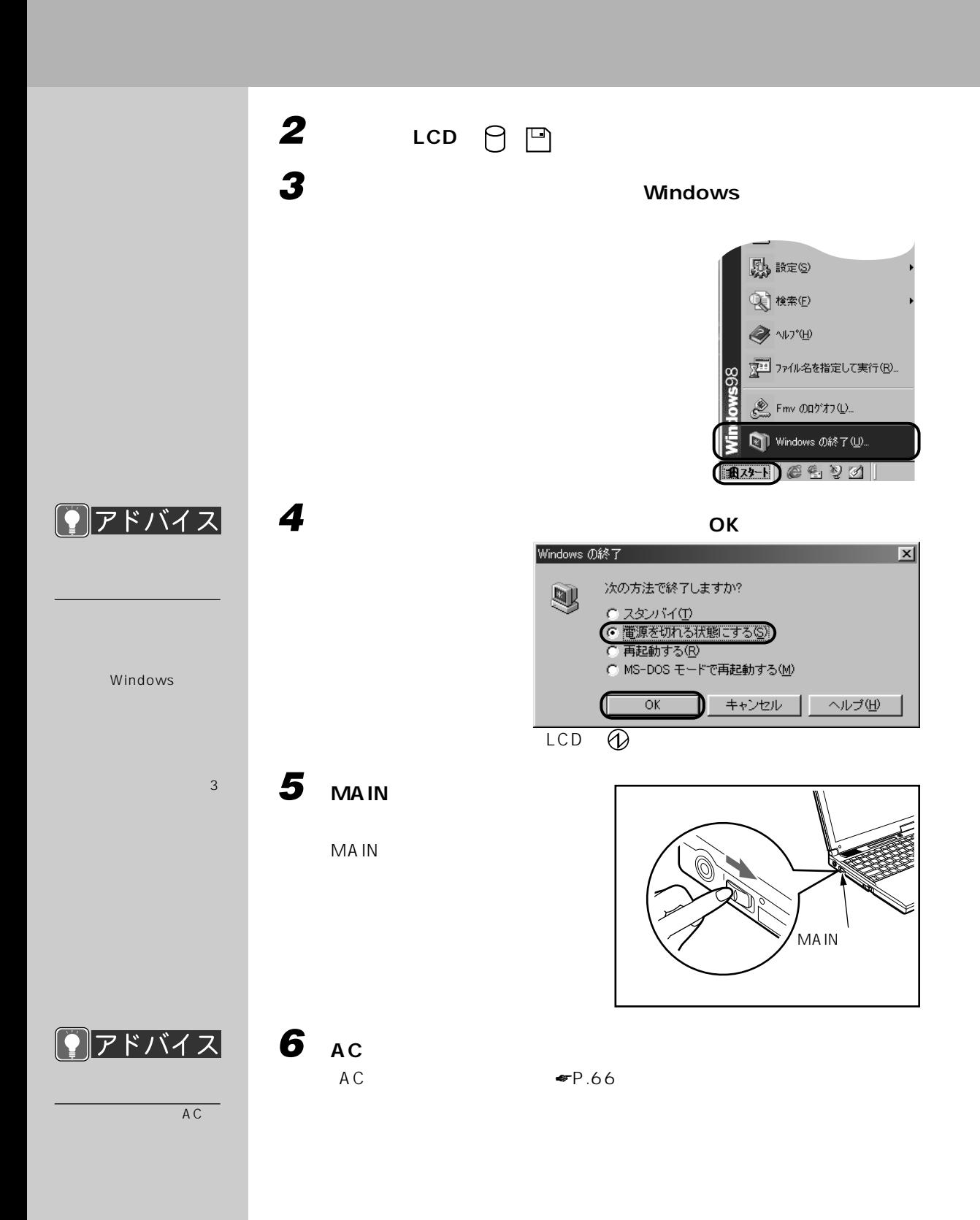

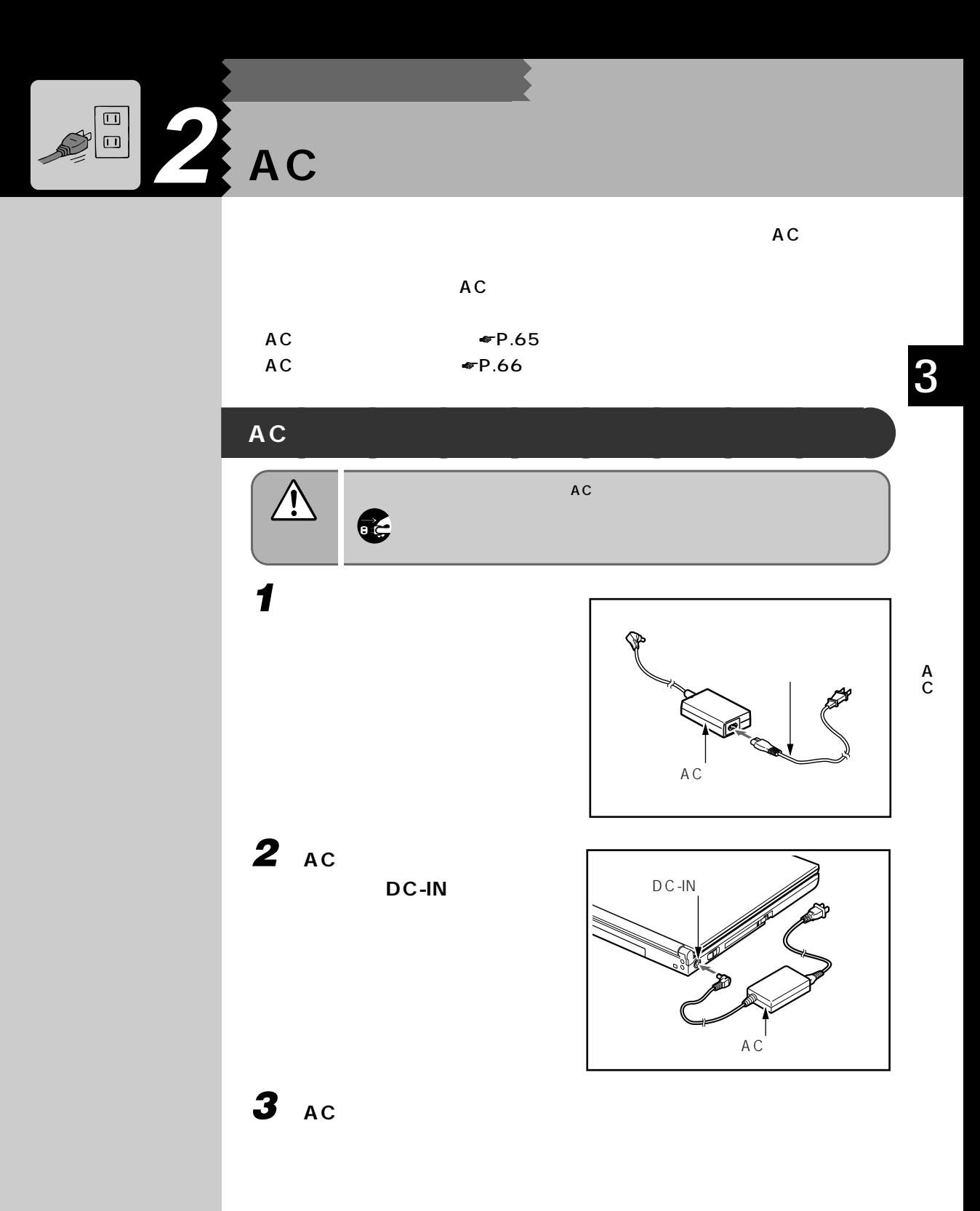

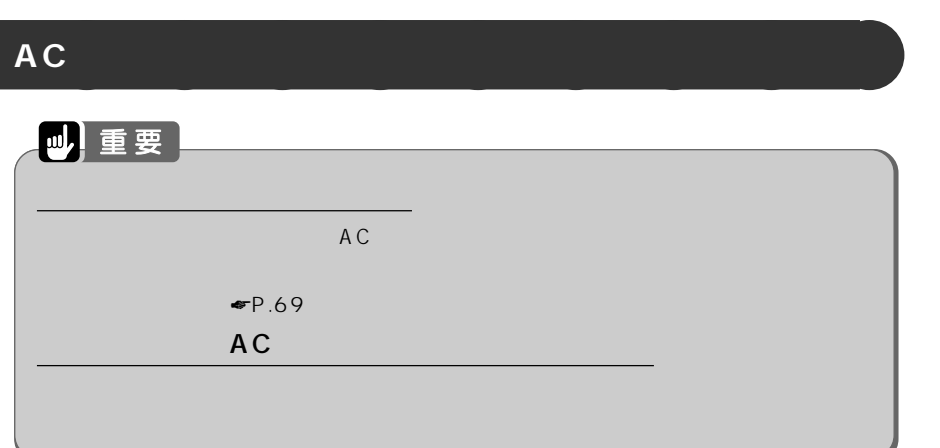

- 1 **AC**
- **2** AC

DC-IN

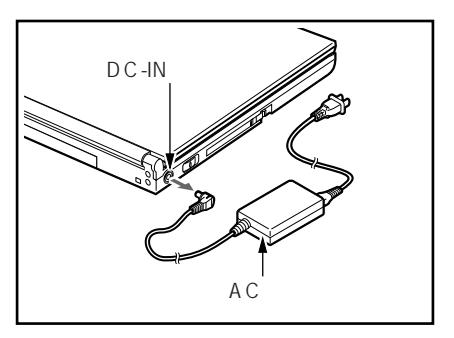

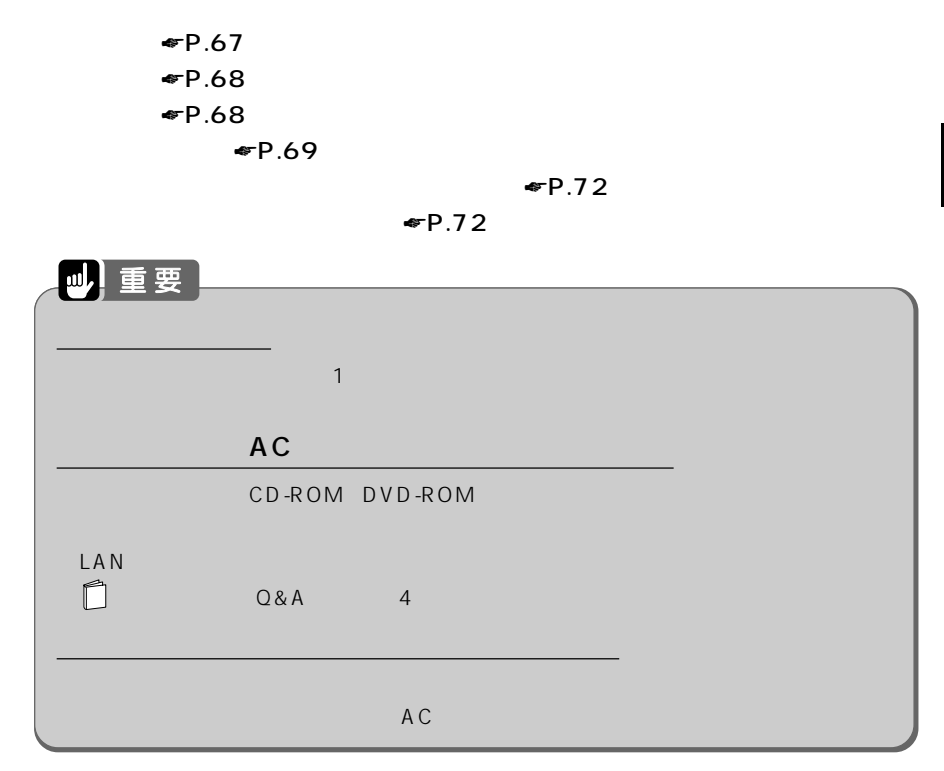

**3 バッテリで使う**

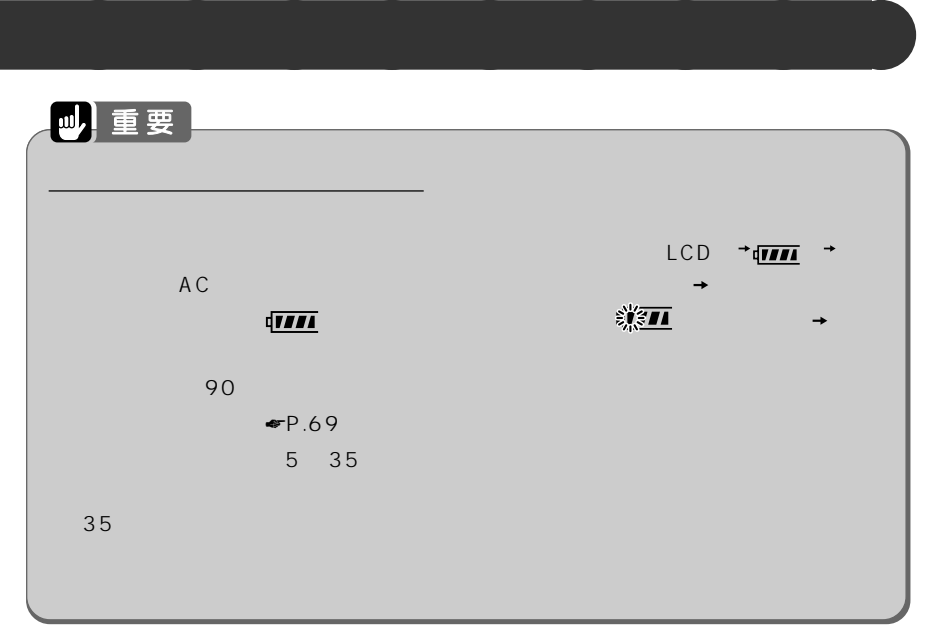

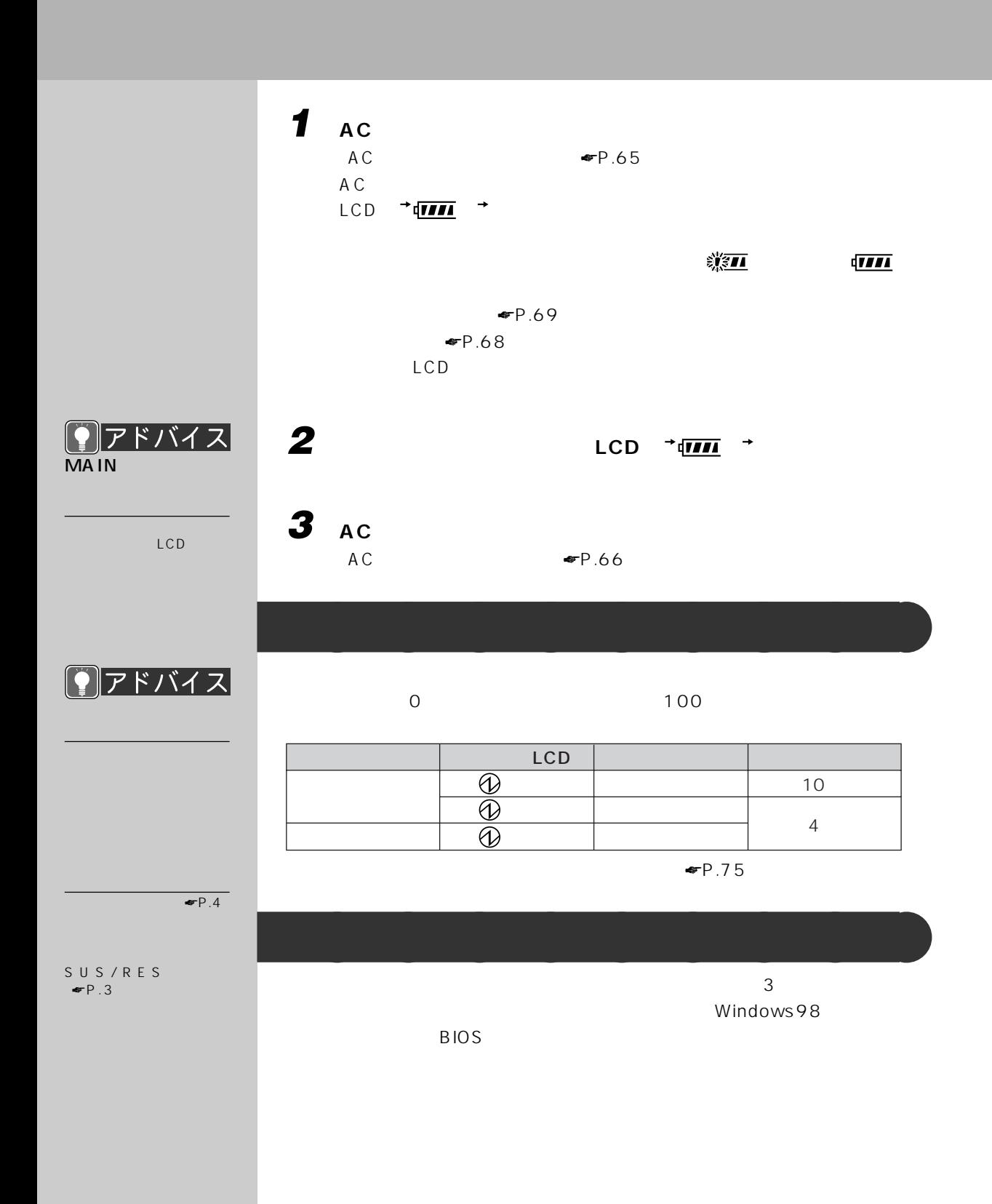

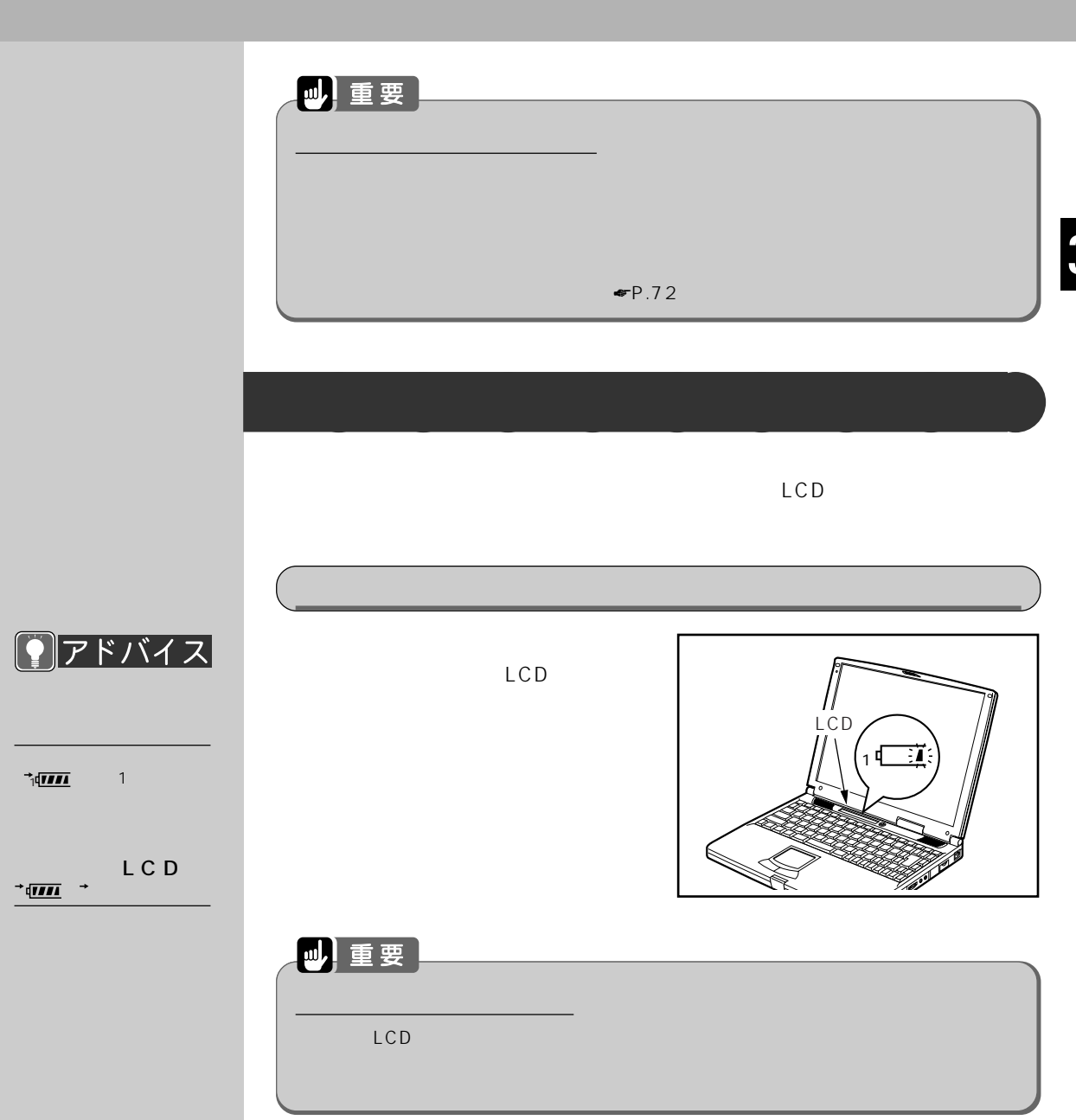

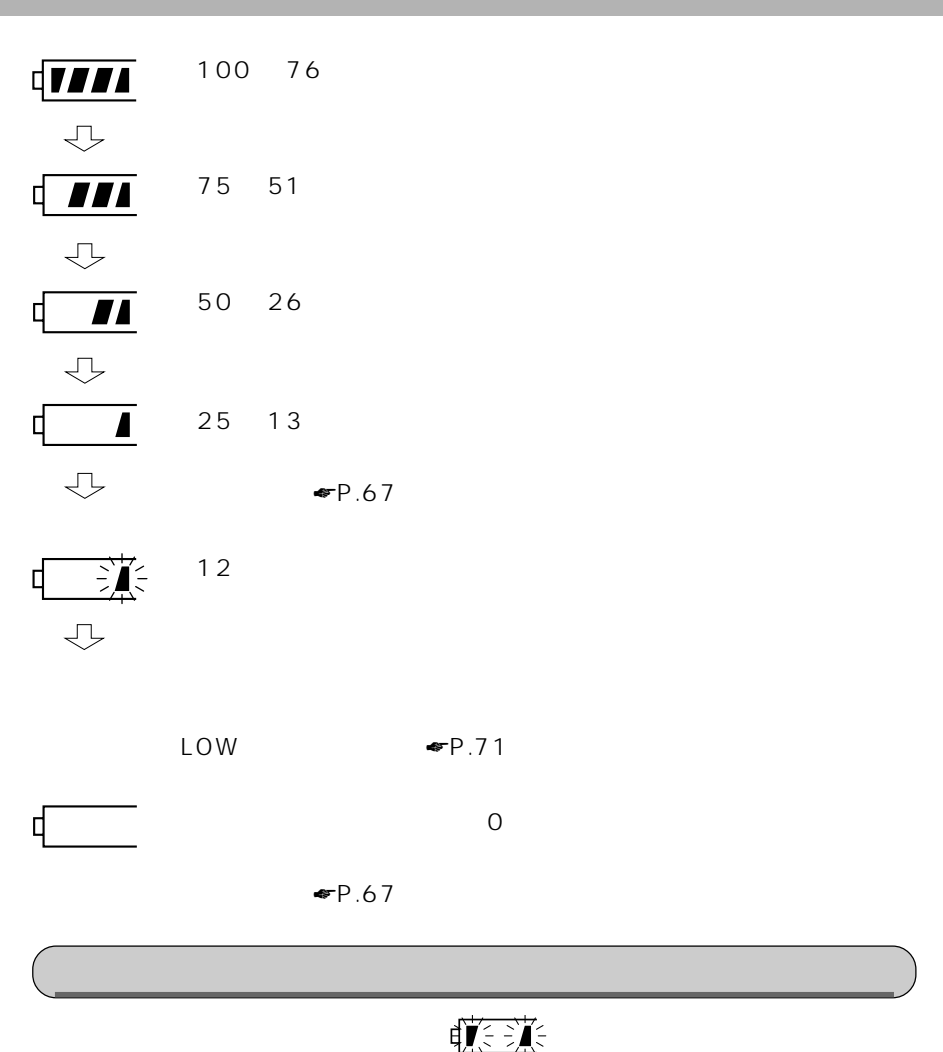

 $\blacksquare$ P.72

# **9** アドバイス OFF **I** Fn を押しながら F3 ON OFF システム ON

OFF

こうしょう しょうしょう しょうしょう しょうしょう しょうしょう

<u>Low</u>  $12\%$  LOW  $LCD$ LOW STORES IN THE LOW THE LOW STORES IN THE LOW STORES IN THE LOW STORES IN THE LOW STORES IN THE LOW STORES IN THE LOW STORES IN THE LOW STOLEN. THE LOW STOLEN IN THE LOW STOLEN IN THE LOW STOLEN IN THE LOW STOLEN. THE LO 1 SUS/RES 状態表示LCD  $\bigoplus$  $\blacktriangleright$  75 SUS/RES **2 AC**  $\blacktriangleright$  65 A C  $\overline{a}$ 3 **SUS/RES** 状態表示LCD LCD **①** SUS/RES 叫重要 LOW LOWバッテリ状態のまま放置すると、自動的にサスペンドします。ただし、ハードディ LOWバッテリ状態のまま使用し続けると、作成中または保存中のデータが失われるこ  $AC$  $AC \qquad \qquad \bullet P.65$ 

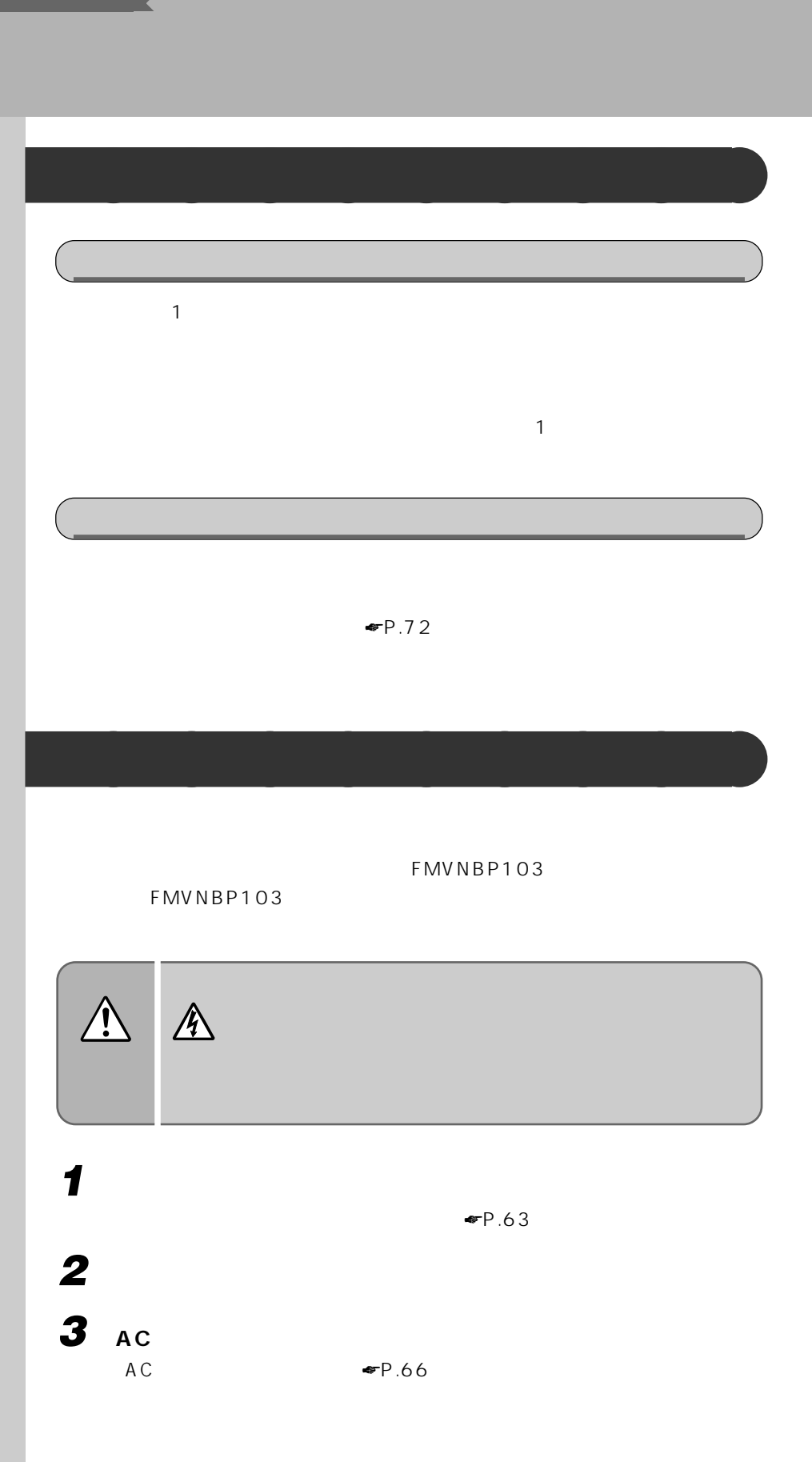

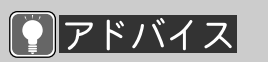

**Example Save To Disk** 

換する前に、AC アダプ

 $\overline{3}$ 

ーに SUS/RES

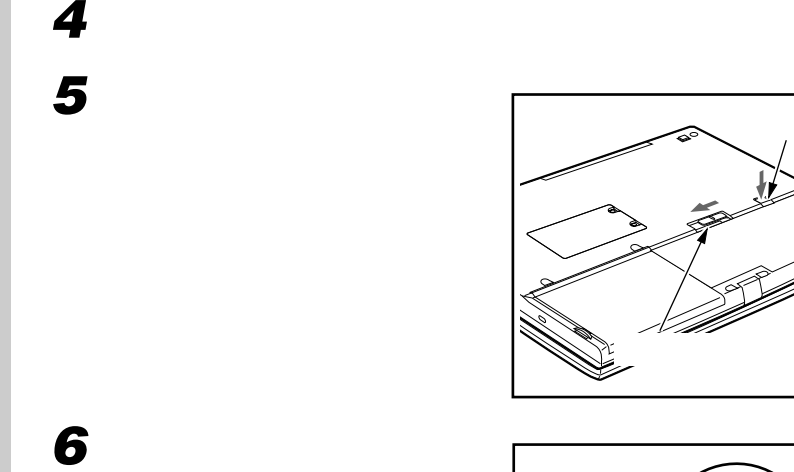

**7 新しい内蔵バッテリパックを取**

**8 内蔵バッテリパックロックをカ**

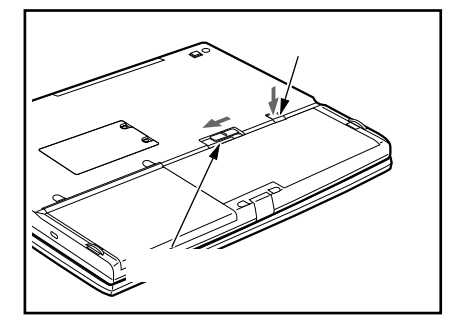

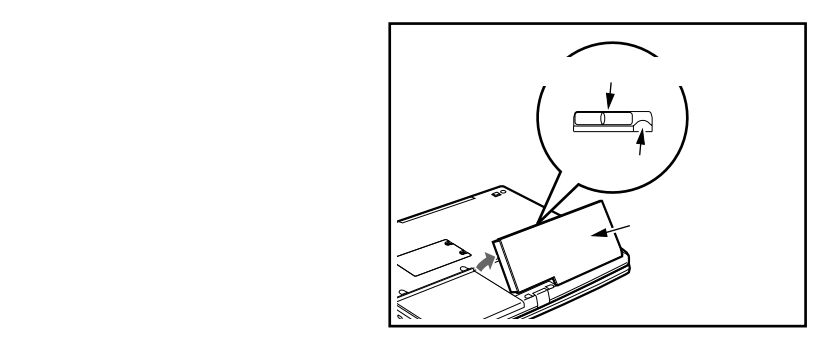

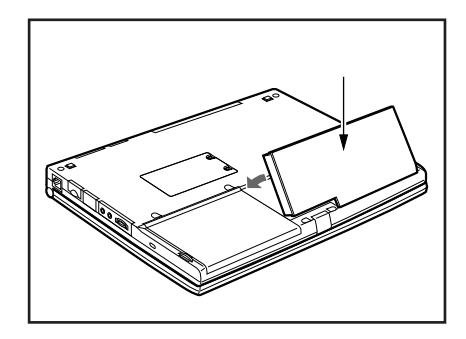

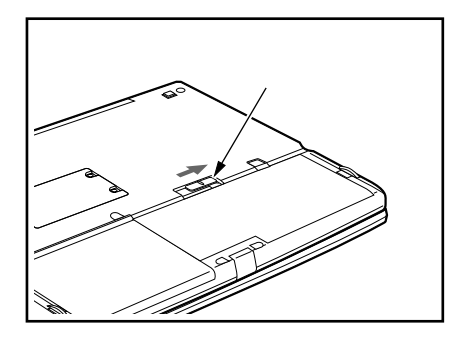

### Save To Disk

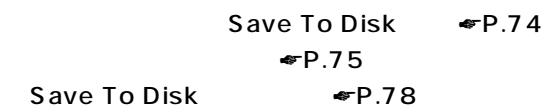

## **Save To Disk**

Save To Disk

#### Save To Disk

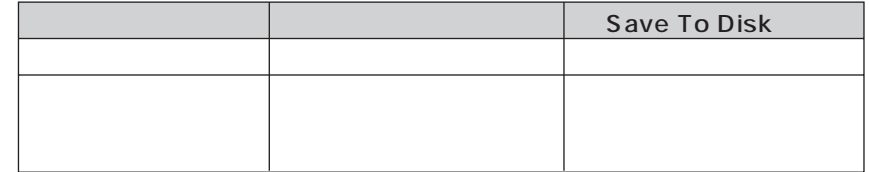

## 1 . 重要

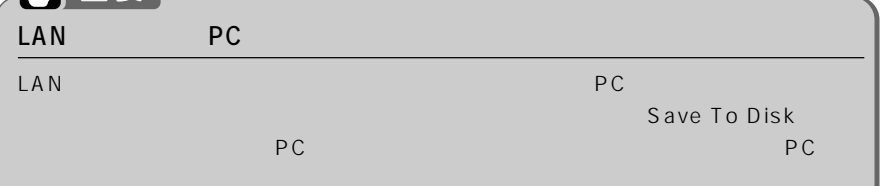

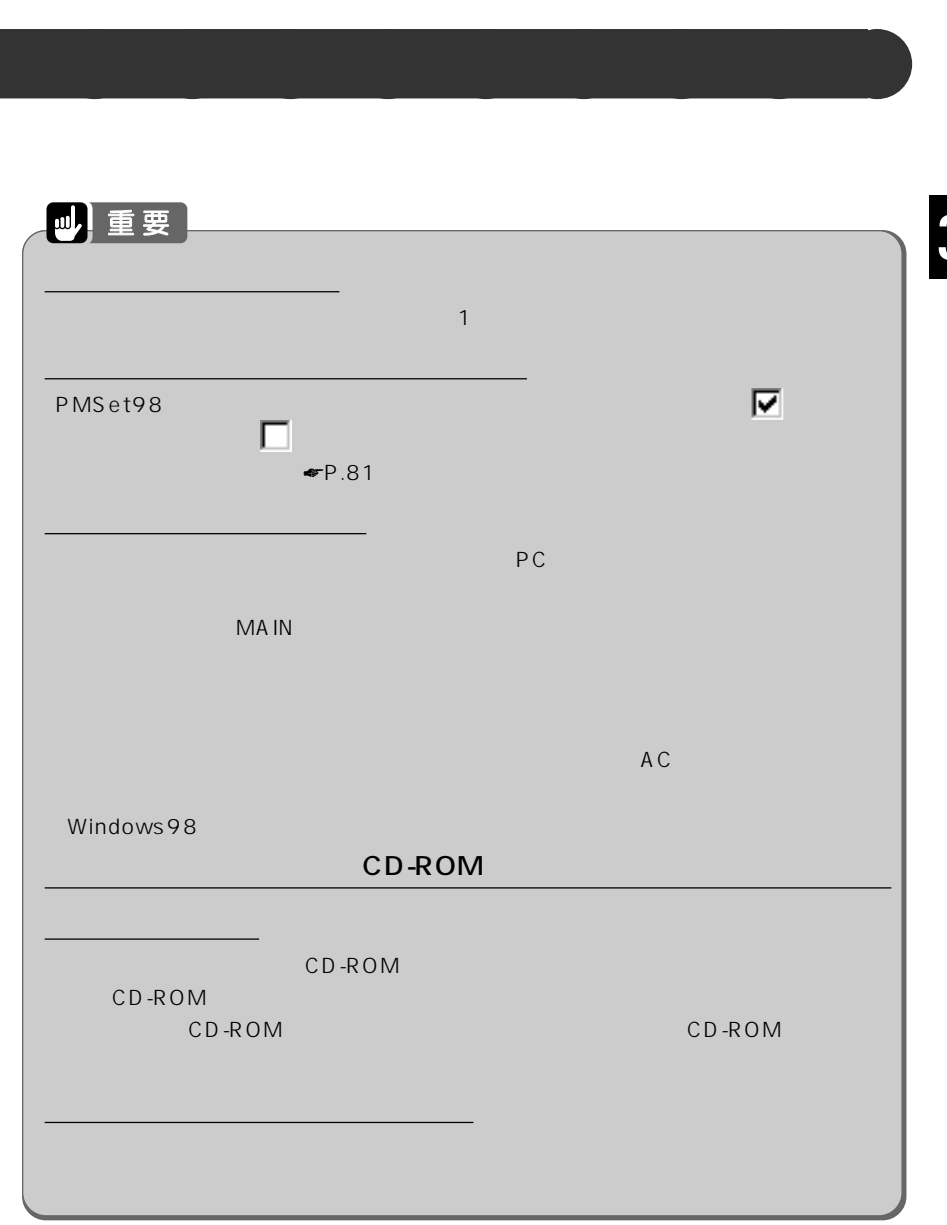

I

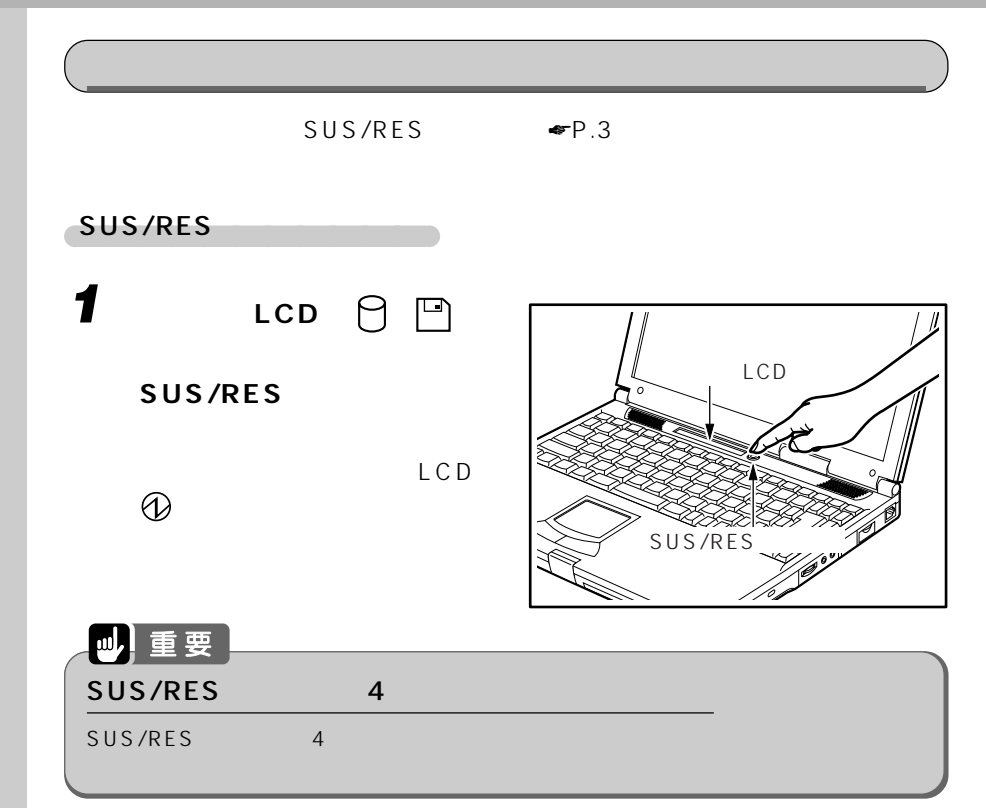

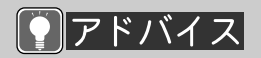

**BIOS** 

BIOS

 $\bullet$ P.133

Windows

Windows

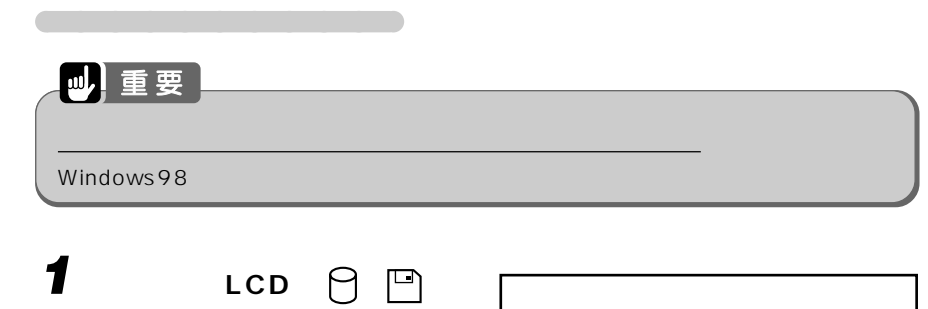

SUS/RES <sub>\*</sub> P.3 四重要 サスペンドした直後にレジュームしないでください。レジュームするときは、10秒ほど aaaaaaaaaaaaaaa 液晶ディスプレイを開いているとき 1 **LCD**  $\circledR$ **2 SUS/RES** 状態表示LCD LCD **①** SUS/RES

BIOS セットアップ ☛P.143)で、「起動時の

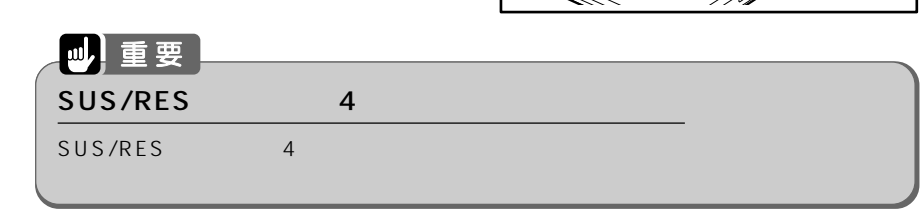

キーボード操作ができませ ールストル LCD <mark>A</mark>

ール<br>アストライン<br>Enter<mark>l</mark>

**1 液晶ディスプレイを開きます。** LCD **①** 

aaaaaaaaaaaaaaa 液晶ディスプレイを閉じているとき

SUS/RES

 $MAIN$ 

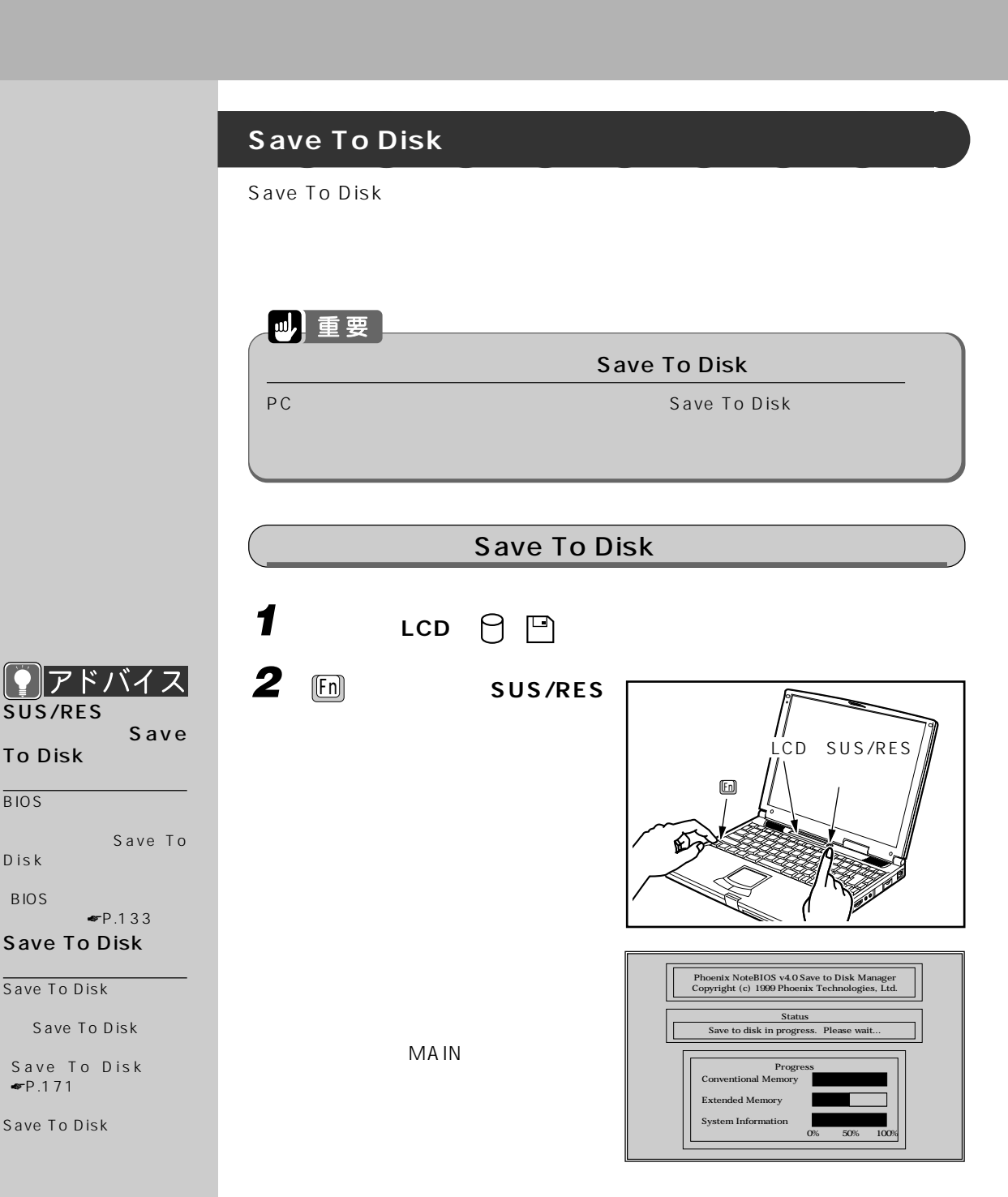

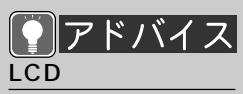

LCD

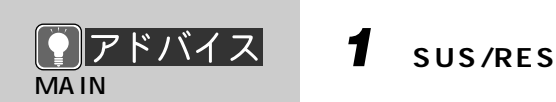

Save To Disk

 $MAIN$ 

10

Save To Disk

**J** 重要

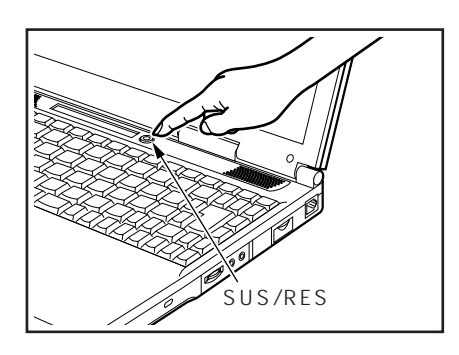

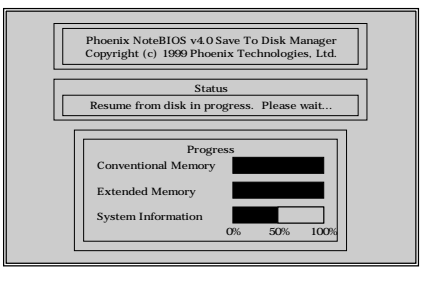

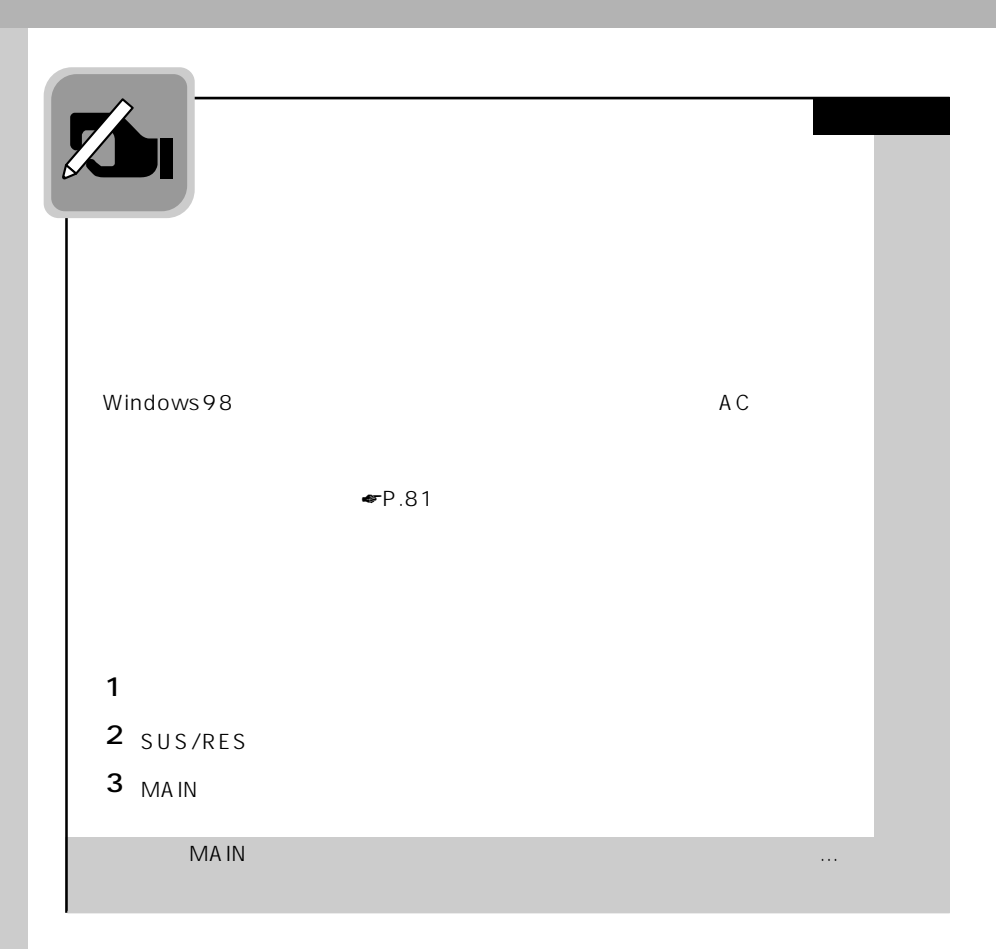

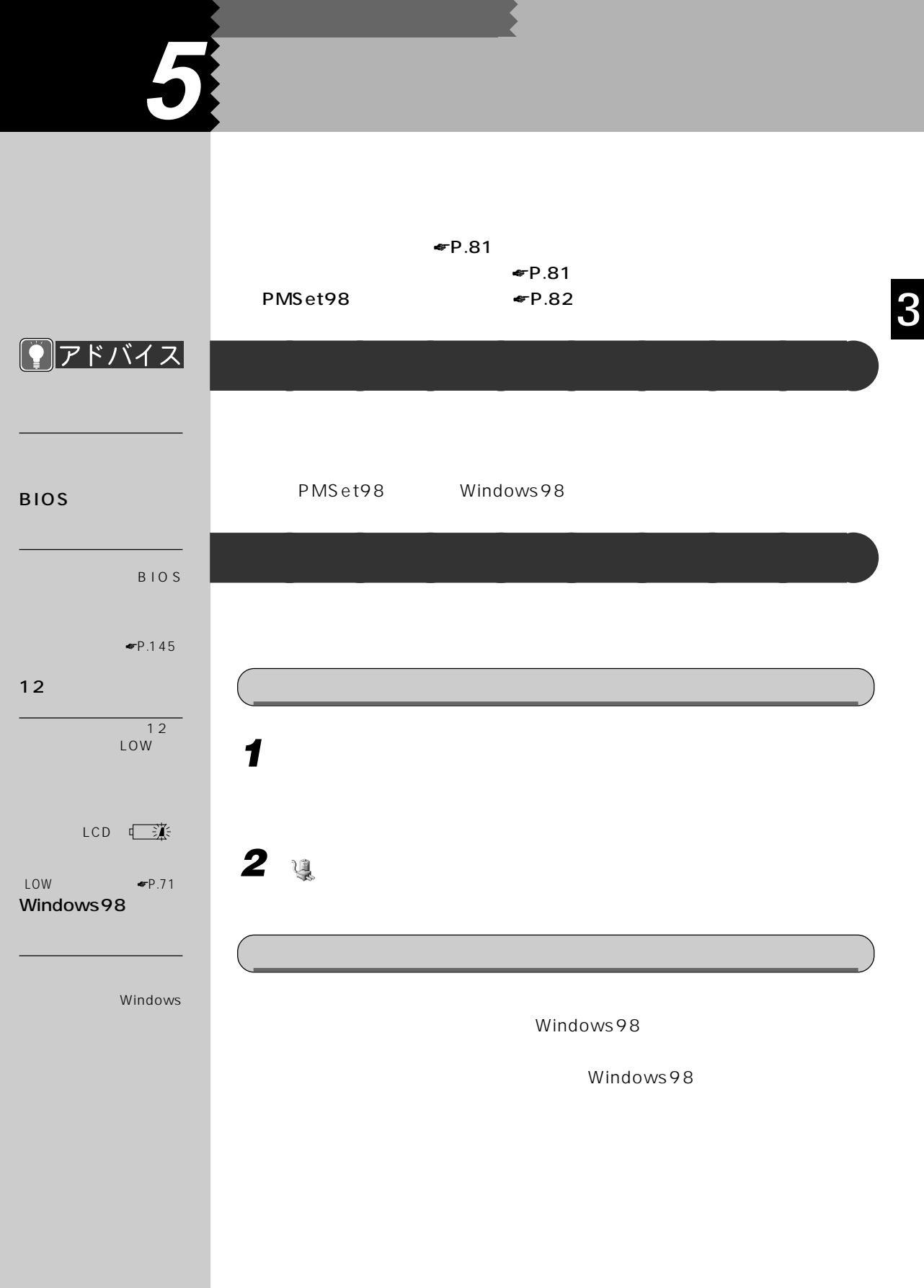

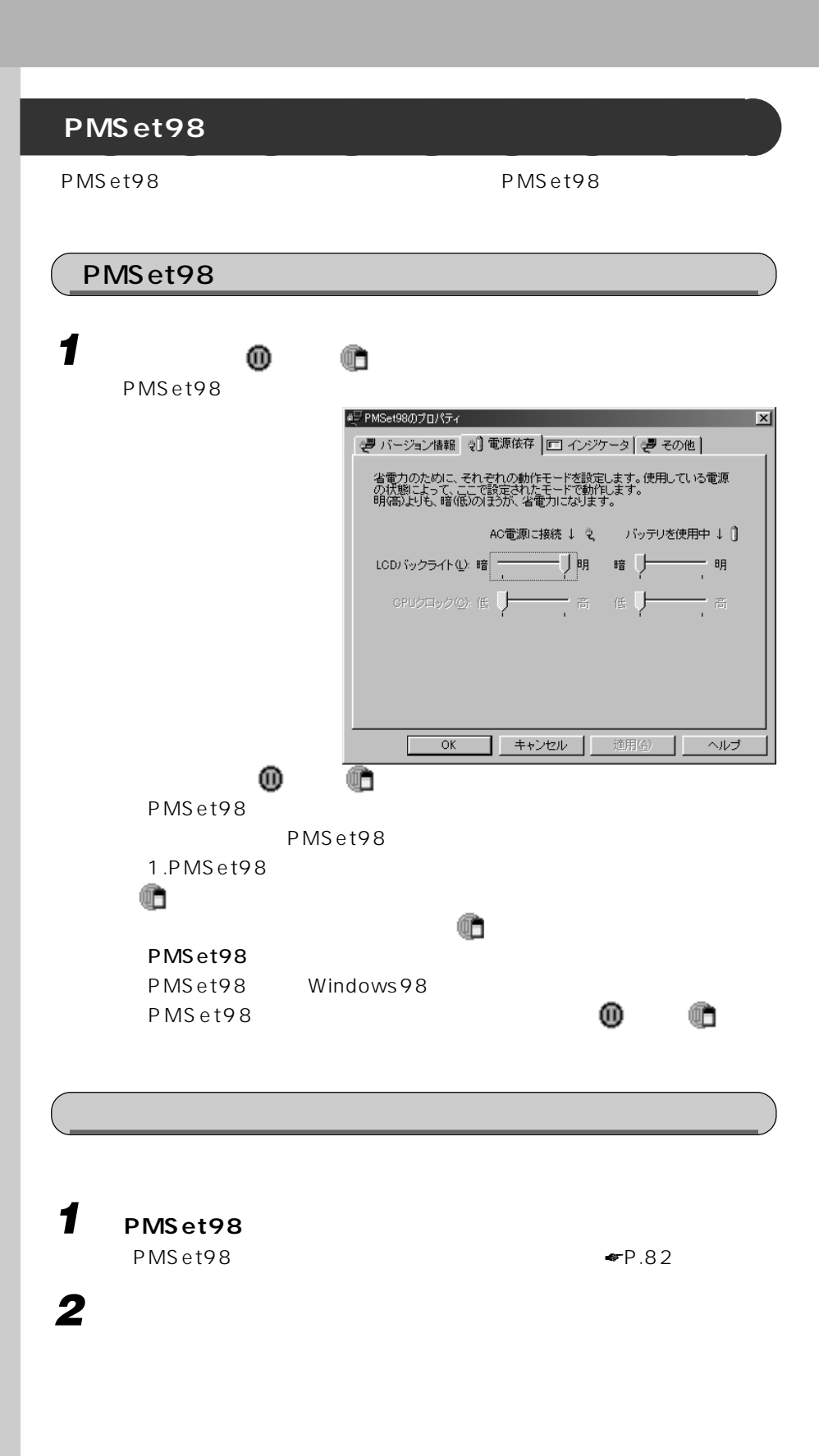

**3 「インジケータを表示する」をクリックして にします。**  $Q$ アドバイス **4 「表示位置」の右の をクリックし、一覧から表示する位置をクリッ** 3 **5** ок 「自由位置[ドラッグして 位置決め]」にすると、好 AC  $\overline{\phantom{a}}$ ш

PMSet98のプロパティ!

 $\Box$   $\boxtimes$ 

# DFFバイス PMSet98 BIOS **LCD** 定を変更できます。  $\Box$ ーー せいしょうしょう せいしょうしょう せいしゅうしょう せいしょう しょうしょう しょうしょうしょう またに F7 <mark>(F7)</mark> ということ こうしょう  $\overline{O}$ K  $\bullet$ P.57 **CPU** aaaaaaaaaaaaaaa 電話がかかってきたらレジュームする  $\overline{O}$ K  $\mathsf{PDC}$ アドバイス **BIOS** BIOS ☛P.146)でも設定を変 PMSet98<sub>200</sub> BIOS Fn を押しながら、 SUS/RES Save To Disk Save To Disk the Save  $\blacksquare$   $\blacksquare$   $\blacks$ BIOS セットアップ ☛ P . 1 4 5 )などを Save To Disk

A C

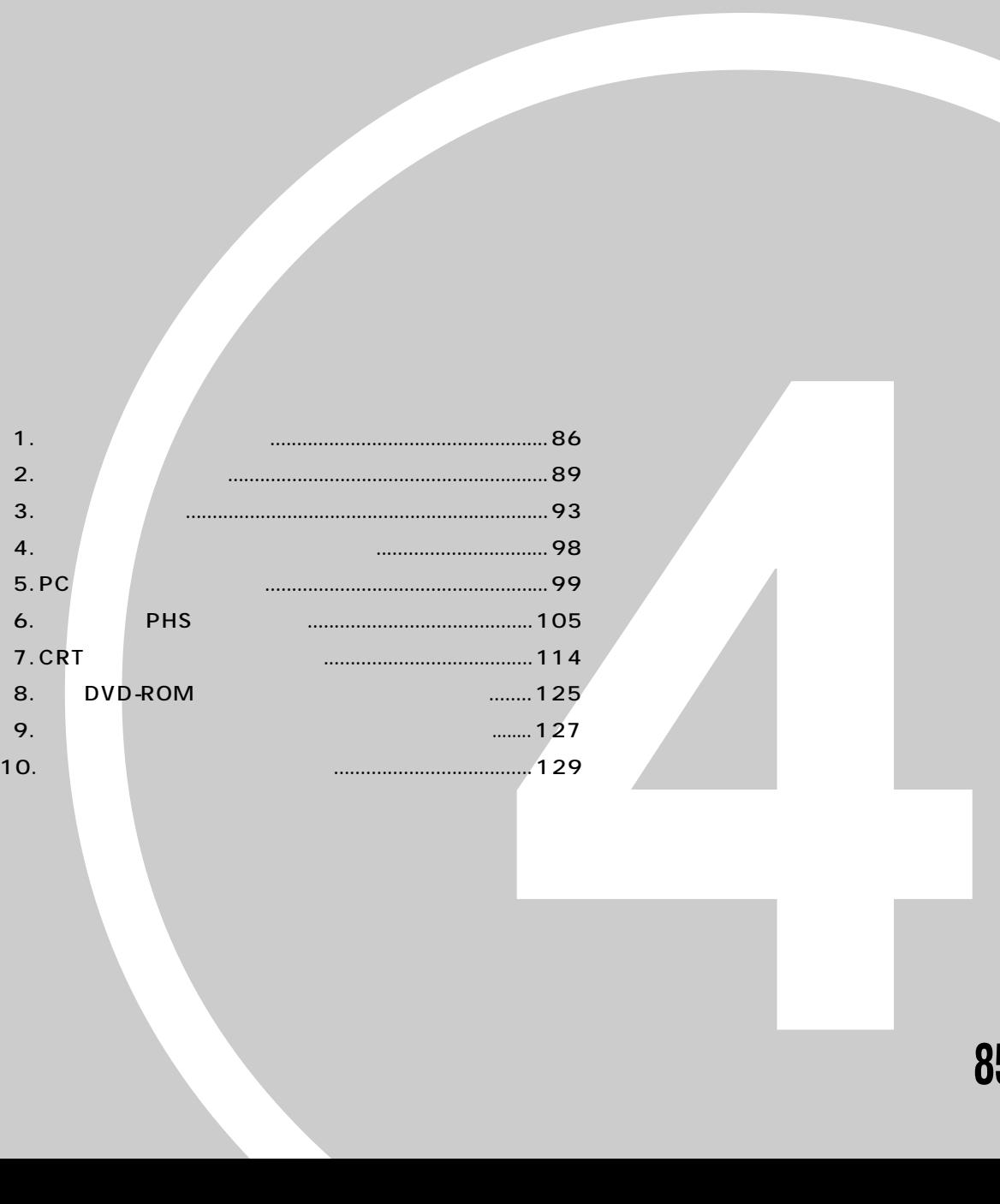

第4章

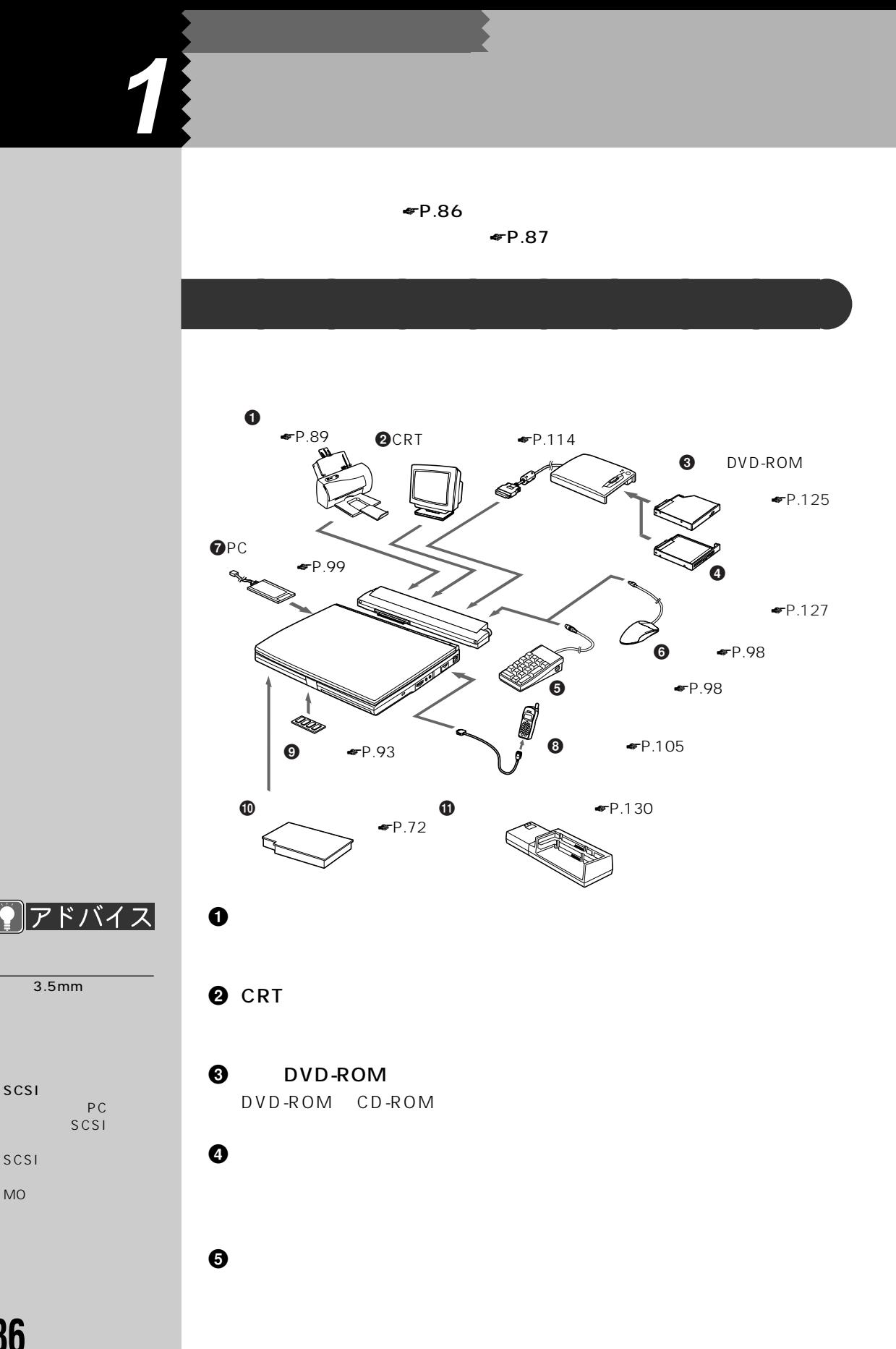

 $\odot$ 

RS-232C RS-232C

 $USB$  $U S B$ 

USB

O PC  $\odot$ 

 $\boldsymbol{\Theta}$  $\bf \Phi$  $\mathbf 0$ 

 $\overline{2}$  2  $\overline{2}$  2 **オプション機器の接続にあたって** aaaaaaaaa

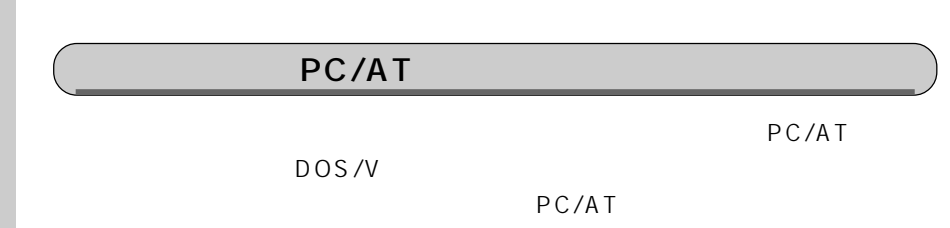

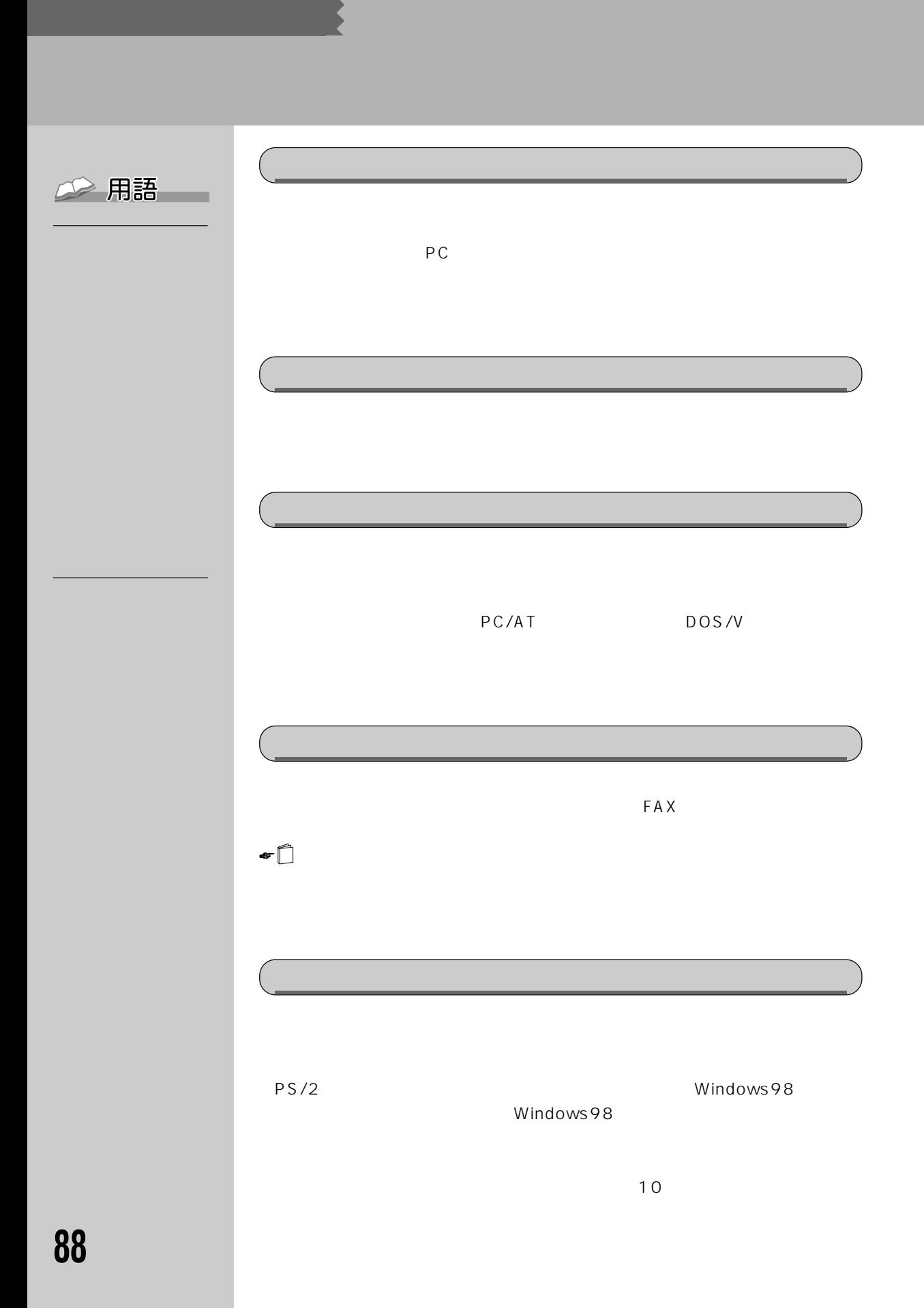

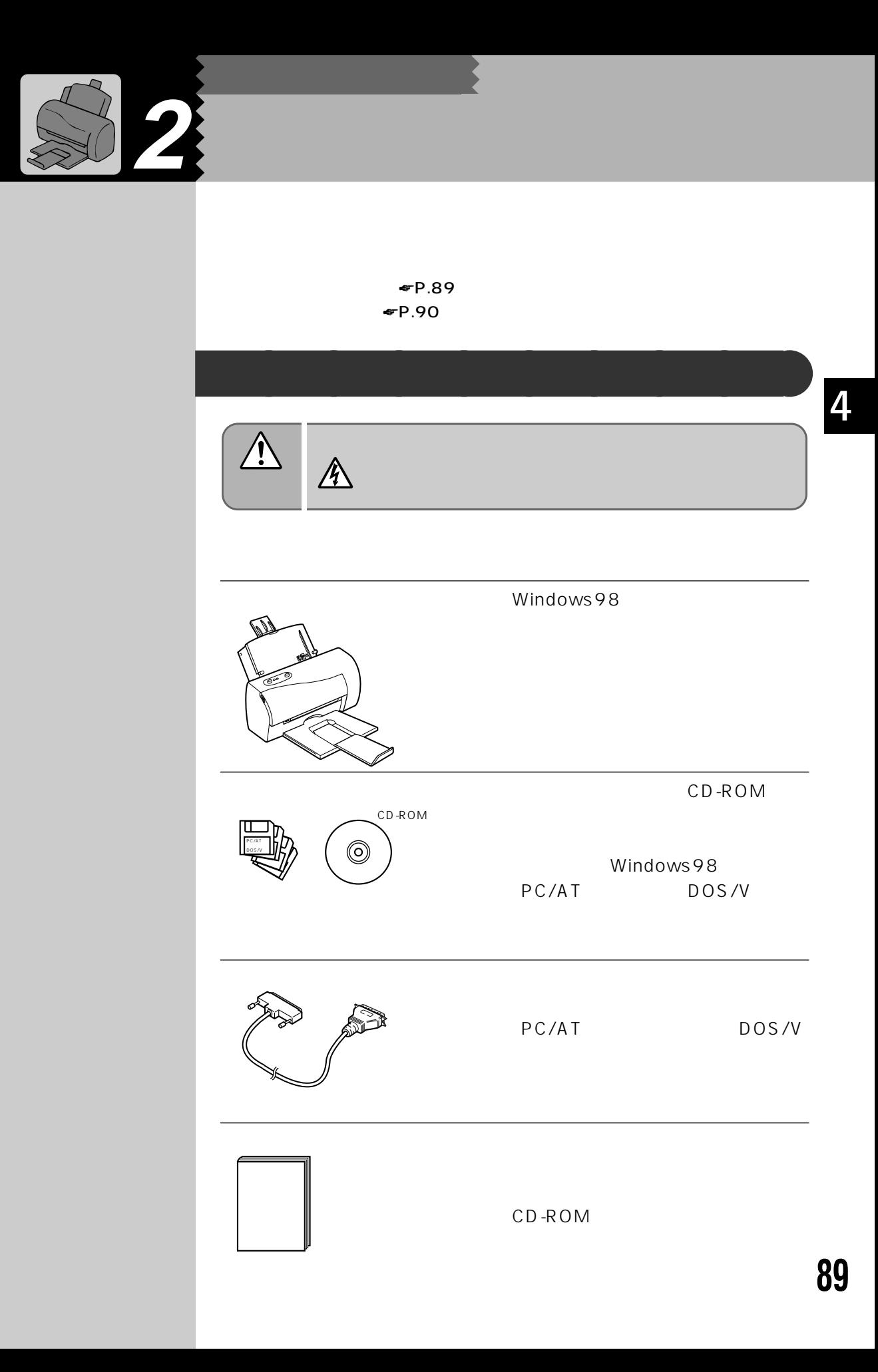

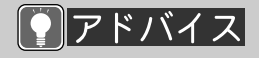

ピーディスクや CD-**ROM** 

 $\overline{PC}$ CD-ROM

ンタを接続する前に、FDD CD-ROM

 $\bullet$ P.28

☛P.32) FDD  $\bullet$  P.35

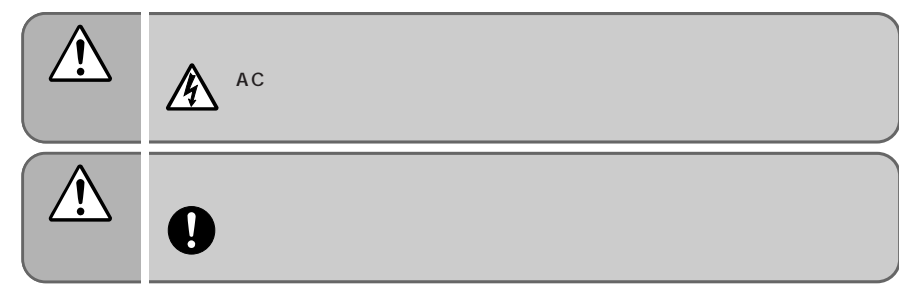

**プリンタを接続する** aaaaaaaaa

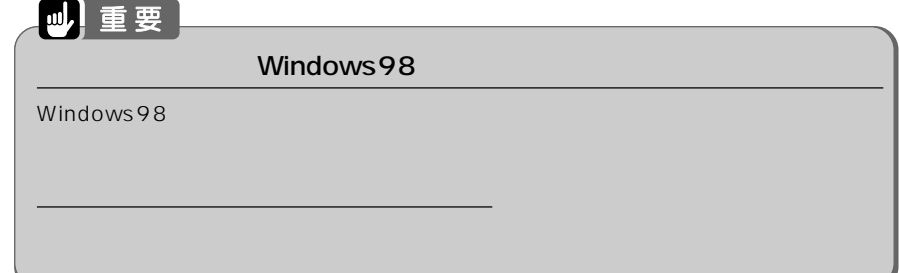

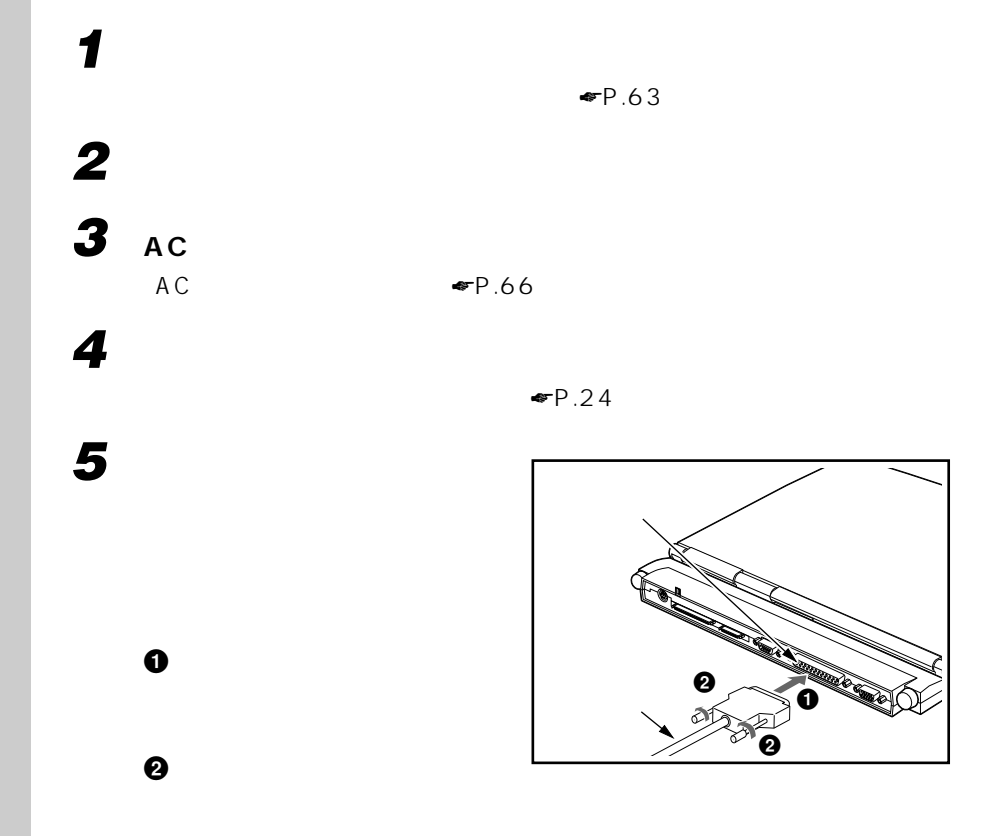

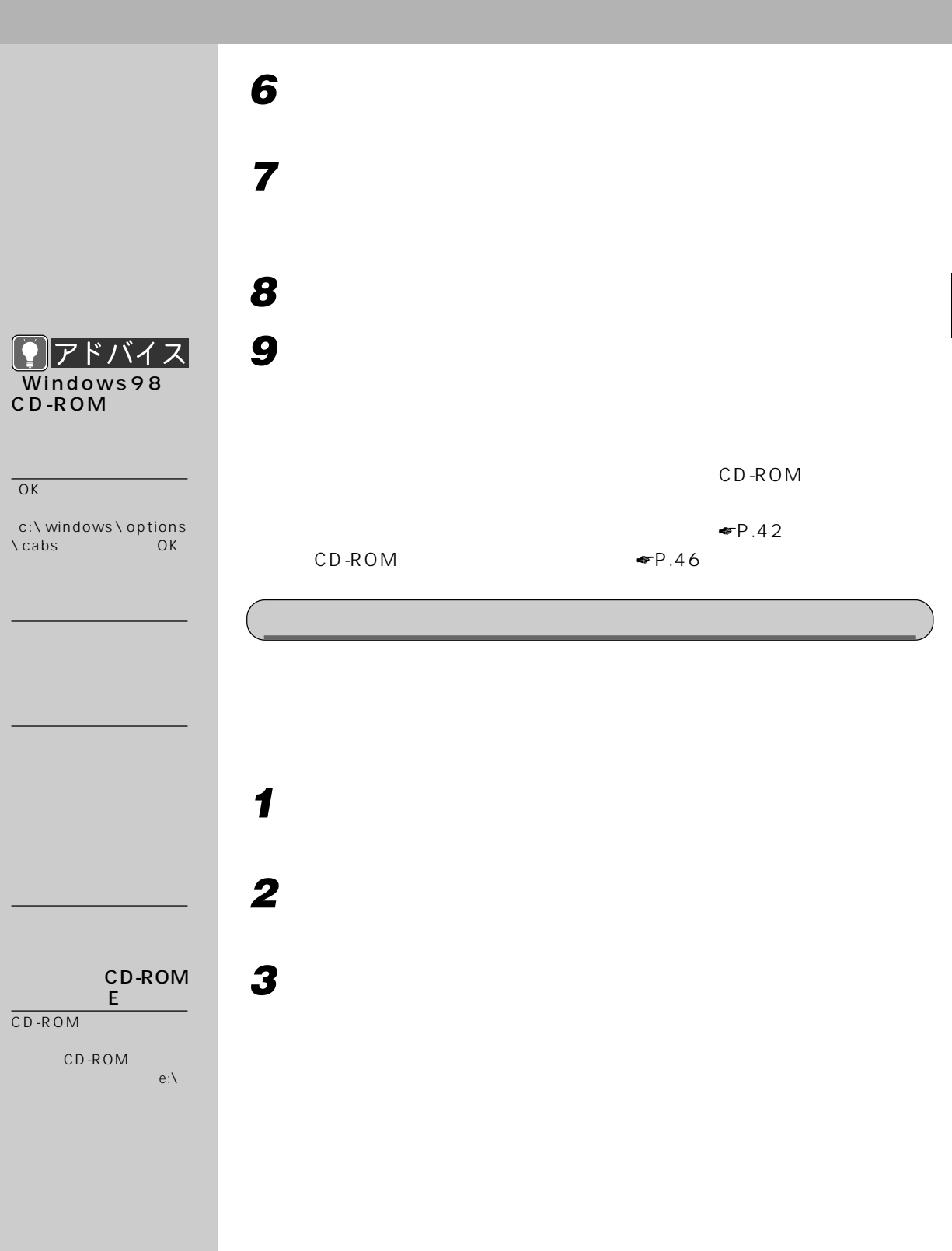

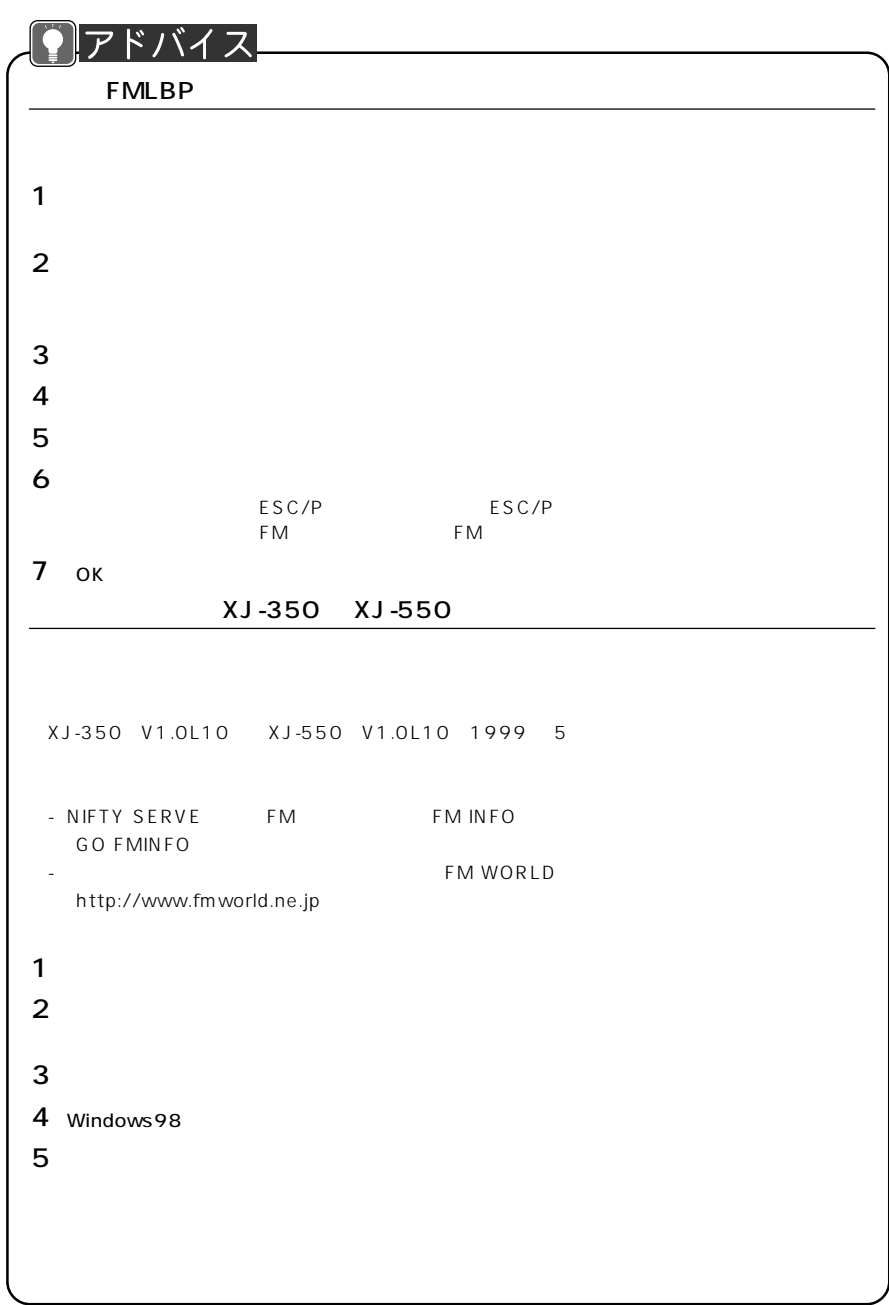

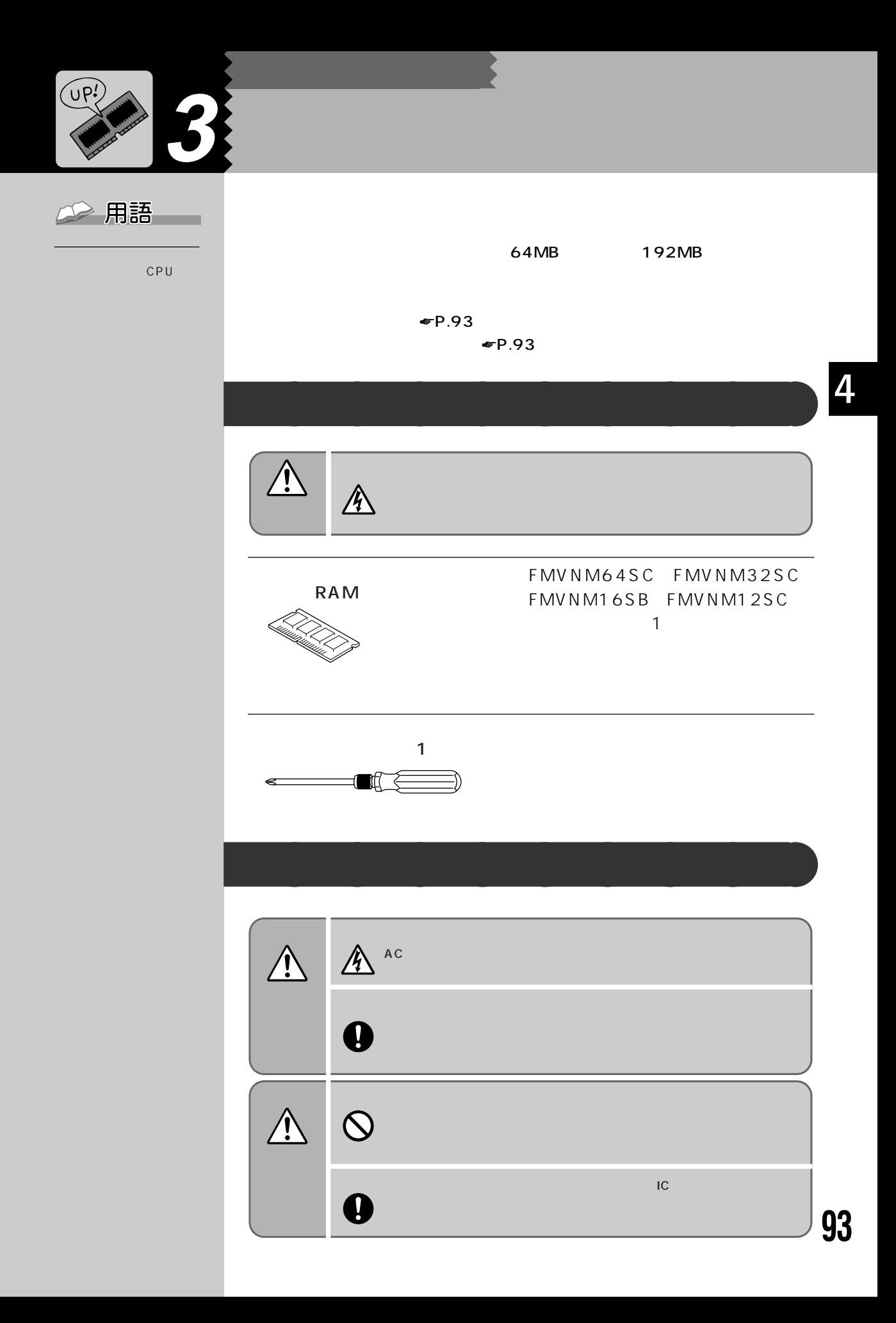

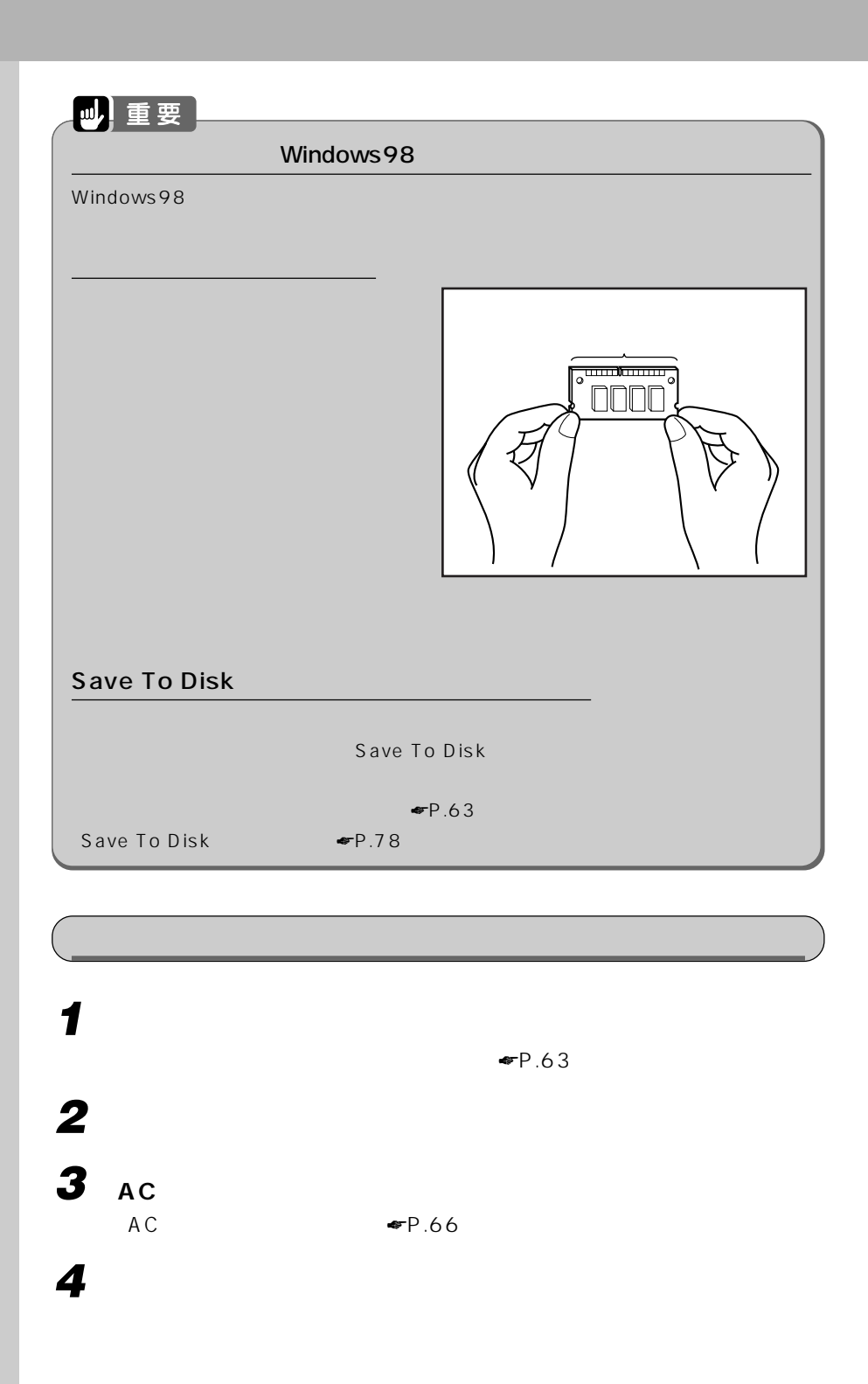

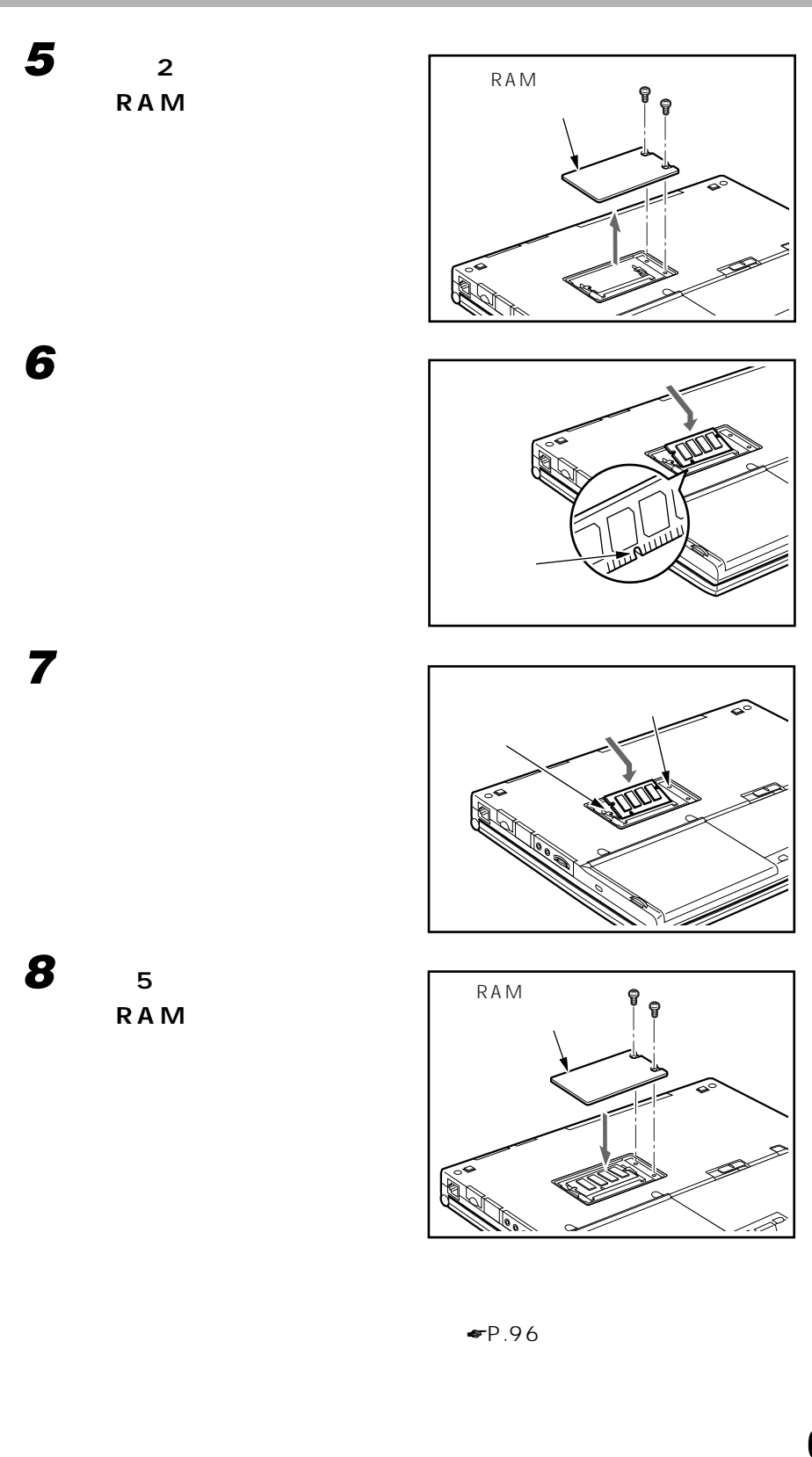

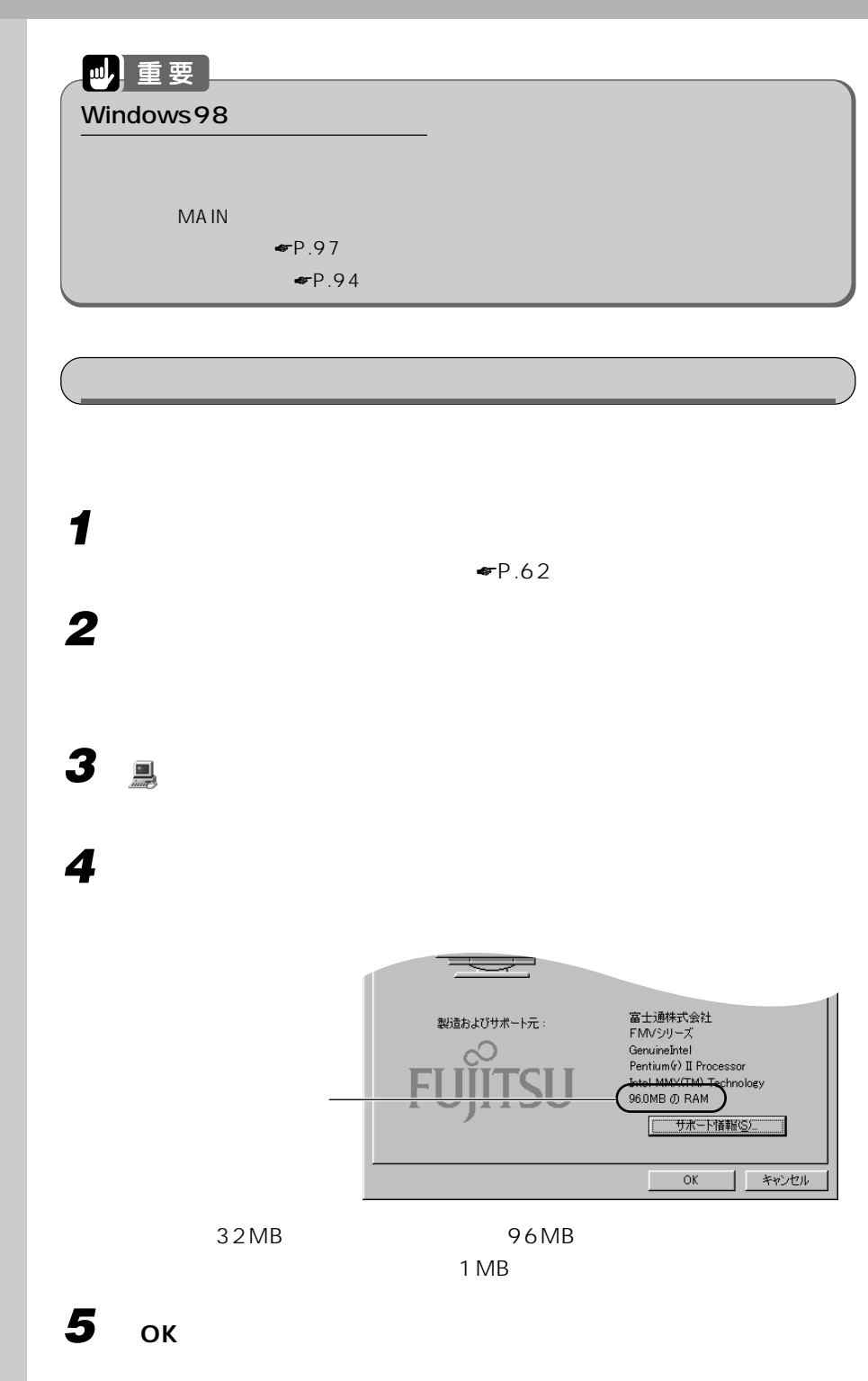

7アドバイス

☛P.94)
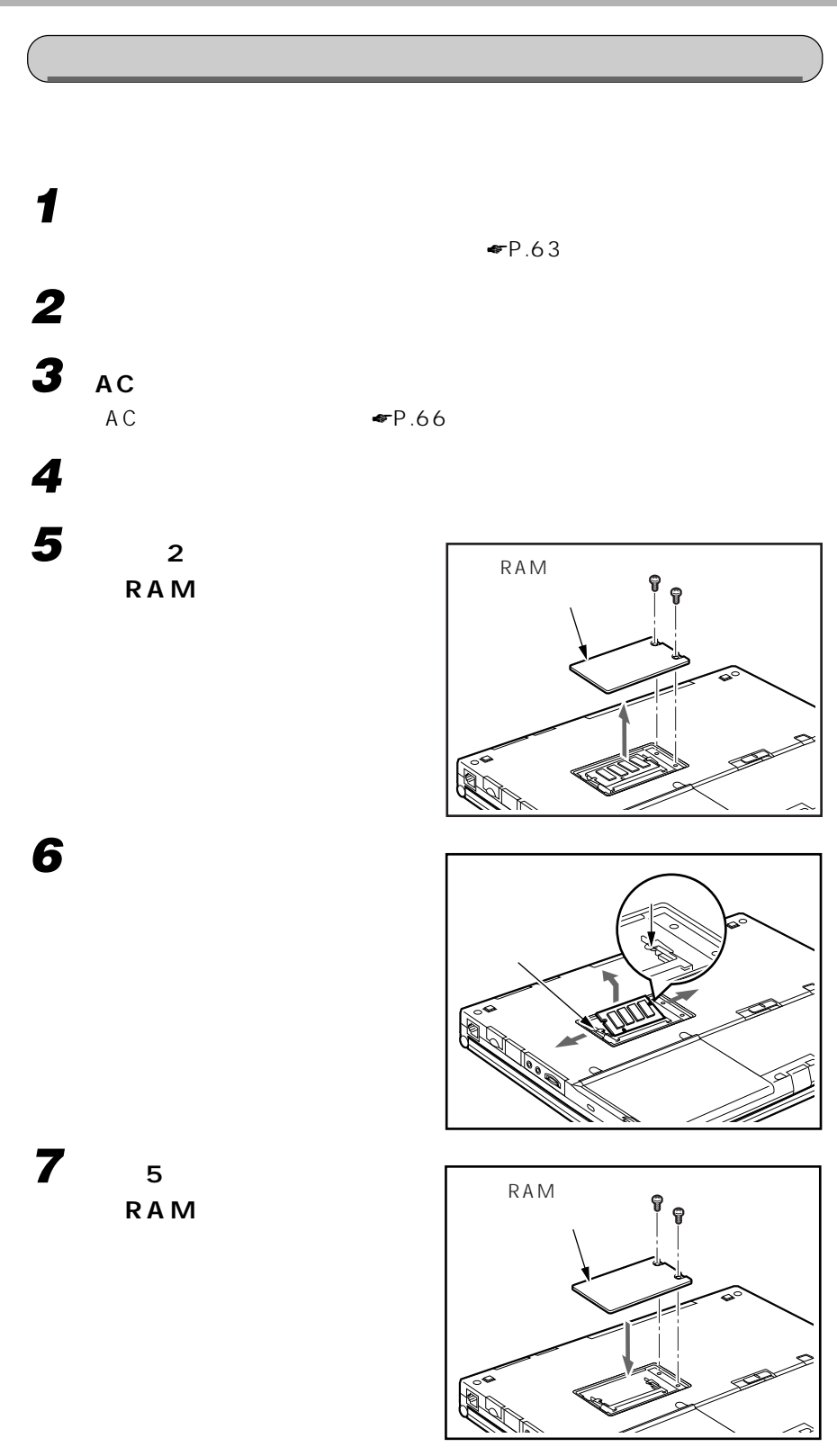

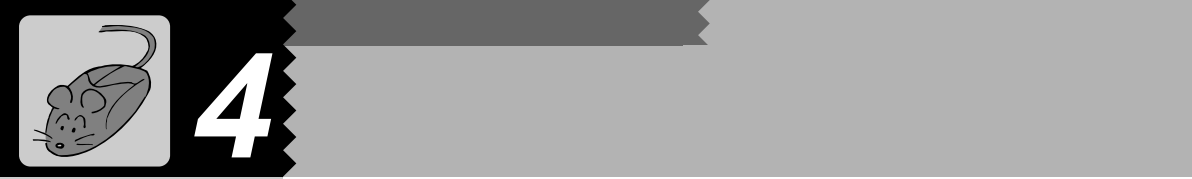

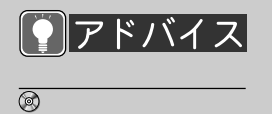

101 OADG  $\overline{J}$  is the set of  $\overline{J}$  is the set of  $\overline{J}$  is the set of  $\overline{J}$ 

 $OAK V5.0$ 

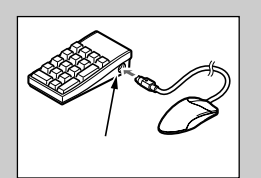

LCD 6

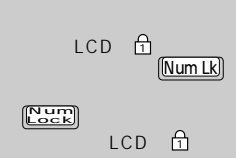

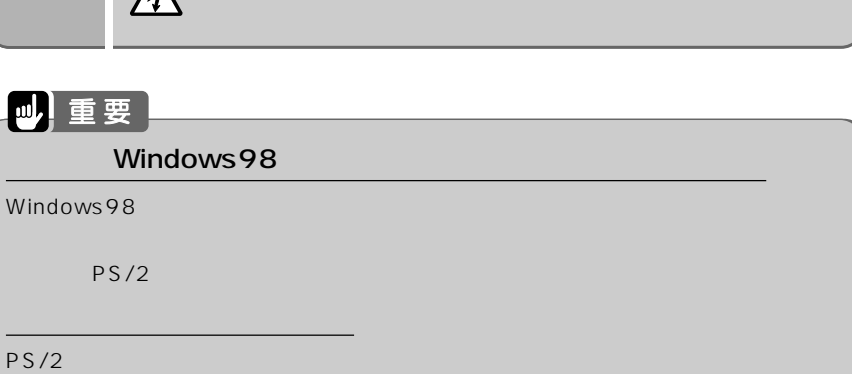

**2 マウスまたはテンキーボードを、パソコン本体背面またはコネクタ**

**1 パソコン本体の電源を切ります。**

PS/2

 $\mathbb{A}$ 

 $\blacktriangleright$  63

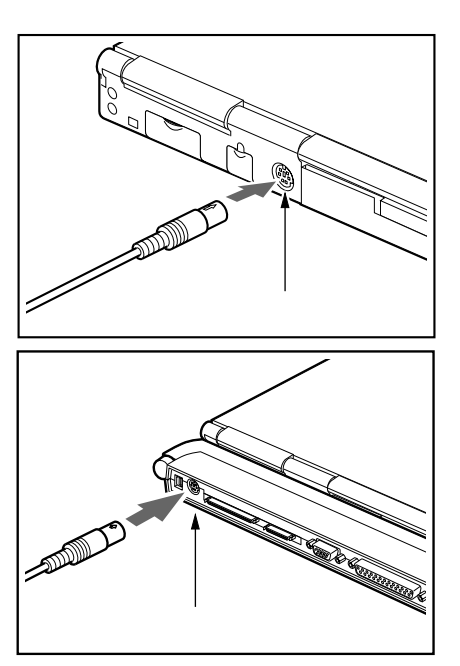

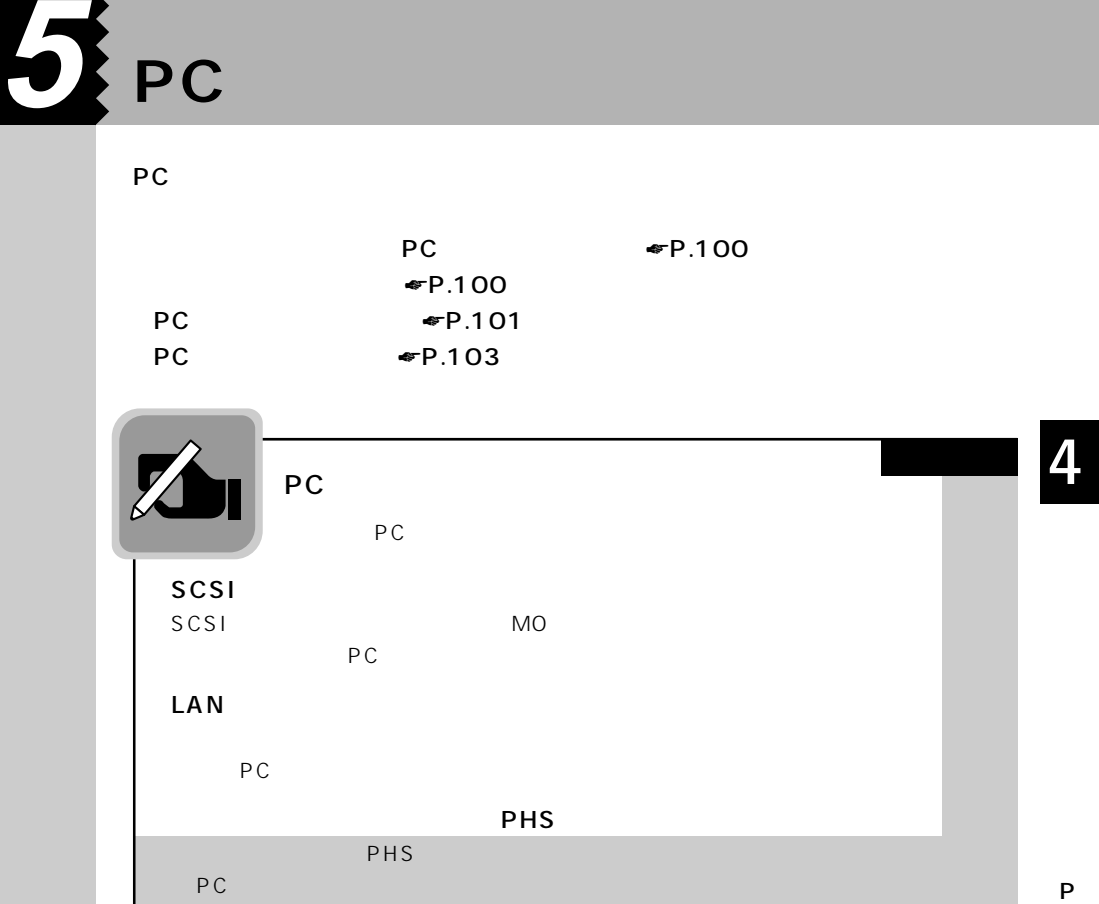

A

۶ą

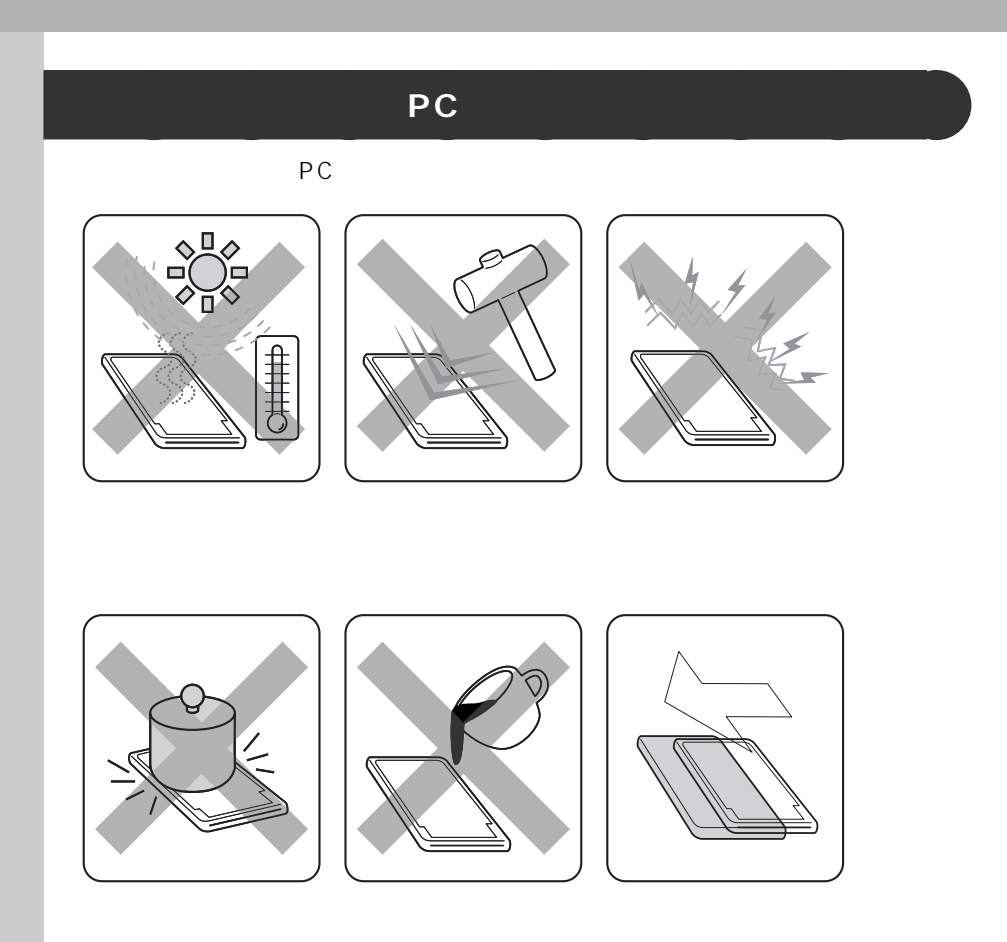

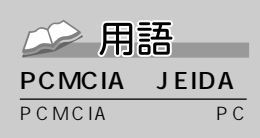

Personal Computer Memory Card International Association JEIDA Japan Electronic Industry Development Association () PCMCIA JEIDA 共同で PC カードの規格を

PCMCIA

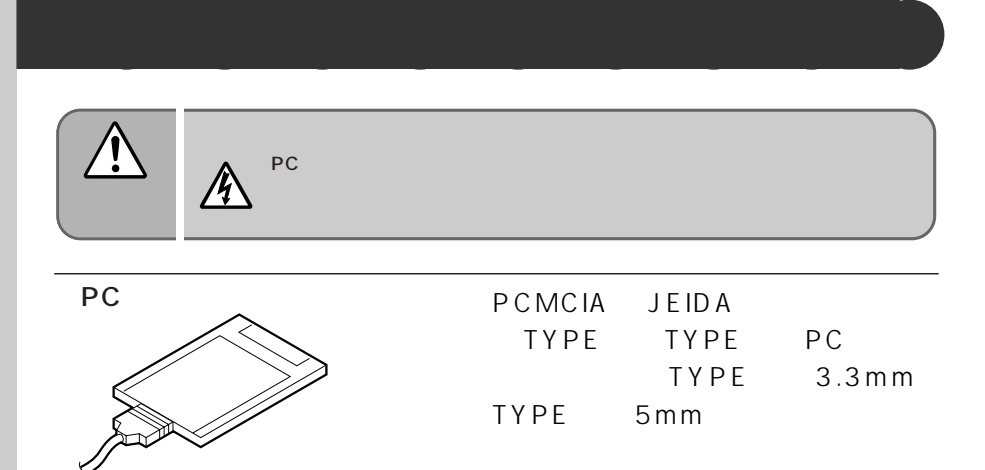

JEIDA

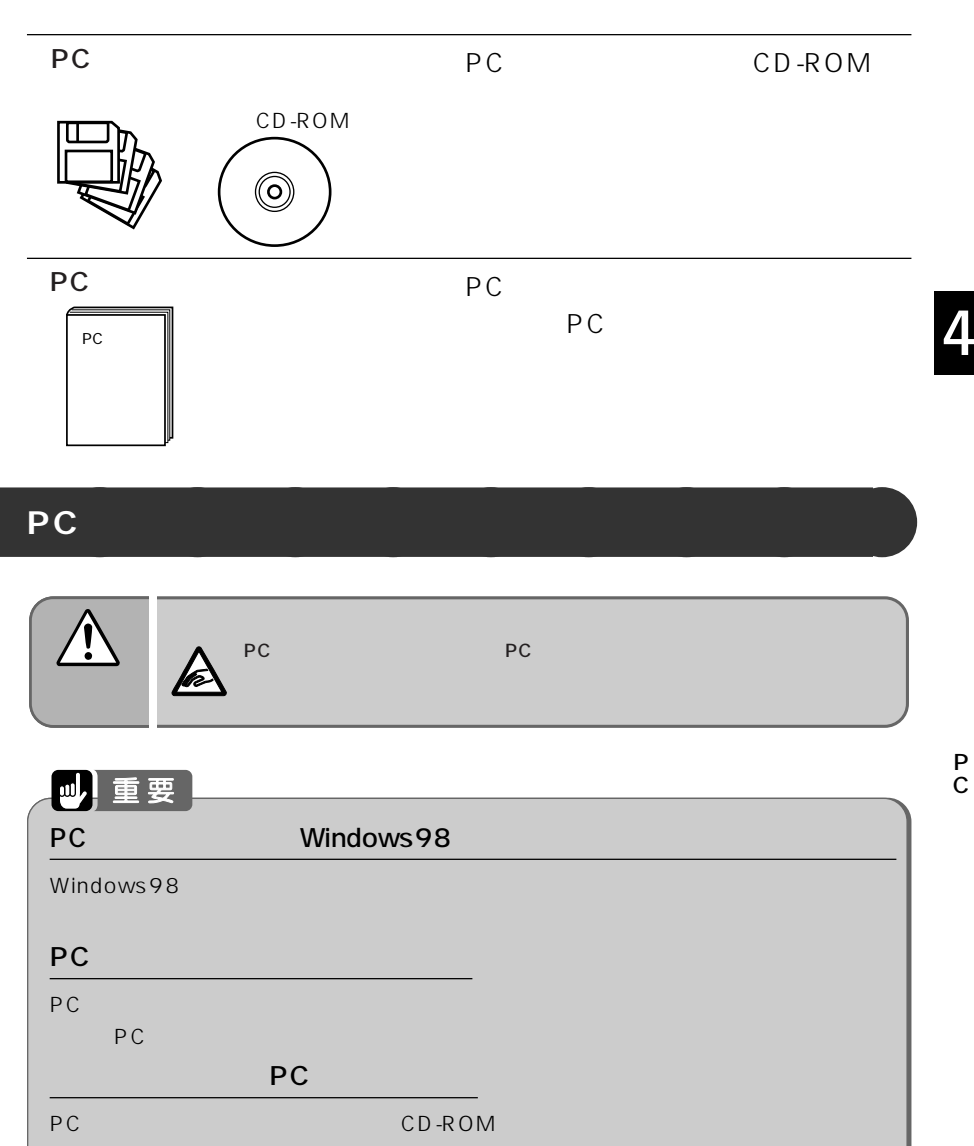

PC<br>The Second CD-ROM PC EDD CD-ROM<br>The Second PC EDD CD-ROM ドライバのインストールが必要です。PCカードをセットする前に、FDDユニットやCD-ROM  $\blacktriangleright$  28  $\blacktriangleright$  P.32  $FDD$   $\bullet$   $P.35$ 

**1 PC カードスロットから、ダミーカードを取り出します。** PC 4 5 <del></del>P.103

**101**

P C

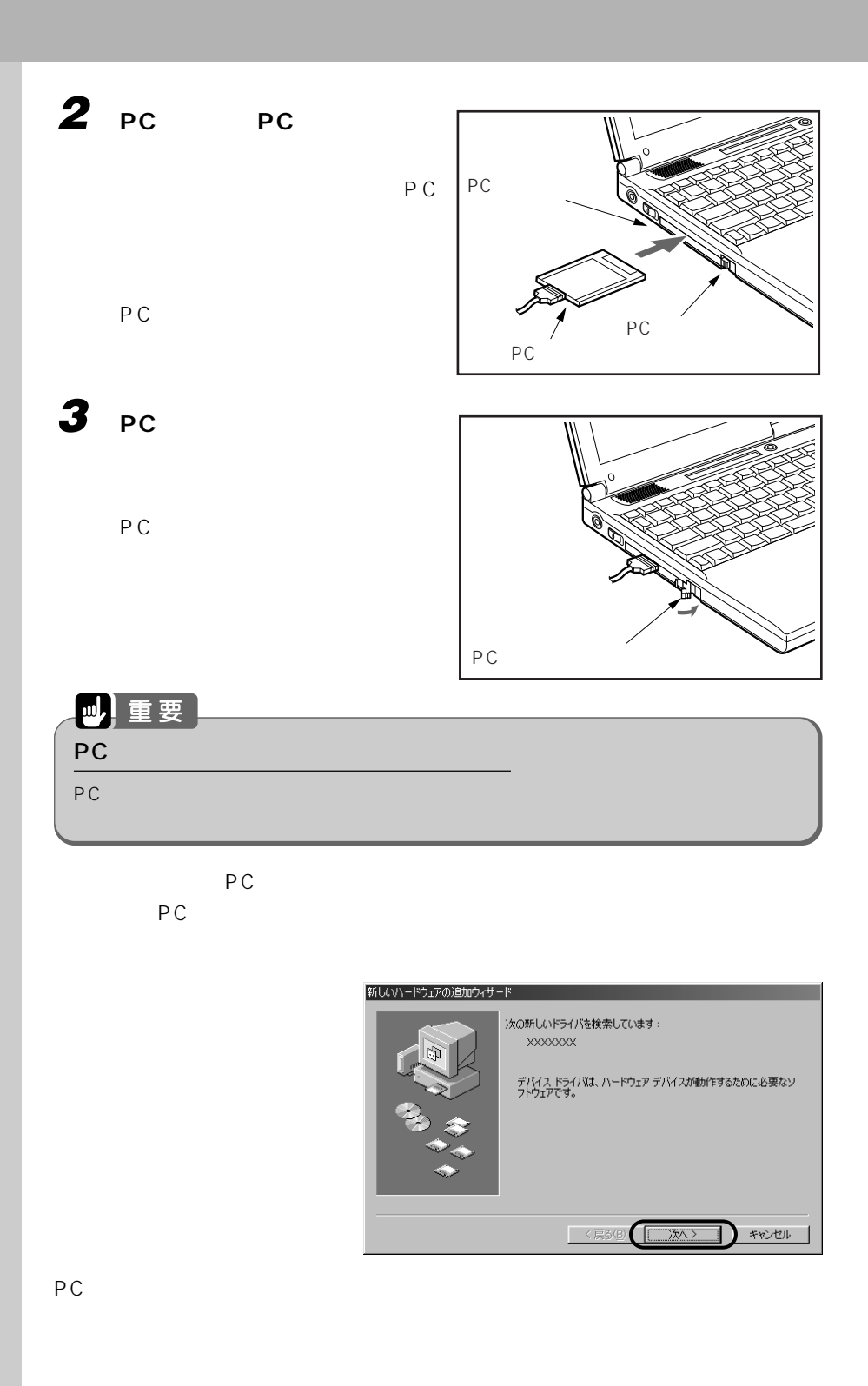

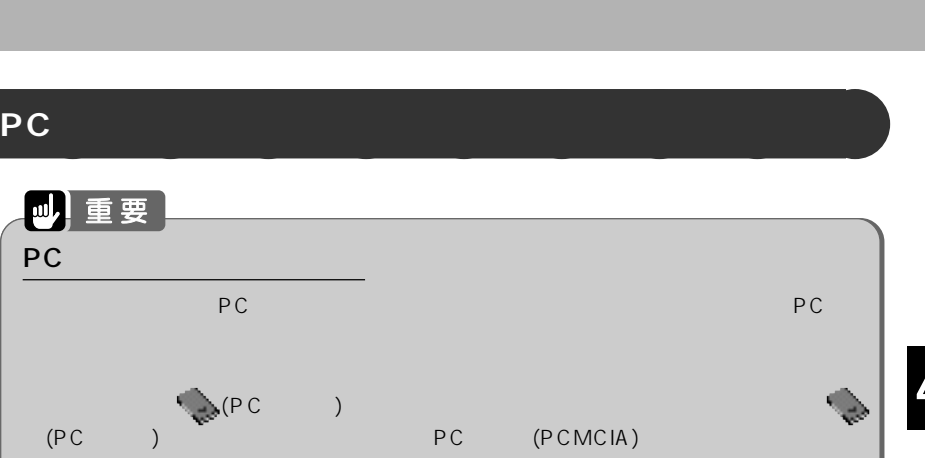

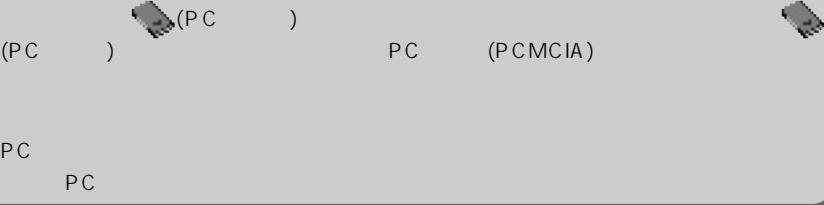

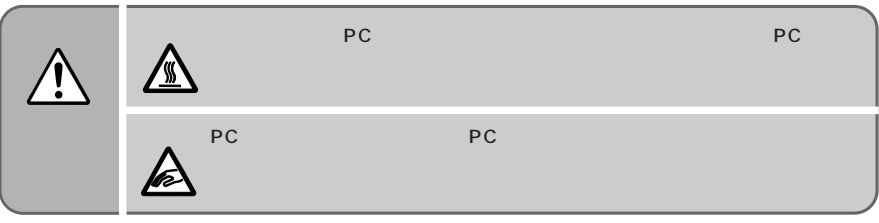

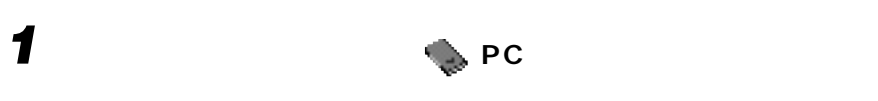

**3** ок

4 **PC** 

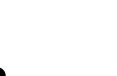

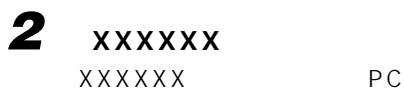

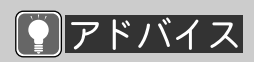

 $\overline{OK}$  $4<sub>z</sub>$ 

 $\bullet$ P.63

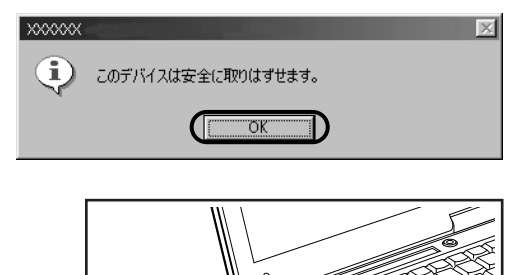

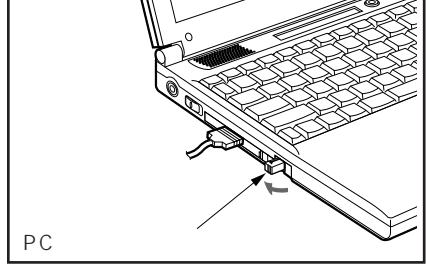

P C

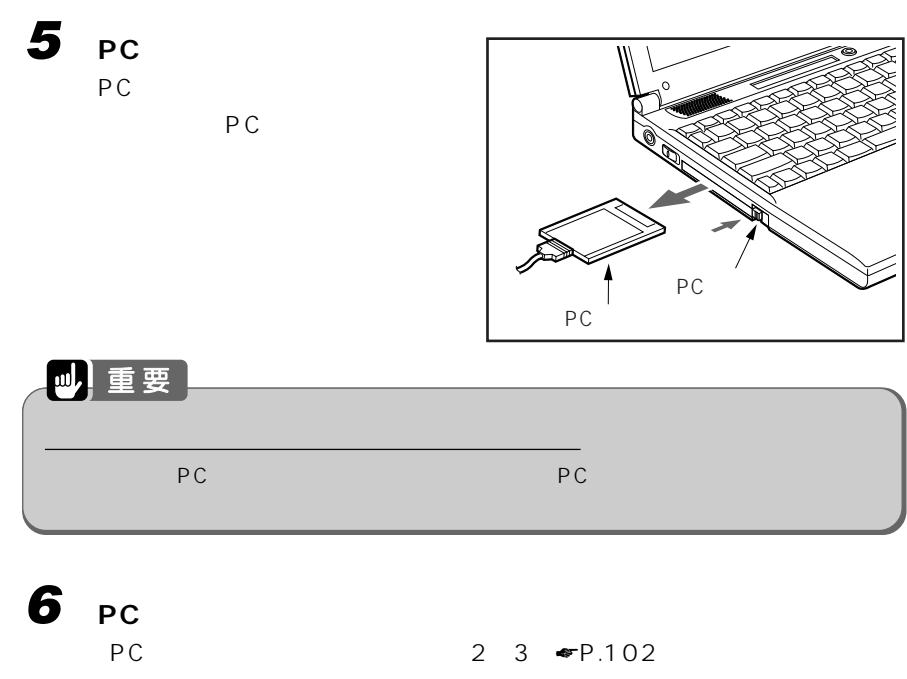

 $2 \t 3 \cdot \text{F}P.102$ 

# **6 PHS**

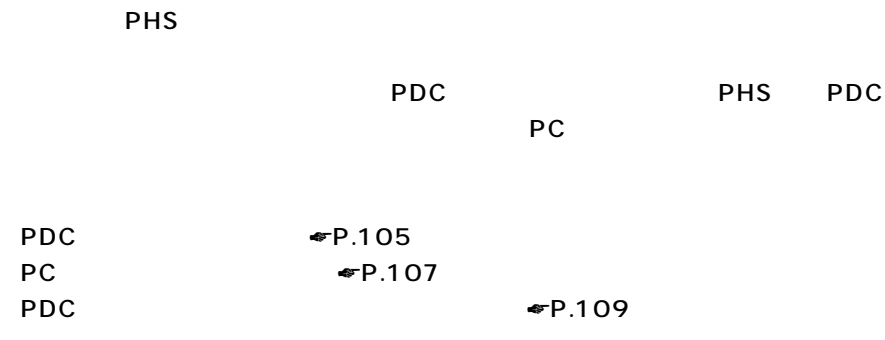

#### PDC コネクタに使用されている。<br>コネクタに使用されている。<br>コネクタには、コネクタには、コネクタには、コネクタには、コネクタには、コネクタには、コネクタには、コネクタには、コネクタには、コネクタには、コネクタには、コネクタには、コネクタには、コネクタには、コネクタには、コネクタに

 $PDC$ 

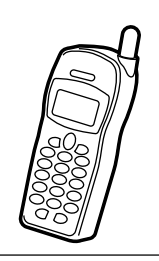

FM WORLD http:// www.fmworld.ne.jp

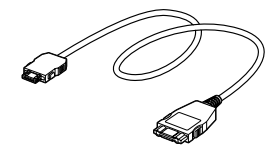

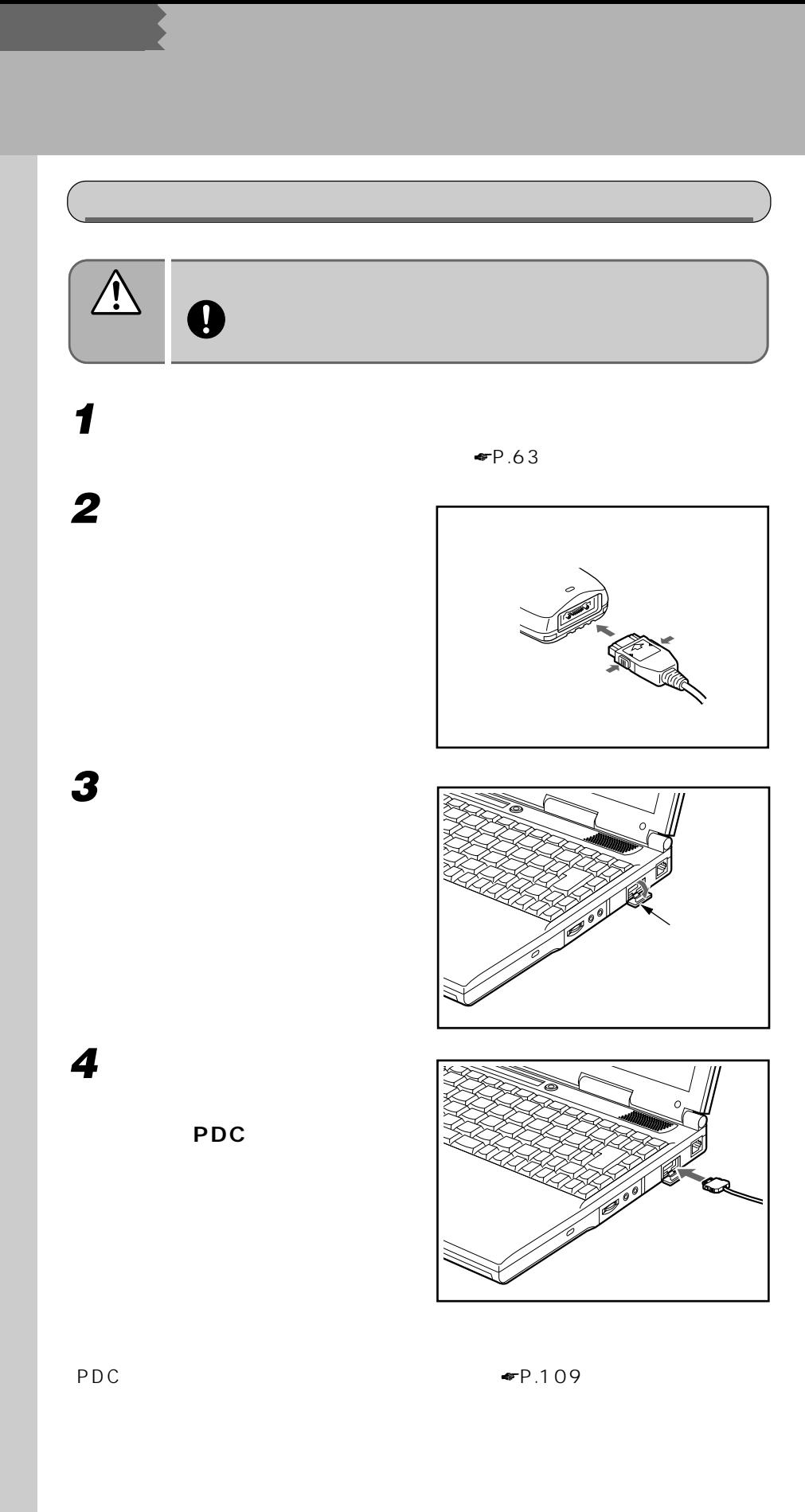

### 四重要 PDC Save To Disk PDC コネクタに接続した携帯電話どうしでの対向接続はできません。 AT AT STREET IS A REPORT OF THE GRAPH OF THE GRAPH OF THE GRAPH OF THE GRAPH OF THE GRAPH OF THE GRAPH OF THE G 56K J WindowsNT4.0 **PC カードを使って接続する** aaaaaaaaa

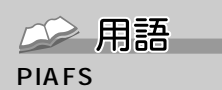

<u>(^</u>

PHS Internet Access Forum Standard PHS

PHS 32kbps

PIAFS

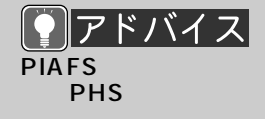

 $-2400$ 

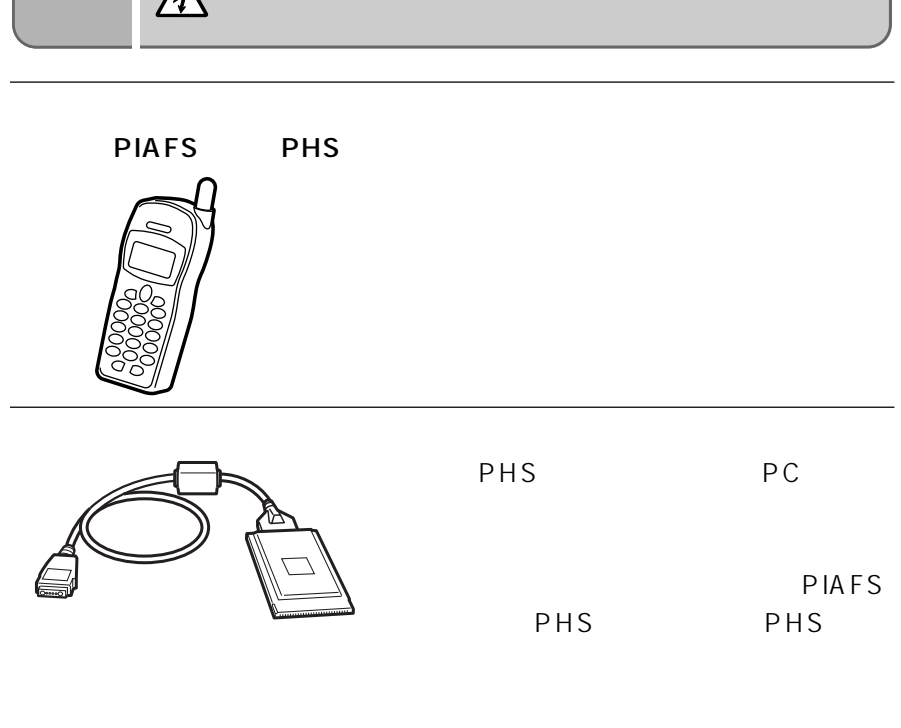

PC アイディング・ディング しょうしょう

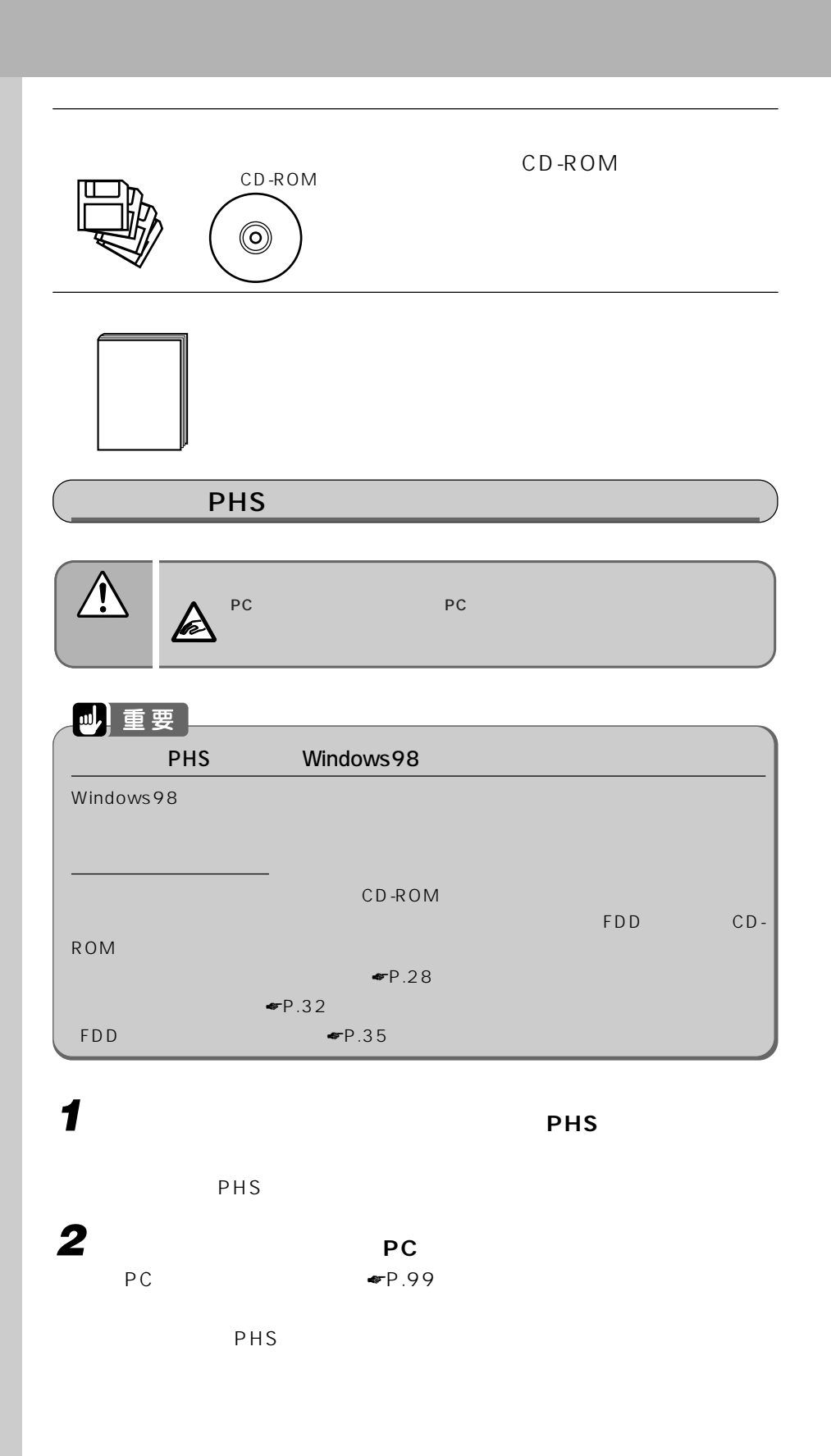

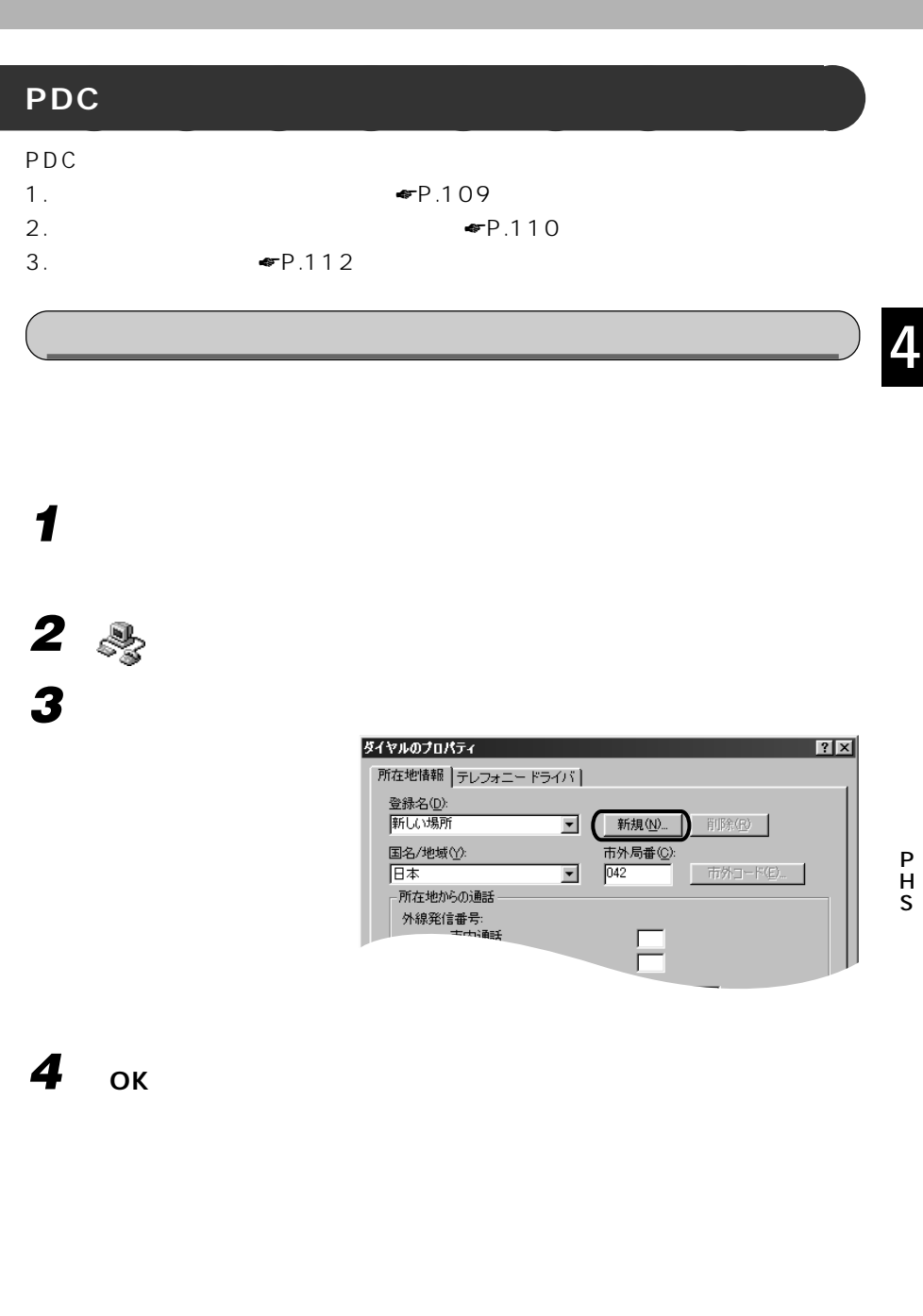

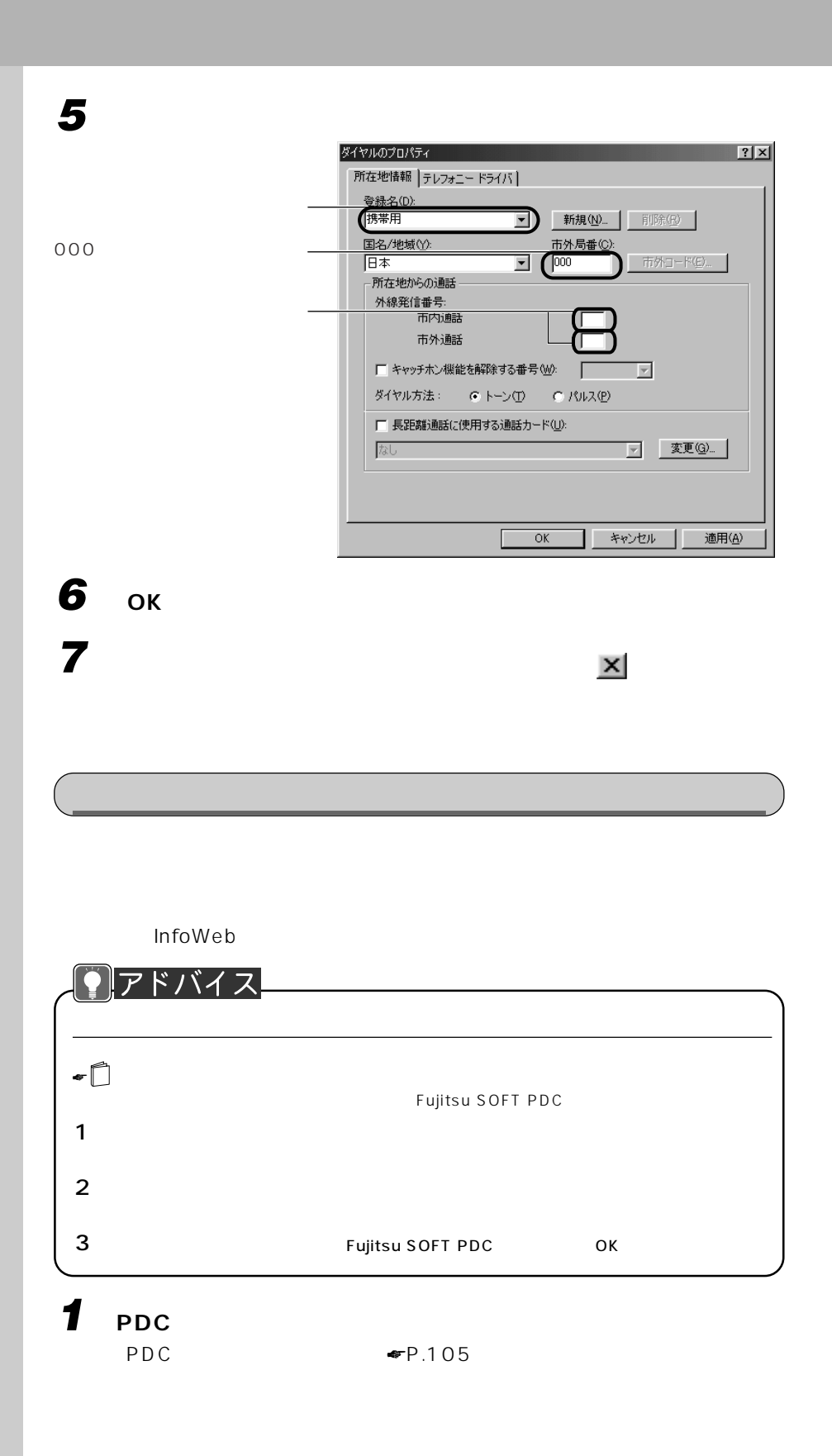

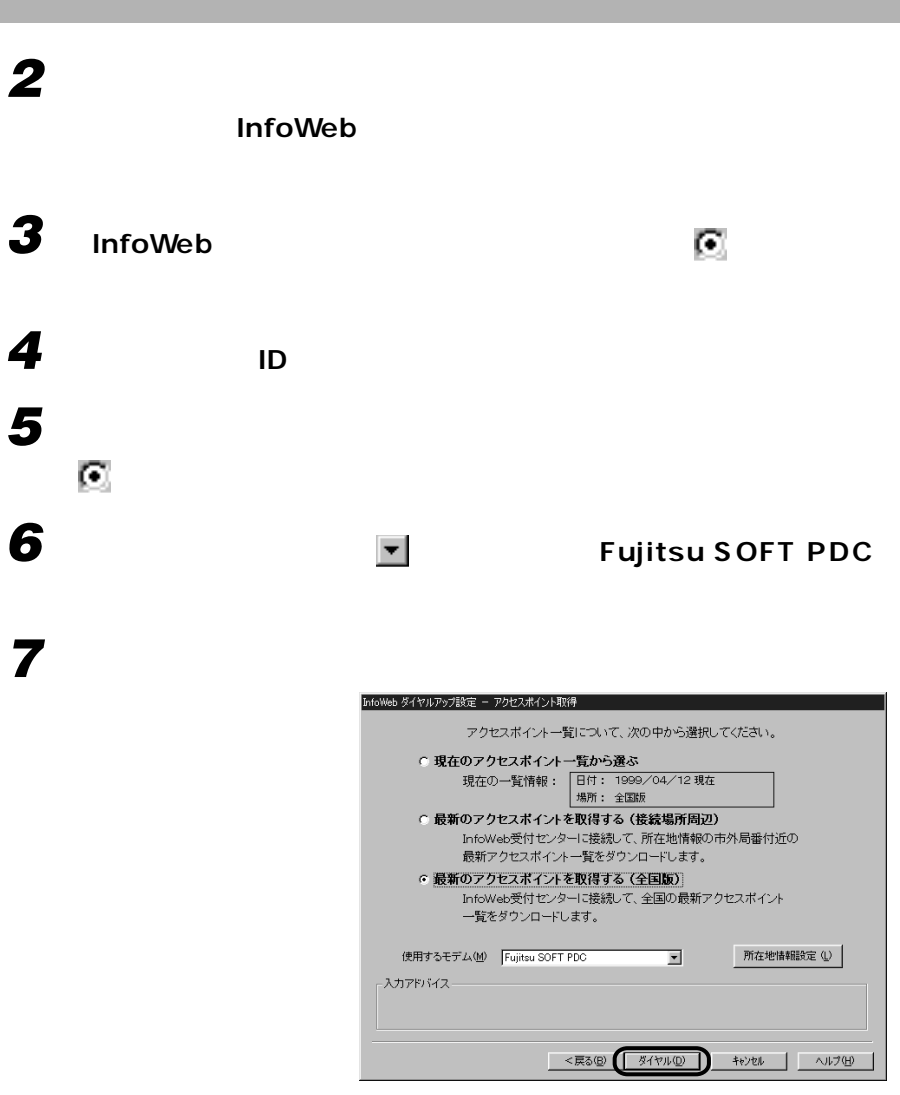

InfoWeb

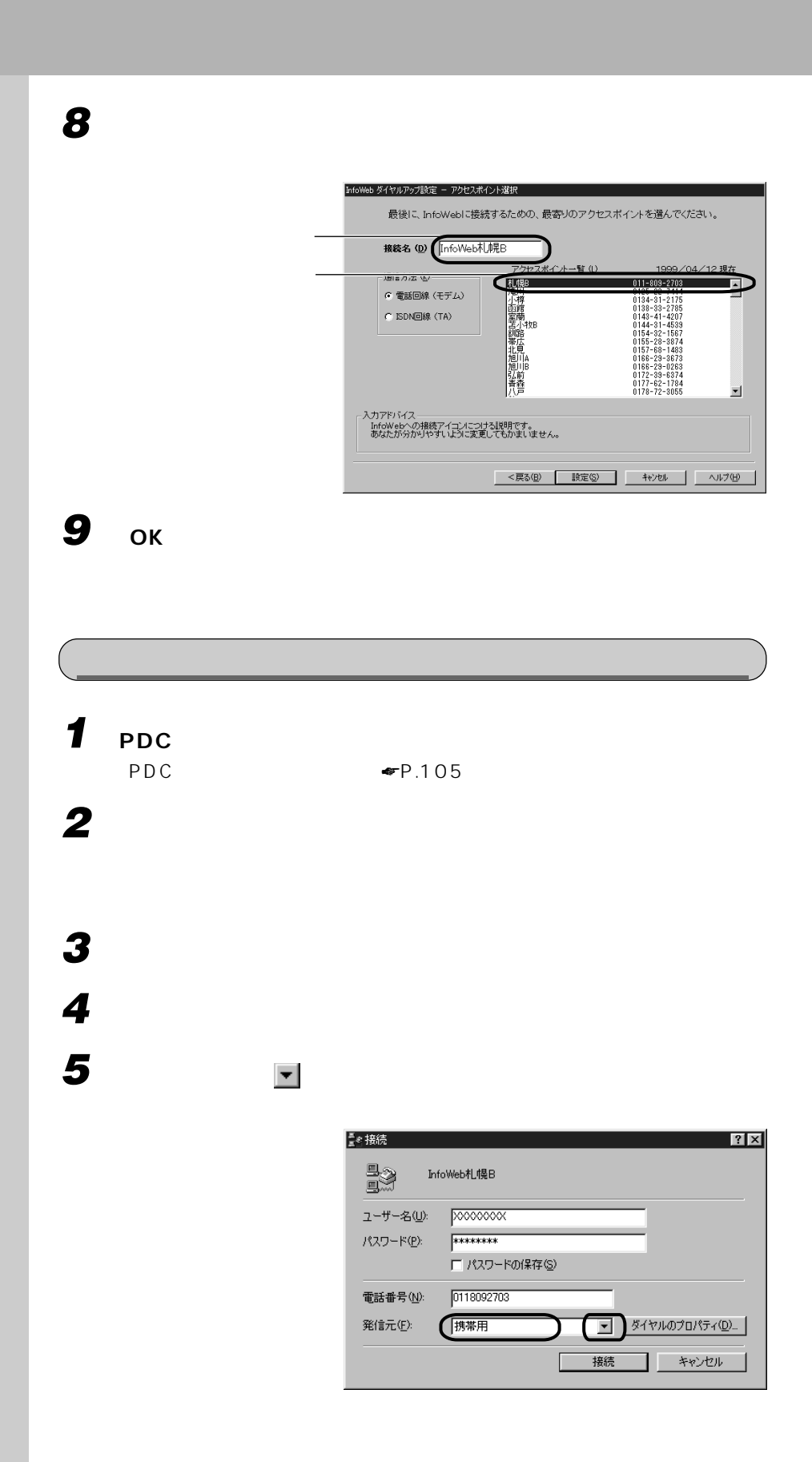

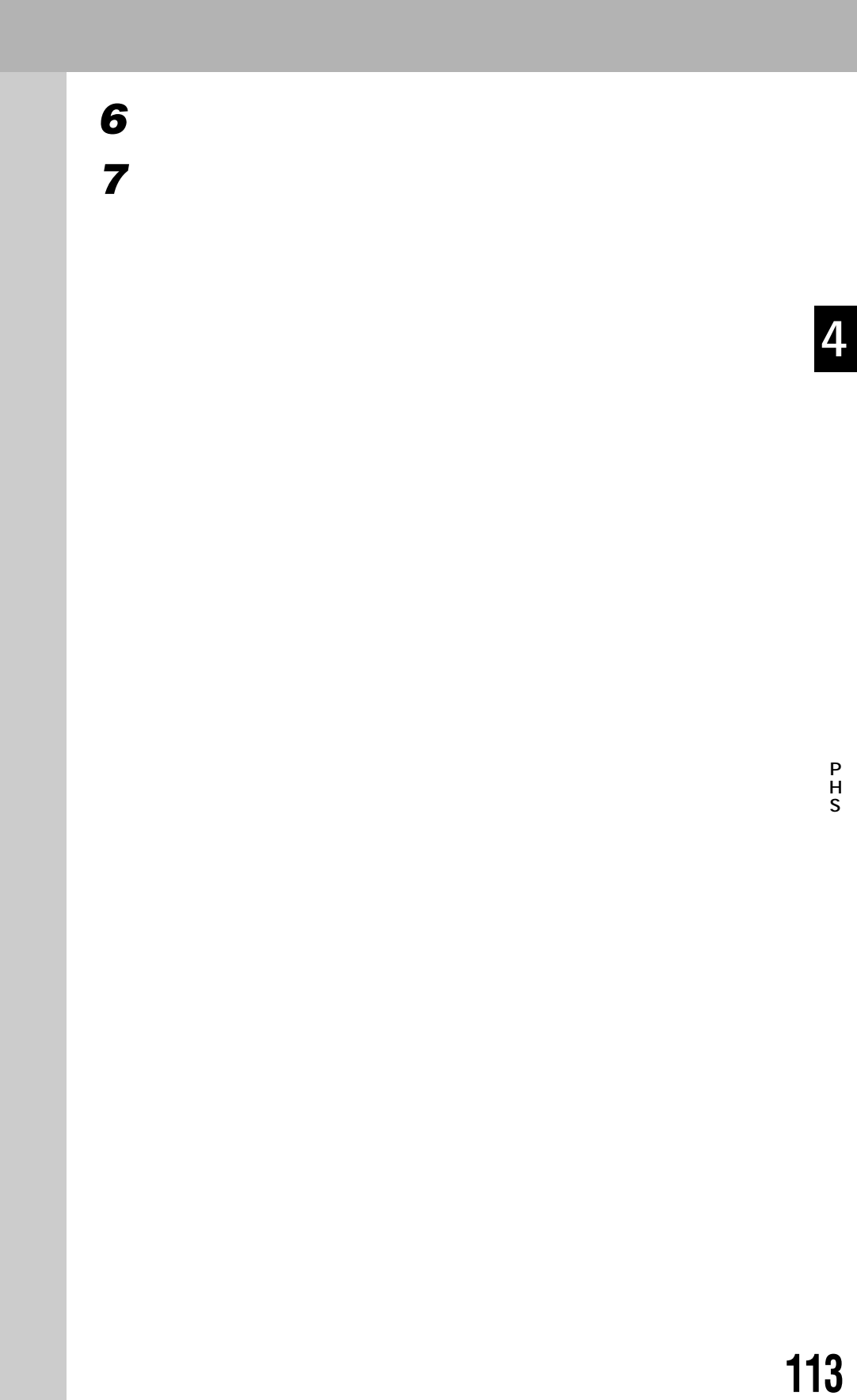

■ シーズ **CRT** ディスプレイ

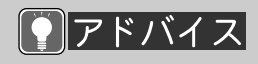

CRT

CRT

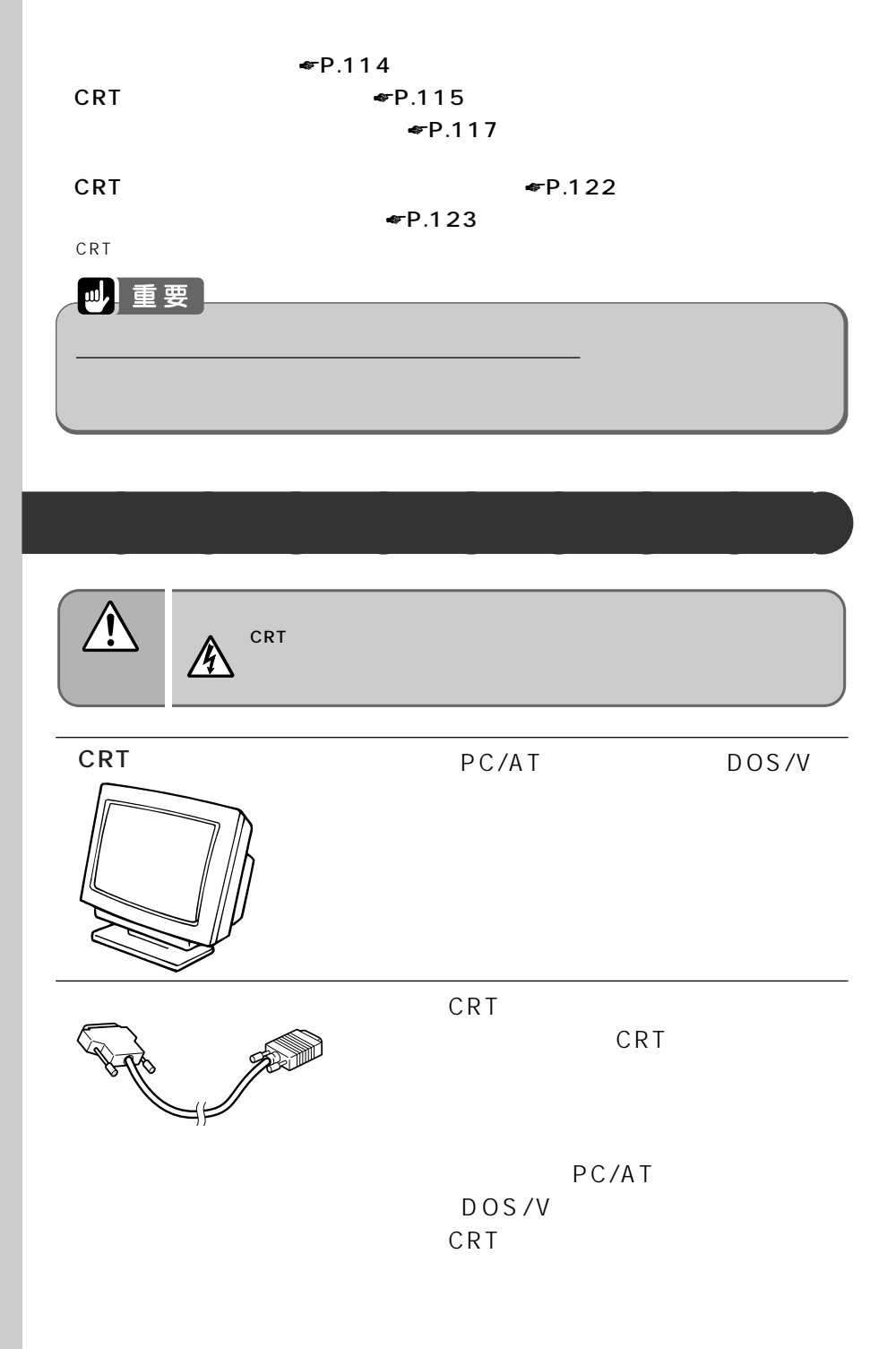

#### CRT CRT CRT CRTディスプレイ� **CRT ディスプレイを接続する** aaaaaaaaa 4 CRTディスプレイは、パソコンを使われるようになっています。<br>アメリカは、パソコンを使われるようにはコネクタボックスに接続できます。  $\hat{\mathbf{r}}$ CRT ACCORT  $\frac{1}{2}$  . The set of the set of the set of the set of the set of the set of the set of the set of the set of the set of the set of the set of the set of the set of the set of the set of the set of the set of the set of  $\mathbf 0$  $\mathbb{C}$  CRT is the contract of the contract of the contract of  $\mathbb{C}$  CRT is the contract of the contract of the contract of the contract of the contract of the contract of the contract of the contract of the contract 注 意� 故障する原因となることがあります。� 山重要 CRT Windows98 Windows98 CRT ディスプレイのマニュアルもご覧ください をはずし、CRTディスプレイには、CRTディスプレイには、CRTディスプレイには、CRTディスプレイには、CRTディスプレイには、CRTディスプレイのマニュアルも **1 パソコン本体の電源を切ります。**  $\blacksquare$ P.63 **2 オプション機器の電源を切り、取り外します。 3** AC  $P.66$

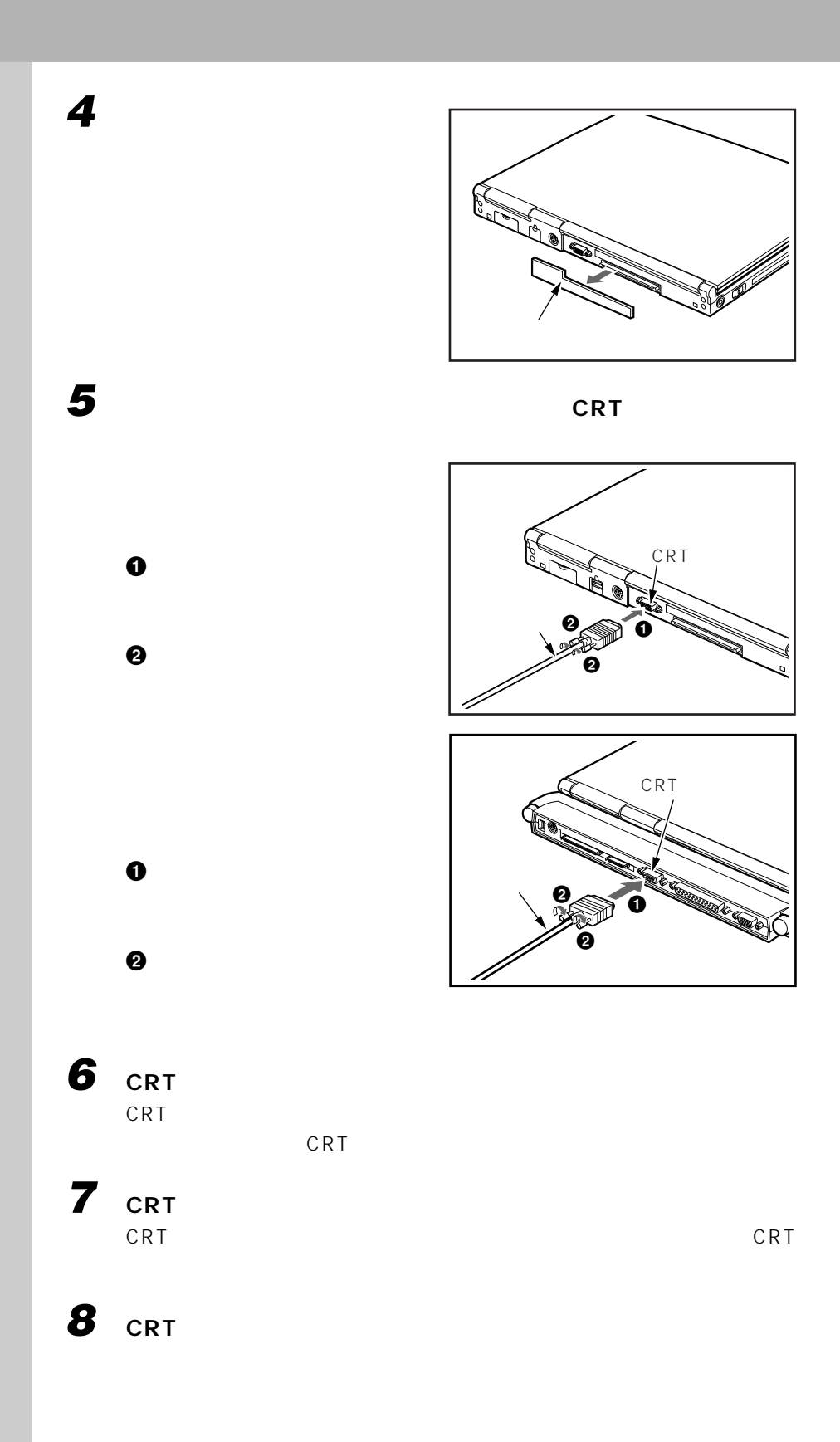

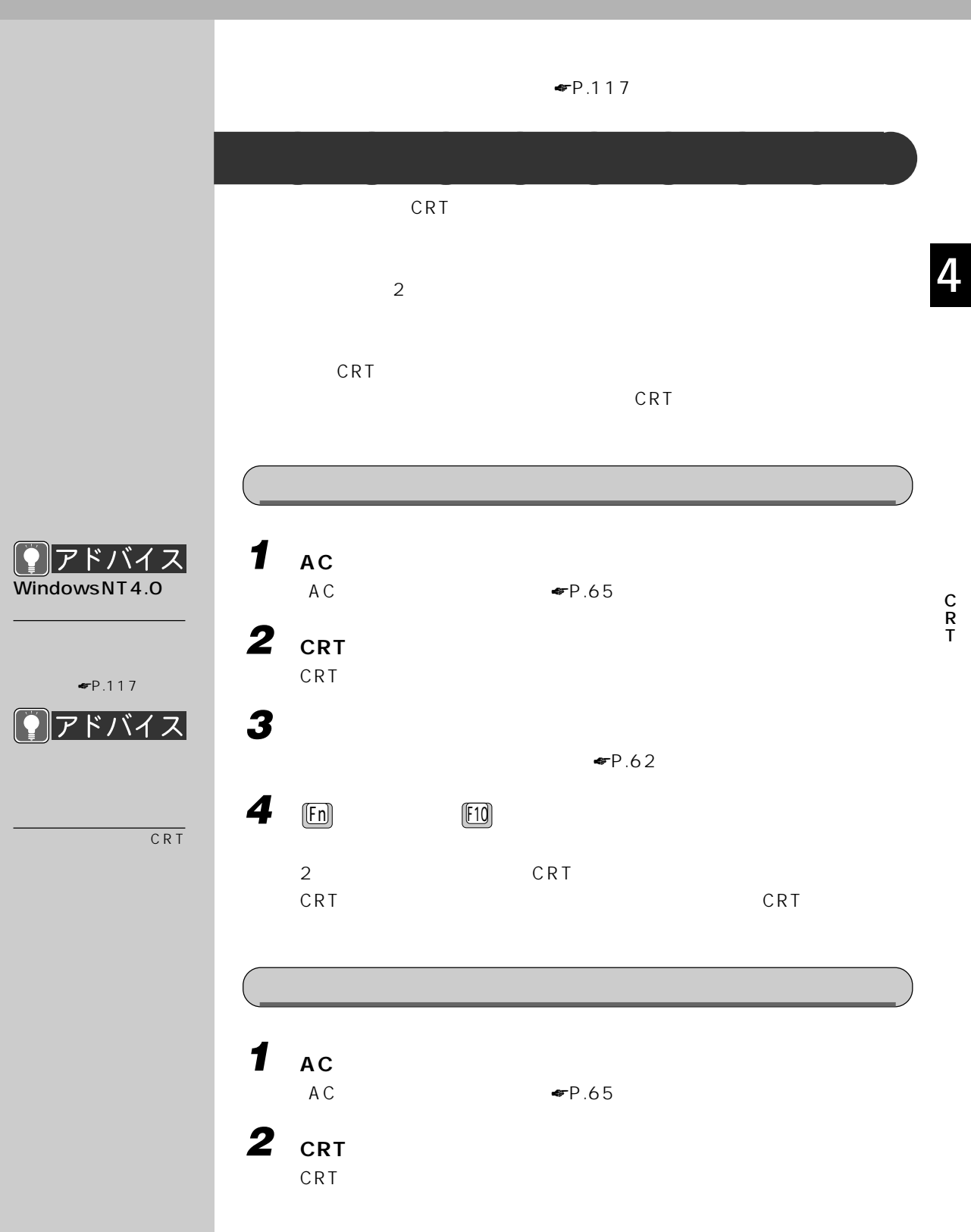

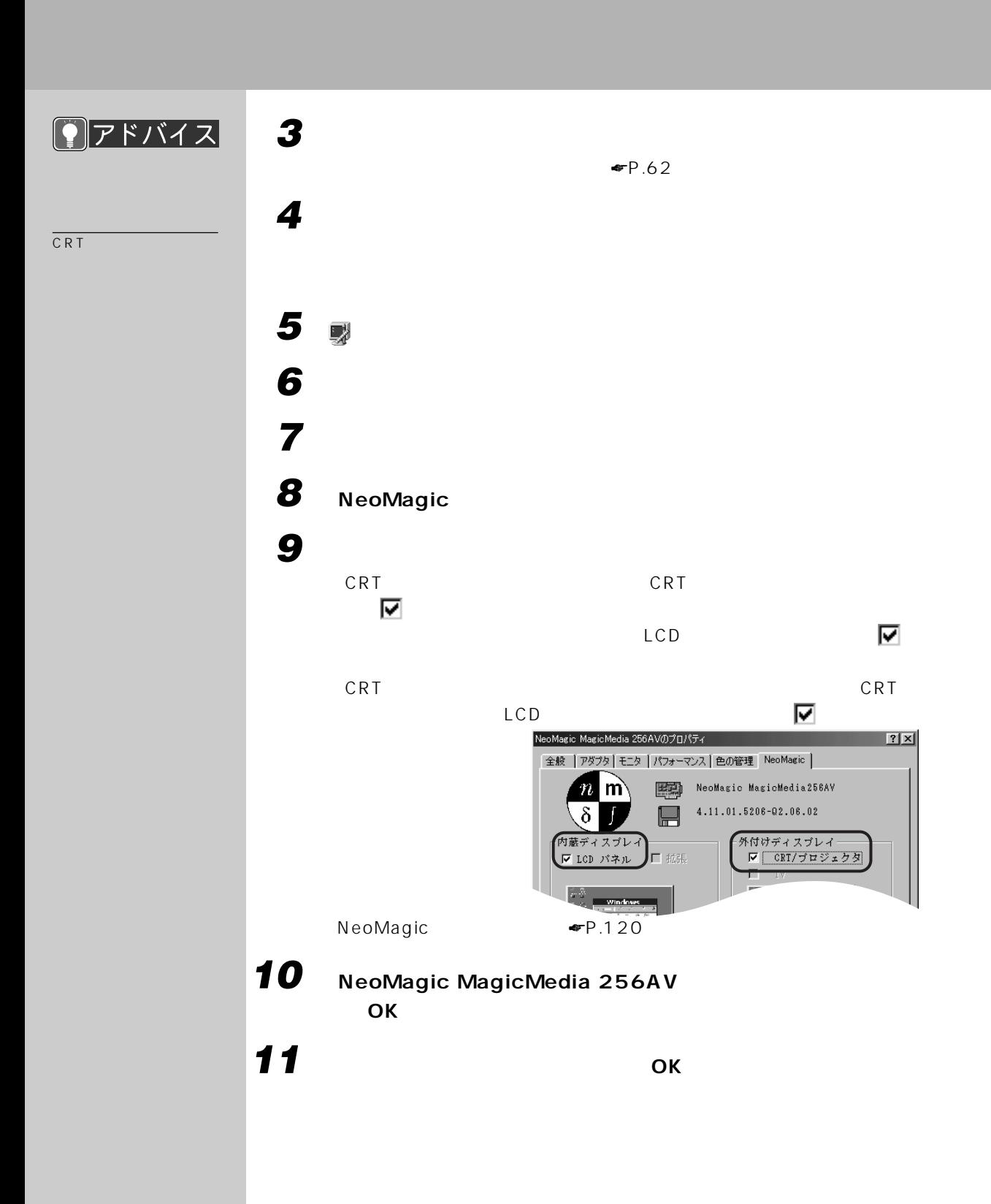

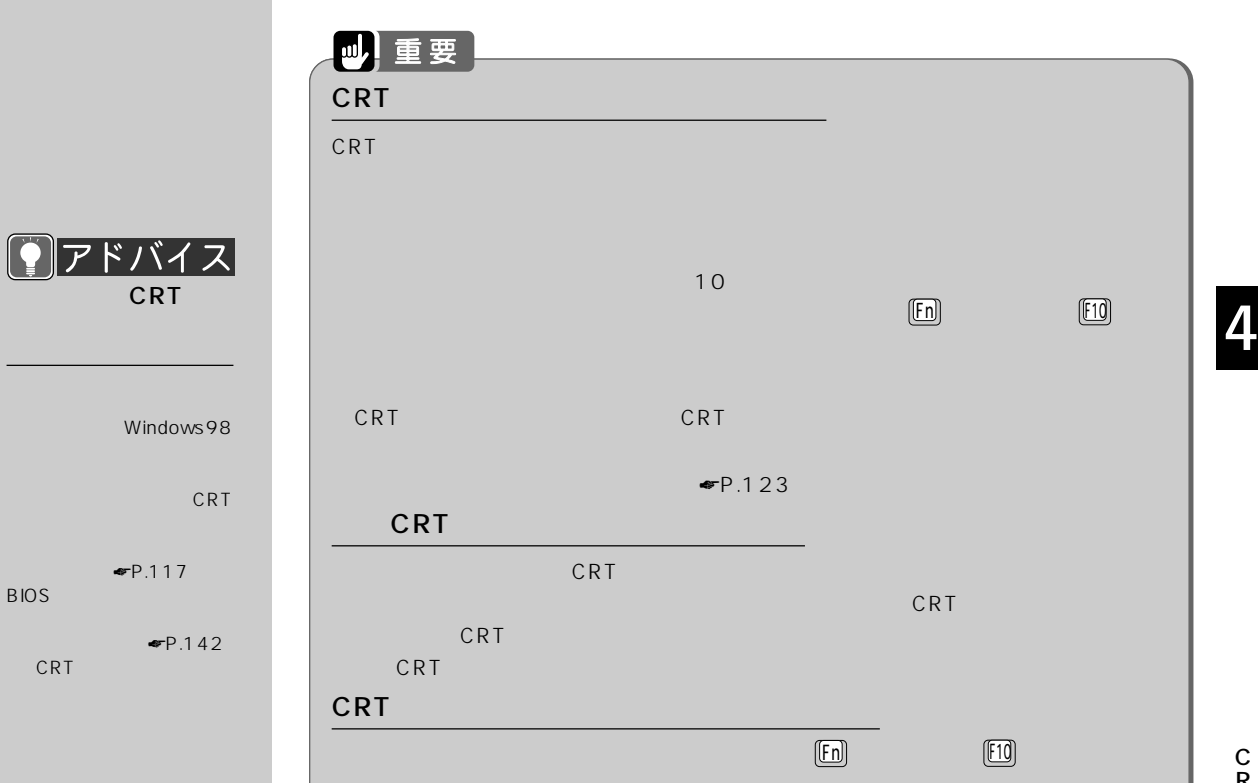

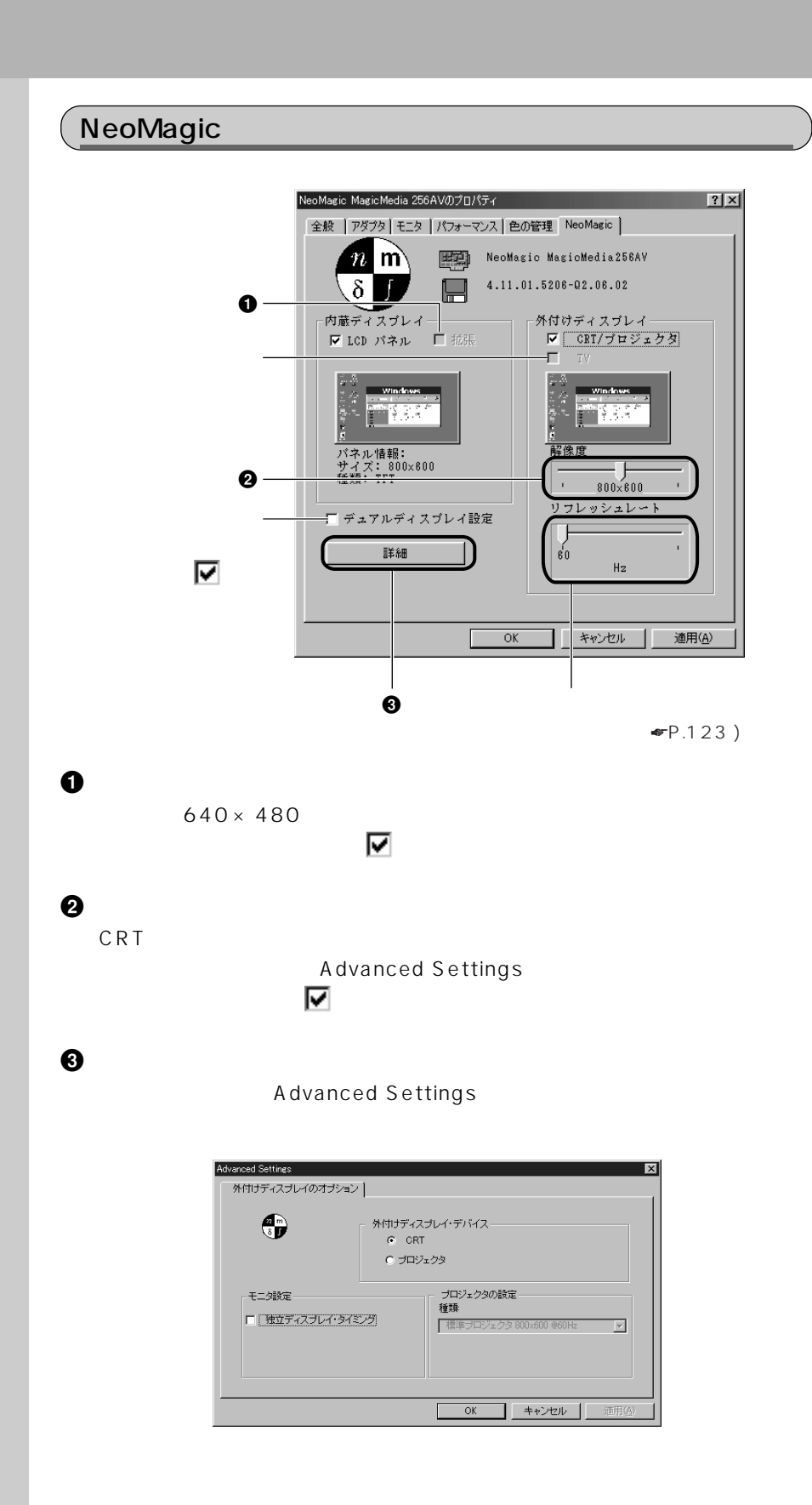

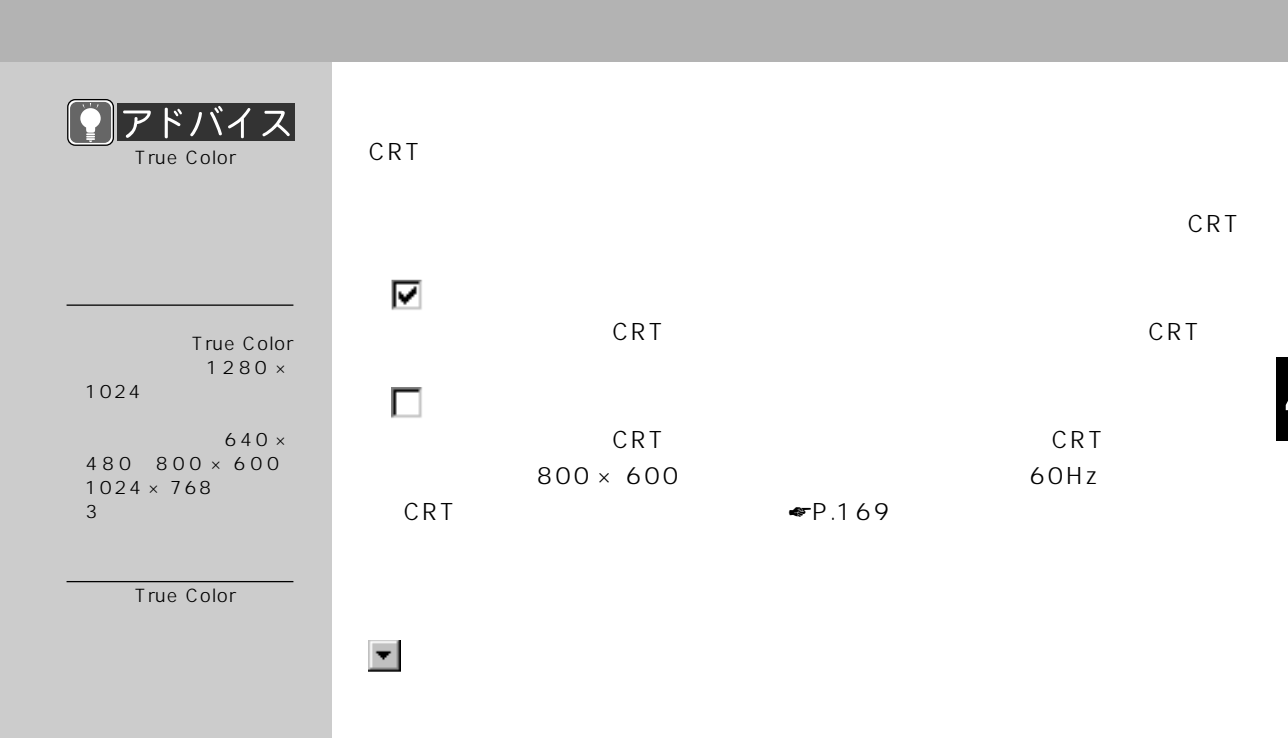

#### CRT ディスプレイの解像場<br>また、ディスプレイの解像

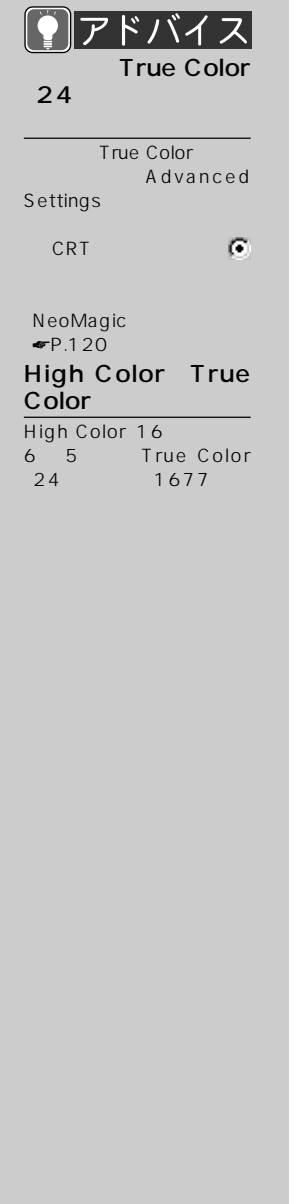

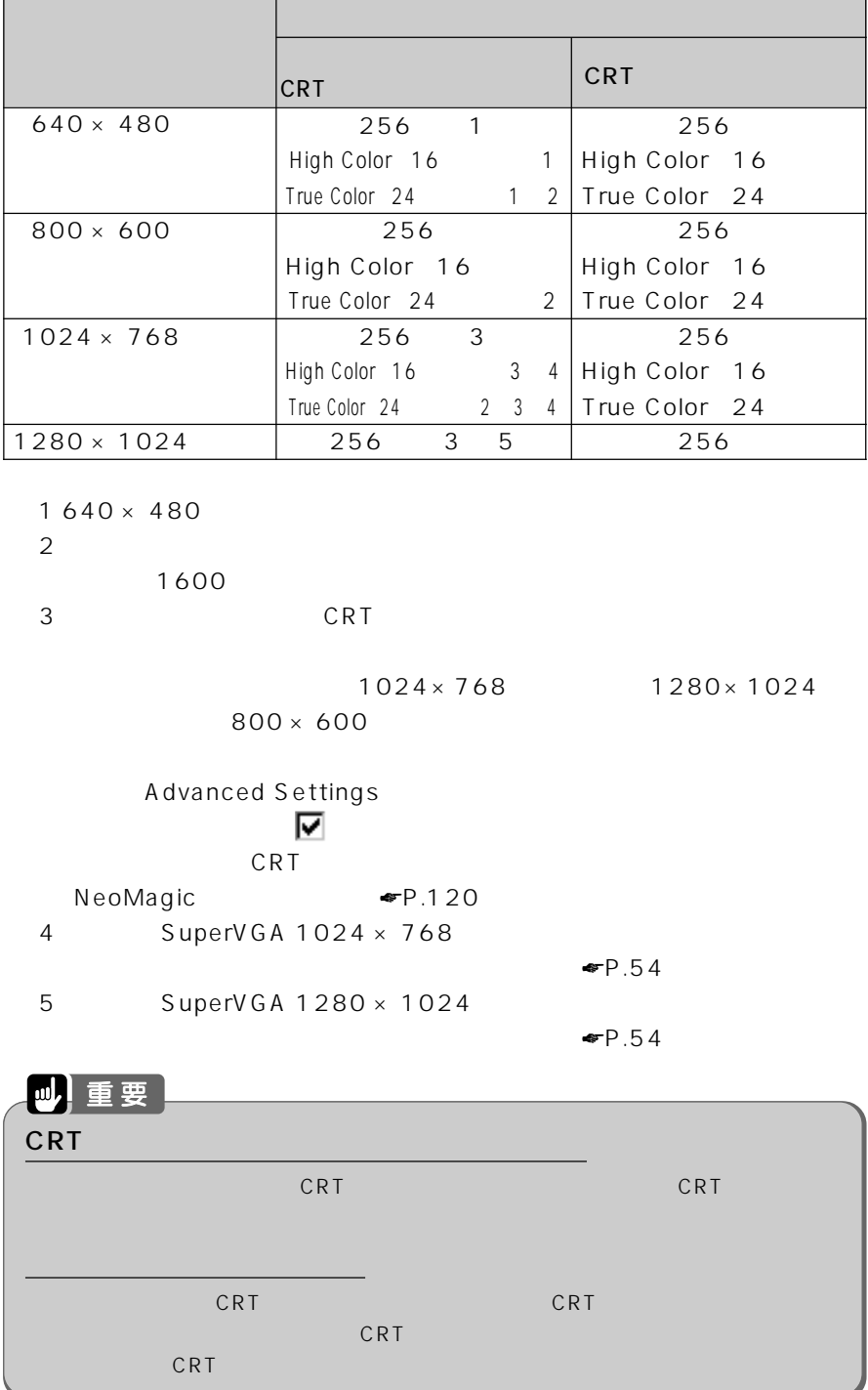

 $($  CRT **97Fバイス** CRT ディスプレイの解説  $\Psi$ P.54 1 CRT 3 CRT  $P.117$  $11$ ウでは、お使いのCRTディスプレイに合ったモデルを選んでください。CRTディ スプレイのマニュアルもご覧ください。合うモデルがないときは、手順11 の設 CRT 液晶ディスプレイとCRTディスプレイを同時に表示している場合は、CRTディス NeoMagic <sub></sub> **リフレッシュレートを変更する** aaaaaaaaa CRTディスプレイに合ったリフレッシュレートになります。<br>アメリカのちらつきを知られていると、画面のちらつきを知られていると、画面のちらつきを知られている。 2 用語 **⋓│**重要 1  $1$ Hz リフレッシュレートは、CRT ディスプレイ表示のときに変更できます。液晶ディスプレ CRT Advanced Settings<br>
■ Advanced Settings<br>
■ CRT ディスプレイタイミングをクリックして にすると、CRTディスプレイのリフレッシュ NeoMagic <del>●</del>P.120 アドバイス CRT **1 AC**  $AC \qquad \qquad \bullet P.65$ C R T **2 CRT ディスプレイの電源を入れます。** CRT ディスプレイのマニュアルをご覧ください。 **3 パソコン本体の電源を入れます。**

**4 CRT ディスプレイ表示に切り替えます。**

 $P.117$ 

 $P.62$ 

C R T

 $\boldsymbol{\eta}$ 

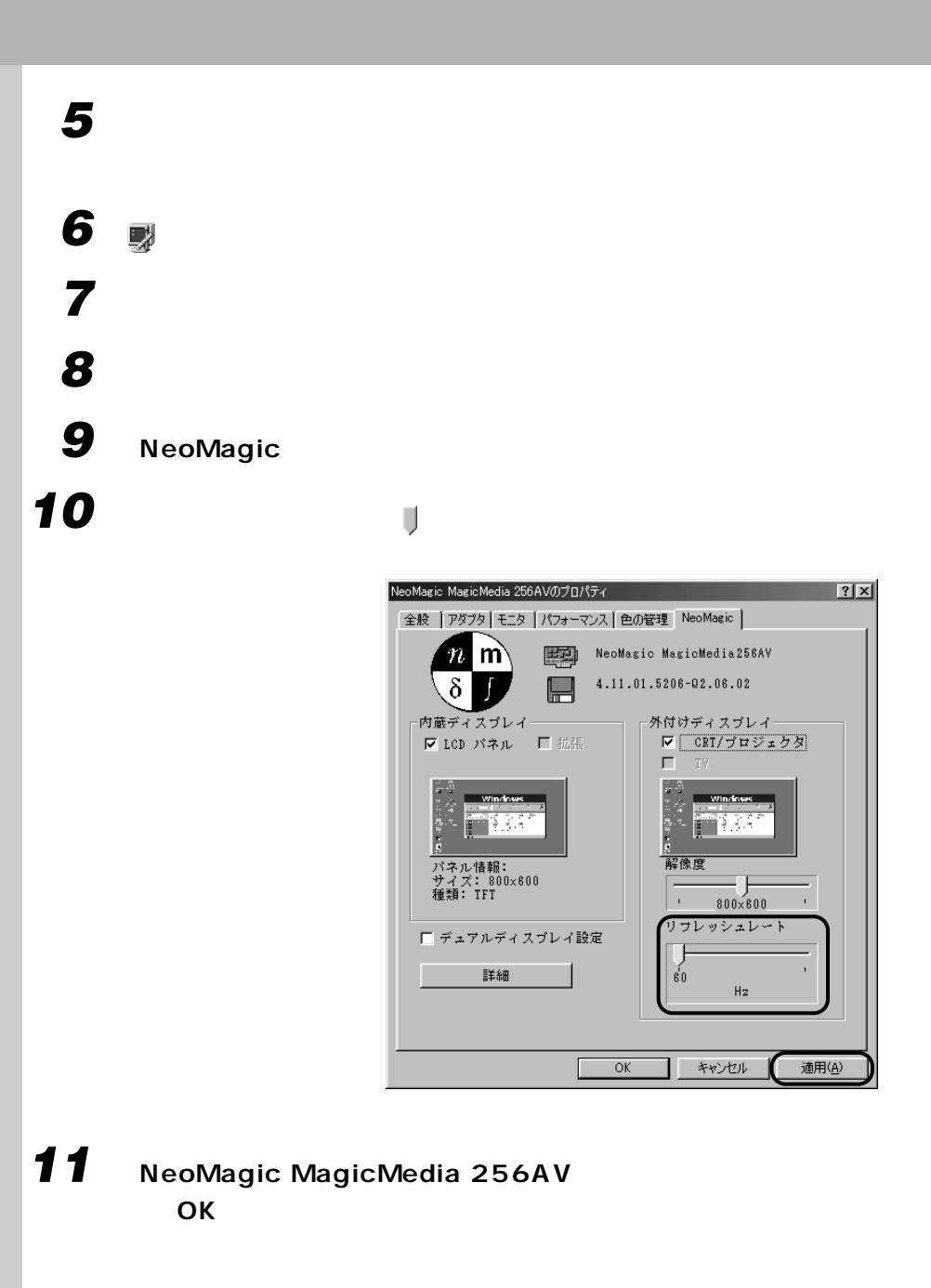

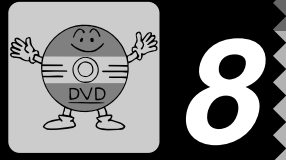

CD-ROM 4.7GB

DVD

全用語

 $D$  is  $C$ 

## **RESERVID-ROM**

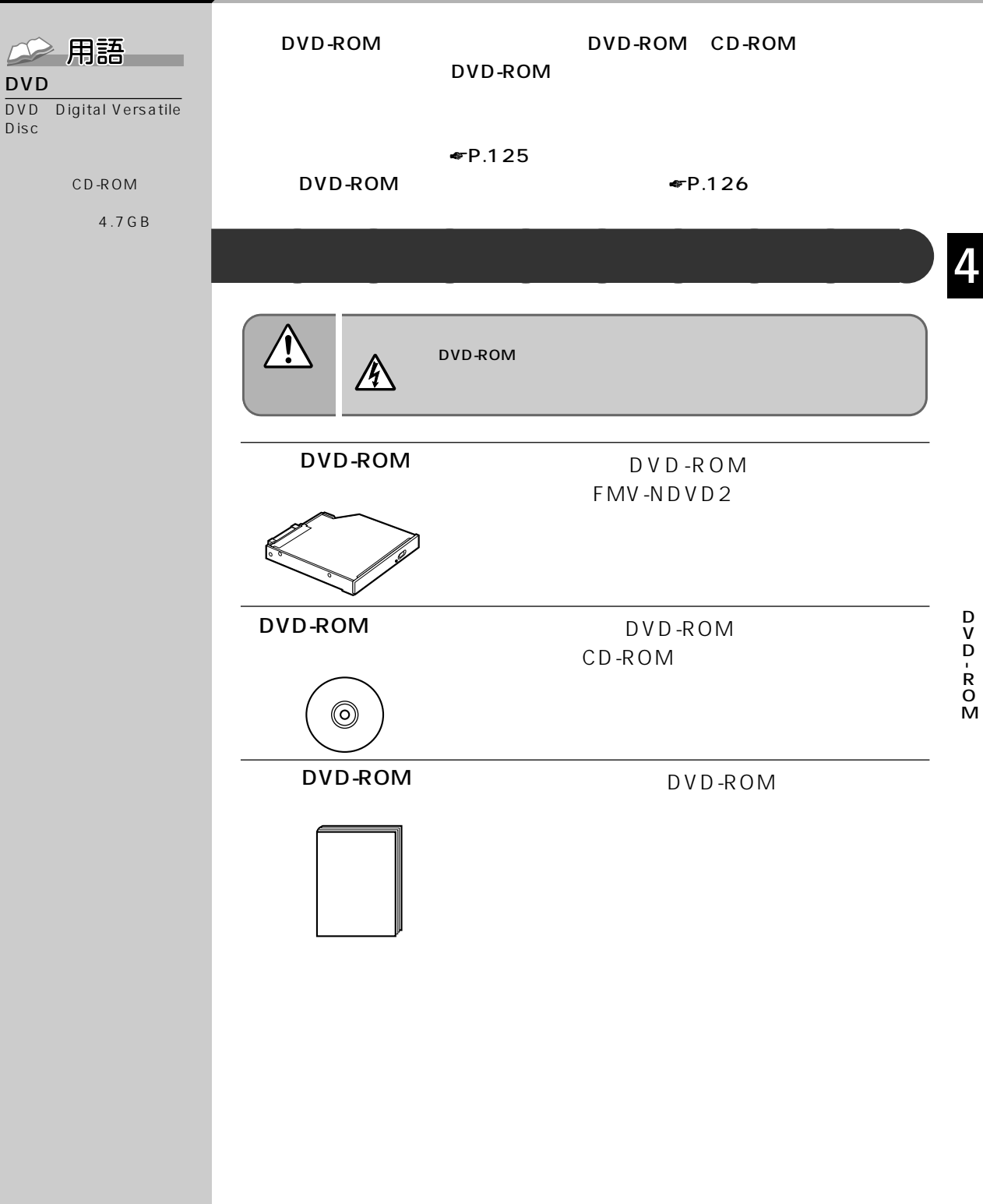

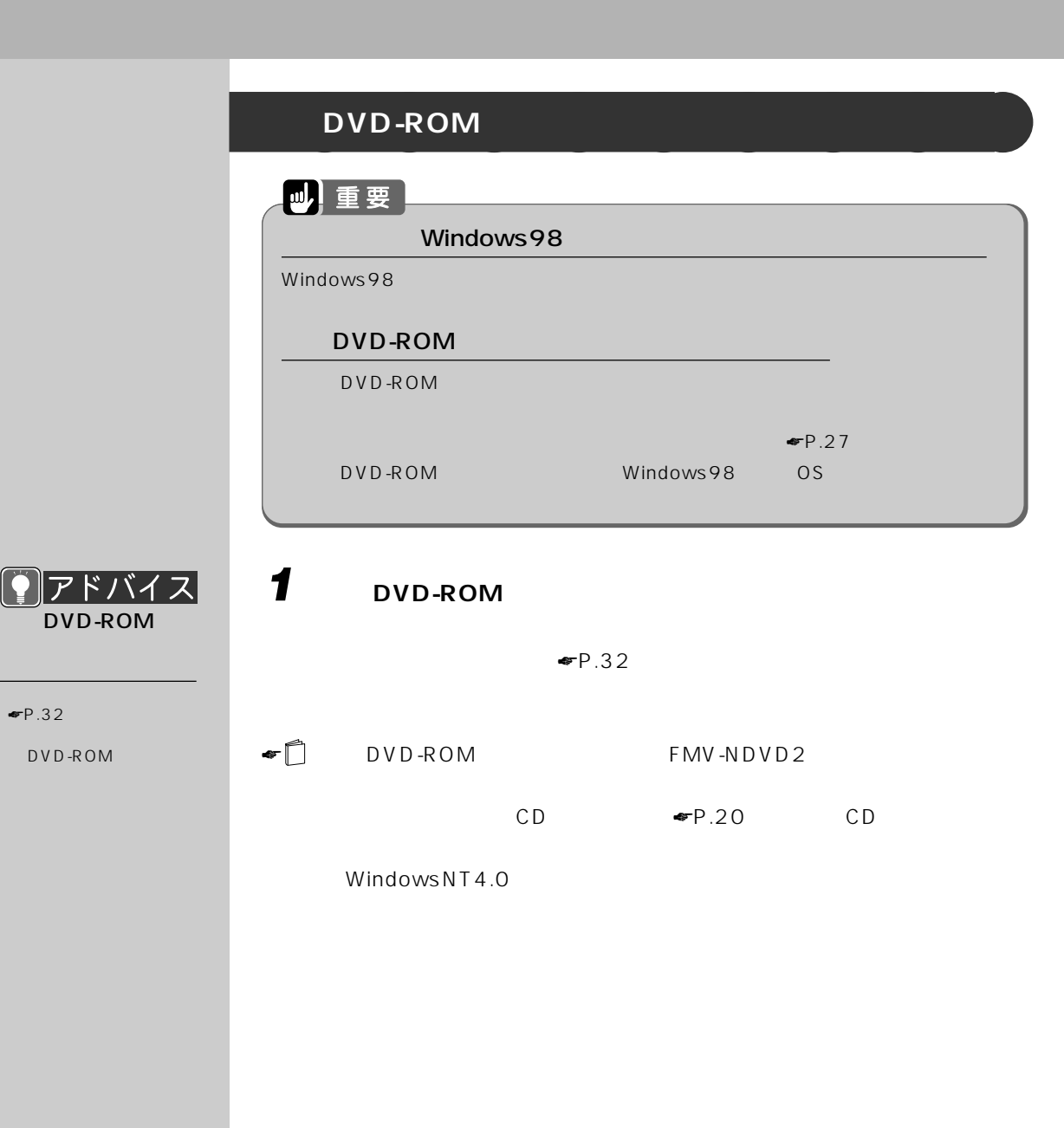

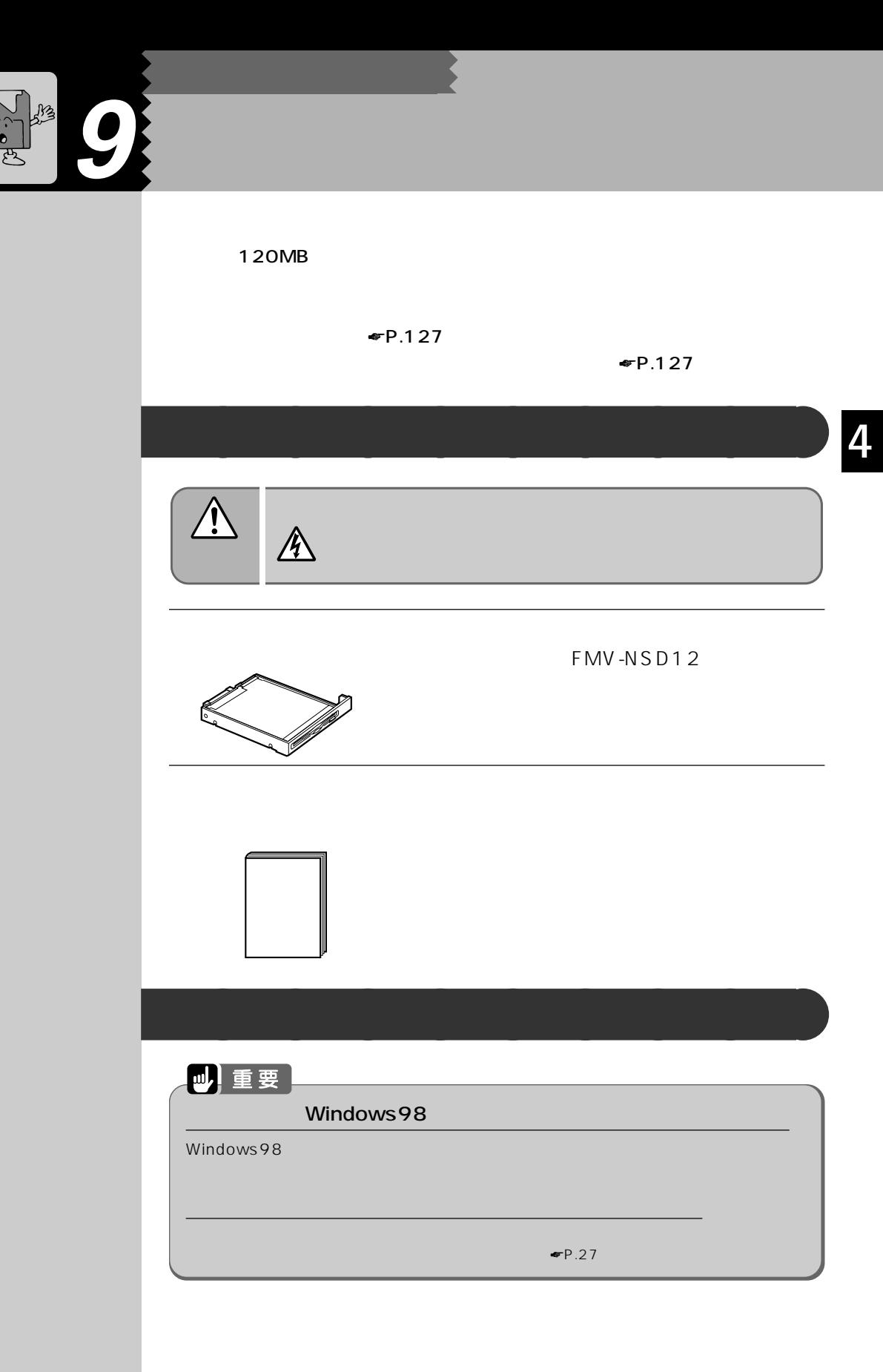

kj)

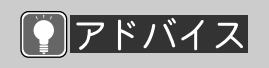

☛P.32)

#### $\blacktriangleright$  P.32 山重要 内蔵スーパーディスクドライブユニットから起動したり、Aドライブにするときは、内蔵  $\bullet$  **『**NV-NSD12

**1 内蔵スーパーディスクドライブユニットをマルチベイアダプタに取り**

# **10 その他のオプション機器を使う**

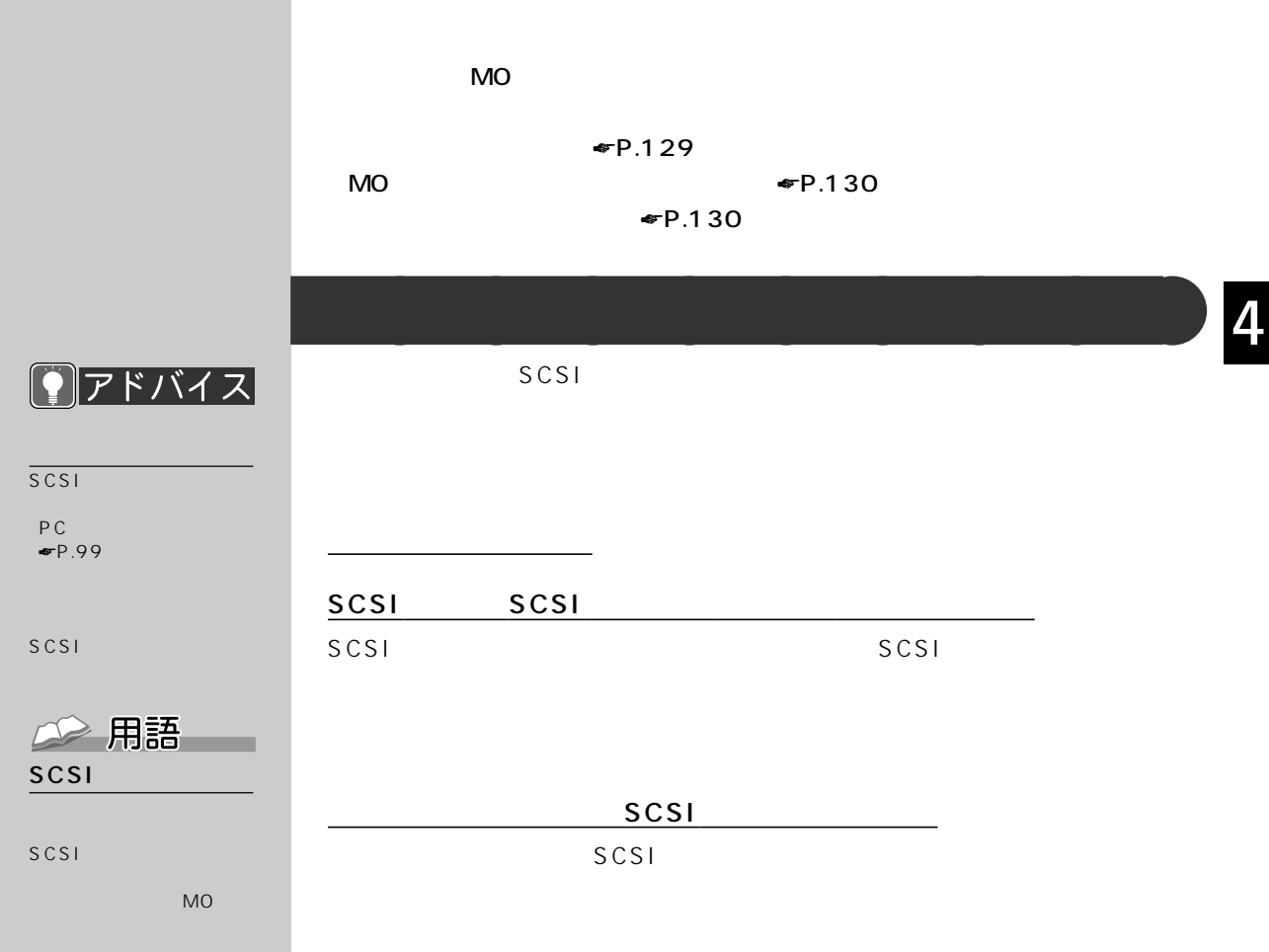

#### **MO(光磁気ディスク)ドライブを使う** aaaaaaaaa **MO** アドバイス  $MO$  $MO$ SCSI カードを

MO SCSI MO のしかたについては、MO SCSI SCSI SCSI SCSI<sub>e</sub> in the scale of the scale of the scale of the scale of the scale of the scale of the scale of the scale of the scale of the scale of the scale of the scale of the scale of the scale of the scale of the scale of the  $MO$ 2 用語 MO<sub>(</sub>

SCSI

 $SCSI$ MO

MO

PC ☛P.99) MO

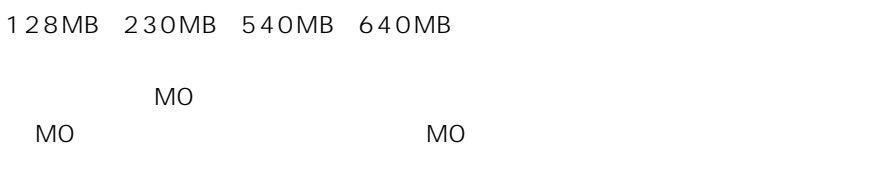

FMVNBP103

**バッテリチャージャを使う** aaaaaaaaa

FMV-NCA2

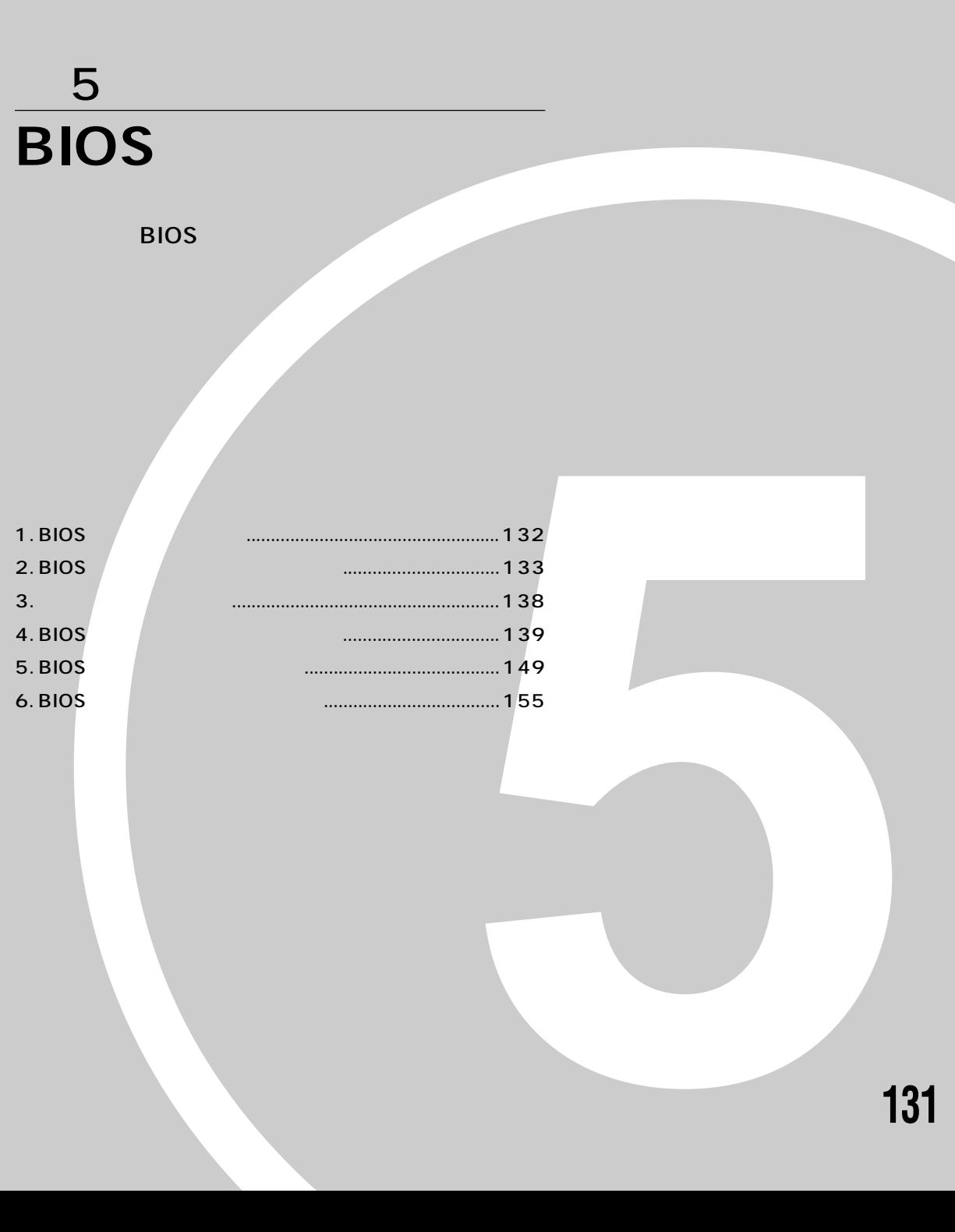

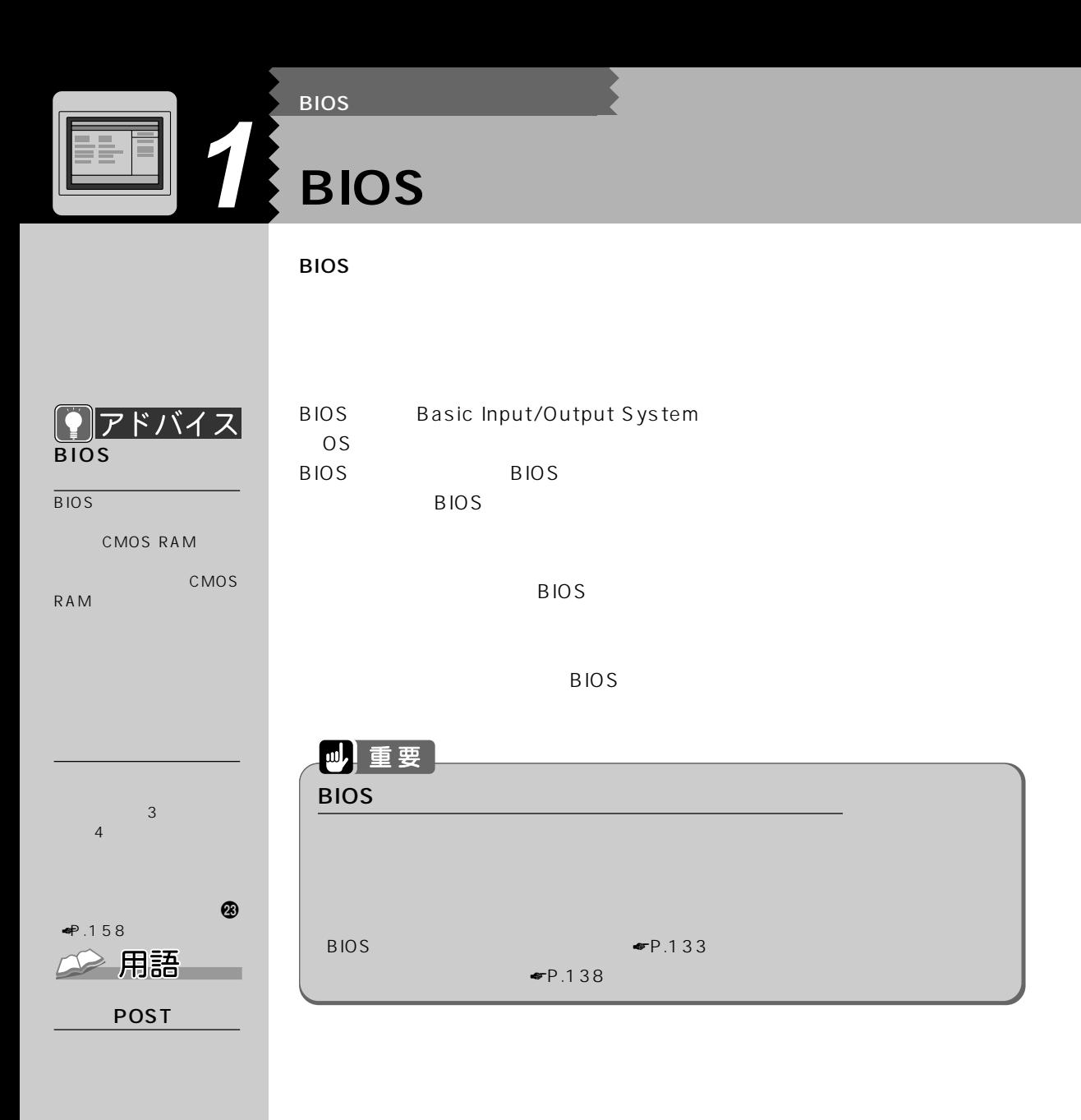

POST Power On Self Test
### **BIOS 2 BIOS セットアップの操作のしかた**

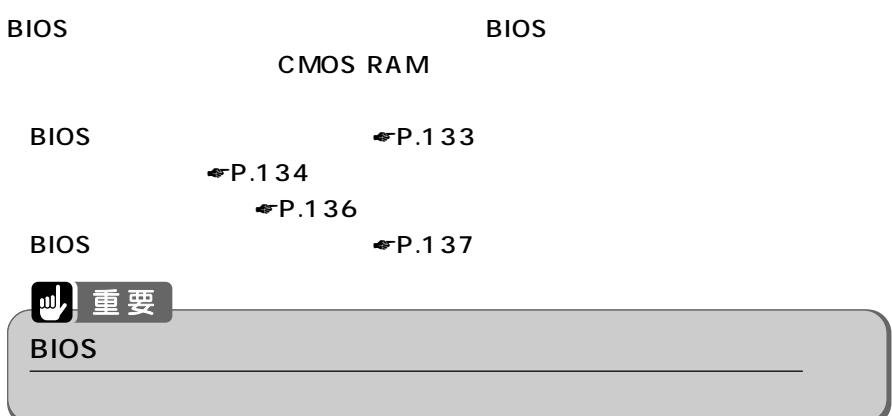

#### B I O S

B I O S

## **BIOS end** aan die beskryf van die beskryf van die beskryf van die beskryf van die beskryf van die beskryf van die beskryf van die beskryf van die beskryf van die beskryf van die beskryf van die beskryf van die beskryf v BIOS <del>the result of the result of the result of the result of the result of the result of the result of the result of the result of the result of the result of the result of the result of the result of the result of the re</del> **1 それまで行っていた作業を終了します。 2 状態表示 LCD に が表示されていないことを確認します。 Windows** Windows **4 с** ок

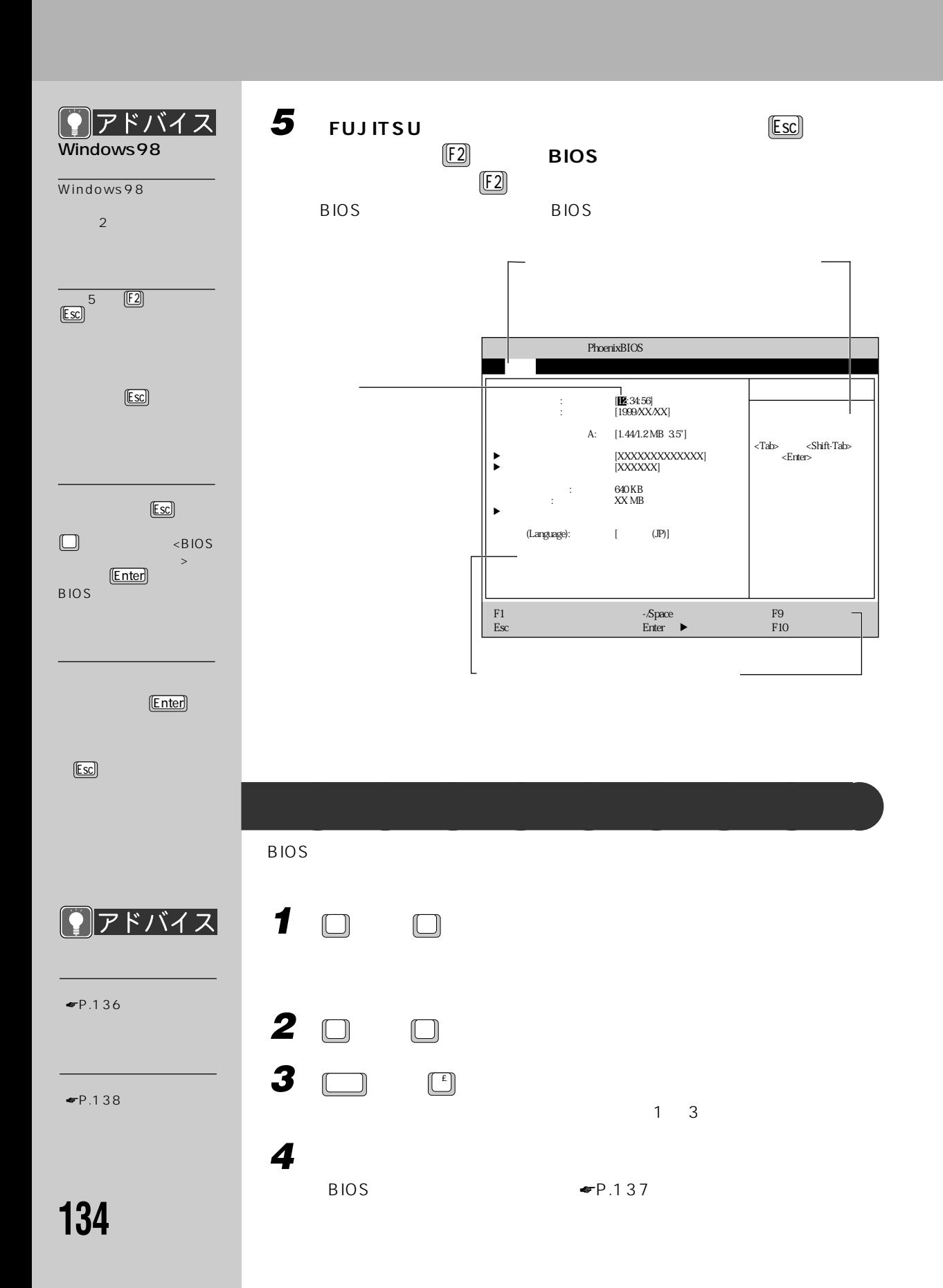

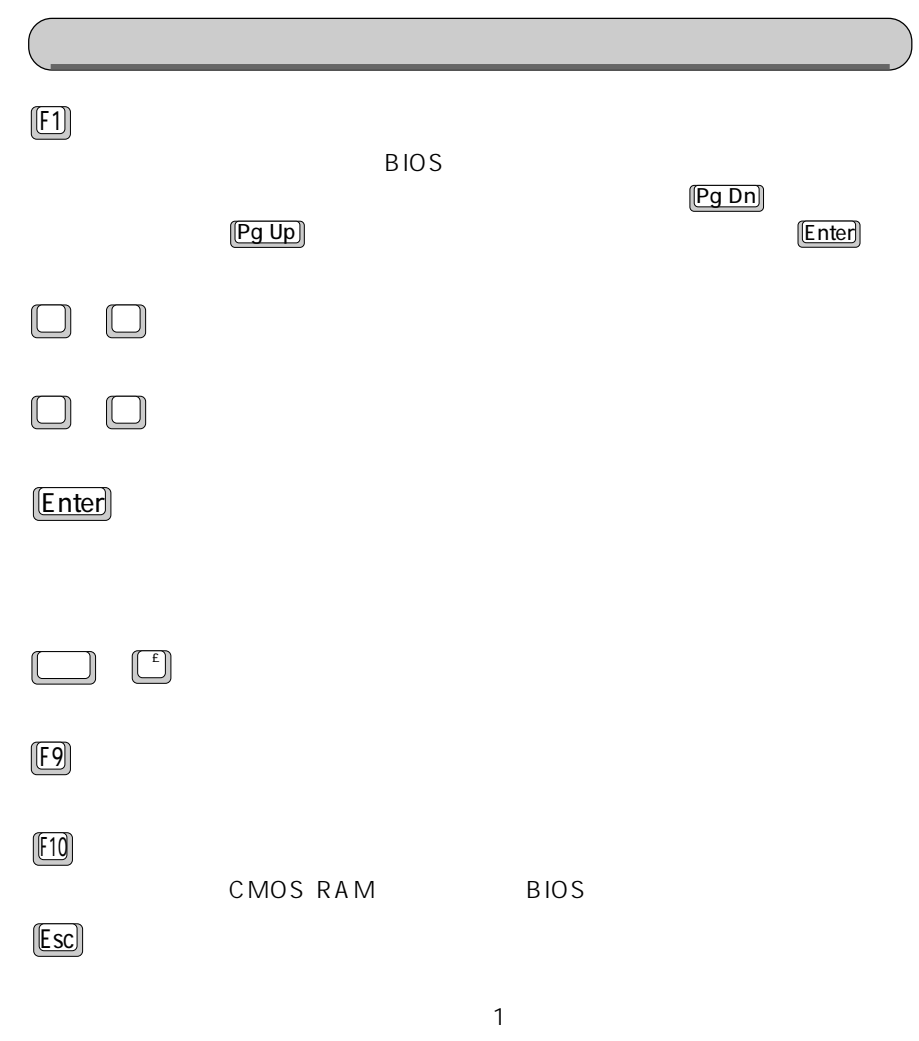

5

B I

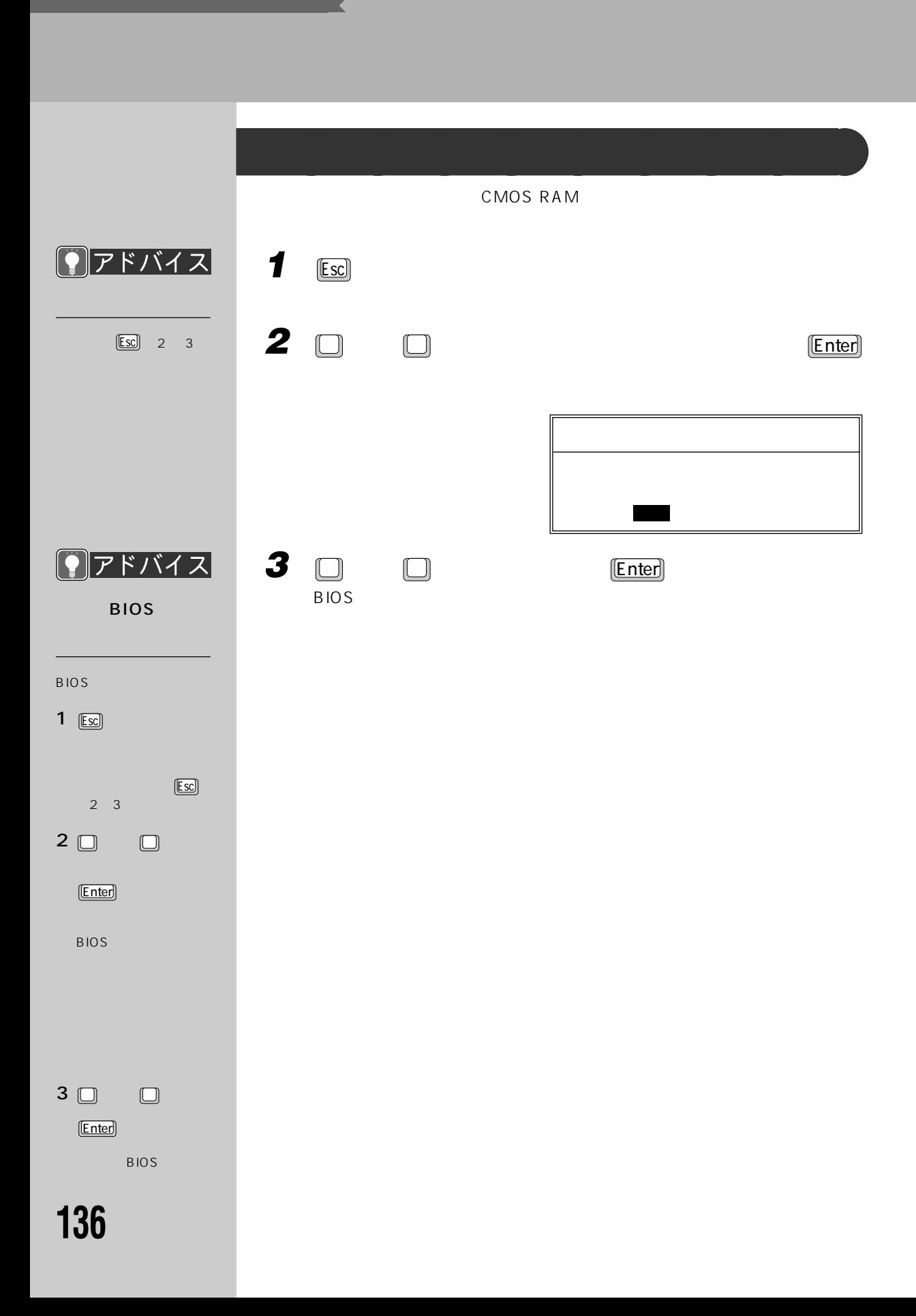

#### **BIOS Example 2008** CMOS RAM  $\overline{B}$ IOS  $\overline{B}$ IOS  $\overline{B}$ 1 **Esc**  $\boldsymbol{\Omega}$ 「終了」メニューが表示さ **2 または を押して「変更を保存して終了する」を選択し、** Enter  $\mathbb{E}$ sc  $2 \times 3$ 5 なり、 はい] [いいえ]� **3** □ □ **Enter** BIOS セットアップ  $BIOS$ 1 and  $\sim$  1 and  $\sim$ 更を保存する」を選択 [Enter]  $2 \Box$ 2 ① ① ー」という。<br>「<mark>Enter</mark> ☛P.136)

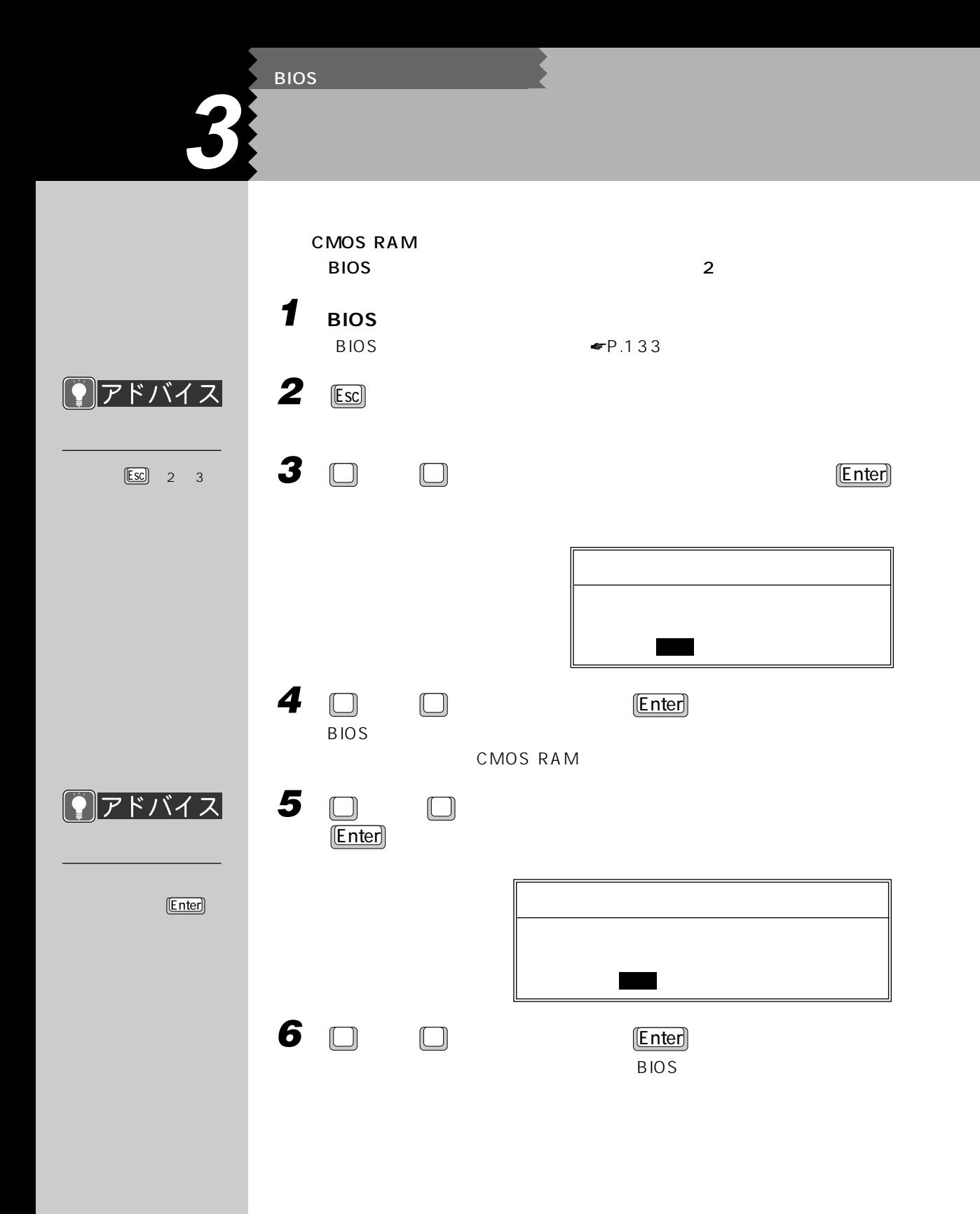

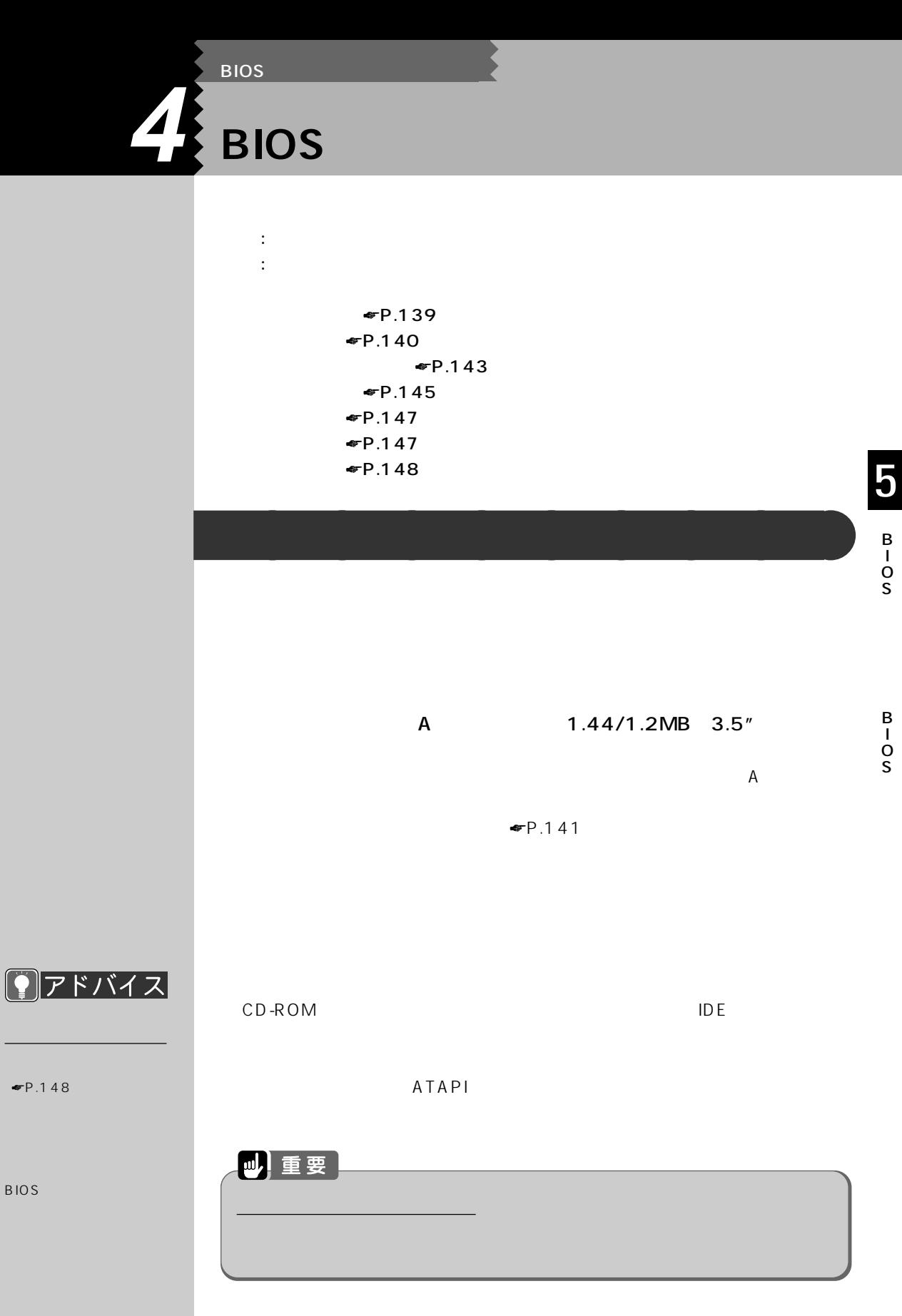

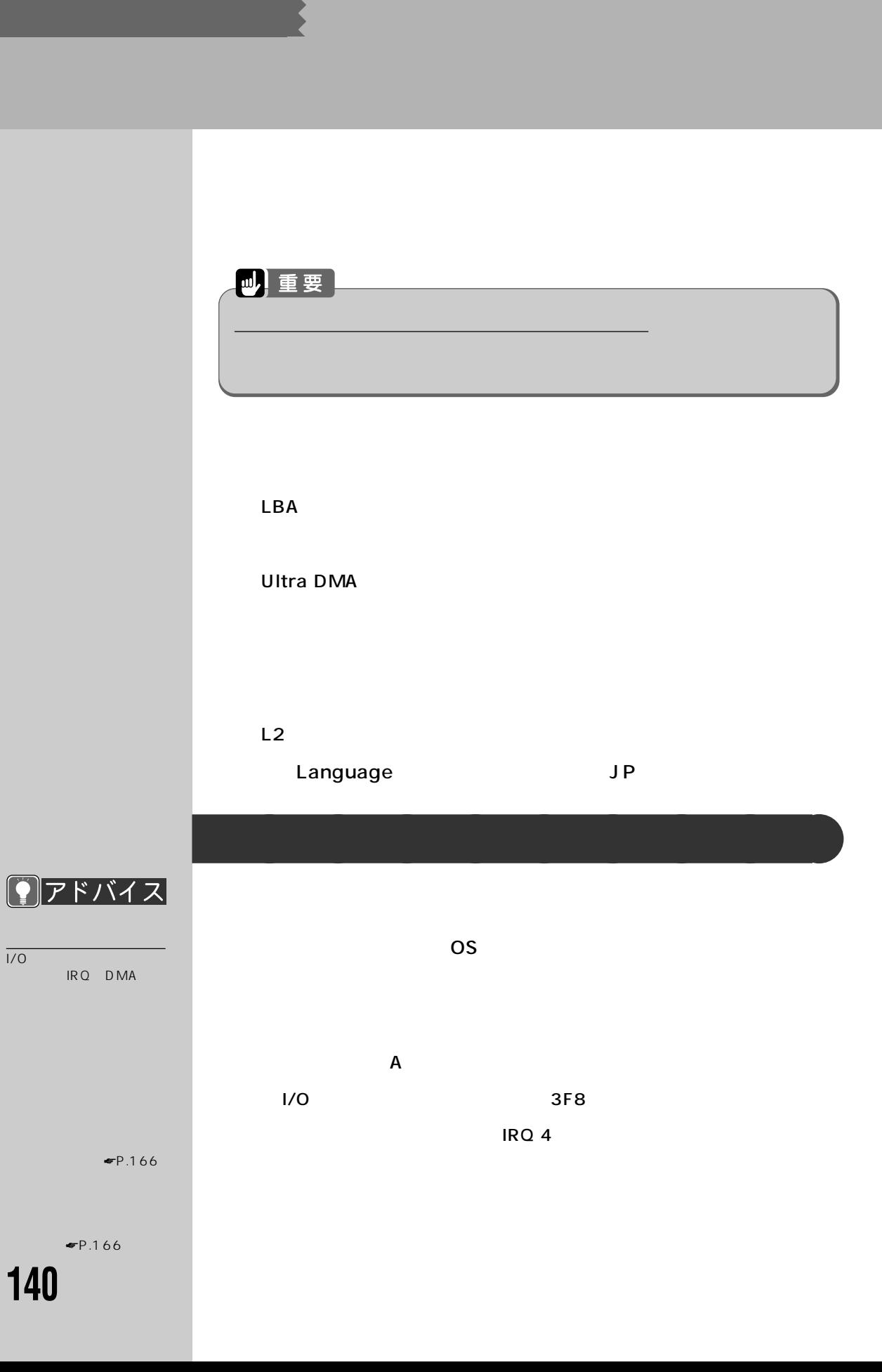

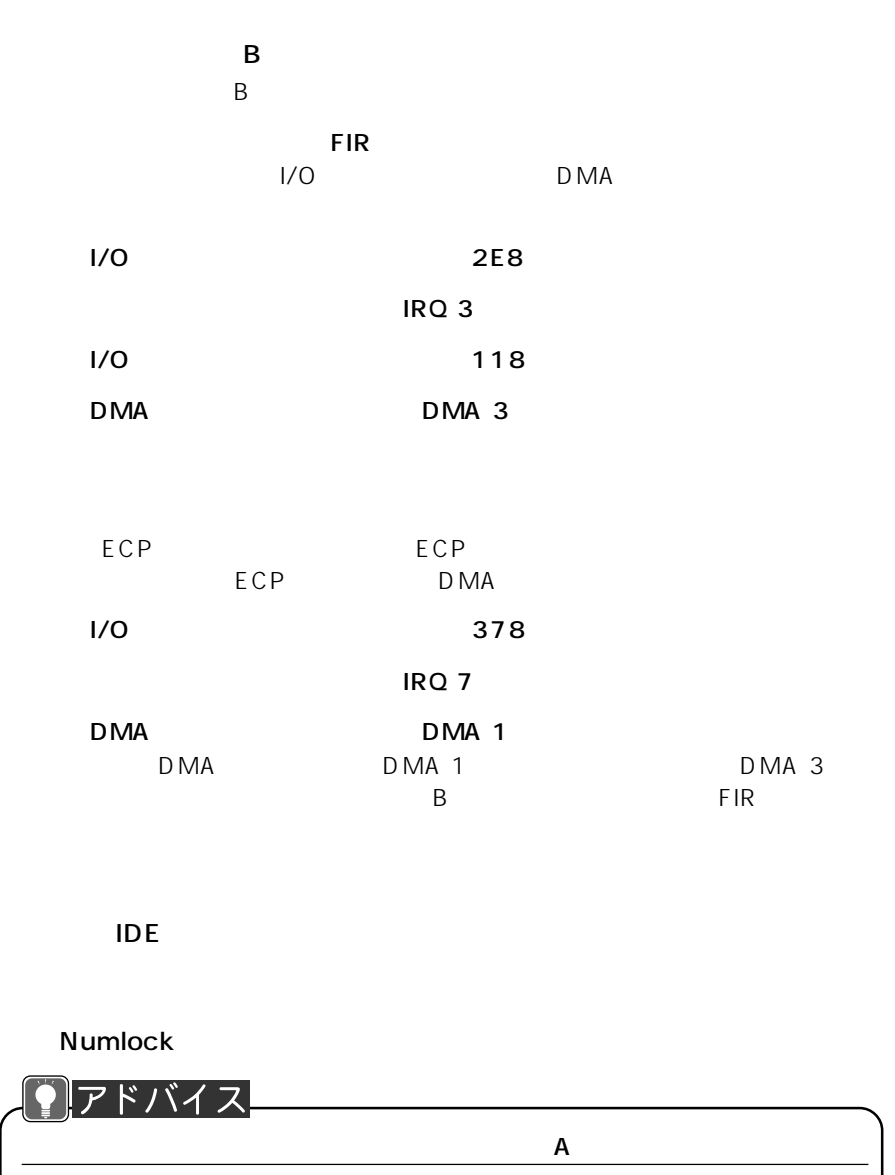

A  $\bullet$  P.139

5

B I O S

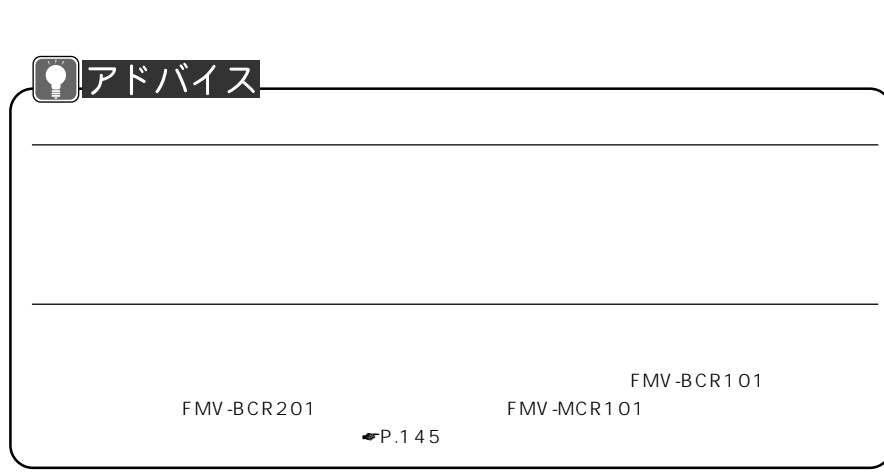

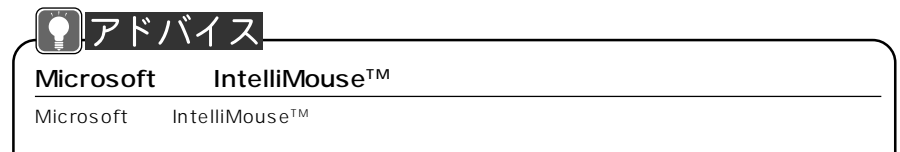

PCI

特定の割り込み番号を PC カードに割り当てたいとき、その割り込み番号を

○ IRQ 3 ~ IRQ 11(標準設定値:予約しない

DMI

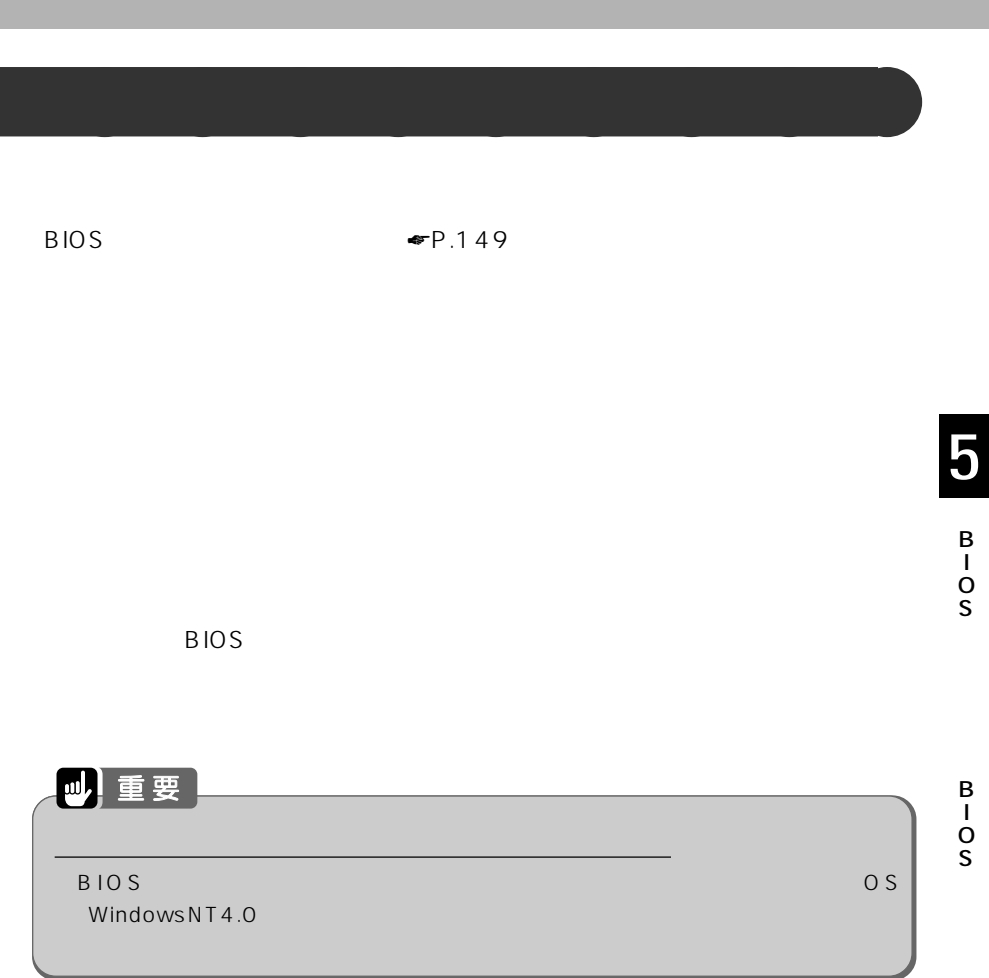

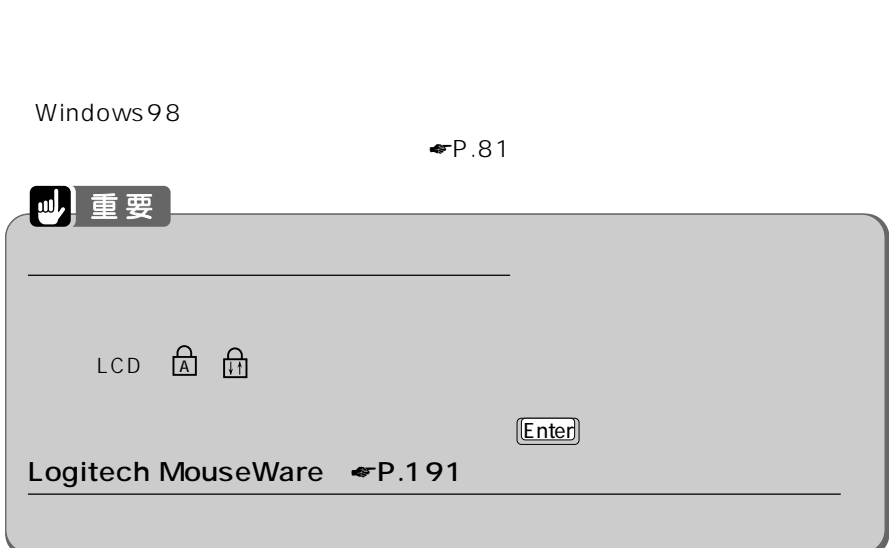

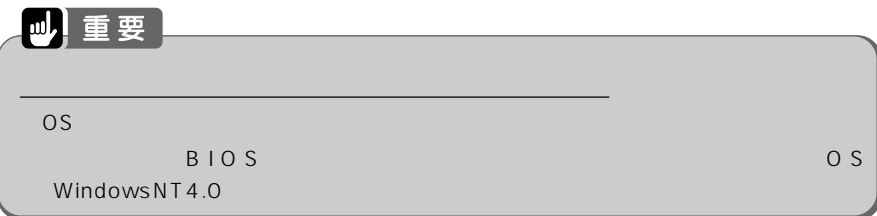

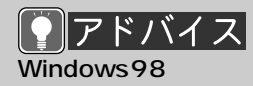

PMSet98 Windows98  $\blacksquare$  P.81

**省電力メニュー** aaaaaaaaa

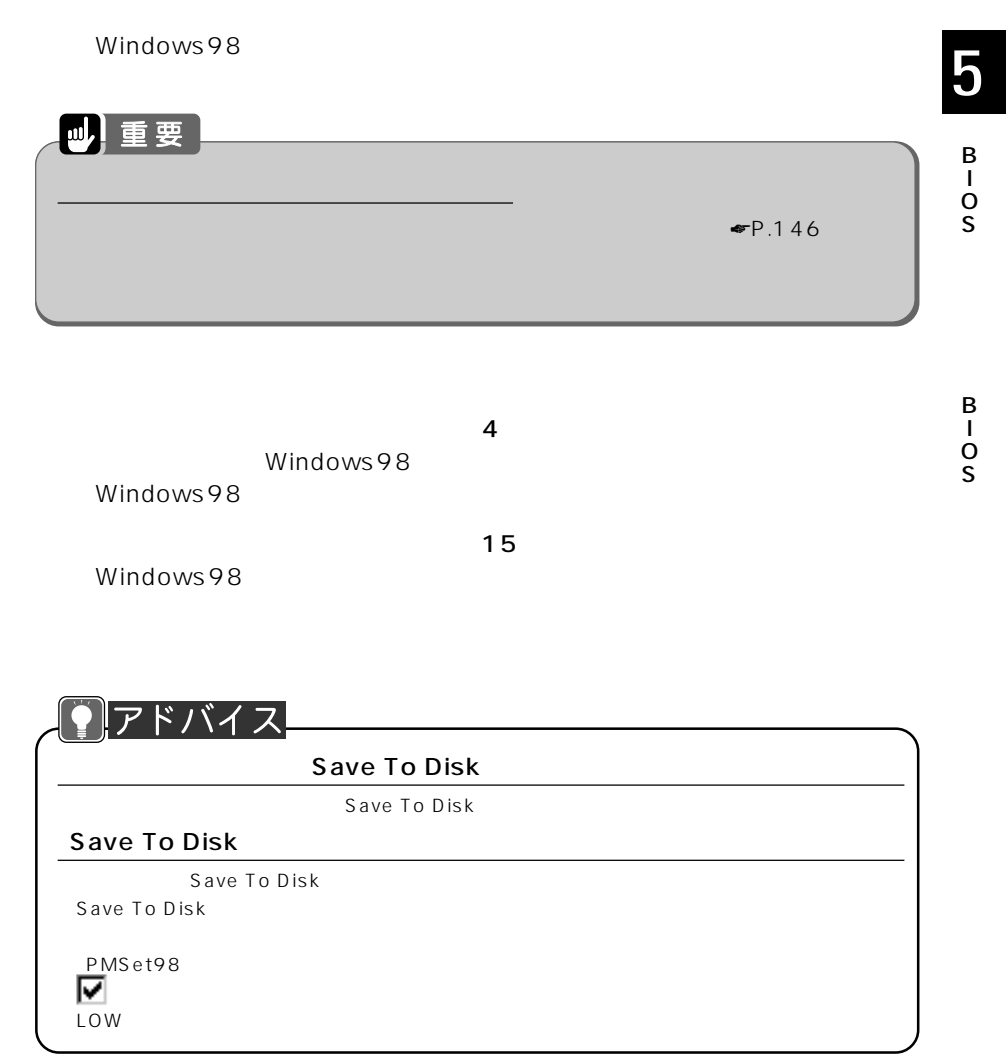

Save To Disk

B I O S

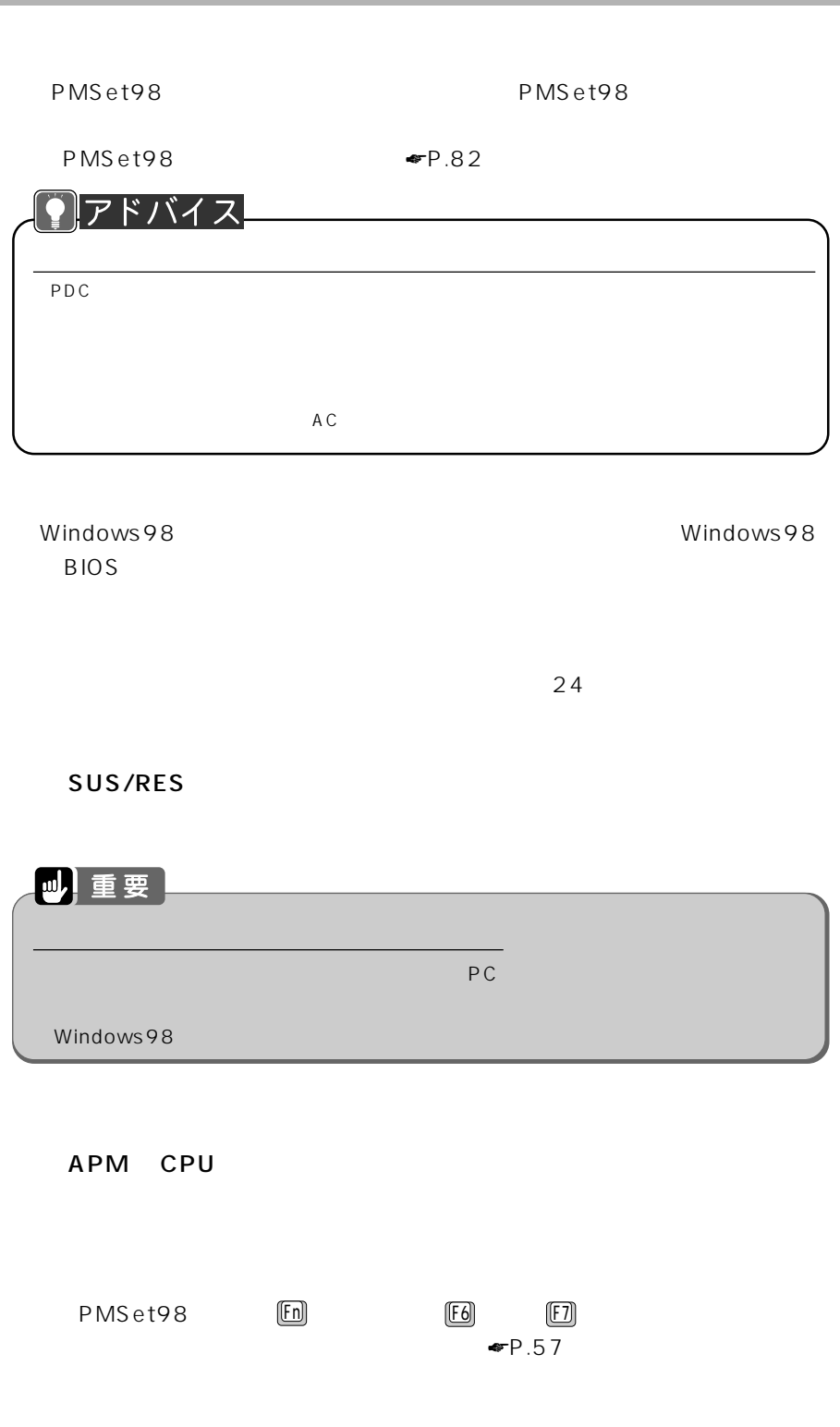

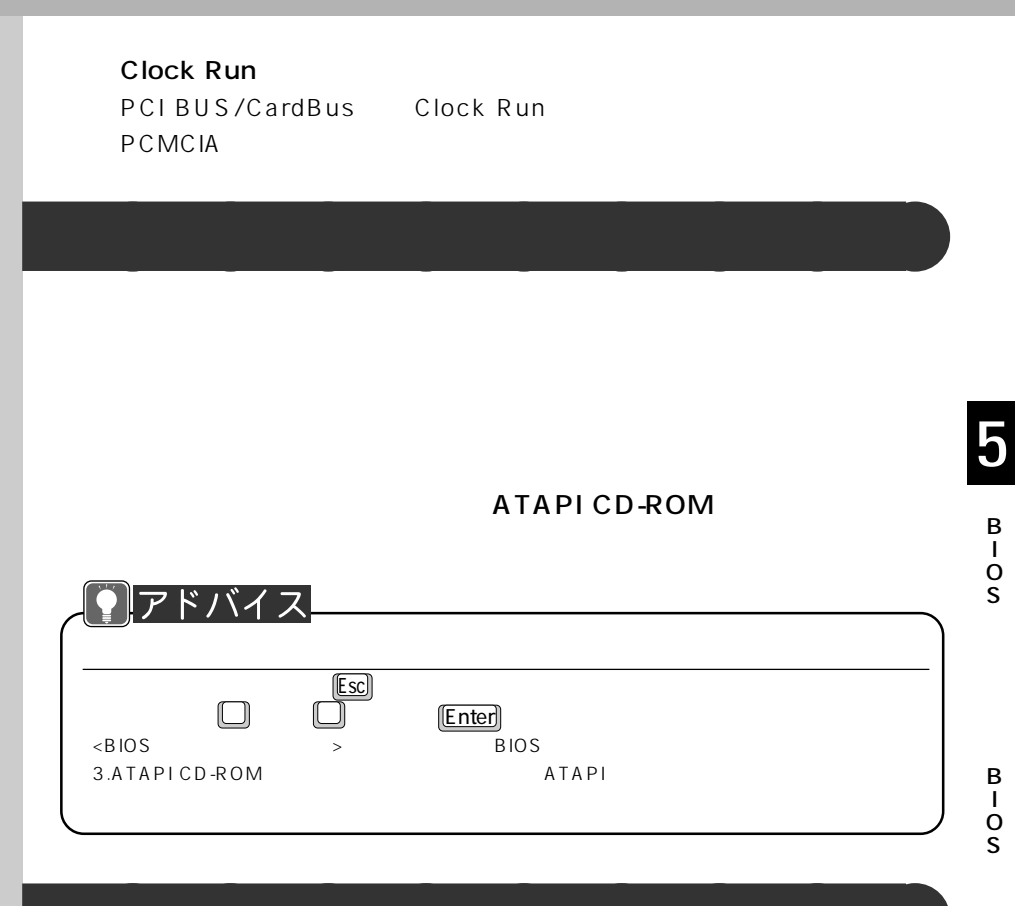

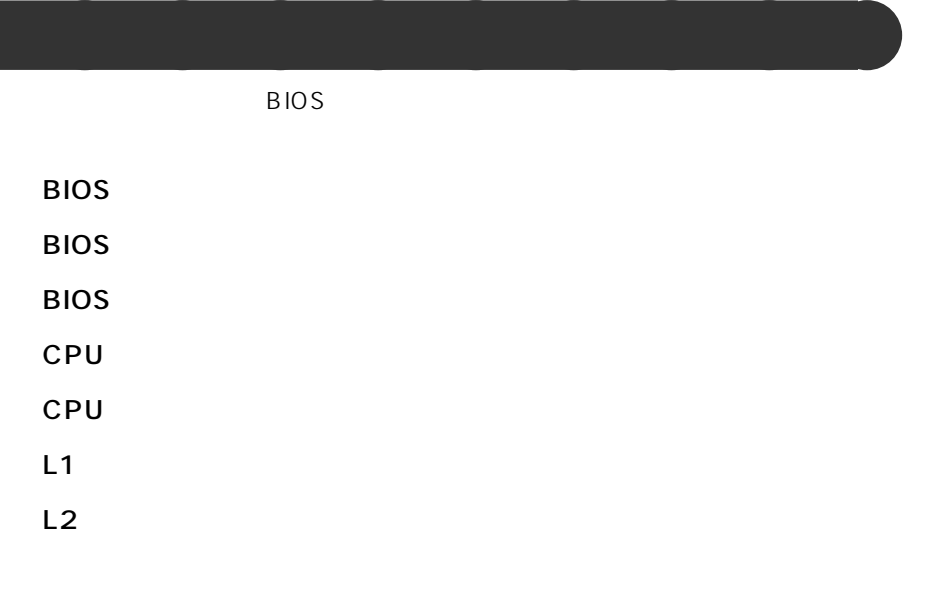

 $RAM$ 

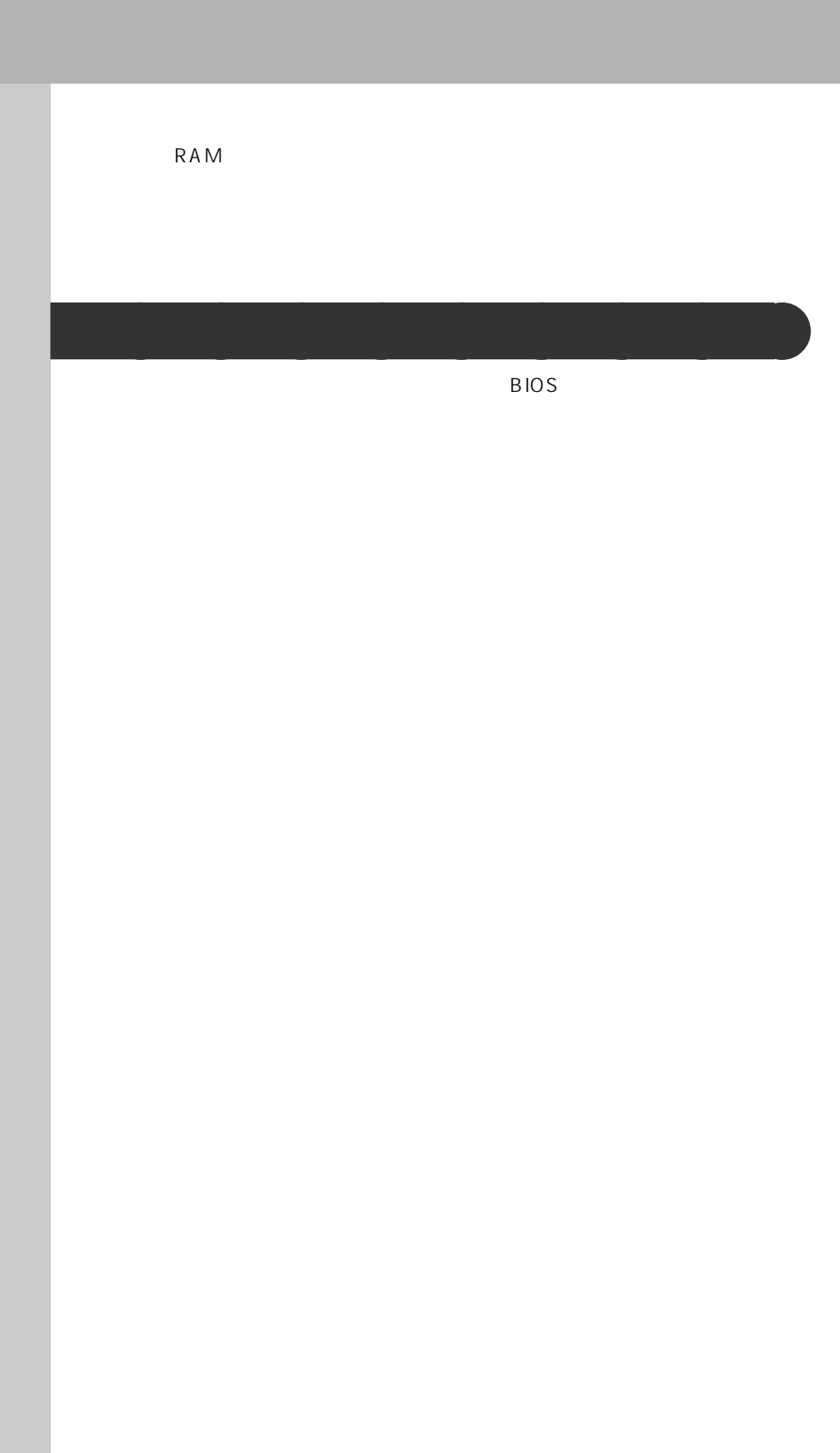

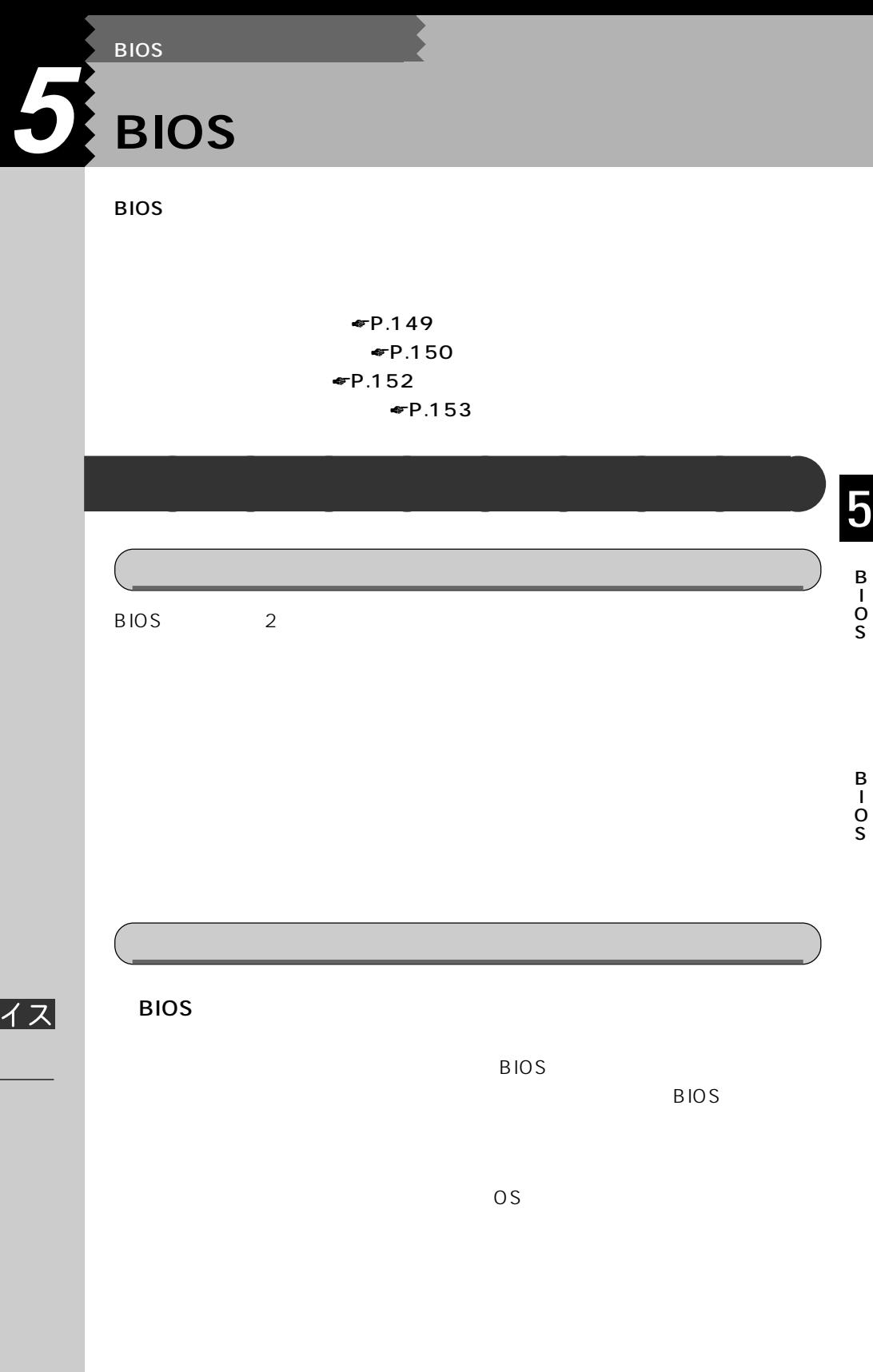

<u>ヾイス</u>  $\overline{I}$ Windows98

Windows98  $BIOS$ 

Windows98 しょうしゃ

B I O S

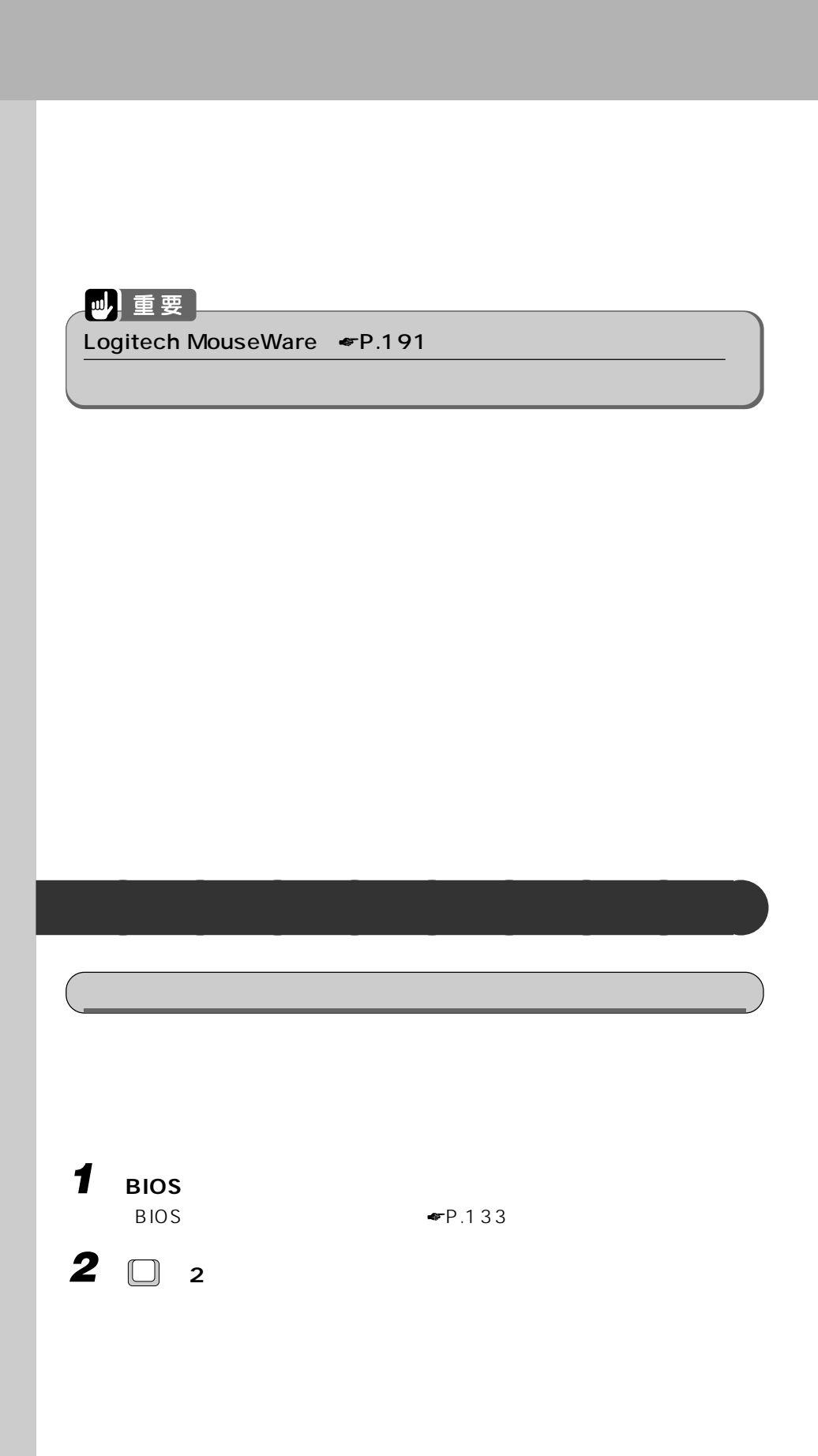

### **150**

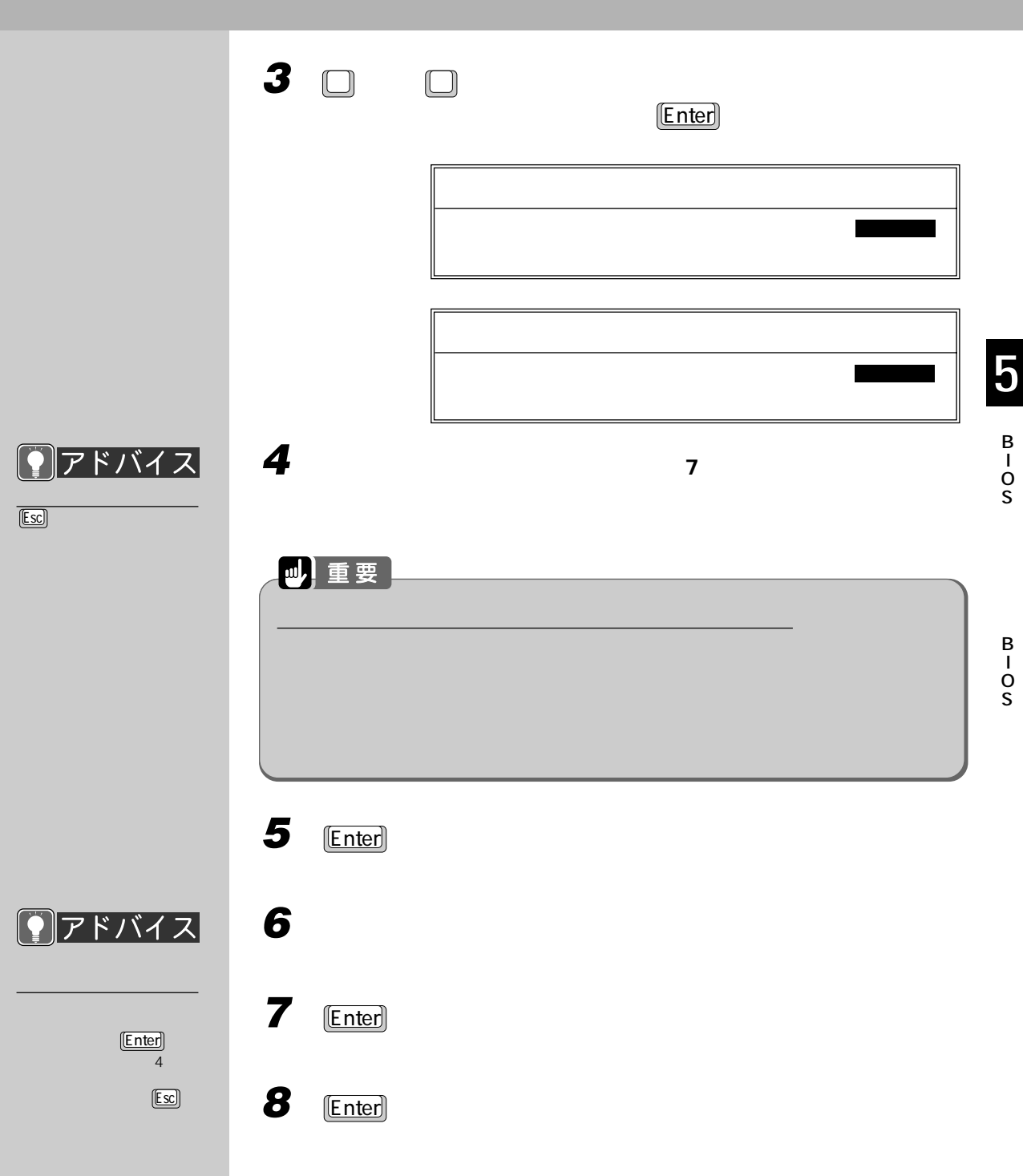

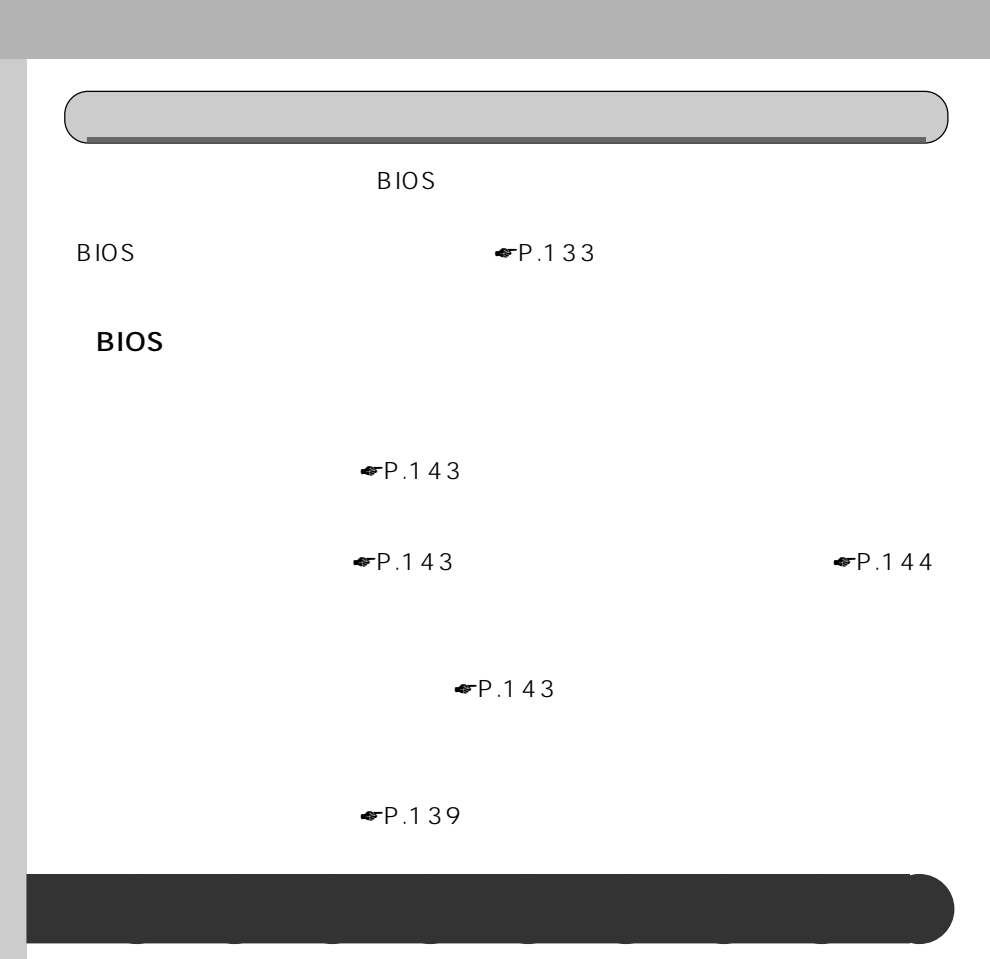

**BIOS** 

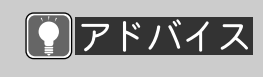

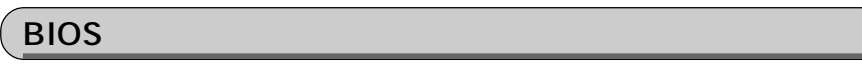

[Enter]

MAIN

 $3<sup>1</sup>$ 

**BIOS** 

 $P.143$ 

**152**

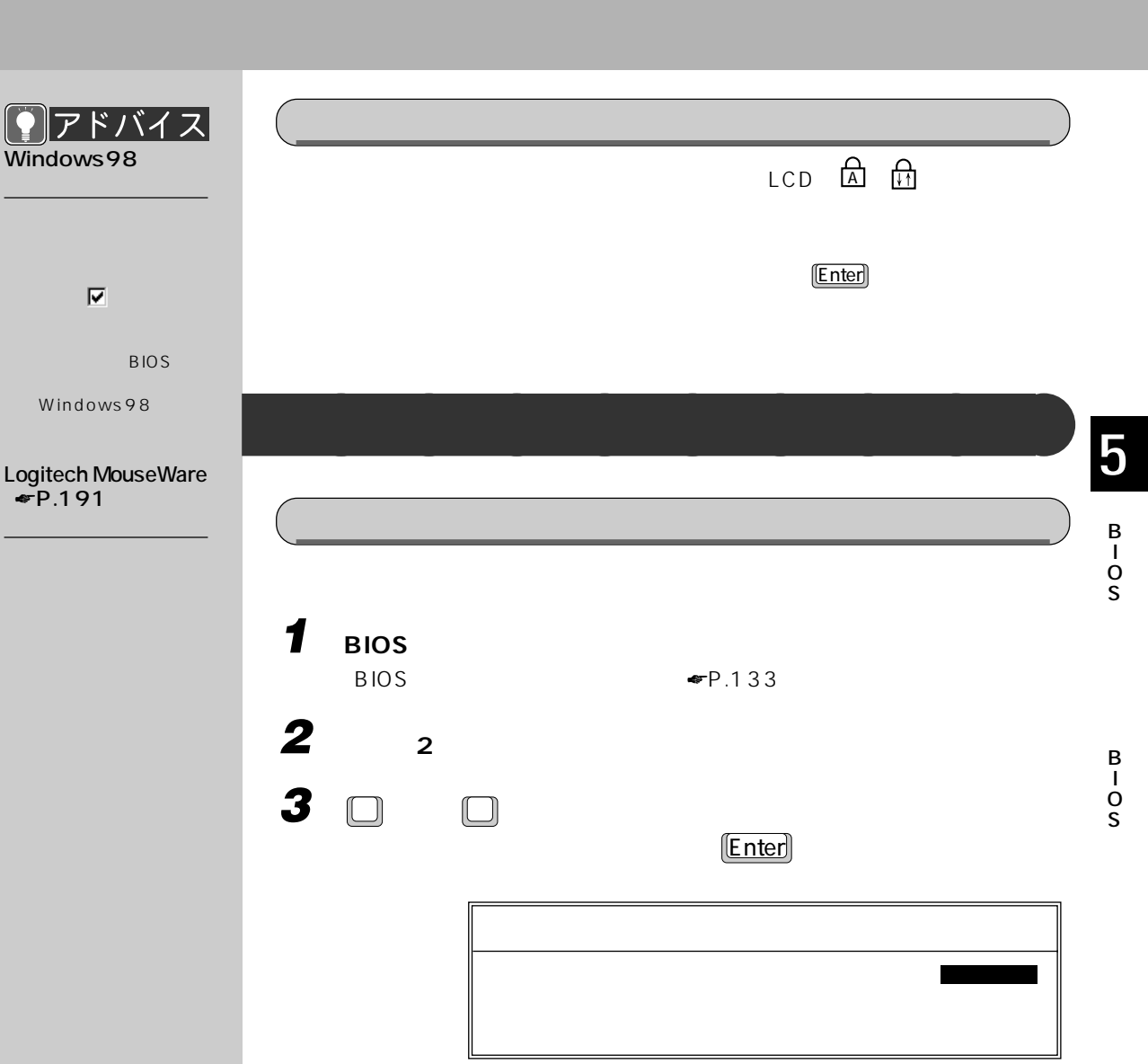

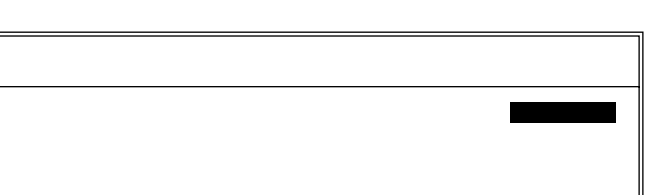

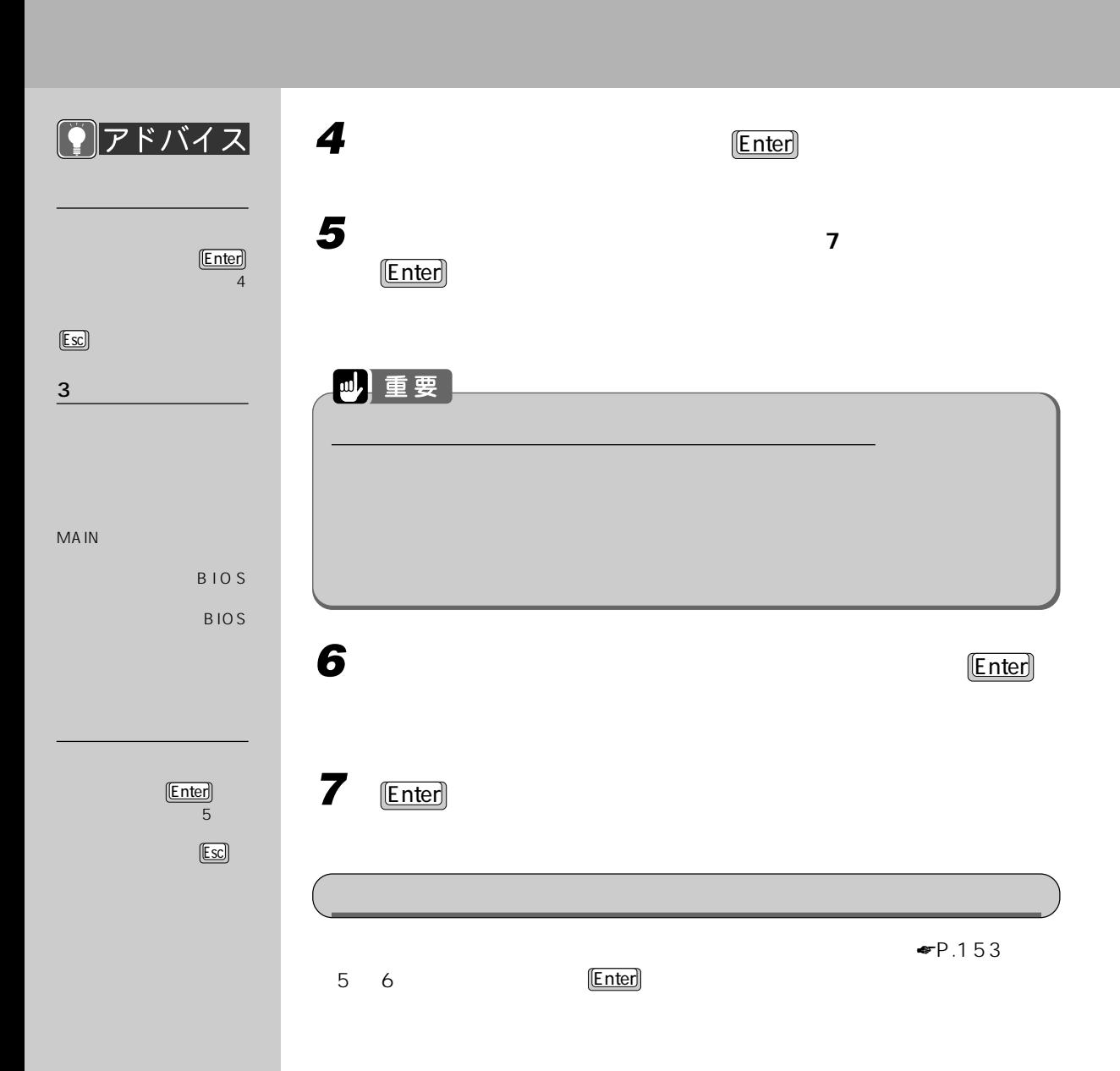

**BIOS 6 BIOS が表示するメッセージ一覧**

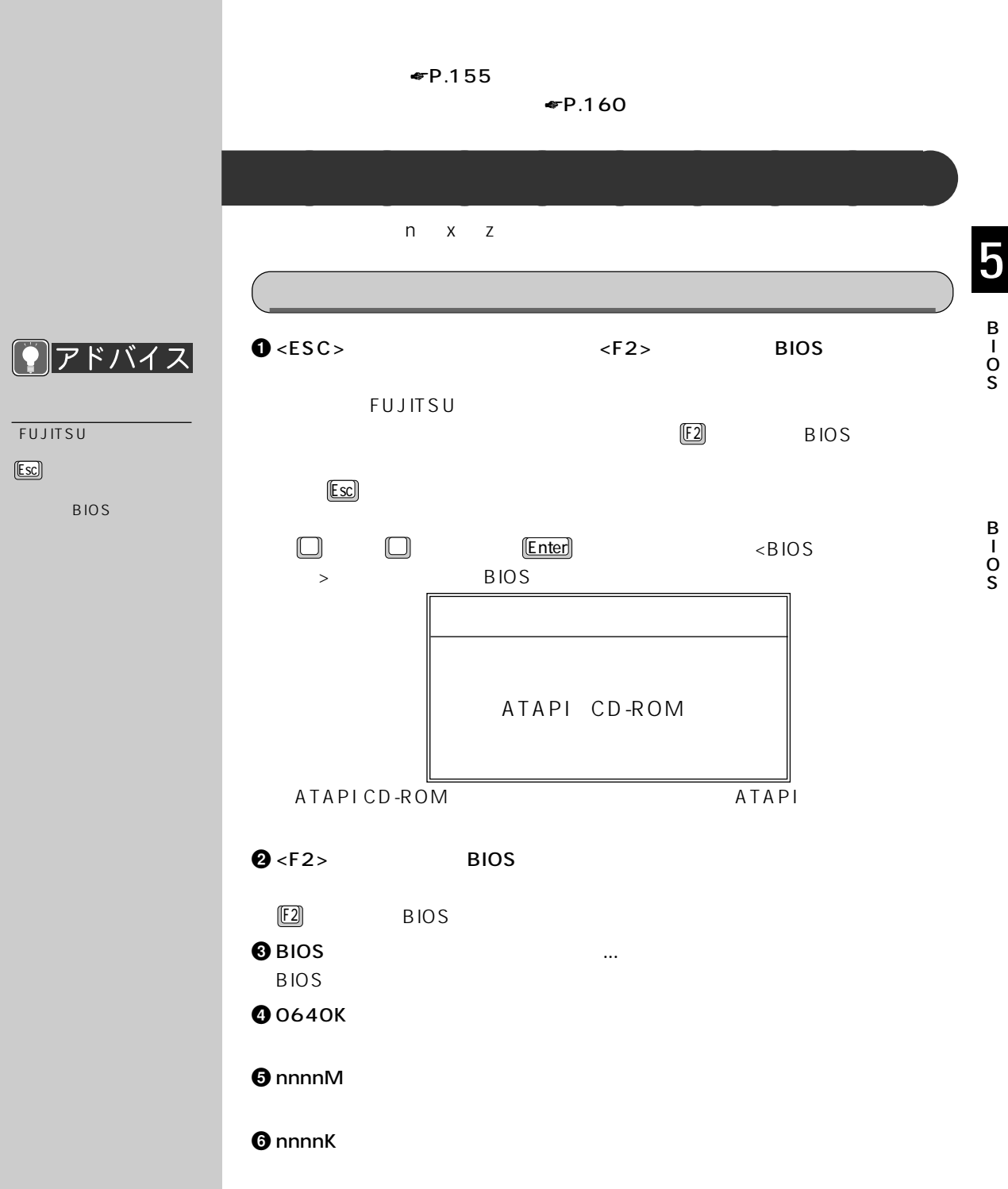

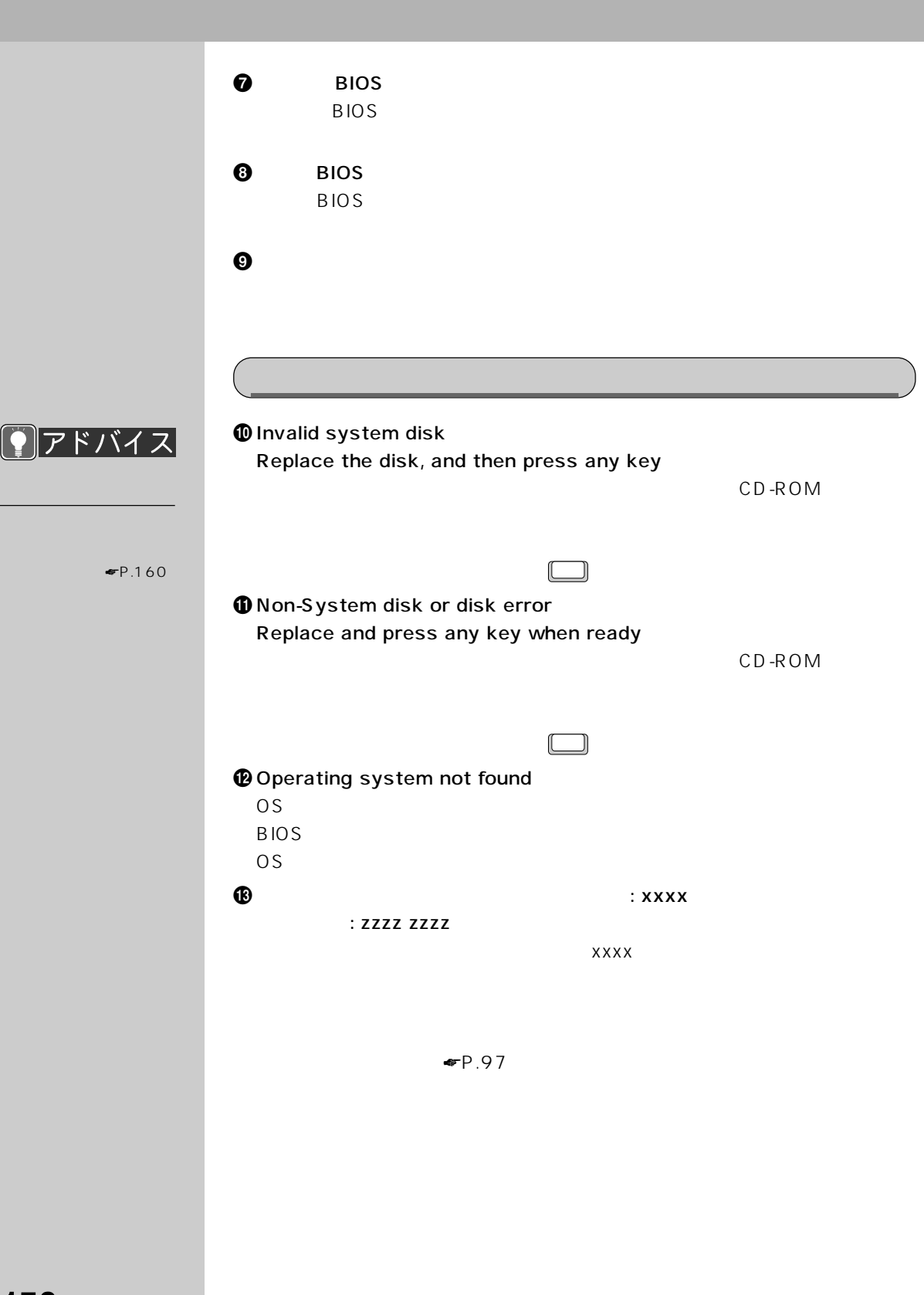

**156**

## %拡張メモリエラー。オフセットアドレス: xxxx 誤りビット: zzzz zzzz  $\overline{X}$ xxxx  $\blacktriangleright$  93  $\Phi$  and the state of the state of the state of the state of the state of the state of the state of the state of the state of the state of the state of the state of the state of the state of the state of the state of the  $\mathbf \Phi$  is a set of the set of the set of the set of the set of the set of the set of the set of the set of the set of the set of the set of the set of the set of the set of the set of the set of the set of the set of the  $\boldsymbol{\Phi}$  $\bullet$  A  $\bullet$ FDD  $\blacksquare$ +ディスクエラーです。: ハードディスク n BIOS

 $\bm{\omega}$ 

5 B

> I O S

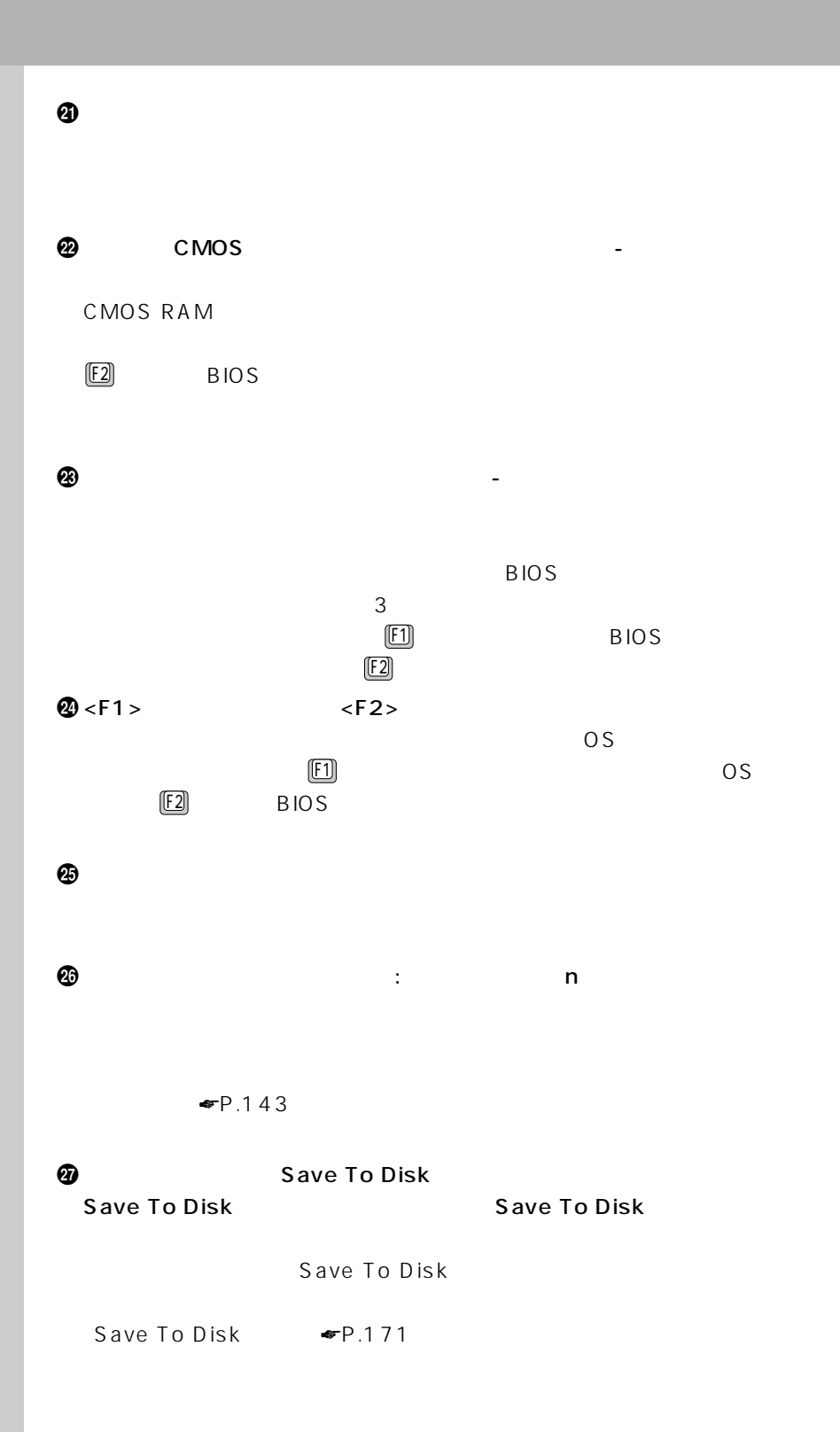

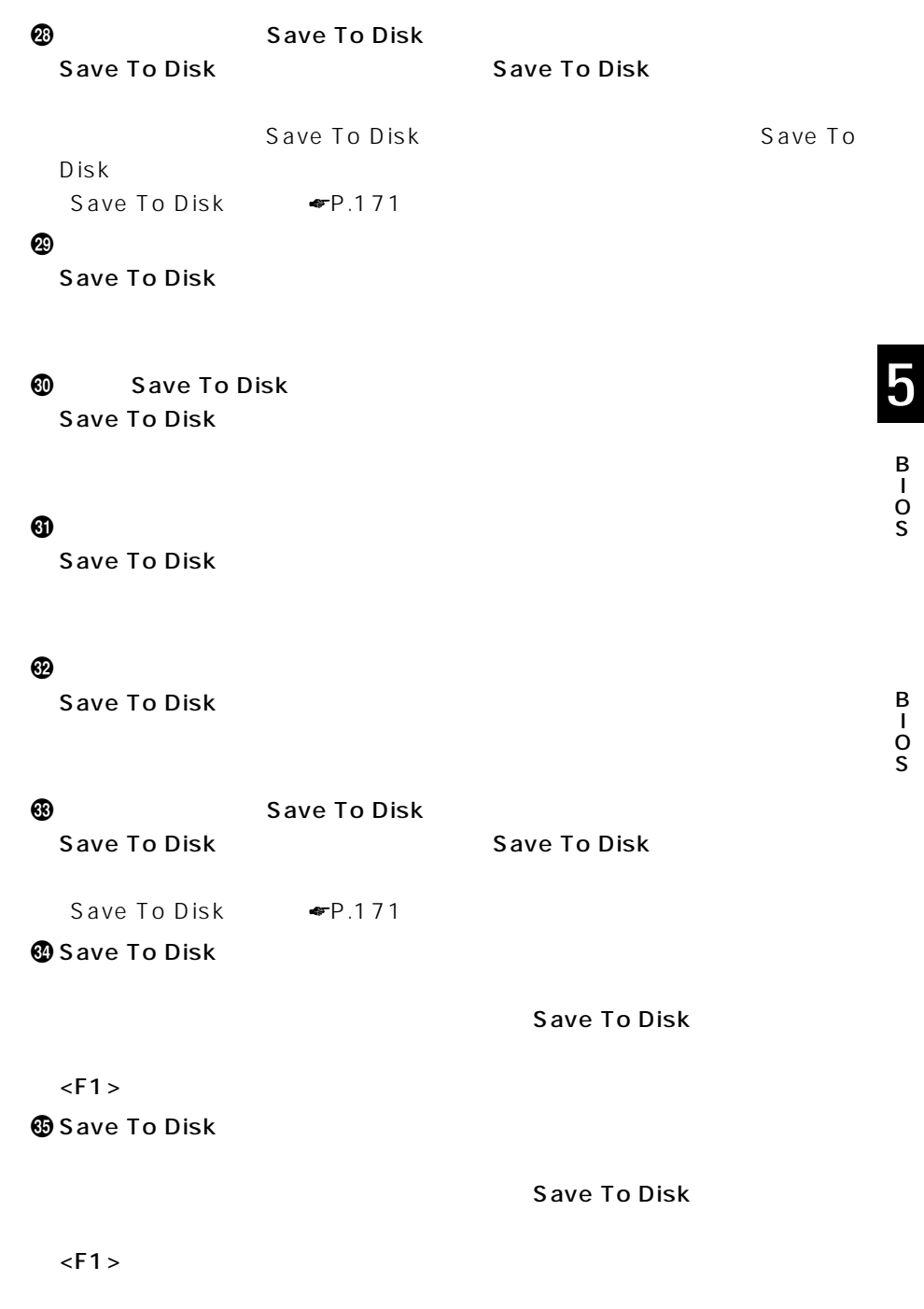

B I

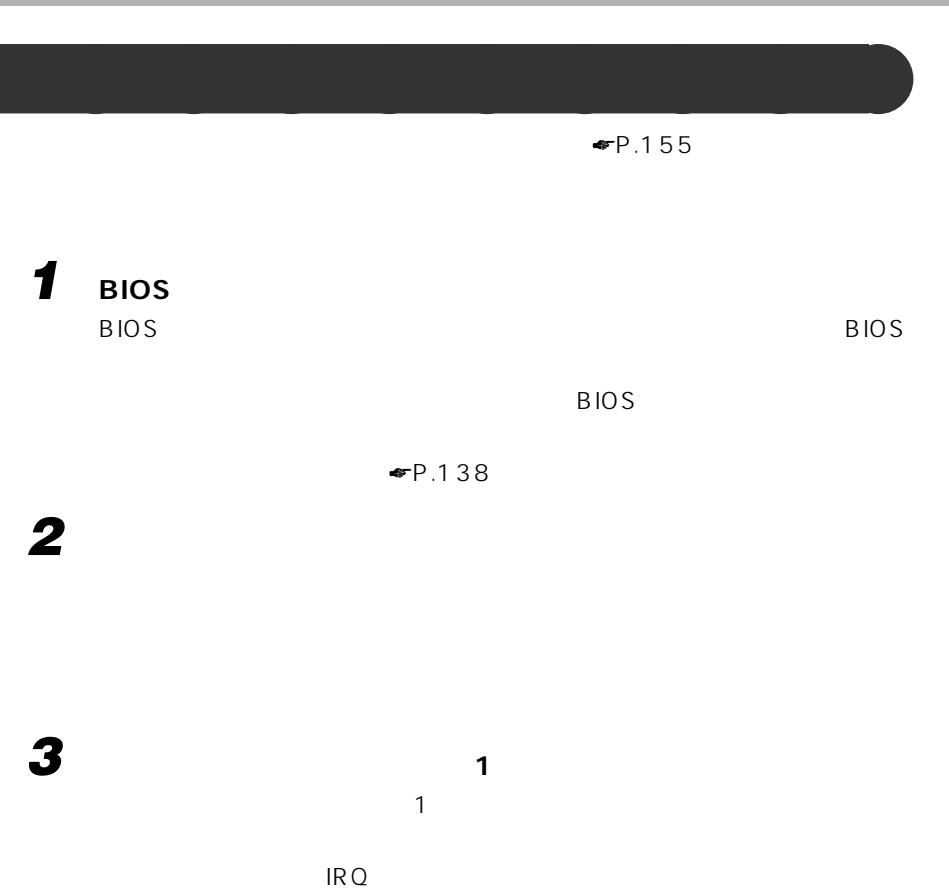

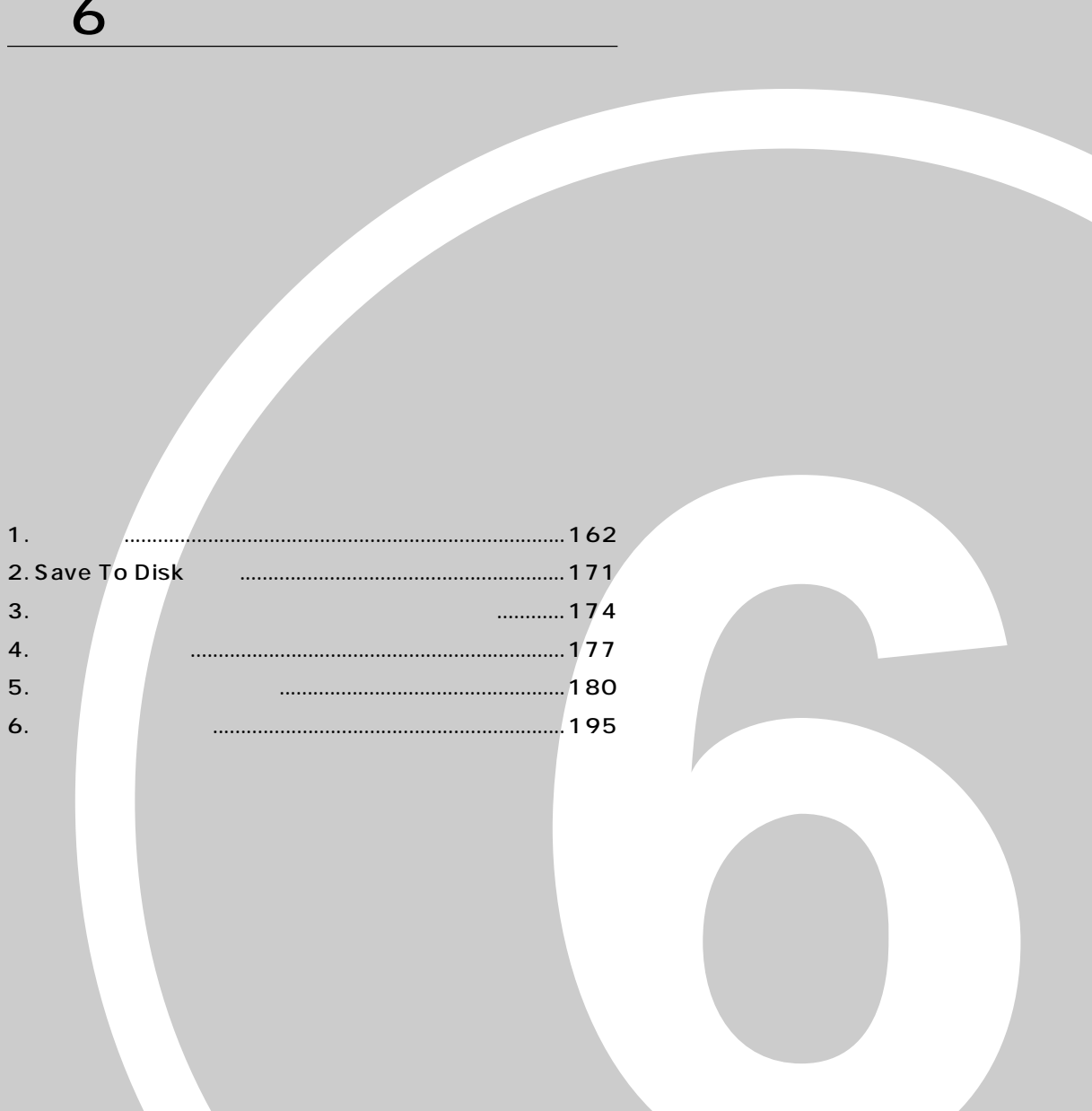

# **1 仕様一覧**

 $\bullet$  P.162  $\Psi$ P.164  $\blacktriangleright$  P.164  $\blacksquare$ P.165  $P.166$  $\Psi$ P.167  $CRT$   $\blacksquare$   $PR.169$ 

FMV-BIBLO MF/33 CPU モバイル Intel®CeleronTM プロセッサ 333MHz キャッシュメモリ 16KB(CPU 内蔵)、2 次キャッシュ 128KB(CPU 内蔵) PCI Intel 440DX BIOS ROM 612KB Boot block type flash ROM 64MB/ 192MB SDRAM  $RAM$  16/32/64/128MB  $\times$  1 2.5 6.4GB VGA NeoMagic™ Corporation MagicMedia256AV™  $VRAM$  2.5MB MagicMedia256AV<sup>TM</sup>  $\overline{1}$  12.1 TFT 800 × 600 0.3075  $1280 \times 1024$  256<br> $1024 \times 768$  1600  $1024 \times 768$   $1600$  6<br> $800 \times 600$  1600 6  $800 \times 600$  1600 6<br> $640 \times 480$  1600 6  $640 \times 480$ CRT  $1280 \times 1024$  256<br> $1024 \times 768$  1677  $1024 \times 768$ <br>  $800 \times 600$  $800 \times 600$  1677<br>640 × 480 1677  $640 \times 480$  $1280 \times 1024$   $1600$  256 1024 × 768 |1600 6 1677 CRT | 800 × 600 | 1600 6/1677 CRT 640 × 480 | 1600 6/1677 CRT  $PCM$  16 ラインイン・ジャック(ステレオ)、ヘッドホン・ジャック(ステレオ)  $\begin{array}{ccc} \hline \text{OADG} & \text{92} \end{array}$ Windows<br>18mm :18mm :2.2mm  $:18mm$ 内蔵ポインティングデバイス フラットポイント(静電誘導式) PC JEIDA/PCMCIA TYPE / × 1 CardBus/ZV

**本体**aaaaaaaaa

**162**

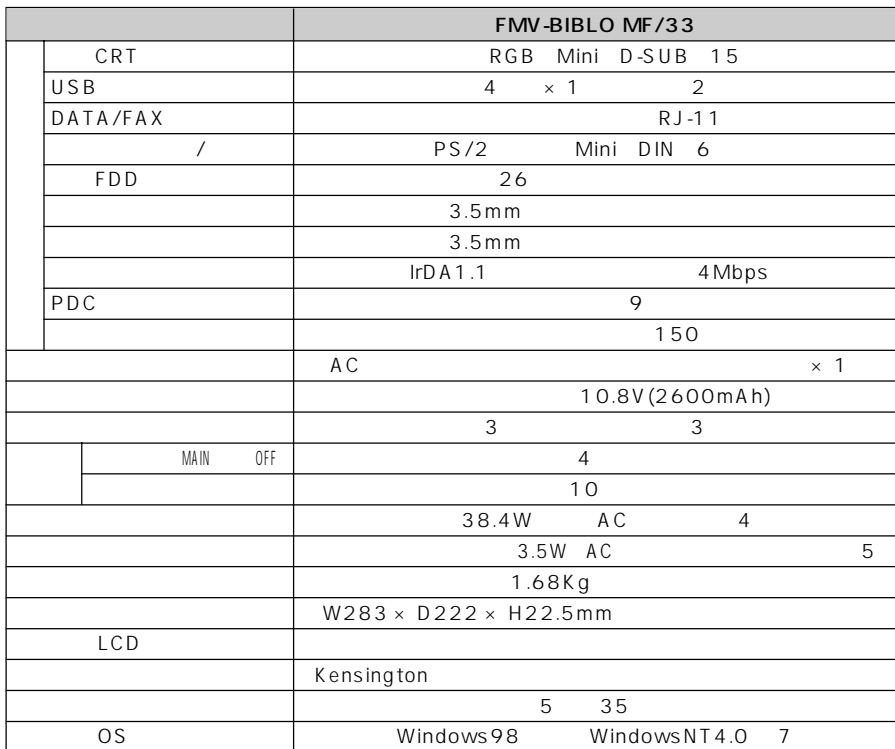

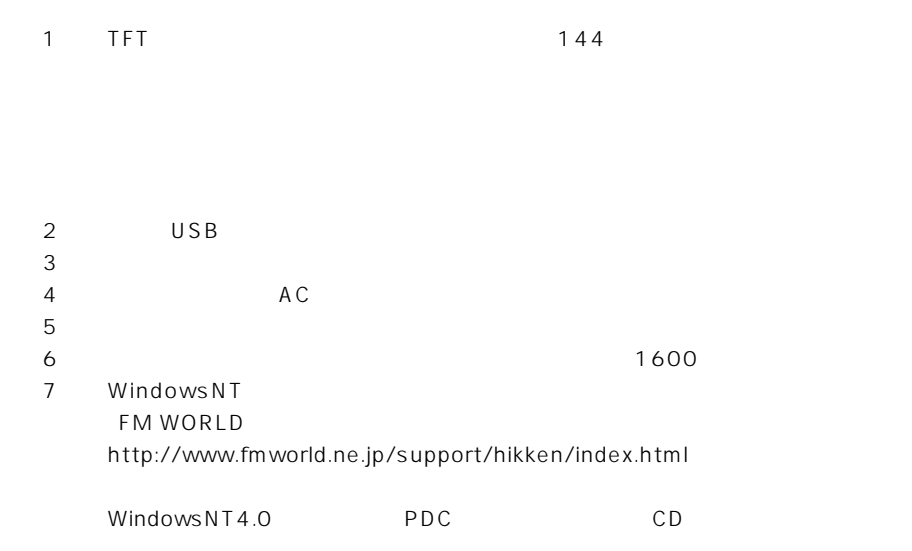

#### **コネクタボックス** aaaaaaaaa

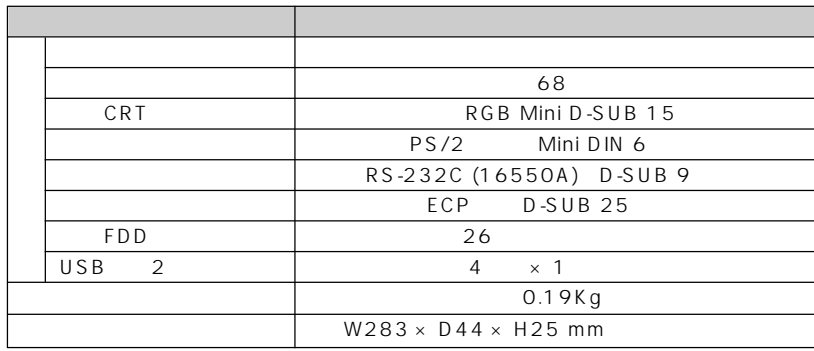

※ 1 マルチベイアダプタにて接続  $\overline{a}$  2 USB

スタバー コネクタ アクセス しゅうしゅう しゅうしゅう The FDD CD-ROM DVD-ROM  $\frac{1}{2}$ 使用電源 本体側から供給  $W146.2 \times D187.6 \times H27.5$ mm  $0.33Kg$  $FDD +0.2Kg$  $CD-ROM$  +0.3Kg CD-ROM | ATAPI 12/8cmCD 24  $\blacksquare$ FDD 3.5 2HD:1.44MB/1.2MB 2DD:720KB

**マルチベイアダプタ** aaaaaaaaa

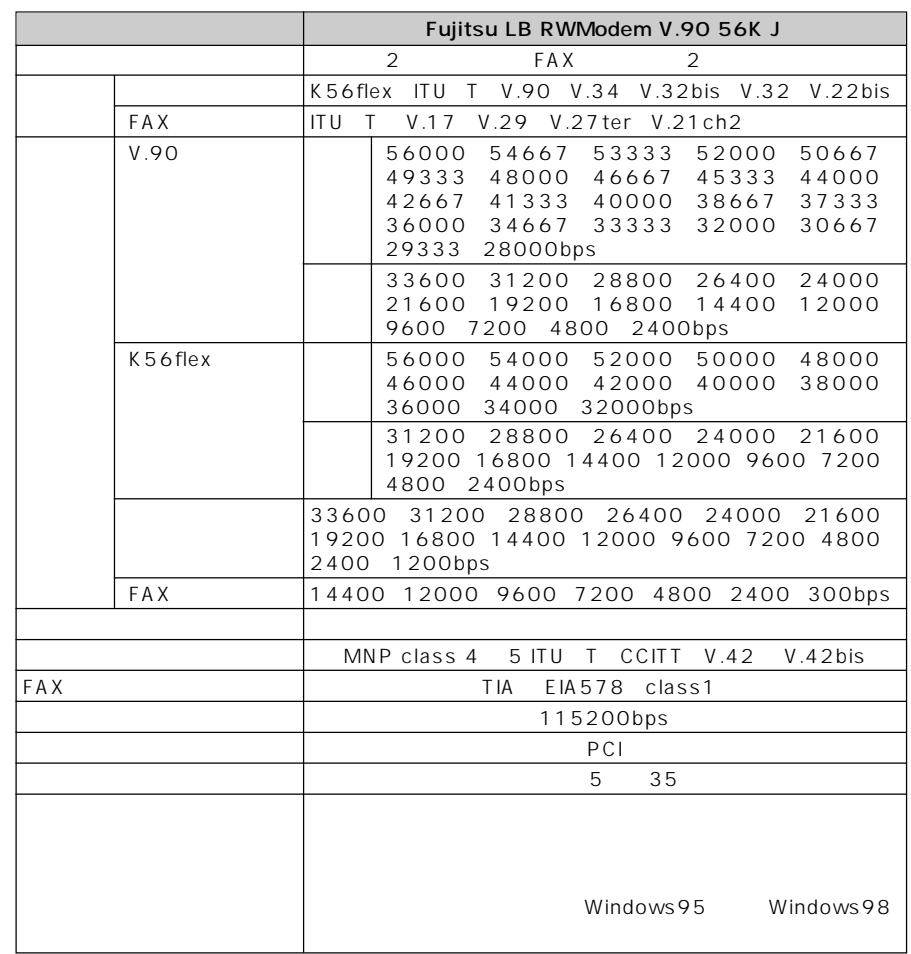

**モデム**aaaaaaaaa

Windows98 WindowsNT4.0 OS

K56flex Rockwell International Lucent Technologies

V.90 K56flex

56000bps V.90 K56flex

V.90 33600bps K56flex 31200bps)を超える通信速度は受信時のみで、V.90 送信時は 33600bps

K56flex 31200bps

MS DOS

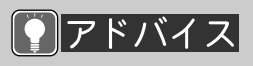

1  $\sim$   $\sim$   $\sim$ 

 $2 \frac{m}{\omega}$ 

 $4$ 

5「リソースの表示」タ

3「デバイスマネージャ」

 $RQ$  DMA

 $RQ$  DMA

**リソース一覧** aaaaaaaaa

 $IRQ$ 

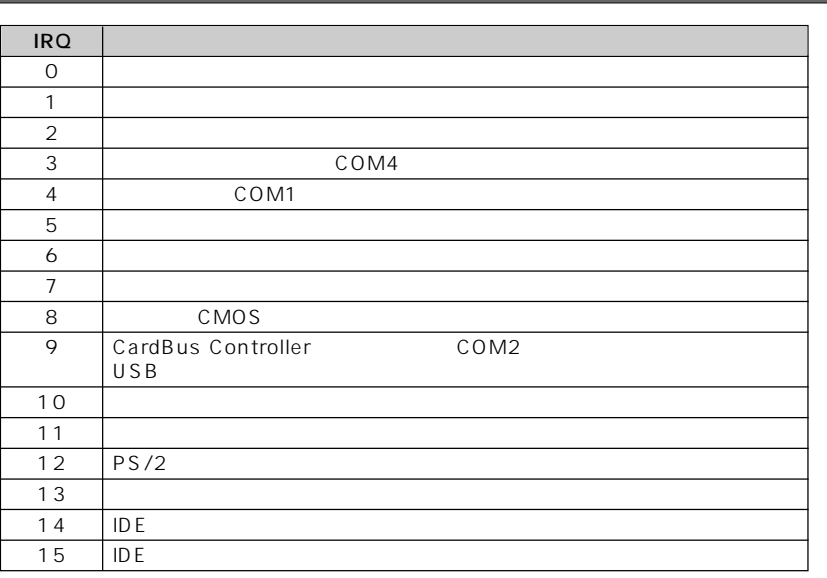

#### DMA

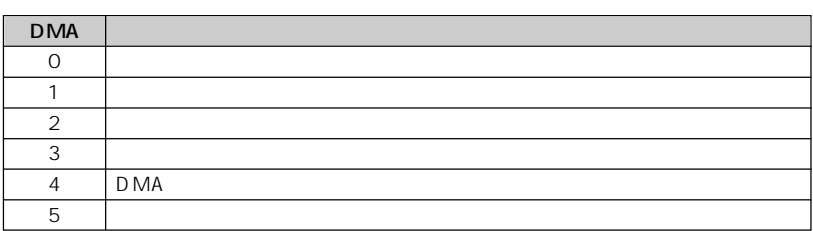

6

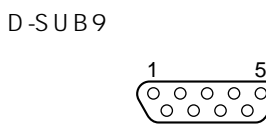

aaaaaaaa シリアルコネクタ

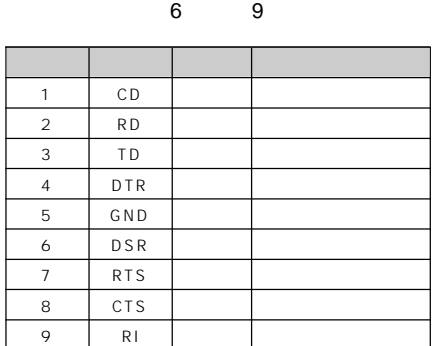

 $CRT$ 

 $D-SUB15$ 

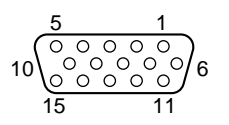

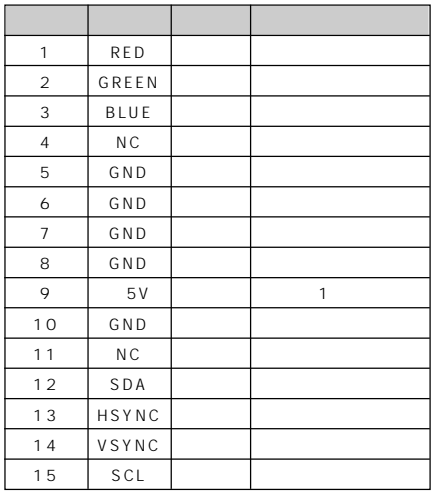

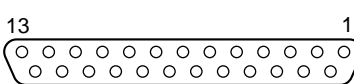

aaaaaaaa パラレルコネクタ

 $D-SUB25$ 

**コネクタのピン配列と信号名** aaaaaaaaa

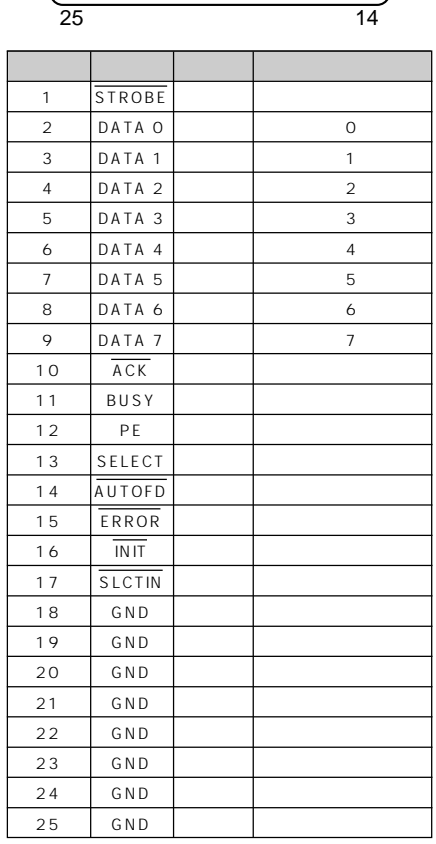

※ 1:MAX 300mA

**USB** 

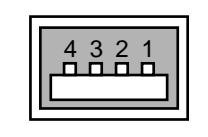

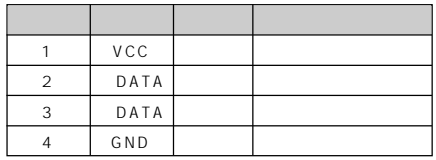

aaaaa モジュラーコネクタ(モデム) aaaaaaaa

DIN6

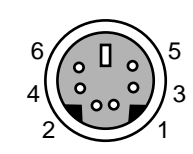

aaaaaaaa 拡張キーボード/マウスコネクタ aaaaa

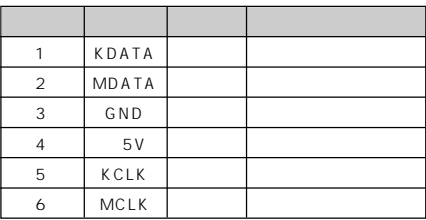

(RJ-11)

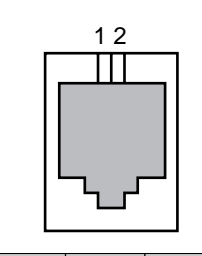

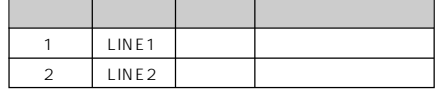
## **CRT ディスプレイの走査周波数** aaaaaaaaa

 $\overline{\text{CRT}}$ 

ただし、CRTディスプレイによっては、選択しても表示できない走査周波数があり

 $R$  CRT  $\sim$ 

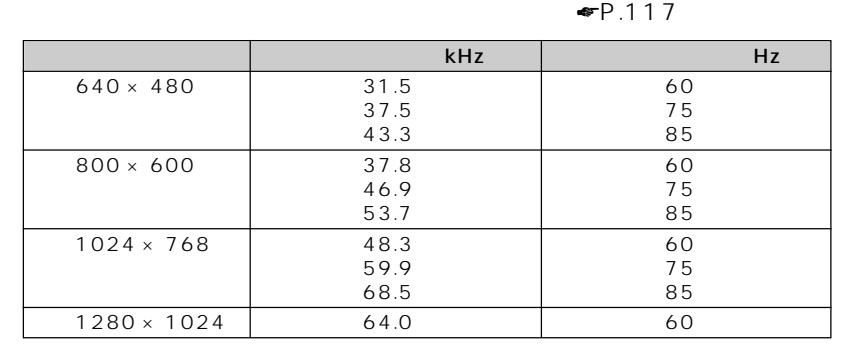

**Advanced Settings** 

 $\overline{\triangledown}$ 

 $CRT$   $CRT$ 

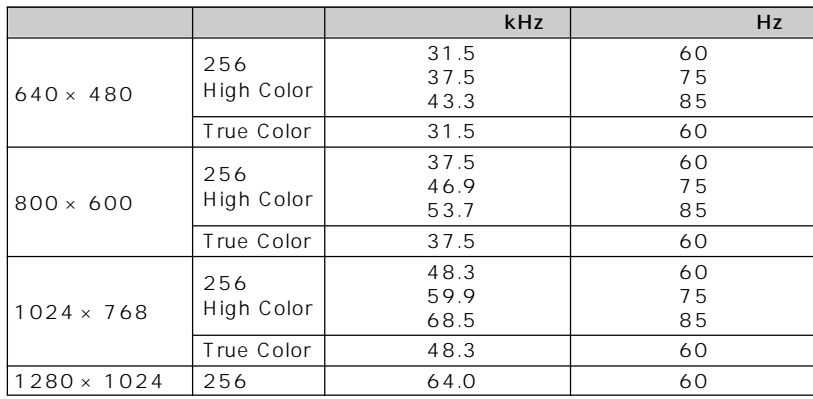

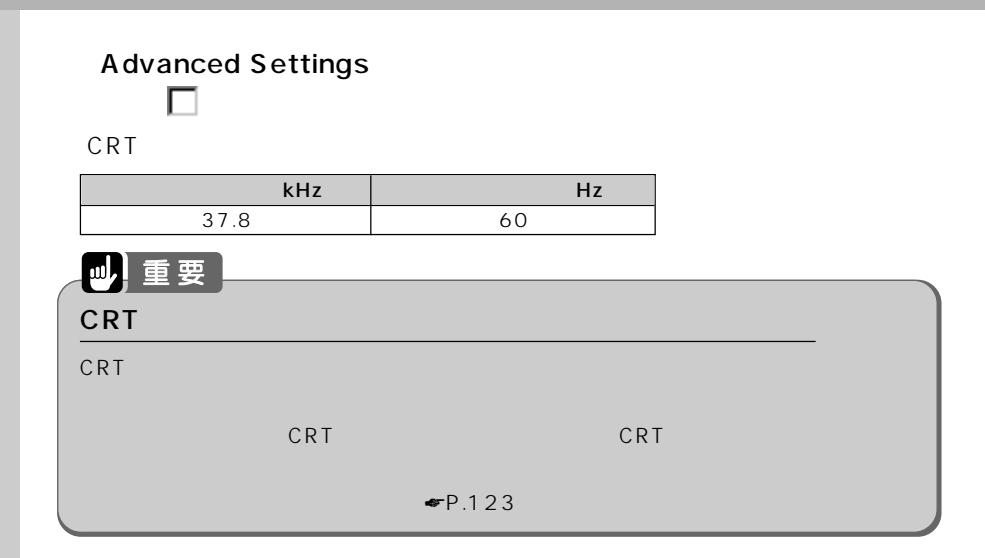

## $\overline{\phantom{a}}$  **Save To Disk**

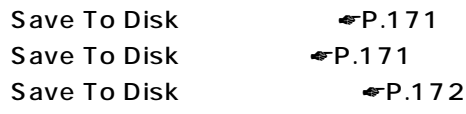

#### **Save To Disk**

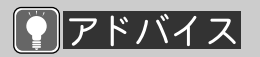

Save To Disk

Save To Disk

Save To Disk

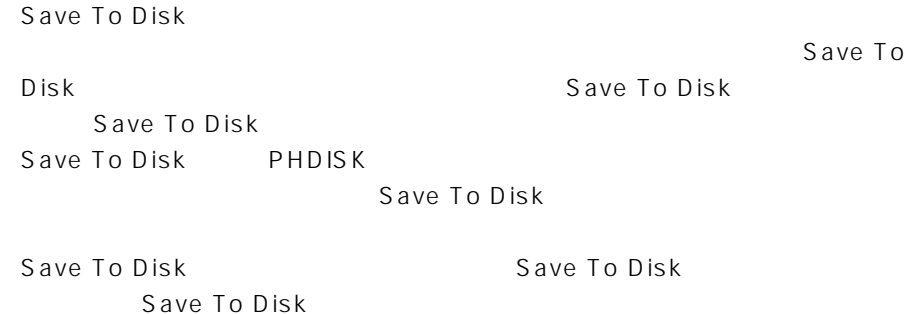

**Save To Disk** 

**Example Save To Disk** は

ドバイス

Save To Disk

Save To Disk 4MB

6

Save To Disk

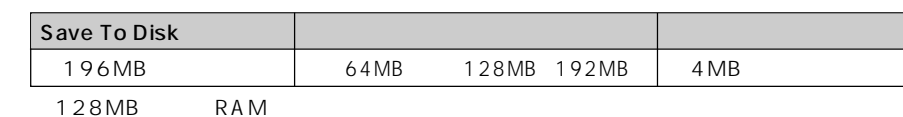

Save To Disk スタック

Save To Disk

Save To Disk しゅうしょう

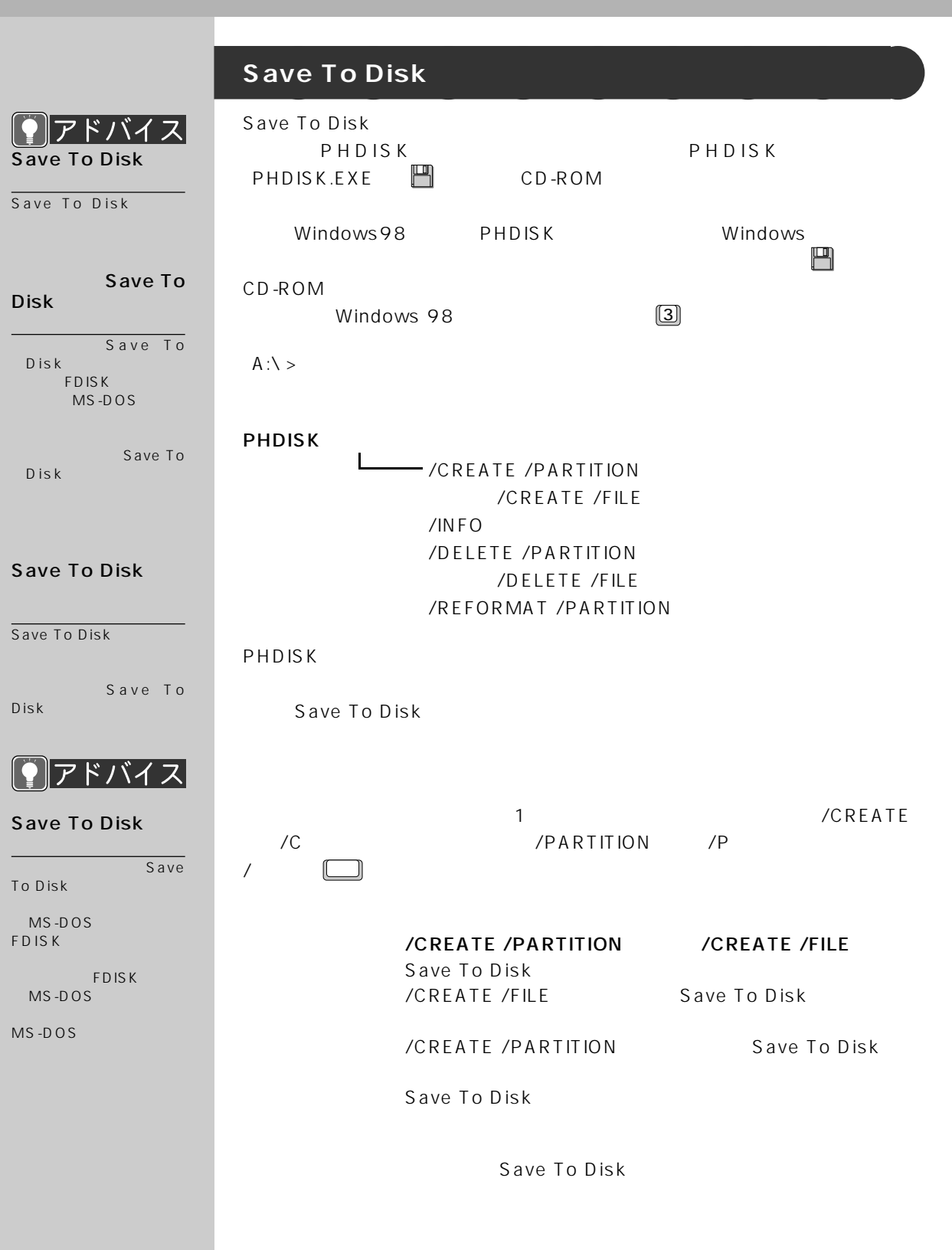

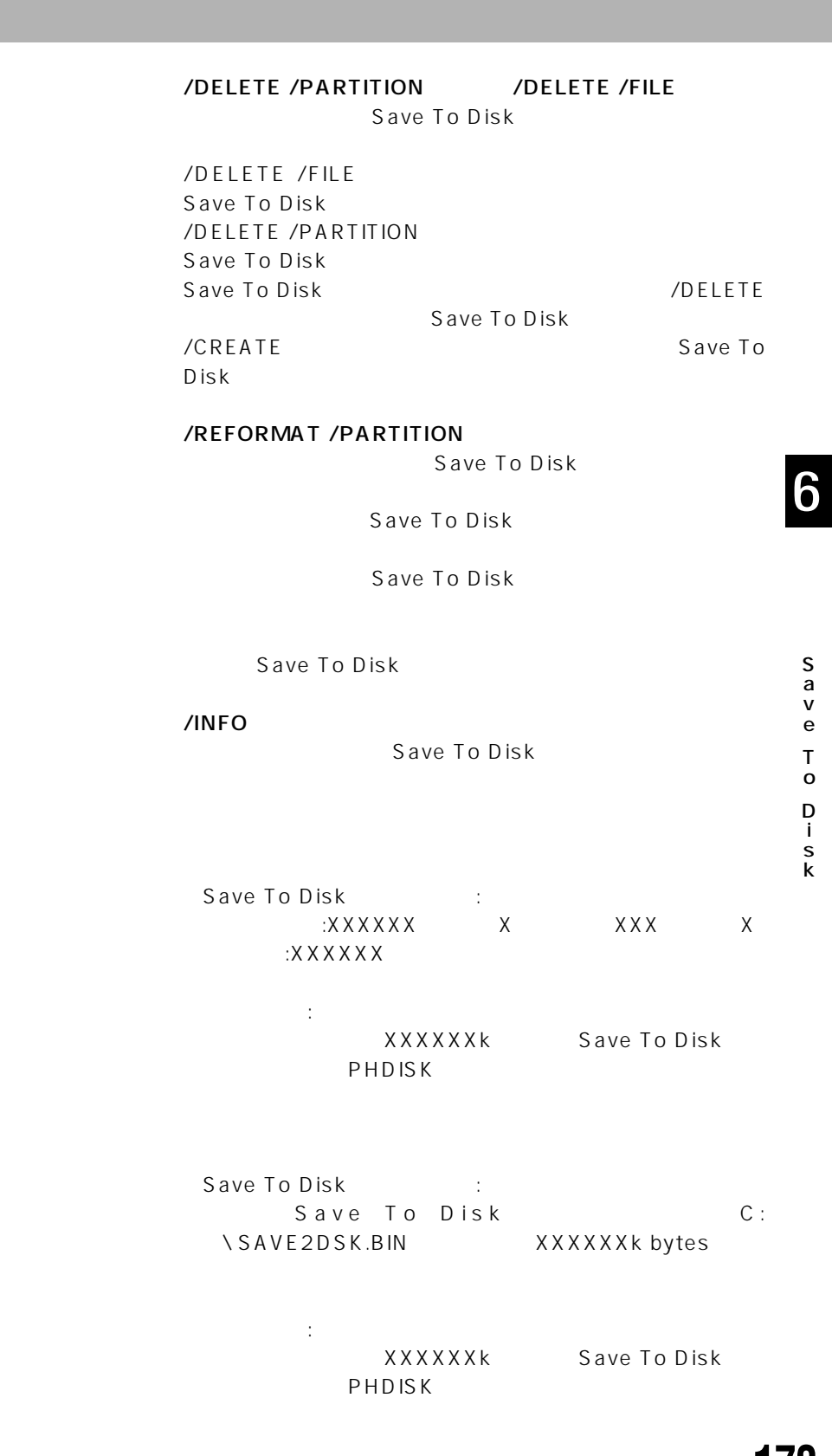

# **3 赤外線通信ポートをお使いになるうえでの注意**

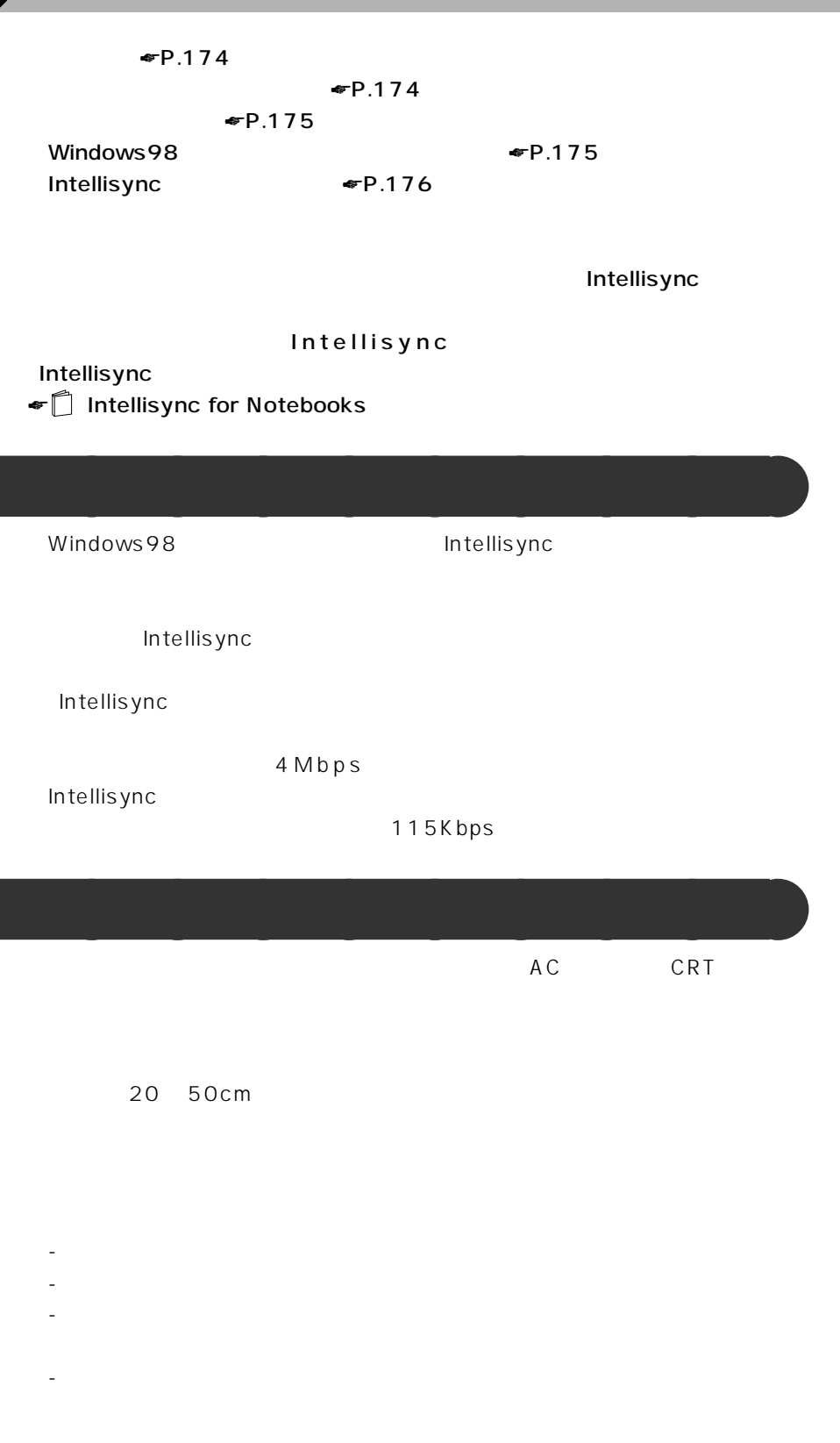

#### Intellisync インターインのありません。

**転送速度について** aaaaaaaaa

115Kbps 115Kbps 4Mbps 4Mbps

#### **Windows98**

Windows98 Intellisync

### **1 「スタート」ボタンをクリックし、「設定」にマウスポインタを合わせ、**

**2 A** 

### **3 「オプション」タブをクリックします。**

**4 「赤外線通信を使用可能にする」をクリックして にします。**

**5** ок

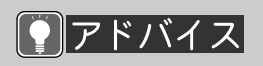

#### **Intellisync**

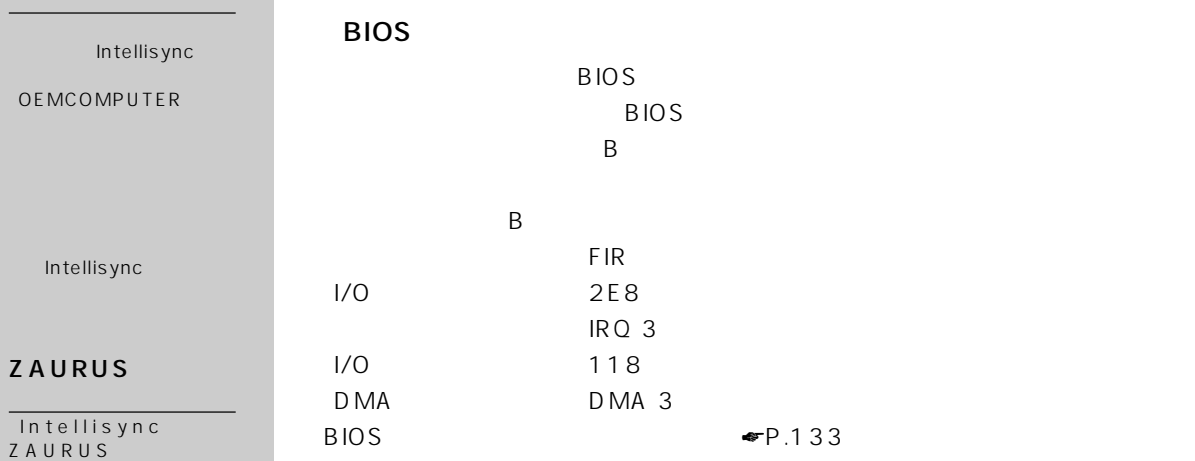

## **4 モデムについて 内蔵モデムに電話回線を接続するときの注意** aaaaaaaaa  $\sqrt{2}$  $AC$ 警 告� ます。�  $\Delta$  $\mathbb{A}$ 注 意�  $NTT$  $NTT$  $NTT$  $\mathsf{IBD} \mathsf{N}$ PBX<br>PBX PBX NTT  $NTT$  $PBX$  $"$  0"<br> $PBX$  $A$ TX3  $\sim$  1  $\sim$   $\sim$   $\sim$   $\sim$   $\sim$

キャッチホン 1 契約をしている場合は、パソコン通信や FAX 送受信中に他から

 $\sim$  2

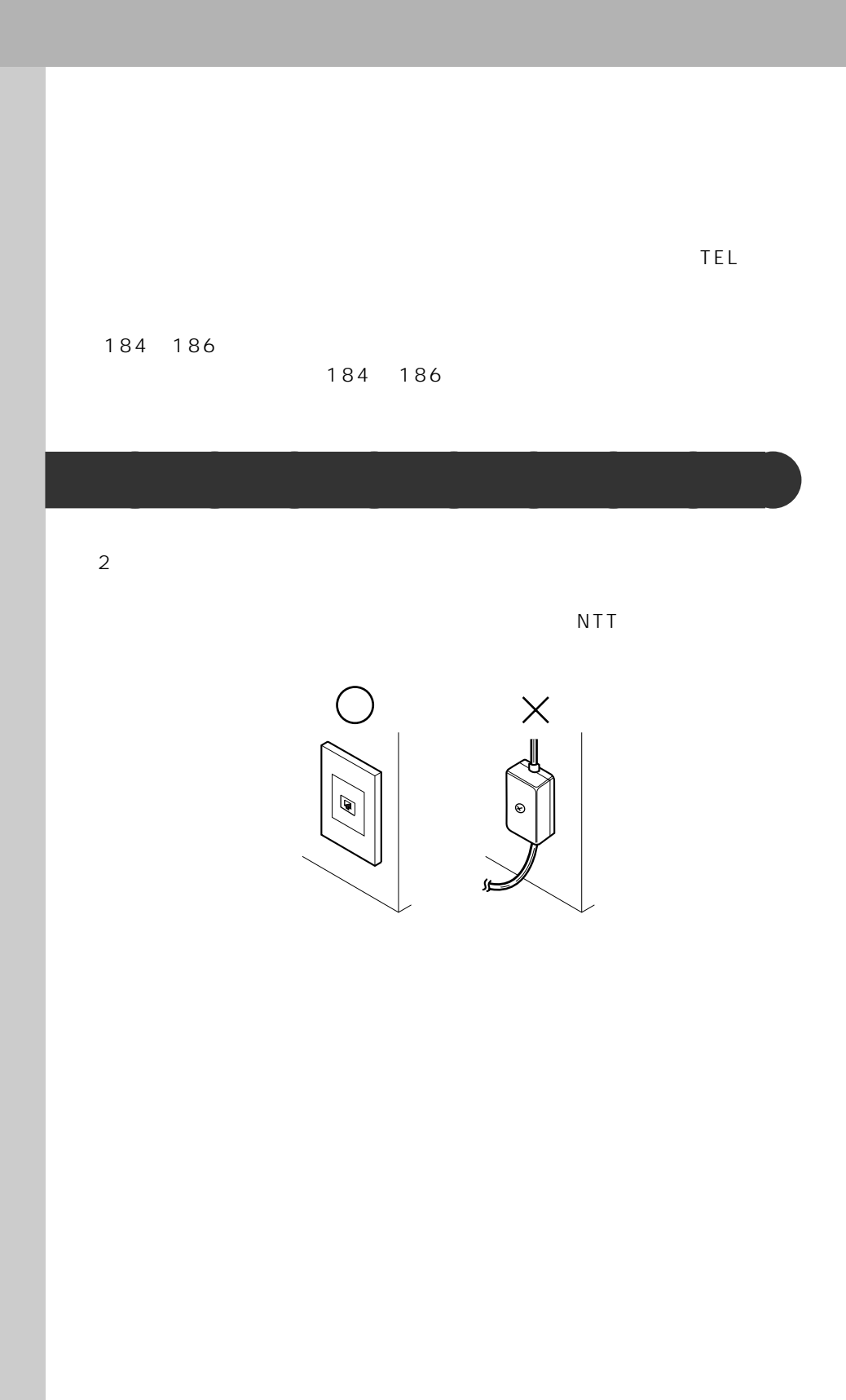

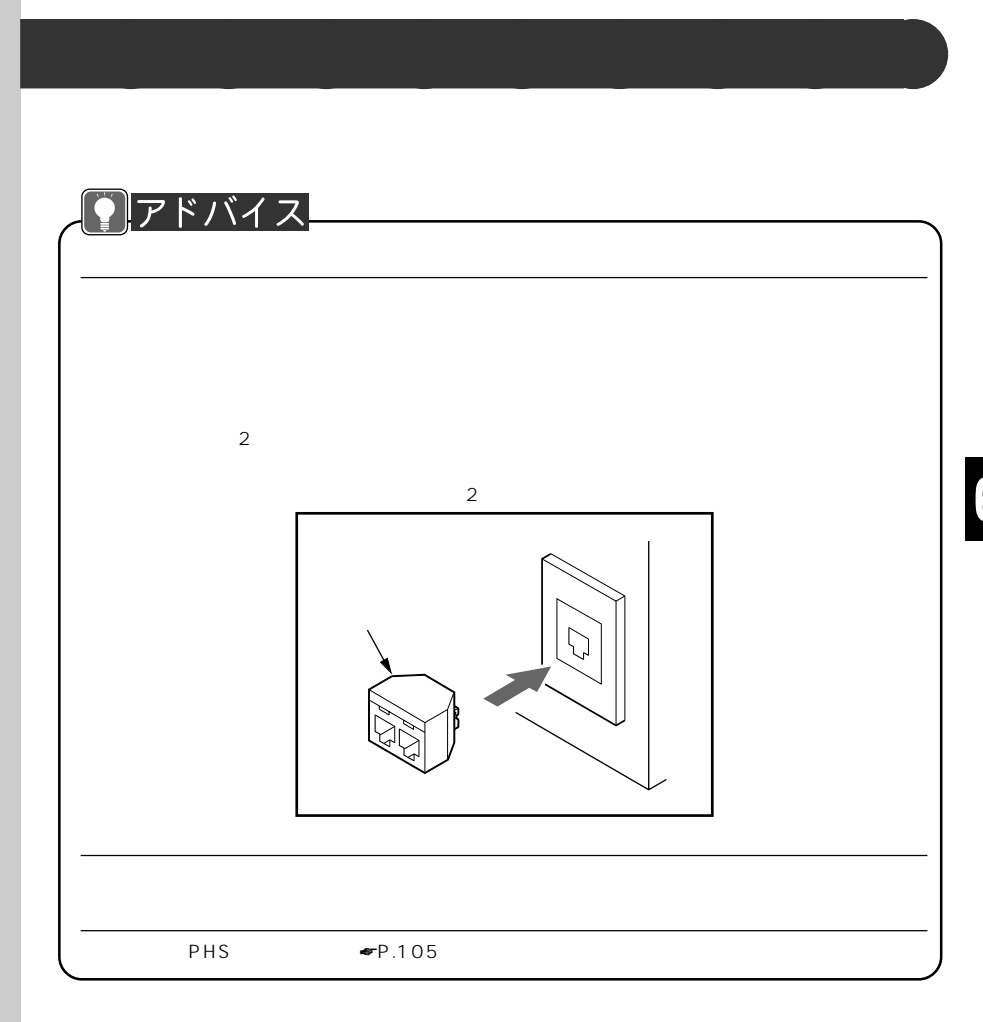

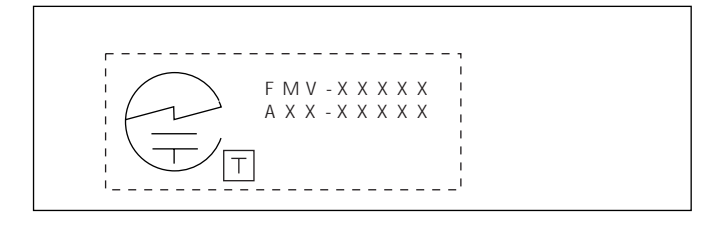

**認証番号の表示** aaaaaaaaa

# **5 ドライバのインストール**

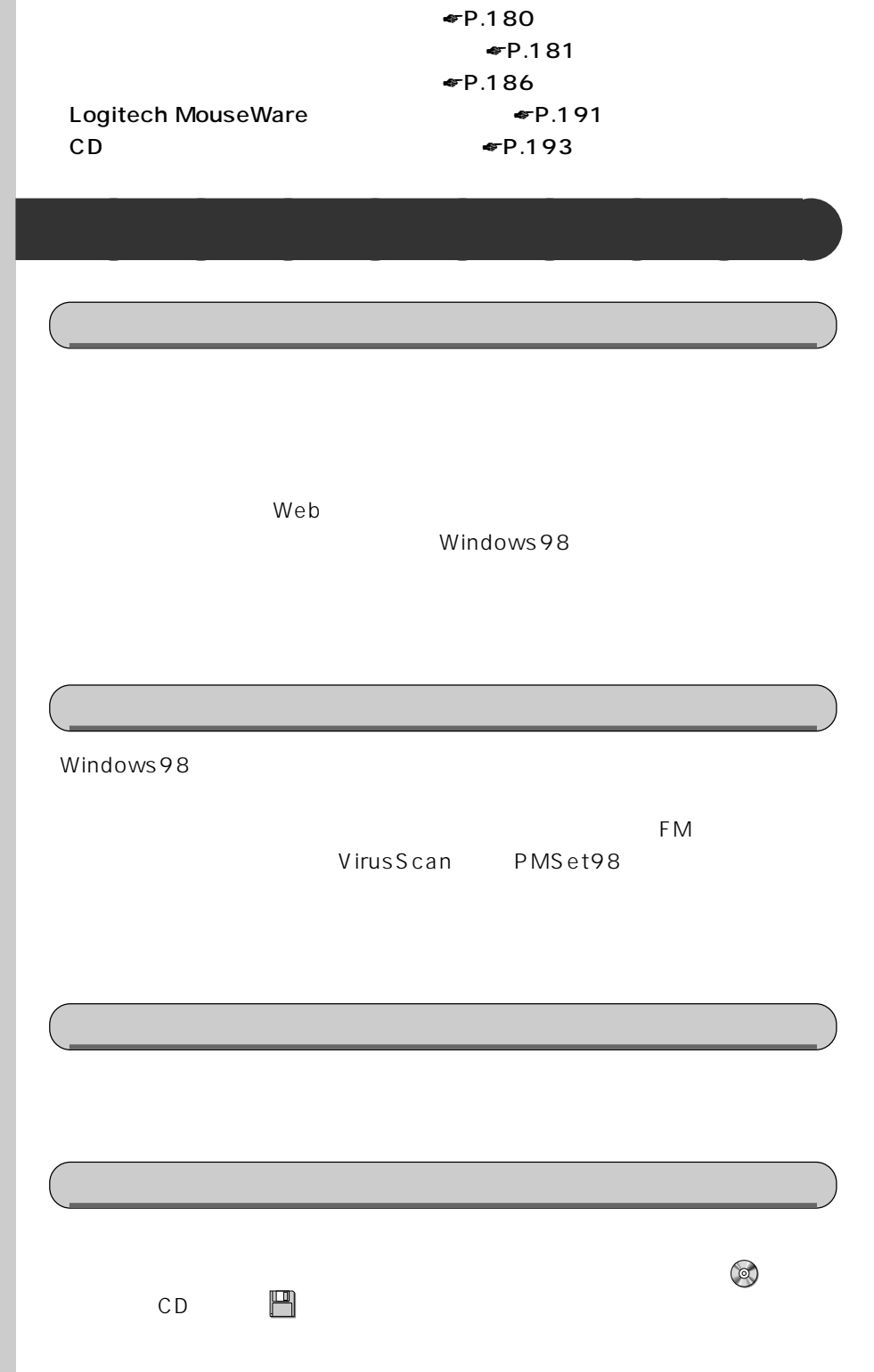

Web

 $1$  and  $\mathbb{R}$  and  $\mathbb{R}$  and  $\mathbb{R}$ 

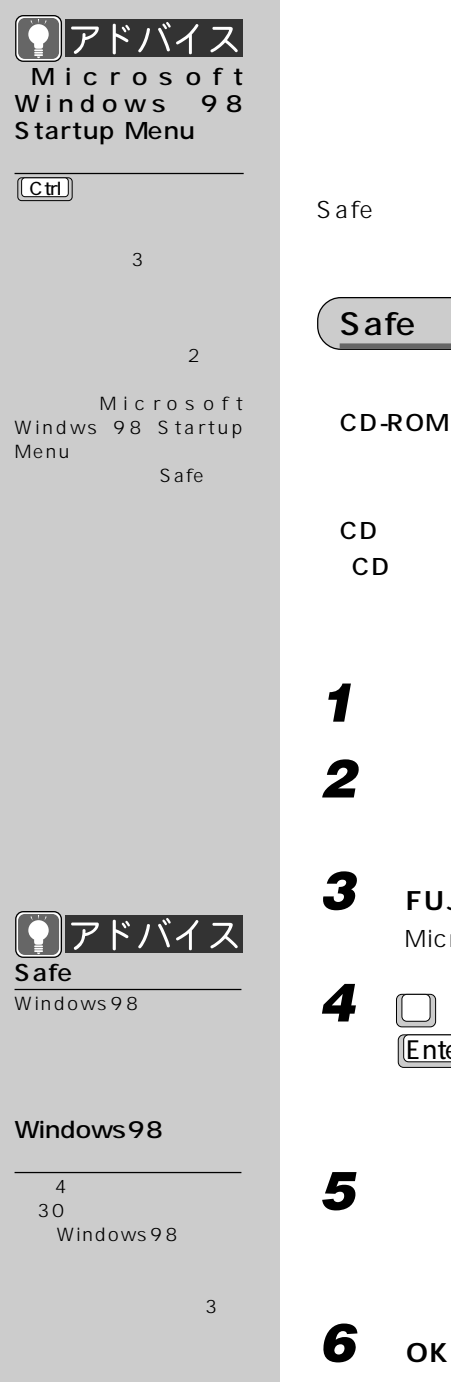

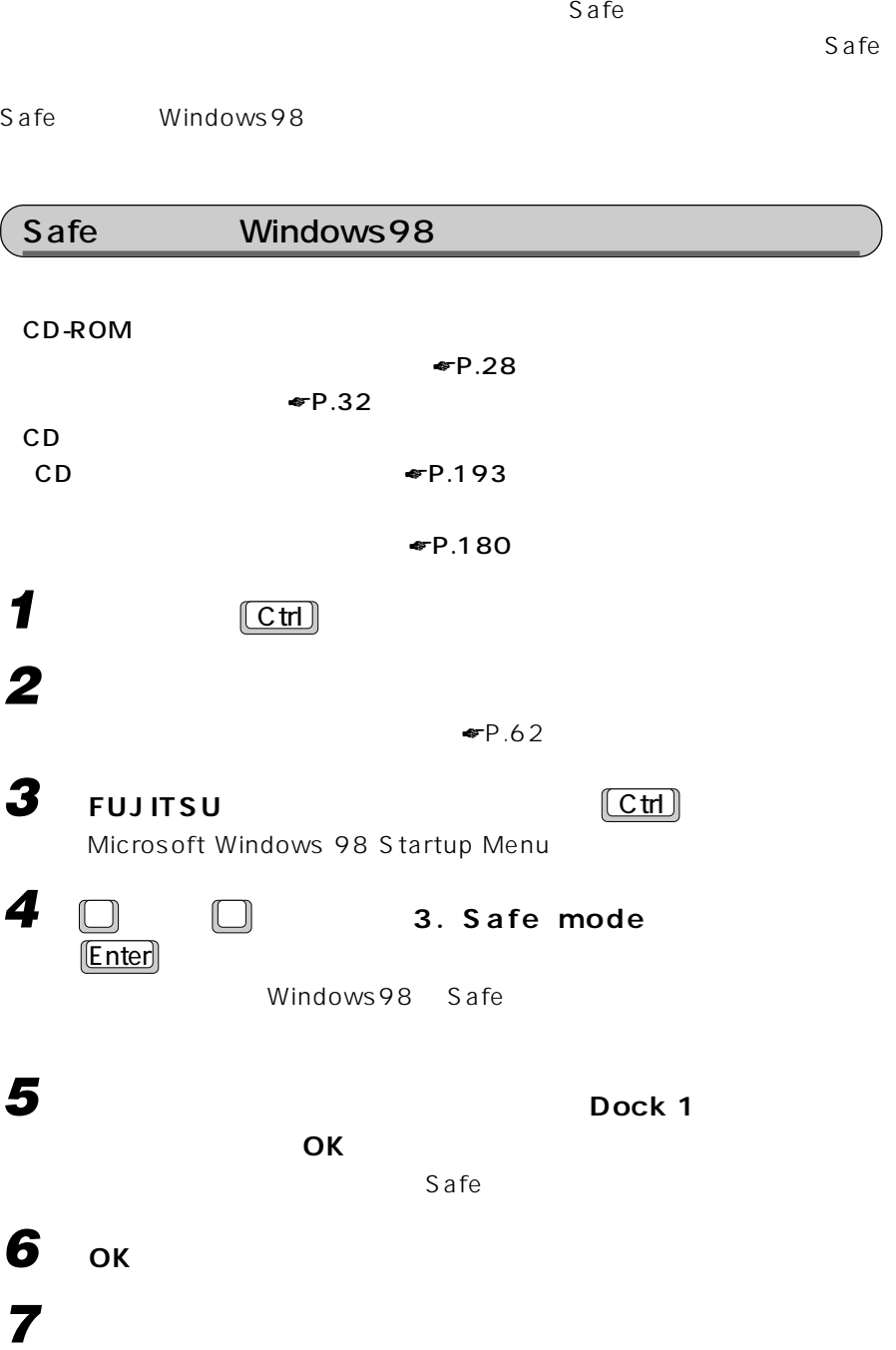

**ディスプレイドライバをインストールする** aaaaaaaaa

Windows98

6

 $W$ indows98

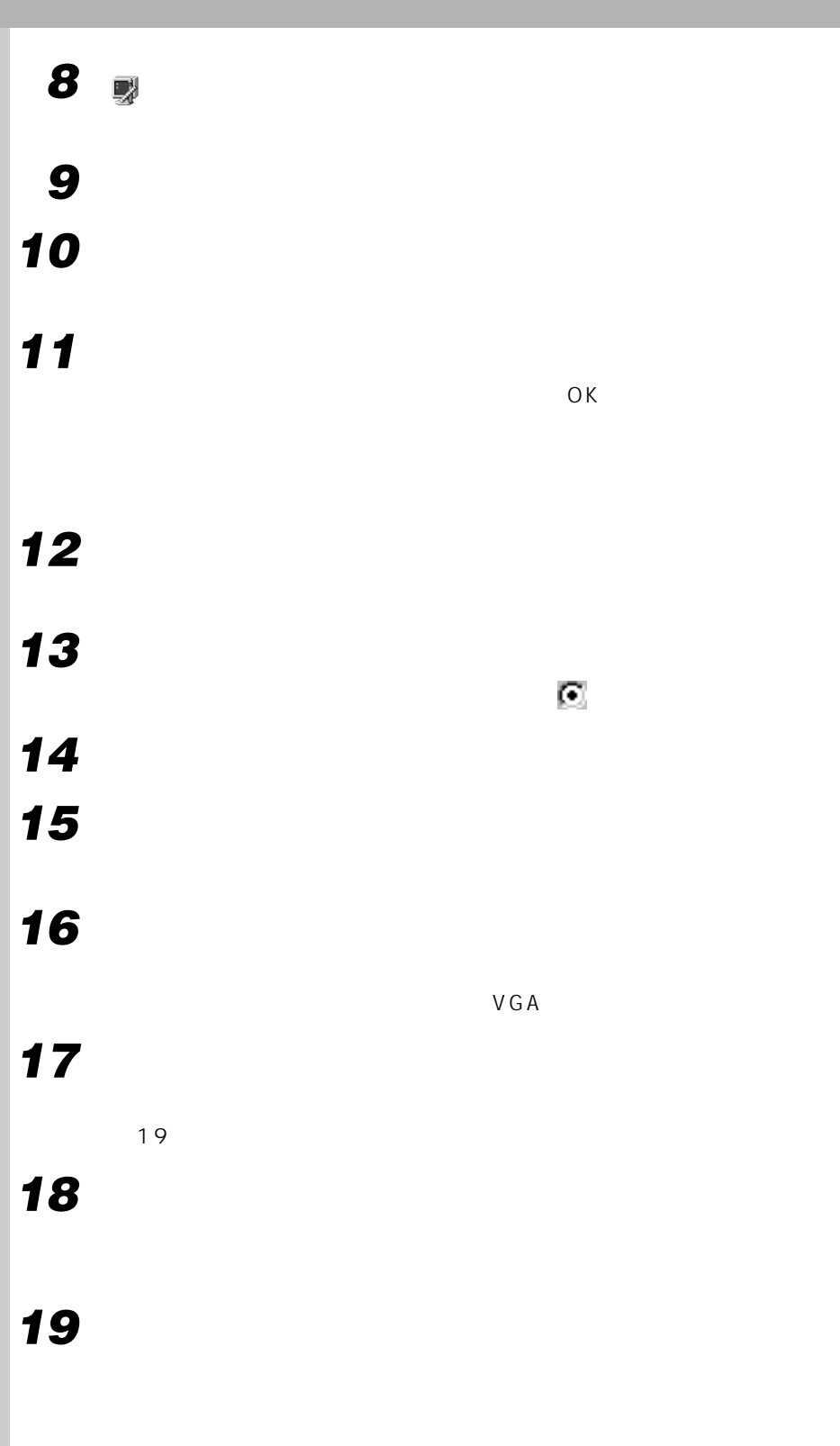

# **20 「完了」をクリックします。 21 「閉じる」をクリックします。**

**22 「閉じる」をクリックします。 23** 

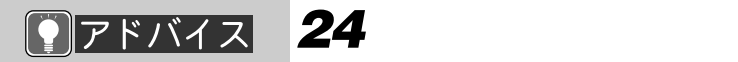

ームの「<sub>Web」</sub>、「Web」

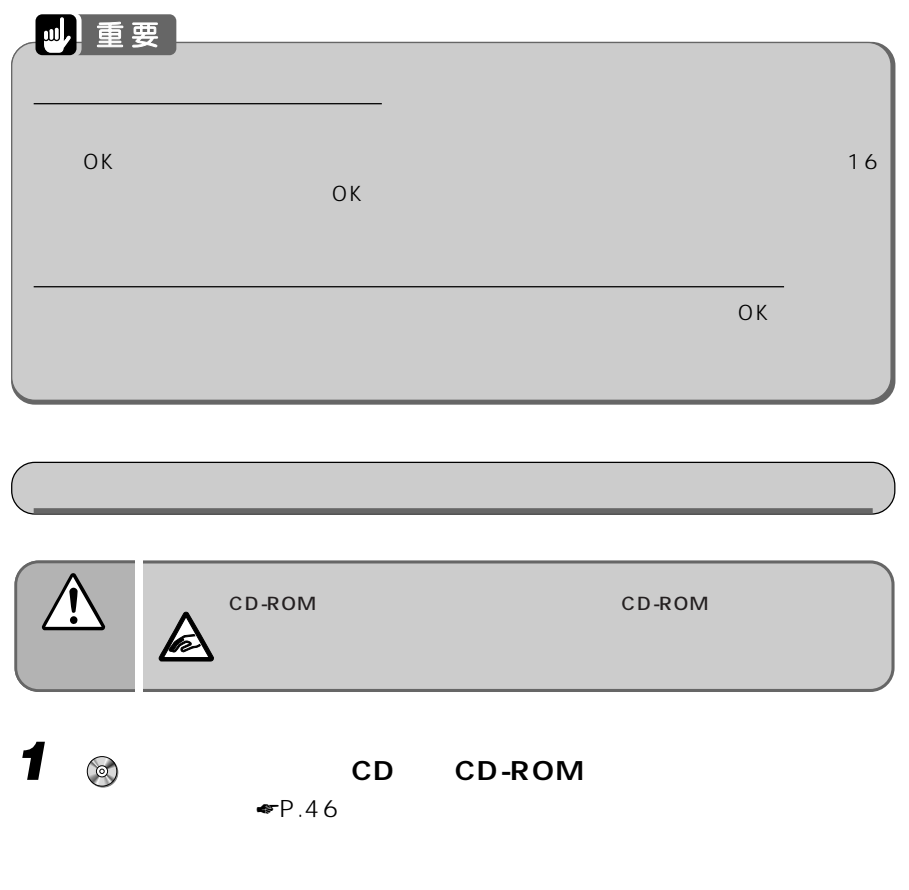

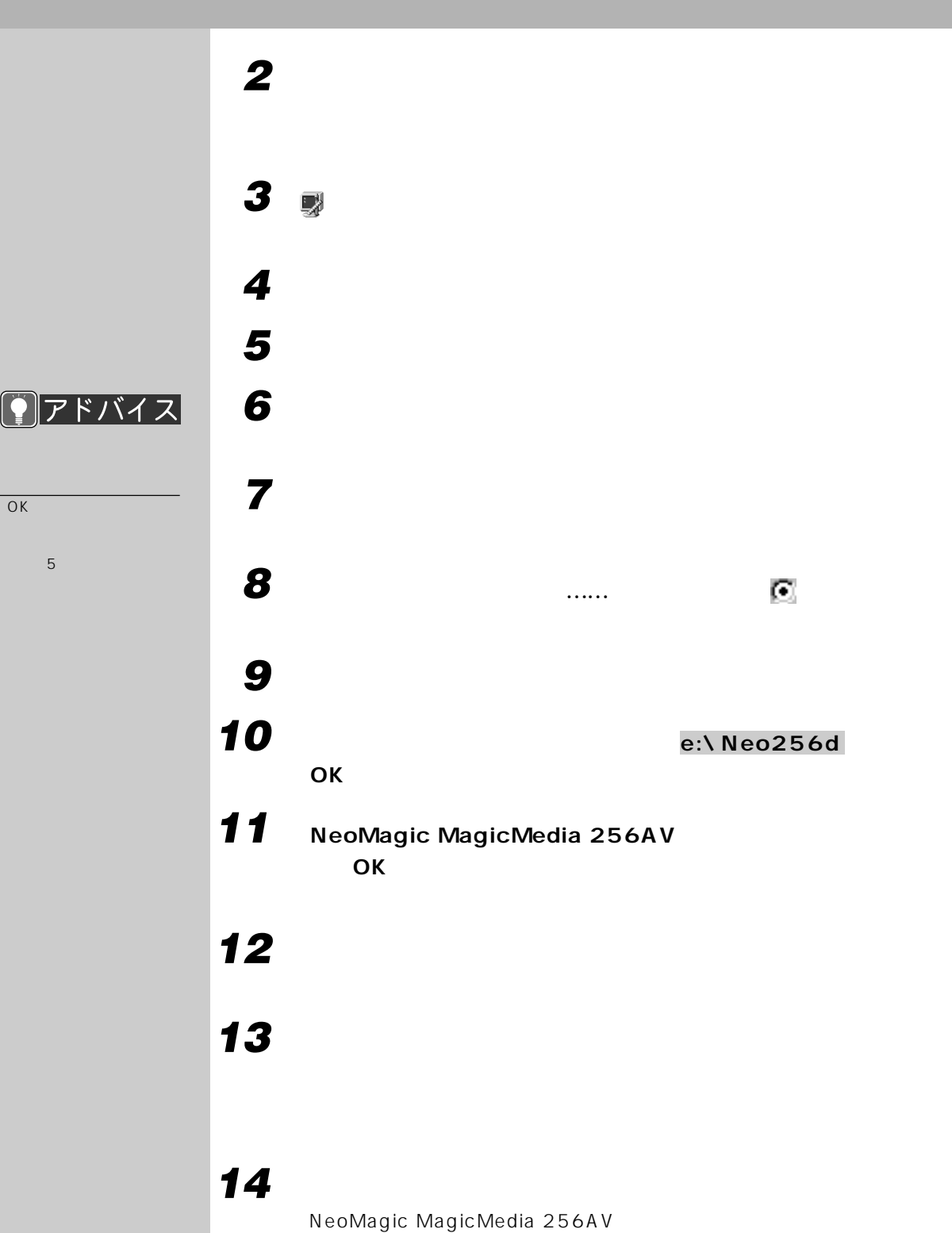

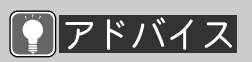

 $\overline{OK}$ 

**8 アドバイス** 15 **16 「閉じる」をクリックします。 17 「はい」をクリックします。 18 a cD CD-ROM**  $\bullet$ P.48 **19 「コントロールパネル」ウィンドウの (システム)をクリックしま 20 「デバイスマネージャ」タブをクリックします。**  $\overline{1}_{OK}$ 2 a to the contract of  $\sim$  $3 \t 16$ 

**21 「ディスプレイアダプタ」の「標準ディスプレイアダプタ(VGA) には、「』が表示されているときは、「標準ディスプレイア**  $VGA$  $\blacksquare$ **22** ок **23** ок

**24 Windows** Windows

**25 「再起動する」をクリックし、「OK」をクリックします。**

 $\blacktriangleright$   $-54$ 

800×600 High Color 16

このあと「CDボタンハンドラのインストール」 ☛P.194)をご覧になり、CDボ

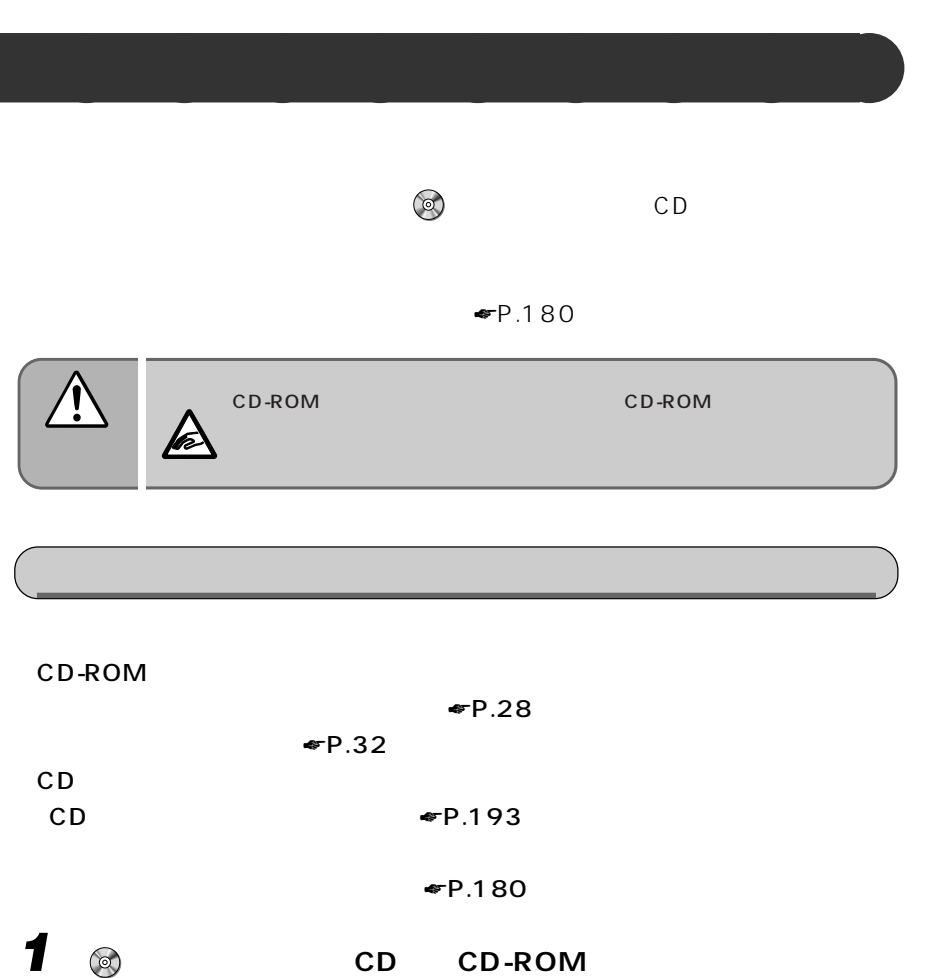

<sub>e</sub><br>• P.46 **2 「スタート」ボタンをクリックし、「設定」にマウスポインタを合わせ、**

**3** 国 **4 「デバイスマネージャ」タブをクリックします。 5 「サウンド、ビデオ、およびゲームのコントローラ」の左の をク**

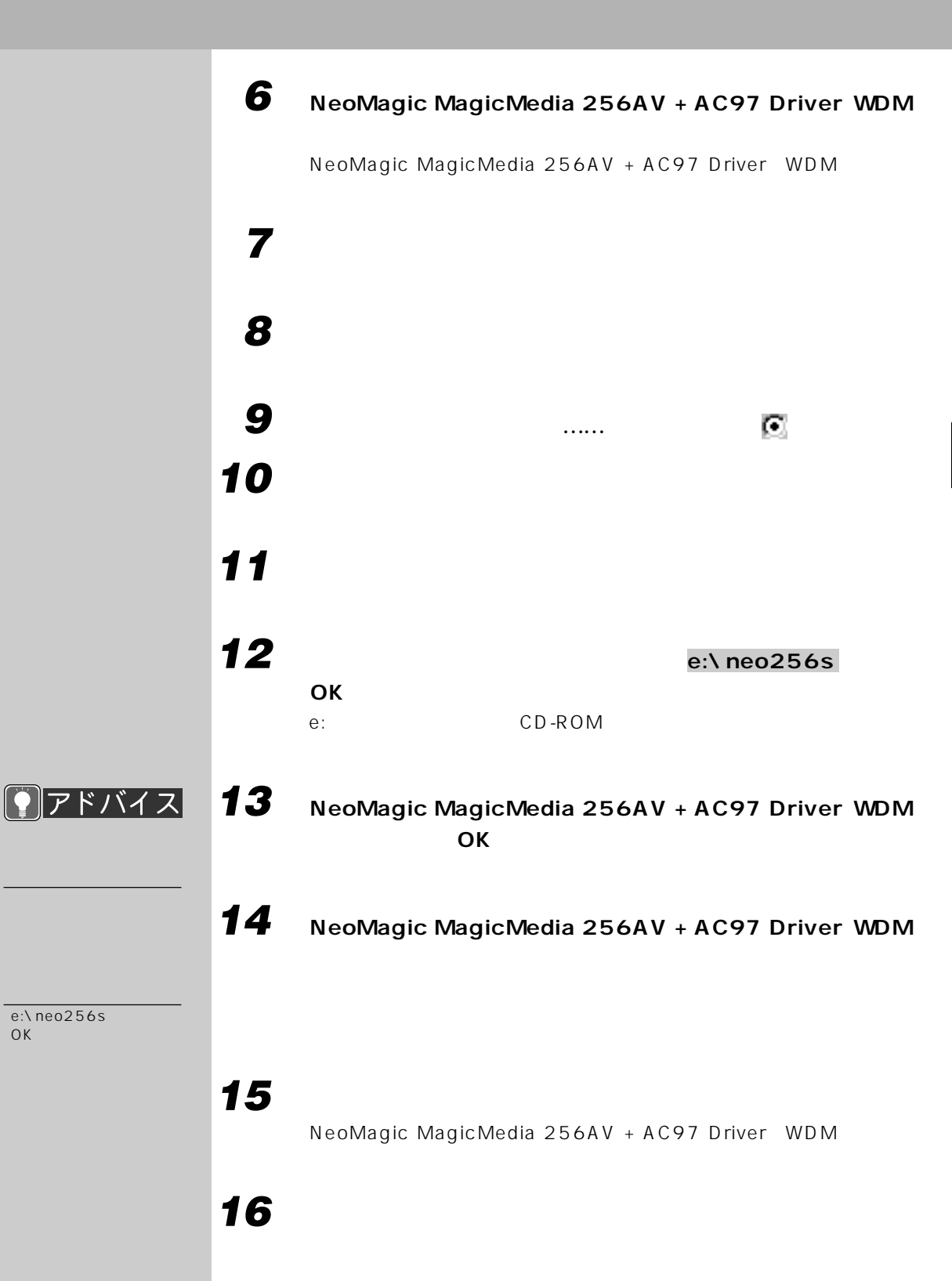

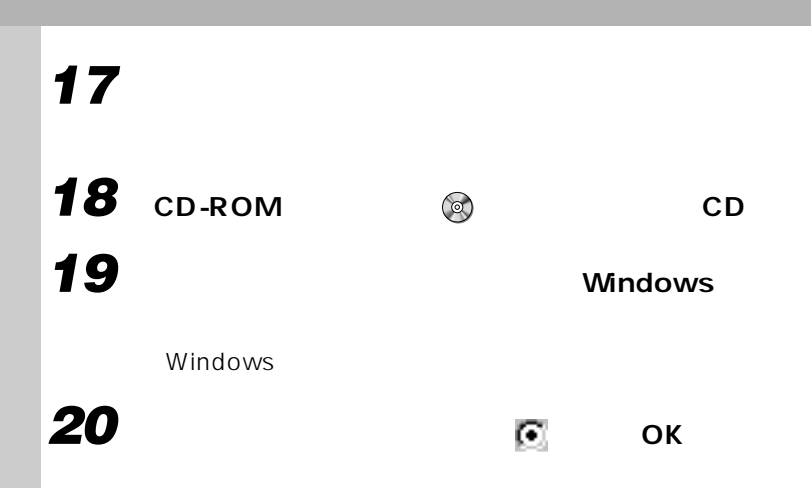

**1 「スタート」ボタンをクリックし、「プログラム」「アクセサリ」「エ 2 「オプション」メニューをクリックし、「プロパティ」をクリックしま 3 「音量の調整」の「再生」をクリックして にします。 4 「表示するコントロール」の以下の項目をクリックして にし、それ 以外はすべて にして「OK」をクリックします。** Line Out Phone PC Beep Z V Audio **5 「ボリュームコントロール」ウィンドウですべての項目の「ミュート」 をクリックして にします。 6 すべてのつまみを真ん中にします。 7 「オプション」メニューをクリックし、「プロパティ」をクリックしま**

**8 「音量の調整」の「再生」が になっていることを確認します。**

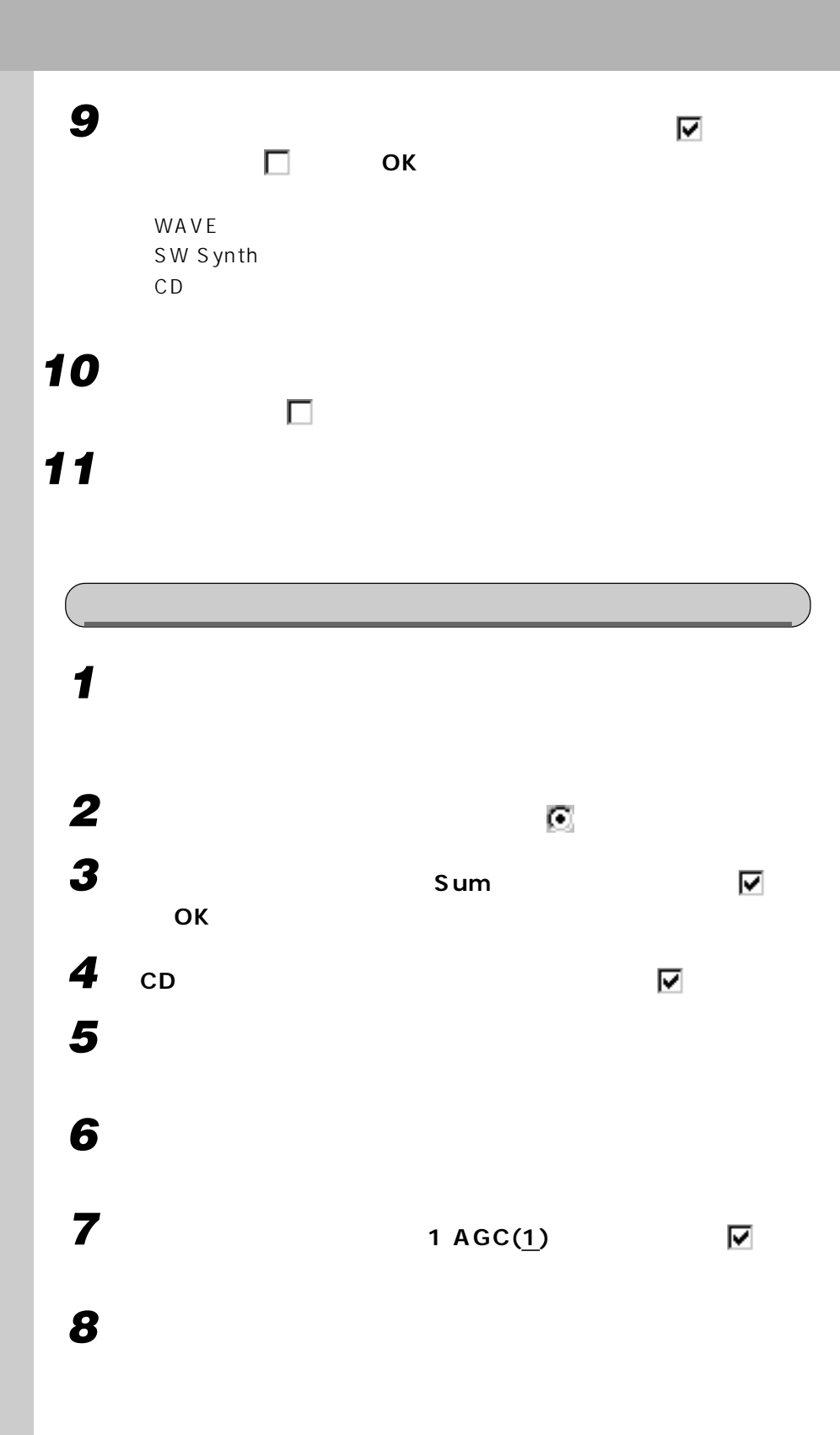

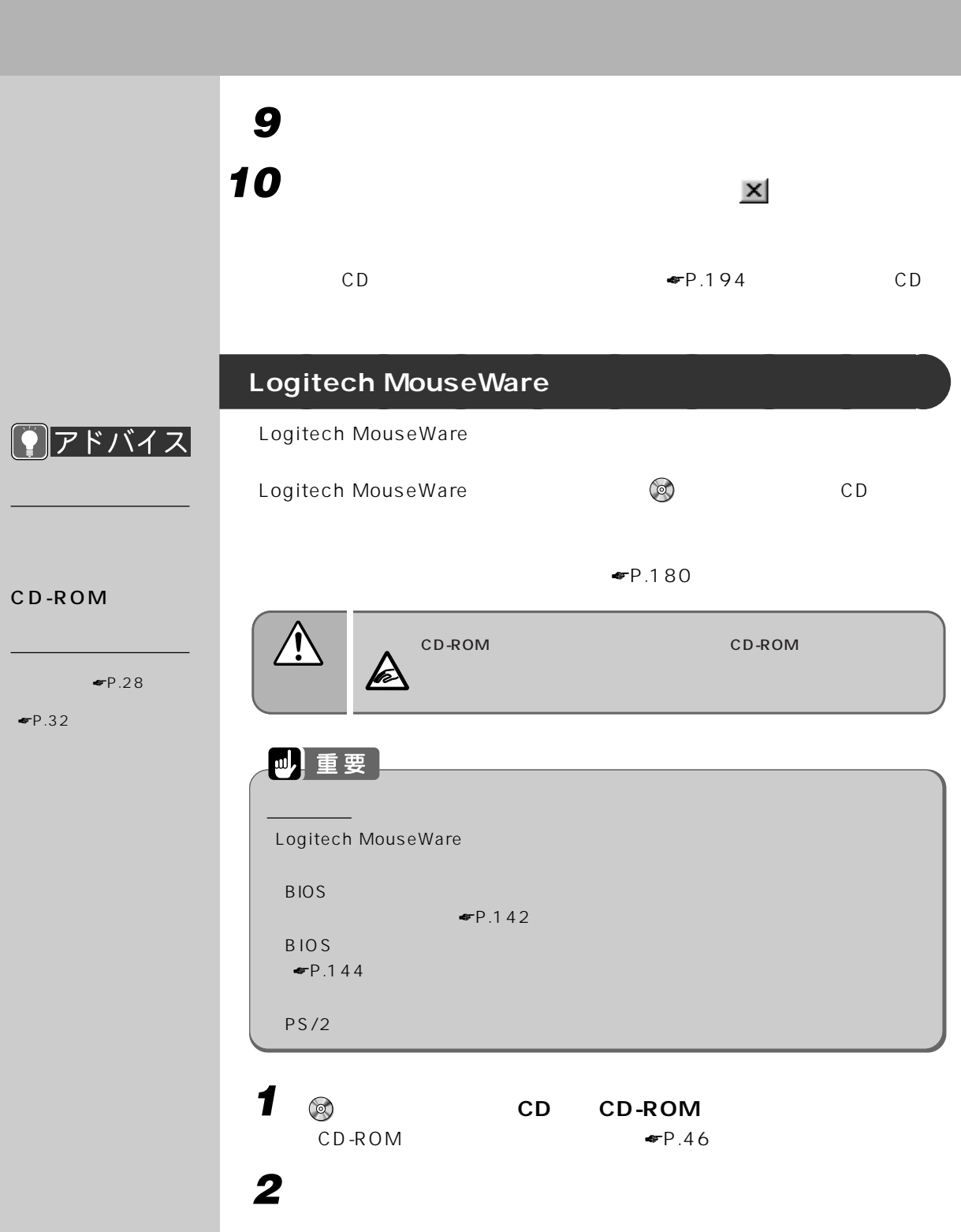

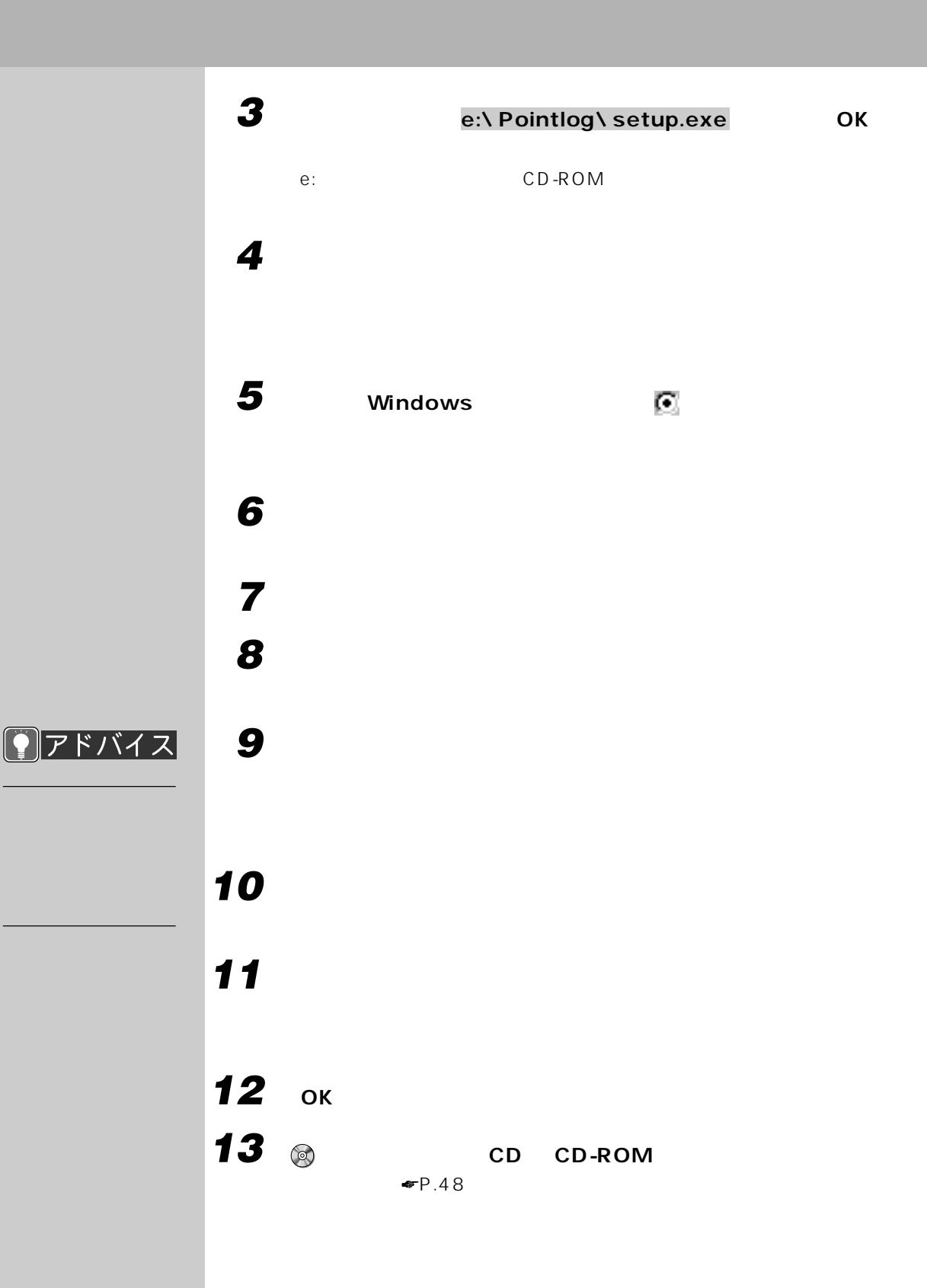

## **CD ボタンハンドラの削除/インストール** aaaaaaaaa  $\overline{\textsf{CD}}$ **1 「スタートボタン」をクリックし、「設定」にマウスポインタを合わせ、** 2 **m** 3 cD **4 「はい」をクリックします。 5** ок **6** ок

## CD ボタンハンドラをインストールする 1 **D** CD CD-ROM **2 「スタート」ボタンをクリックし、「ファイル名を指定して実行」をク 3 a a**  $\cdot$  **c**:\ CDbutton\ setup.exe **DK** e:
CD-ROM **4 「次へ」をクリックします。 5 「次へ」をクリックします。 6 1 1 i**

6

![](_page_206_Figure_1.jpeg)

**ACPI EXECUTE IN ACPILITY A** APM Advanced Power Management)機能が設定されています。本パソコンにはWindows98がインス ACPI Advanced Configuration and Power

#### Interface

**J 重要** 

**6 2 2 2** 

![](_page_207_Picture_80.jpeg)

#### $\overline{(\overline{ACPI})}$

![](_page_208_Picture_89.jpeg)

 $ACPI$ 

### 四重要

![](_page_208_Picture_90.jpeg)

#### **ACPI**

PC 30 ACC 30 ACC 30 ACC 30 ACC 30 ACC 30 ACC 30 ACC 30 ACC 30 ACC 30 ACC 30 ACC 30 ACC 30 ACC 30 ACC 30 ACC 30

#### **BIOS**

BIOS

 $= P.138$ 

![](_page_209_Picture_0.jpeg)

 $\blacksquare$ P.28

☛P.32)

 $\blacksquare$   $\blacksquare$   $\blacksquare$   $\blacksquare$   $\blacksquare$   $\blacksquare$   $\blacksquare$   $\blacksquare$   $\blacksquare$ 

![](_page_209_Picture_136.jpeg)

![](_page_210_Picture_0.jpeg)

![](_page_211_Figure_0.jpeg)

![](_page_212_Figure_0.jpeg)

![](_page_213_Picture_75.jpeg)

#### $CD$

![](_page_214_Picture_62.jpeg)

## $\mathbf{D}$

![](_page_214_Picture_63.jpeg)

#### $E_{\parallel}$

![](_page_214_Picture_64.jpeg)

#### $F$

![](_page_214_Picture_65.jpeg)

#### G  $G B$

![](_page_214_Picture_66.jpeg)

![](_page_214_Picture_67.jpeg)

![](_page_214_Picture_68.jpeg)

#### $\overline{\mathsf{A}}$

![](_page_214_Picture_69.jpeg)

#### $\, {\bf B} \,$

![](_page_214_Picture_70.jpeg)

#### $\mathsf{C}$ . .

![](_page_214_Picture_71.jpeg)

![](_page_215_Figure_0.jpeg)

![](_page_215_Picture_63.jpeg)

#### L

![](_page_215_Picture_64.jpeg)

#### M

![](_page_215_Picture_65.jpeg)

#### $\overline{\mathsf{N}}$

![](_page_215_Picture_66.jpeg)

#### P

![](_page_215_Picture_67.jpeg)

![](_page_215_Picture_68.jpeg)

#### $\mathbf R$

![](_page_215_Picture_69.jpeg)

#### $\mathsf{S}$

![](_page_215_Picture_70.jpeg)

#### T.

![](_page_215_Picture_71.jpeg)
# 

### $\begin{array}{c|c|c|c|c} \hline \multicolumn{3}{c|}{\textbf{58}} \\ \hline \multicolumn{3}{c|}{\textbf{59}} \\ \hline \multicolumn{3}{c|}{\textbf{59}} \\ \hline \multicolumn{3}{c|}{\textbf{59}} \\ \hline \multicolumn{3}{c|}{\textbf{59}} \\ \hline \multicolumn{3}{c|}{\textbf{59}} \\ \hline \multicolumn{3}{c|}{\textbf{59}} \\ \hline \multicolumn{3}{c|}{\textbf{59}} \\ \hline \multicolumn{3}{c|}{\textbf{59}} \\ \hline \multicolumn{3}{c|}{\textbf$

## 

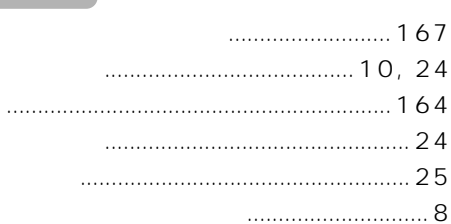

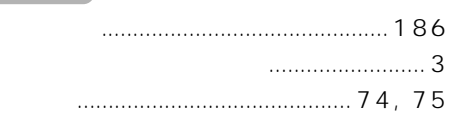

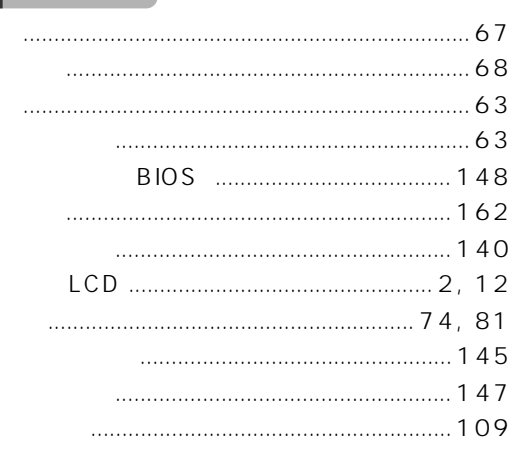

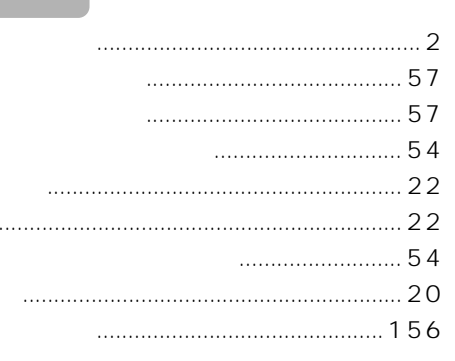

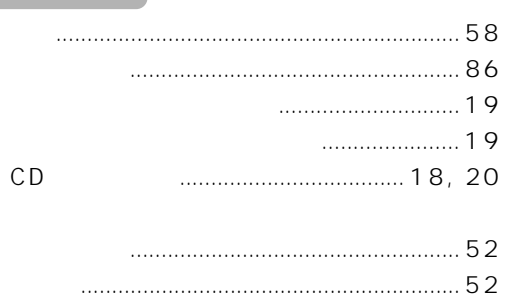

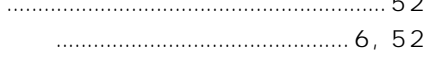

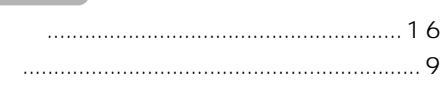

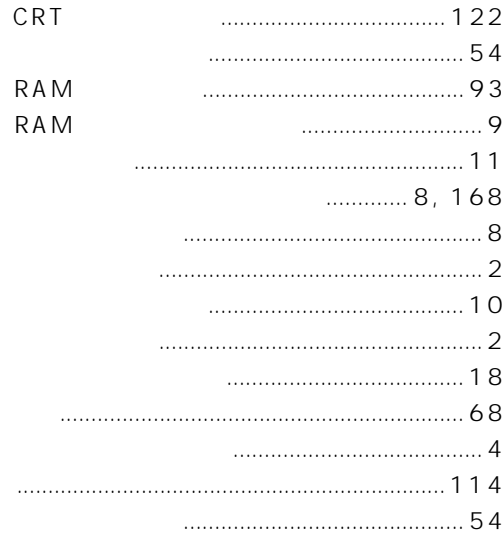

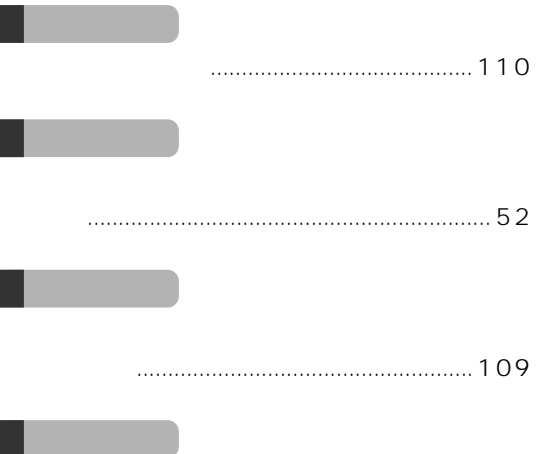

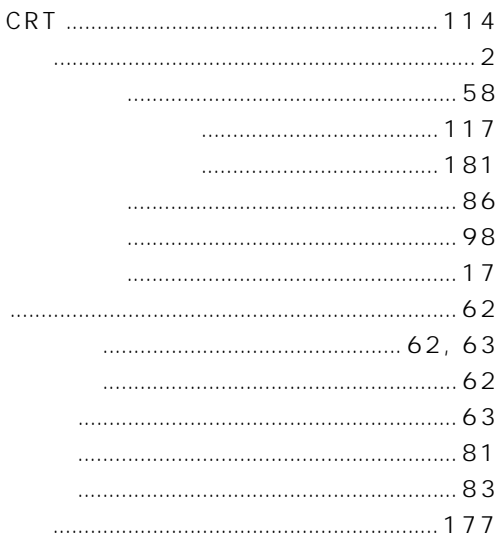

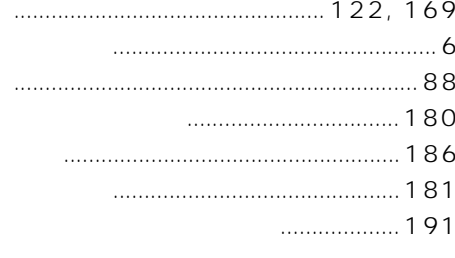

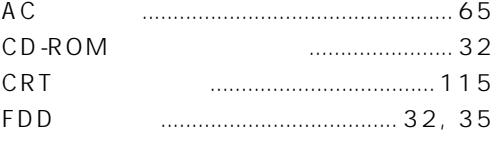

#### 

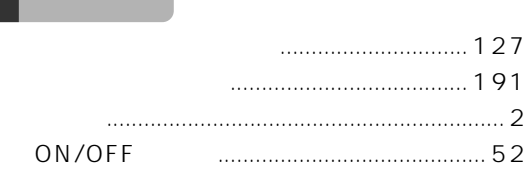

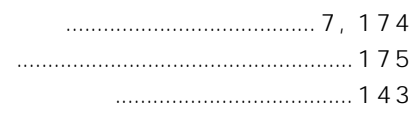

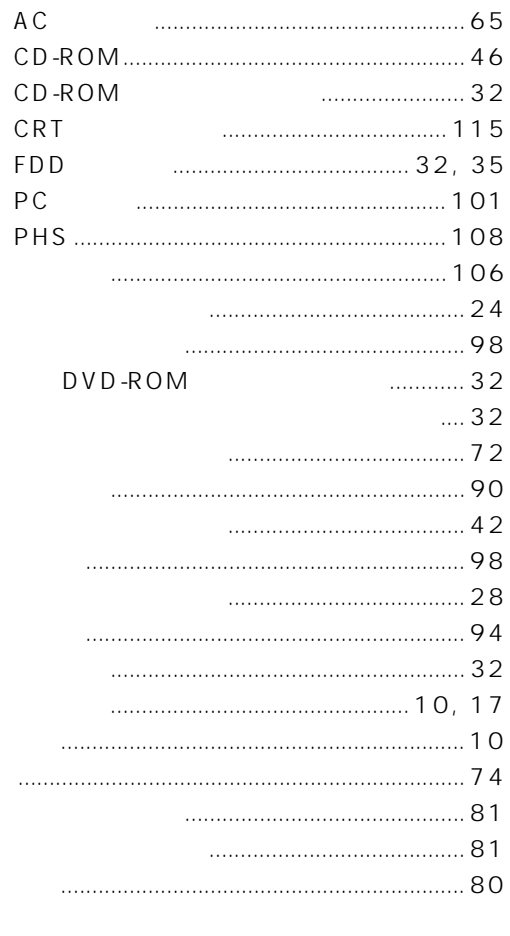

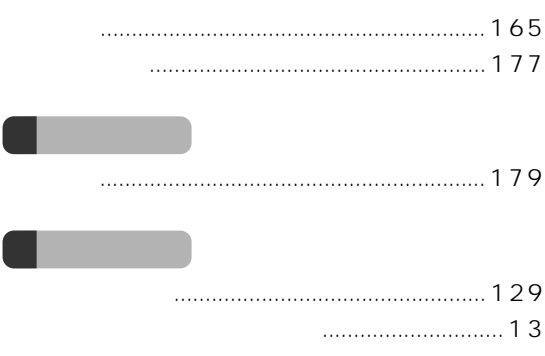

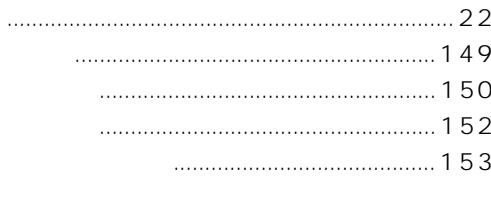

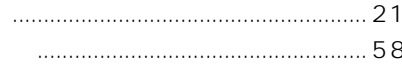

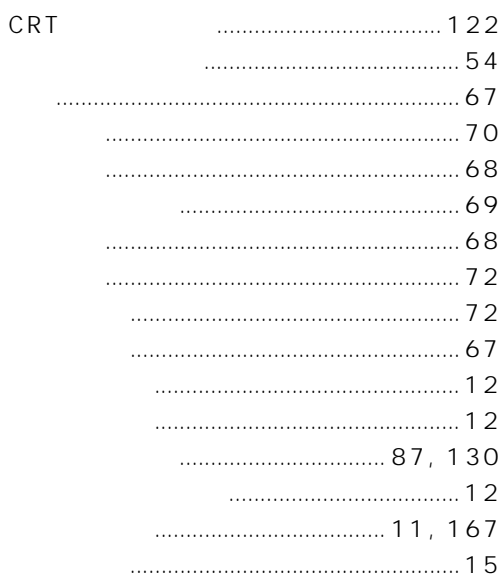

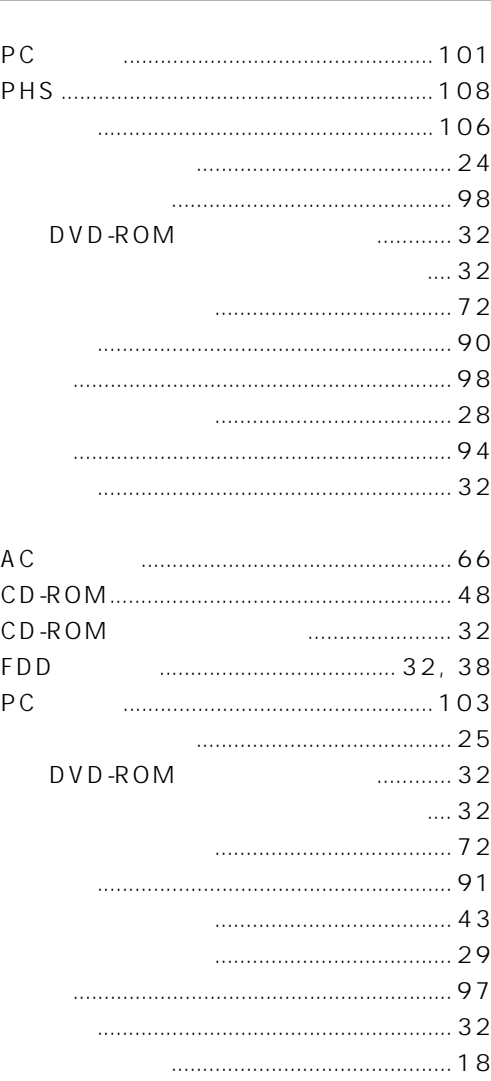

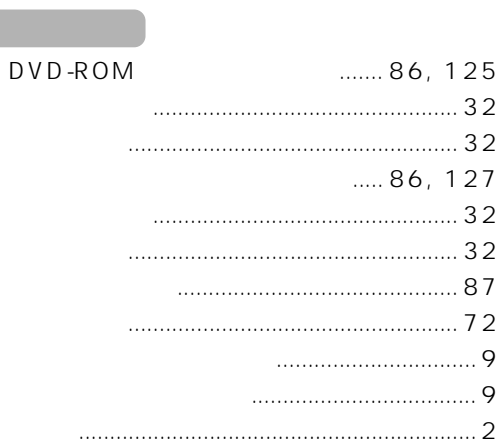

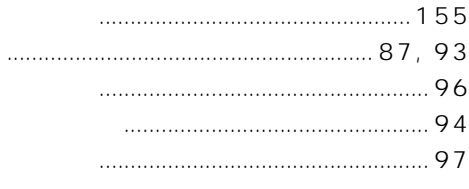

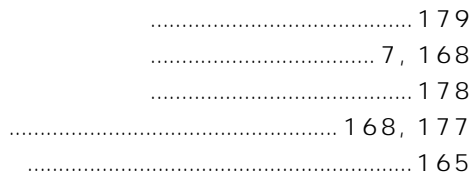

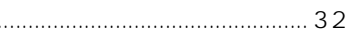

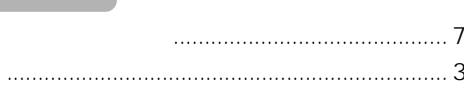

 $\cdots$ 

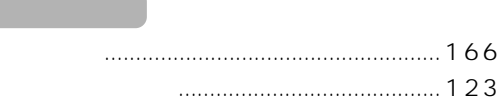

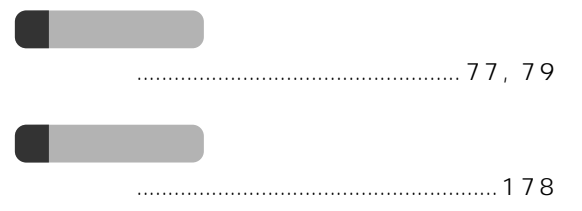

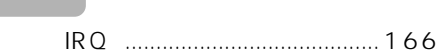

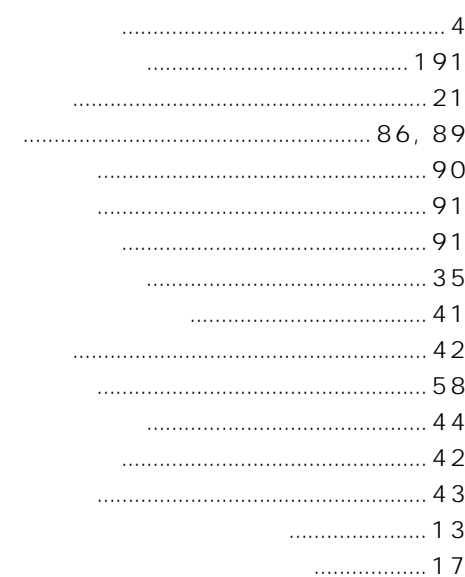

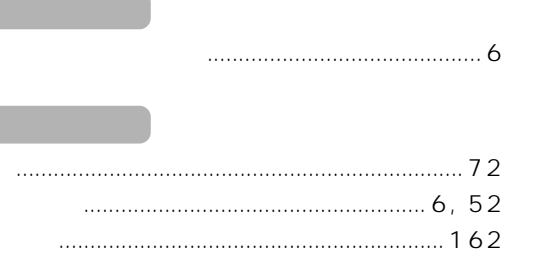

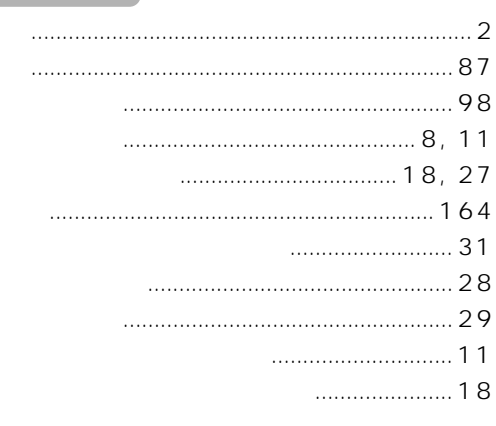

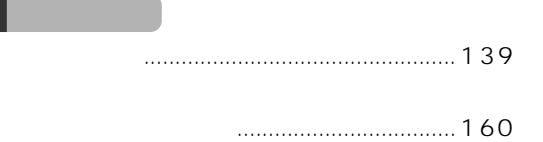

Microsoft Mindows MS MS-DOS WindowsNT Microsoft Corporation  $\blacksquare$ Intel  $\blacksquare$ Celeron NeoMagic MagicMedia 256AV NeoMagic MagicMedia 256AV + AC97 Driver WDM NeoMagic™Corporation K56flex Lucent Technologies Rockwell International MNP Microcom **ZAURUS** 

All Rights Reserved, Copyright<sup>®</sup> 1999 Microsoft Corporation

### FMV-BIBLO MF/33

B3FH-5291-01-01

1999 5

## Printed in Japan

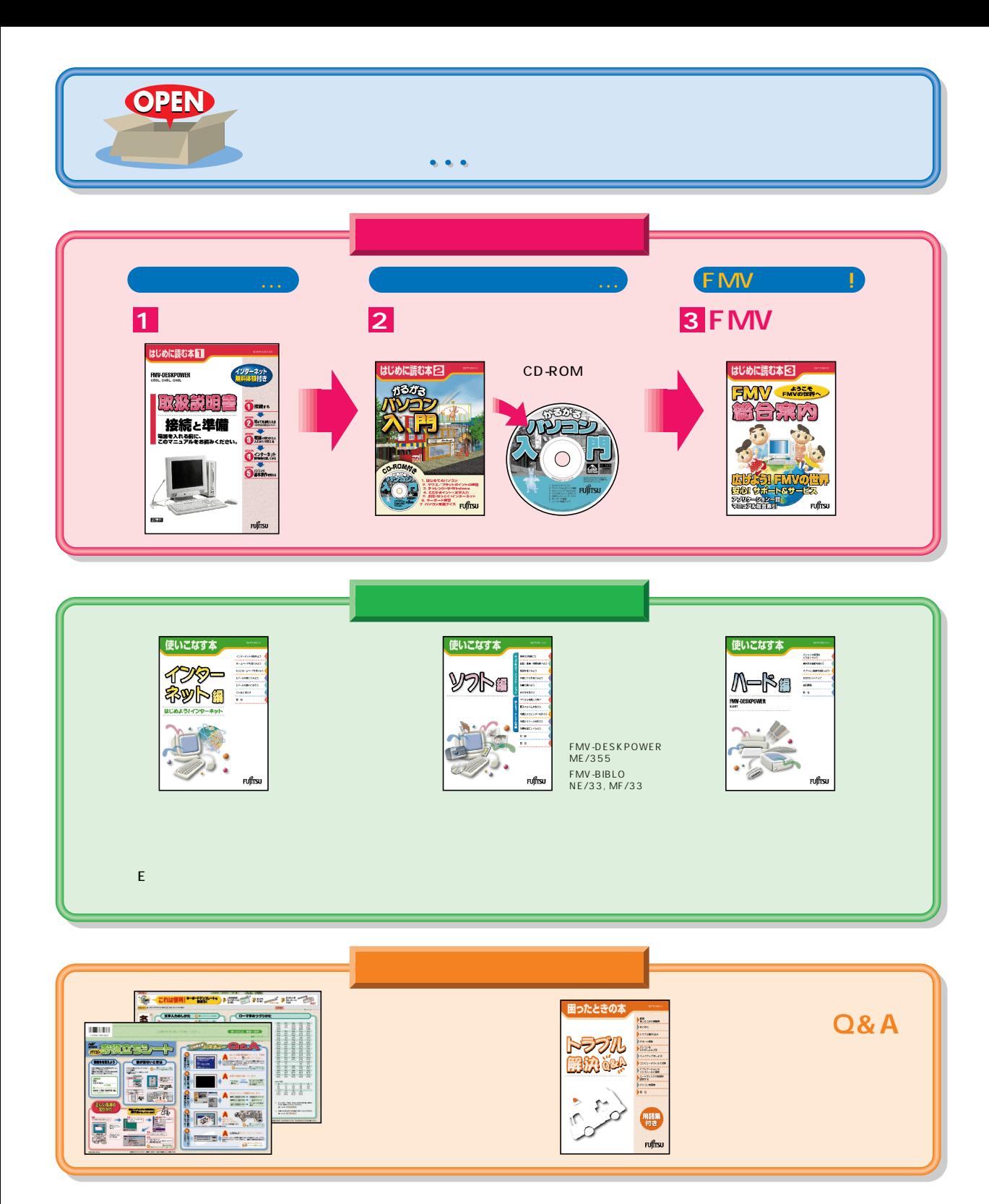

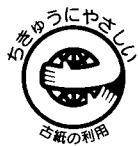

このマニュアルはエコマーク認定の再生紙を使用しています。

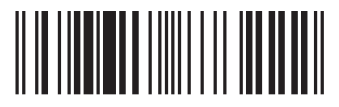

T4988618873222